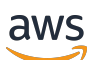

Panduan Pengguna Obrolan

# Amazon IVS

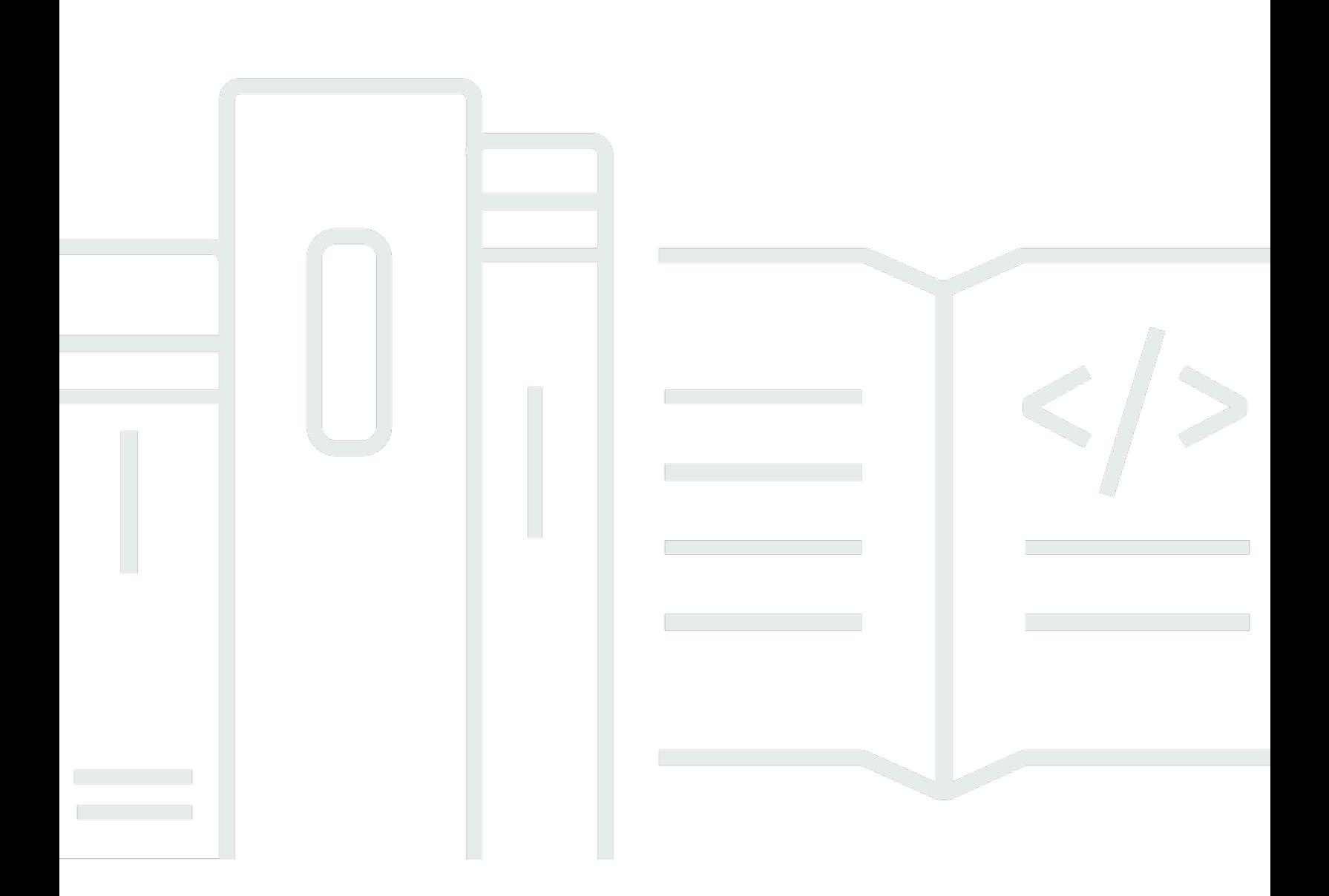

Copyright © 2024 Amazon Web Services, Inc. and/or its affiliates. All rights reserved.

### Amazon IVS: Panduan Pengguna Obrolan

Copyright © 2024 Amazon Web Services, Inc. and/or its affiliates. All rights reserved.

Merek dagang dan tampilan dagang Amazon tidak boleh digunakan sehubungan dengan produk atau layanan apa pun yang bukan milik Amazon, dengan cara apa pun yang dapat menyebabkan kebingungan di antara pelanggan, atau dengan cara apa pun yang menghina atau mendiskreditkan Amazon. Semua merek dagang lain yang tidak dimiliki oleh Amazon merupakan properti dari masingmasing pemilik, yang mungkin berafiliasi, terkait dengan, atau disponsori oleh Amazon, atau tidak.

# **Table of Contents**

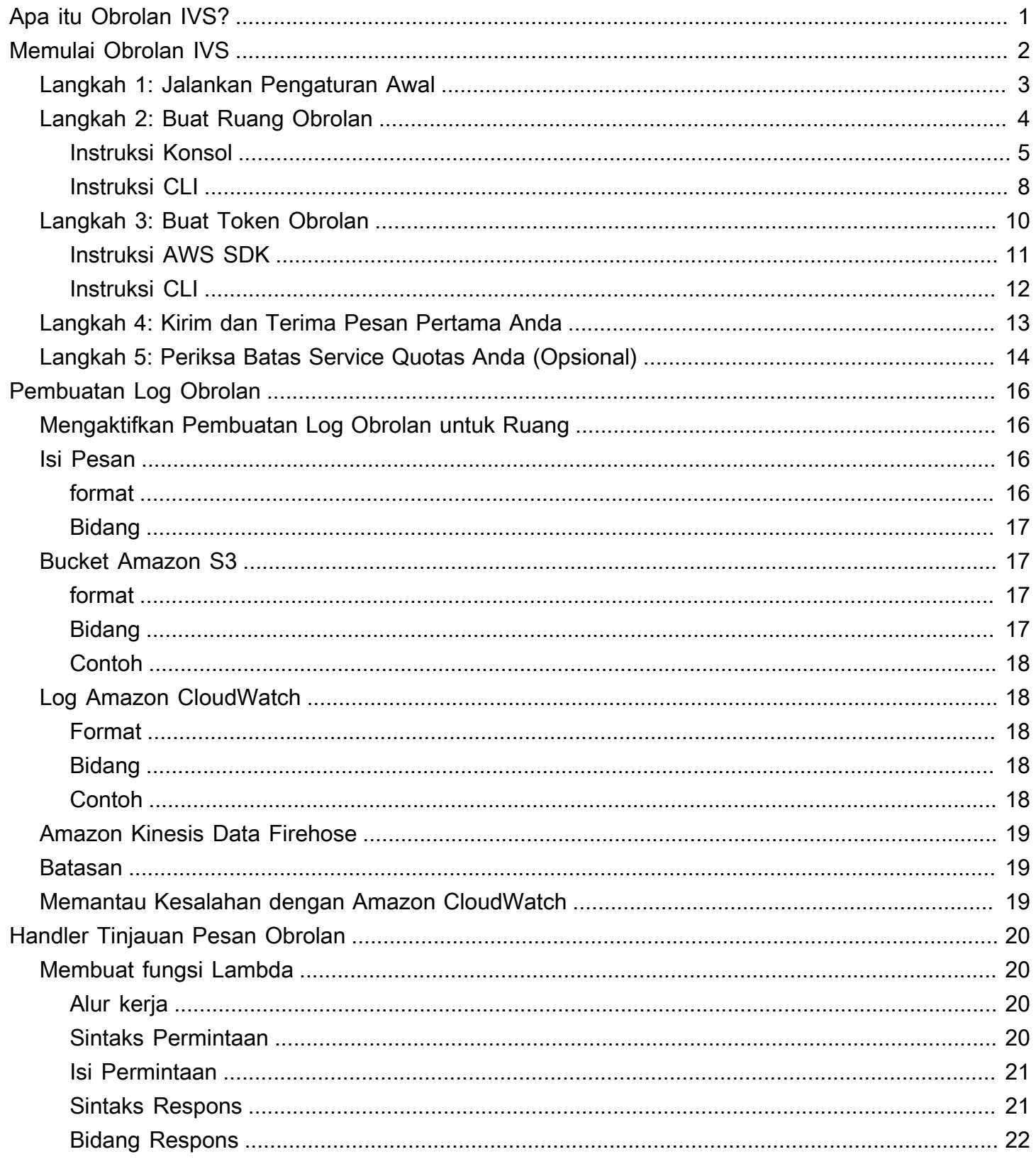

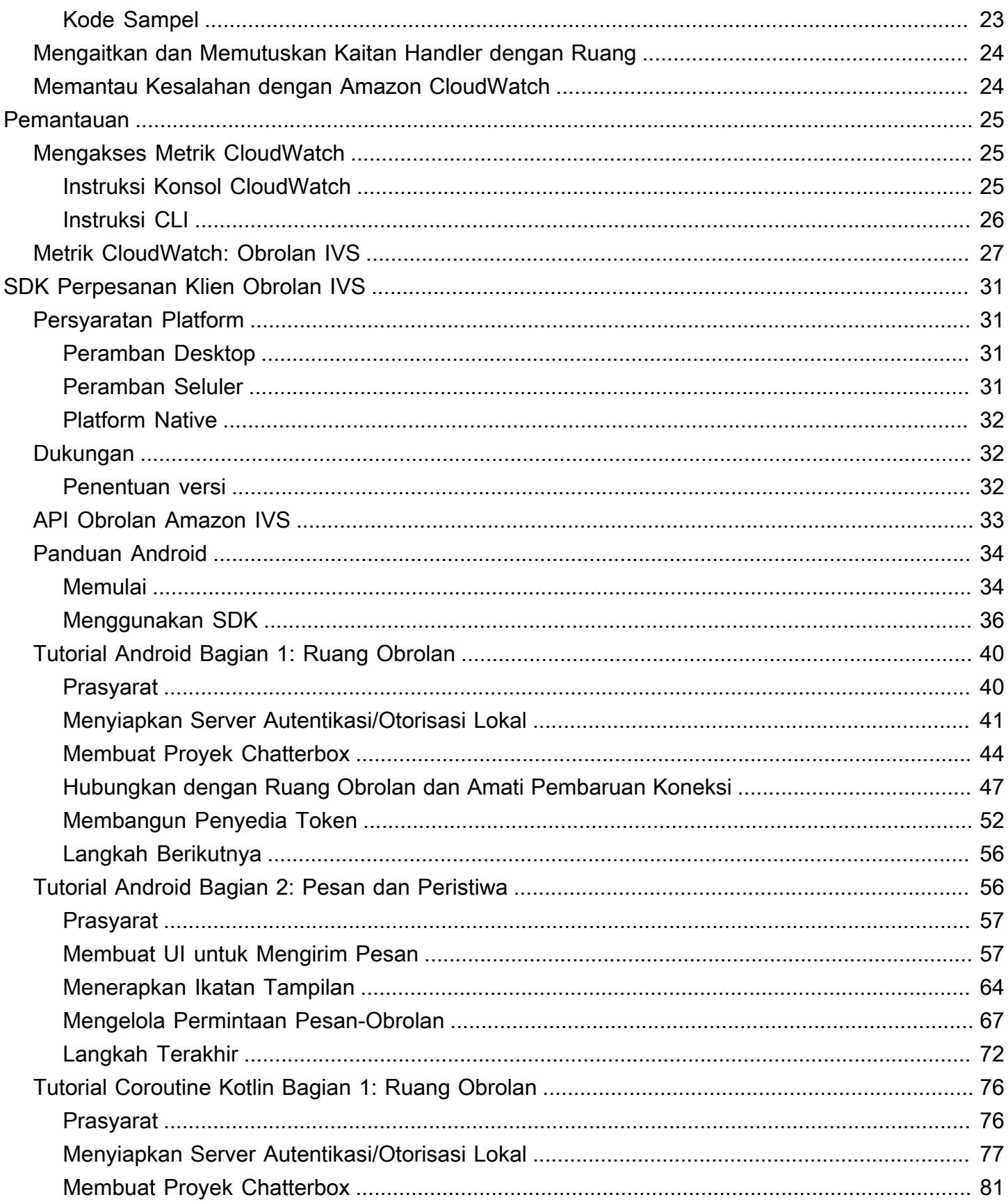

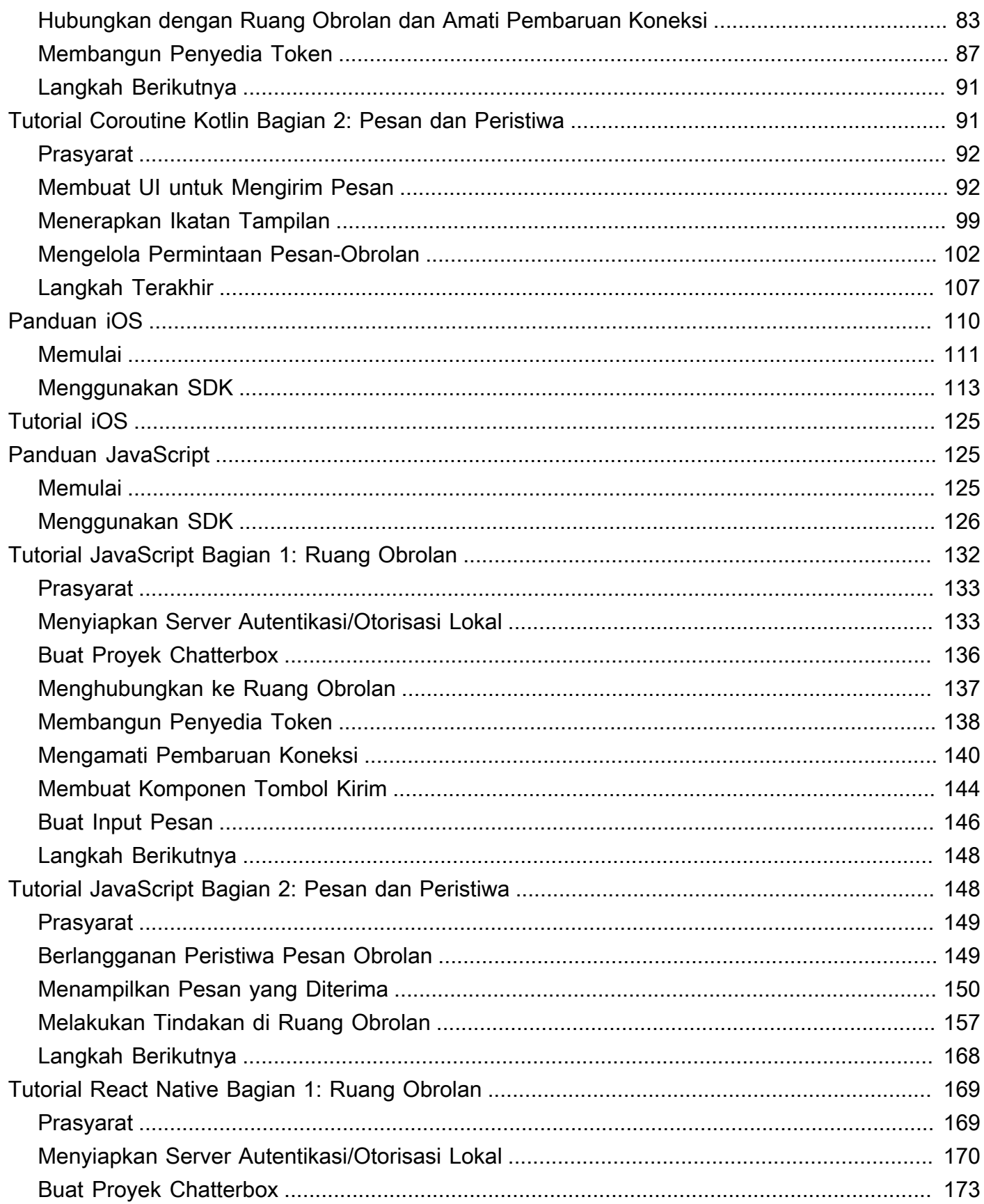

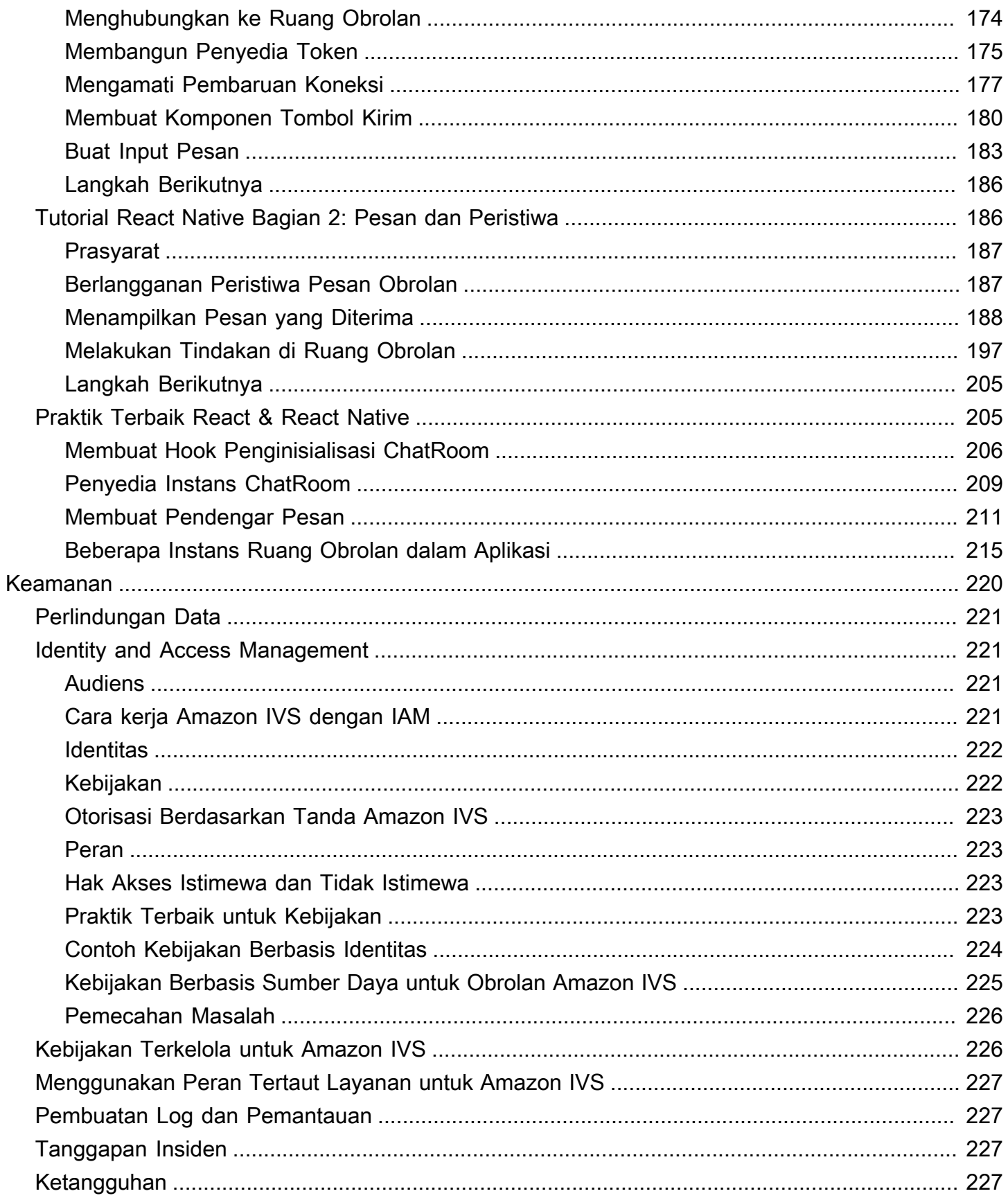

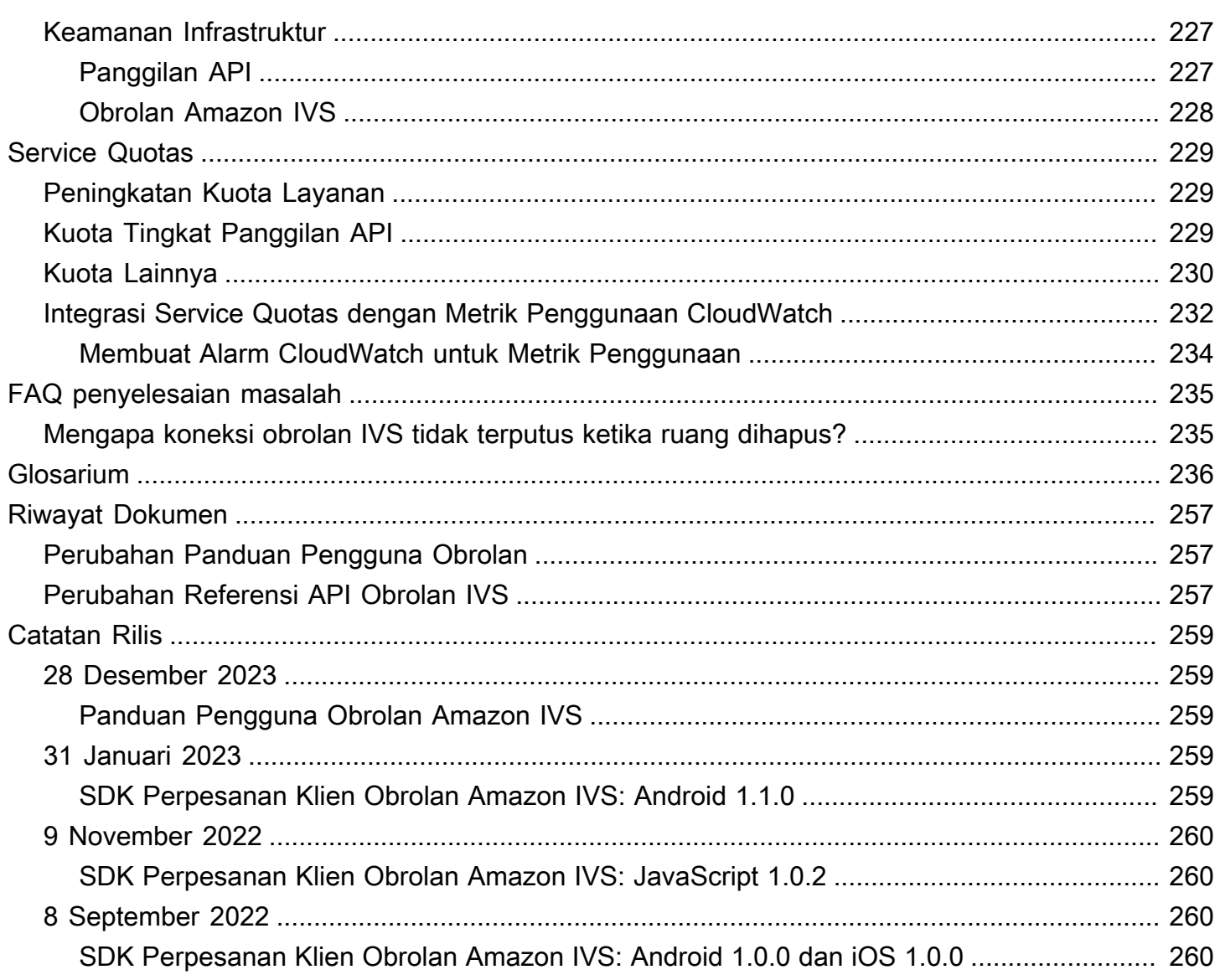

# <span id="page-7-0"></span>Apa itu Obrolan Amazon IVS

Obrolan Amazon IVS adalah fitur obrolan langsung terkelola yang dapat digunakan bersamaan dengan streaming video langsung. Dokumentasi dapat diakses dari [Halaman arahan dokumentasi](https://docs.aws.amazon.com/ivs/)  [Amazon IVS,](https://docs.aws.amazon.com/ivs/) di bagian Obrolan Amazon IVS:

- Panduan Pengguna Obrolan Dokumen ini, beserta semua halaman Panduan Pengguna lainnya yang tercantum di panel navigasi.
- [Referensi API Obrolan](https://docs.aws.amazon.com/ivs/latest/ChatAPIReference/)  API (HTTPS) bidang kontrol.
- [Referensi API Perpesanan Obrolan](https://docs.aws.amazon.com/ivs/latest/chatmsgapireference/)  API (WebSocket) bidang data.
- Referensi SDK untuk klien obrolan: Android, iOS, dan JavaScript.

# <span id="page-8-0"></span>Memulai Obrolan Amazon IVS

Obrolan Amazon Interactive Video Service (IVS) adalah fitur obrolan langsung terkelola yang dapat digunakan bersamaan dengan streaming video langsung Anda. (Obrolan IVS juga dapat digunakan tanpa streaming video.) Anda dapat membuat ruang obrolan dan mengaktifkan sesi obrolan di antara pengguna Anda.

Obrolan Amazon IVS memungkinkan Anda untuk fokus pada pembangunan pengalaman obrolan kustom bersamaan dengan video langsung. Anda tidak perlu mengelola infrastruktur atau mengembangkan dan mengonfigurasi komponen alur kerja obrolan. Obrolan Amazon IVS dapat diskalakan, aman, andal, dan hemat biaya.

Obrolan Amazon IVS sangat efektif untuk memfasilitasi pengiriman pesan di antara peserta streaming video langsung yang memiliki awal dan akhir.

Seluruh dokumen ini memandu Anda menjalankan langkah-langkah untuk membangun aplikasi obrolan pertama Anda menggunakan Obrolan Amazon IVS.

Contoh: Aplikasi demo berikut tersedia (tiga contoh aplikasi klien dan aplikasi server backend untuk pembuatan token):

- [Demo Web Obrolan Amazon IVS](https://github.com/aws-samples/amazon-ivs-chat-web-demo)
- [Obrolan Amazon IVS untuk Demo Android](https://github.com/aws-samples/amazon-ivs-chat-for-android-demo)
- [Obrolan Amazon IVS untuk Demo iOS](https://github.com/aws-samples/amazon-ivs-chat-for-ios-demo)
- [Backend Demo Obrolan Amazon IVS](https://github.com/aws-samples/amazon-ivs-chat-web-demo/tree/main/serverless)

Penting: Ruang obrolan yang tidak memiliki koneksi atau pembaruan baru selama 24 bulan akan dihapus secara otomatis.

Topik

- [Langkah 1: Jalankan Pengaturan Awal](#page-9-0)
- [Langkah 2: Buat Ruang Obrolan](#page-10-0)
- [Langkah 3: Buat Token Obrolan](#page-16-0)
- [Langkah 4: Kirim dan Terima Pesan Pertama Anda](#page-19-0)
- [Langkah 5: Periksa Batas Service Quotas Anda \(Opsional\)](#page-20-0)

### <span id="page-9-0"></span>Langkah 1: Jalankan Pengaturan Awal

Sebelum melanjutkan, Anda harus:

- 1. Membuat akun AWS.
- 2. Menyiapkan pengguna root dan administratif.
- 3. Menyiapkan izin AWS IAM (Identity and Access Management). Menggunakan kebijakan yang ditentukan di bawah ini.

Untuk mengetahui langkah-langkah spesifik terkait semua hal di atas, lihat [Memulai Streaming](https://docs.aws.amazon.com/ivs/latest/LowLatencyUserGuide/getting-started.html)  [Latensi Rendah IVS](https://docs.aws.amazon.com/ivs/latest/LowLatencyUserGuide/getting-started.html) di Panduan Pengguna Amazon IVS. Penting: Di "Langkah 3: Siapkan Izin IAM," gunakan kebijakan ini untuk Obrolan IVS:

```
{ 
    "Version": "2012-10-17", 
    "Statement": [ 
       { 
           "Effect": "Allow", 
           "Action": [ 
              "ivschat:CreateChatToken", 
              "ivschat:CreateLoggingConfiguration", 
              "ivschat:CreateRoom", 
              "ivschat:DeleteLoggingConfiguration", 
              "ivschat:DeleteMessage", 
              "ivschat:DeleteRoom", 
              "ivschat:DisconnectUser", 
              "ivschat:GetLoggingConfiguration", 
              "ivschat:GetRoom", 
              "ivschat:ListLoggingConfigurations", 
              "ivschat:ListRooms", 
              "ivschat:ListTagsForResource", 
              "ivschat:SendEvent", 
              "ivschat:TagResource", 
              "ivschat:UntagResource", 
              "ivschat:UpdateLoggingConfiguration", 
              "ivschat:UpdateRoom" 
            ], 
            "Resource": "*" 
       }, 
       { 
           "Effect": "Allow",
```

```
 "Action": [ 
              "servicequotas:ListServiceQuotas", 
              "servicequotas:ListServices", 
              "servicequotas:ListAWSDefaultServiceQuotas", 
              "servicequotas:ListRequestedServiceQuotaChangeHistoryByQuota", 
              "servicequotas:ListTagsForResource", 
              "cloudwatch:GetMetricData", 
              "cloudwatch:DescribeAlarms" 
           ], 
           "Resource": "*" 
       }, 
       { 
           "Effect": "Allow", 
           "Action": [ 
              "logs:CreateLogDelivery", 
              "logs:GetLogDelivery", 
              "logs:UpdateLogDelivery", 
              "logs:DeleteLogDelivery", 
              "logs:ListLogDeliveries", 
              "logs:PutResourcePolicy", 
              "logs:DescribeResourcePolicies", 
              "logs:DescribeLogGroups", 
              "s3:PutBucketPolicy", 
              "s3:GetBucketPolicy", 
              "iam:CreateServiceLinkedRole", 
              "firehose:TagDeliveryStream" 
           ], 
           "Resource": "*" 
       } 
    ]
}
```
## <span id="page-10-0"></span>Langkah 2: Buat Ruang Obrolan

Suatu ruang obrolan Amazon IVS memiliki informasi konfigurasi yang terkait dengannya (misalnya, panjang pesan maksimum).

Instruksi di bagian ini menunjukkan cara menggunakan konsol atau AWS CLI untuk menyiapkan ruang obrolan (termasuk pengaturan opsional guna meninjau pesan dan/atau membuat log pesan) dan membuat ruang.

#### <span id="page-11-0"></span>Instruksi Konsol

Langkah-langkah ini dibagi menjadi sejumlah fase, dimulai dengan pengaturan ruang awal dan diakhiri dengan pembuatan ruang akhir.

Atau, Anda dapat mengatur ruang sehingga pesan dapat ditinjau. Misalnya, Anda dapat memperbarui konten atau metadata pesan, menolak pesan agar tidak terkirim, atau membiarkan pesan asli tetap tersampaikan. Hal tersebut tercakup dalam [Menyiapkan Tinjauan Pesan Ruang \(Opsional\).](#page-13-0)

Atau, Anda dapat mengatur ruang agar pesan dapat dibuatkan log. Misalnya, jika Anda memiliki pesan yang dikirim ke ruang obrolan, Anda dapat membuat lognya di bucket Amazon S3, Amazon CloudWatch, atau Amazon Kinesis Data Firehose. Hal tersebut tercakup dalam [Menyiapkan Log](#page-13-1) [Pesan \(Opsional\).](#page-13-1)

#### Pengaturan Ruang Awal

1. Buka [konsol Obrolan Amazon IVS.](https://console.aws.amazon.com/ivs/chat)

(Anda juga dapat mengakses konsol Amazon IVS melalui [Konsol Manajemen AWS](https://console.aws.amazon.com/).)

- 2. Dari bilah navigasi, gunakan menu tarik-turun Pilih Wilayah untuk memilih wilayah. Ruang baru Anda akan dibuat di wilayah ini.
- 3. Di kotak Mulai (kanan atas), pilih Ruang Obrolan Amazon IVS. Jendela Buat ruang akan muncul.

### Create room

Rooms are the central Amazon IVS Chat resource. Clients can connect to a room to exchange messages with other clients who are connected to the room. Rooms that are inactive for 24 months will be automatically deleted. Learn more  $\mathbf Z$ 

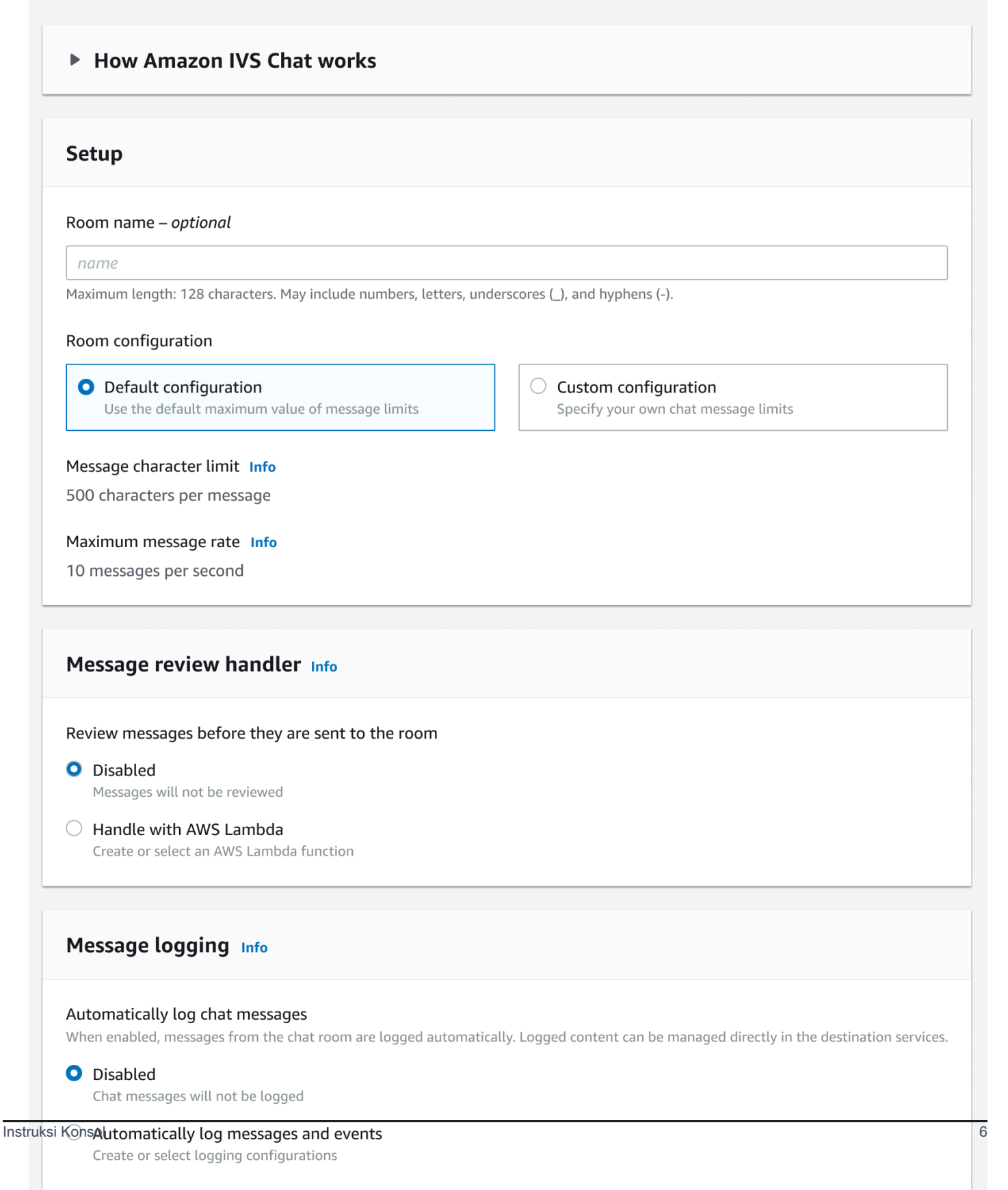

- 4. Di bagian Pengaturan, secara opsional tentukan Nama ruang. Nama ruang tidak bersifat unik, tetapi nama ruang itu menunjukkan kepada Anda cara untuk membedakan ruang selain ARN (Amazon Resource Name) ruang.
- 5. Di bagian Pengaturan > Konfigurasi ruang, terima Konfigurasi default, atau pilih Konfigurasi kustom, kemudian konfigurasikan Panjang pesan maksimum dan/atau Kecepatan pesan maksimum.
- 6. Jika Anda ingin meninjau pesan, lanjutkan dengan [Menyiapkan Tinjauan Pesan Ruang \(Opsional\)](#page-13-0) di bawah. Jika tidak, lewati proses tersebut (yaitu, terima Handler Tinjauan Pesan > Nonaktif) dan lanjutkan langsung ke [Pembuatan Ruang Akhir](#page-14-1).

<span id="page-13-0"></span>Menyiapkan Tinjauan Pesan Ruang (Opsional)

- 1. Di bagian Handler Tinjauan Pesan, pilih Tangani dengan AWS Lambda. Bagian Handler Tinjauan Pesan diperluas untuk menampilkan opsi tambahan.
- 2. Konfigurasikan Hasil fallback menjadi Izinkan atau Tolak pesan jika handler tidak mengembalikan respons yang valid, menemui kesalahan, atau melebihi periode batas waktu.
- 3. Tentukan Fungsi Lambda yang sudah ada atau gunakan Buat fungsi Lambda untuk membuat fungsi baru.

Fungsi Lambda harus berada di akun AWS dan wilayah AWS yang sama dengan ruang obrolan. Anda harus memberi izin layanan kepada SDK Obrolan Amazon untuk menginvokasi sumber daya lambda. Kebijakan berbasis sumber daya akan dibuat secara otomatis untuk fungsi lambda yang Anda pilih. Untuk informasi selengkapnya tentang izin, lihat [Kebijakan Berbasis Sumber Daya](#page-231-0) [untuk Obrolan Amazon IVS.](#page-231-0)

#### <span id="page-13-1"></span>Menyiapkan Log Pesan (Opsional)

- 1. Di bagian Pembuatan log pesan, pilih Buat log pesan obrolan secara otomatis. Bagian Pembuatan log diperluas untuk menampilkan opsi tambahan. Anda dapat menambahkan konfigurasi pembuatan log yang sudah ada ke ruang ini atau membuat konfigurasi pembuatan log baru dengan memilih Buat konfigurasi pembuatan log.
- 2. Jika Anda memilih konfigurasi pembuatan log yang sudah ada, menu tarik-turun akan muncul dan menampilkan semua konfigurasi pembuatan log yang sudah Anda buat. Pilih salah satu dari daftar tersebut dan log pesan obrolan Anda akan secara otomatis dibuat di tujuan ini.
- 3. Jika Anda memilih Buat konfigurasi pembuatan log, jendela modal akan muncul agar Anda dapat membuat dan menyesuaikan konfigurasi pembuatan log baru.
	- a. Atau, tentukan Nama konfigurasi pembuatan log. Nama konfigurasi pembuatan log, seperti nama ruang, tidak bersifat unik, tetapi nama tersebut menunjukkan kepada Anda cara untuk membedakan konfigurasi pembuatan log selain ARN konfigurasi pembuatan log.
	- b. Di bagian Tujuan, pilih Grup log CloudWatch, Aliran pengiriman firehose Kinesis, atau Bucket Amazon S3 untuk memilih tujuan log Anda.
	- c. Tergantung pada Tujuan Anda, pilih opsi untuk membuat grup log CloudWatch baru atau menggunakan yang sudah ada, aliran pengiriman firehose Kinesis, atau bucket Amazon S3.
	- d. Setelah meninjau, pilih Buat untuk membuat konfigurasi pembuatan log baru dengan ARN unik. Hal ini secara otomatis akan melampirkan konfigurasi pembuatan log baru ke ruang obrolan.

#### <span id="page-14-1"></span>Pembuatan Ruang Akhir

1. Setelah meninjau, pilih Buat ruang obrolan untuk membuat ruang obrolan baru dengan ARN unik.

#### <span id="page-14-0"></span>Instruksi CLI

#### Membuat Ruang Obrolan

Membuat ruang obrolan dengan AWS CLI adalah opsi lanjutan dan mengharuskan Anda untuk mengunduh serta mengonfigurasi CLI terlebih dahulu di mesin Anda. Untuk detail, lihat [Panduan](https://docs.aws.amazon.com/cli/latest/userguide/cli-chap-welcome.html)  [Pengguna AWS Command Line Interface.](https://docs.aws.amazon.com/cli/latest/userguide/cli-chap-welcome.html)

1. Jalankan perintah create-room obrolan dan berikan nama opsional:

```
aws ivschat create-room --name test-room
```
2. Langkah ini akan mengembalikan ruang obrolan baru:

```
{ 
    "arn": "arn:aws:ivschat:us-west-2:123456789012:room/g1H2I3j4k5L6", 
    "id": "string", 
    "createTime": "2021-06-07T14:26:05-07:00", 
    "maximumMessageLength": 200, 
    "maximumMessageRatePerSecond": 10, 
    "name": "test-room", 
    "tags": {},
```
}

```
 "updateTime": "2021-06-07T14:26:05-07:00"
```
3. Perhatikan bidang arn. Anda akan memerlukan ini untuk membuat token klien dan terhubung ke ruang obrolan.

Menyiapkan Konfigurasi Pembuatan Log (Opsional)

Sama halnya dengan membuat ruang obrolan, menyiapkan konfigurasi pembuatan log dengan AWS CLI adalah opsi lanjutan dan mengharuskan Anda untuk mengunduh serta mengonfigurasi CLI terlebih dahulu di mesin Anda. Untuk detail, lihat [Panduan Pengguna AWS Command Line Interface](https://docs.aws.amazon.com/cli/latest/userguide/cli-chap-welcome.html).

1. Jalankan perintah create-logging-configuration obrolan dan berikan nama opsional serta konfigurasi tujuan yang mengarah ke bucket Amazon S3 berdasarkan nama. Bucket Amazon S3 ini harus sudah ada sebelum membuat konfigurasi pembuatan log. (Untuk detail tentang pembuatan bucket Amazon S3, lihat [Dokumentasi Amazon S3.](https://docs.aws.amazon.com/AmazonS3/latest/userguide/create-bucket-overview.html))

```
aws ivschat create-logging-configuration \ 
   --destination-configuration s3={bucketName=demo-logging-bucket} \
    --name "test-logging-config"
```
2. Langkah ini akan mengembalikan konfigurasi pembuatan log baru:

```
{ 
    "Arn": "arn:aws:ivschat:us-west-2:123456789012:logging-configuration/
ABcdef34ghIJ", 
    "createTime": "2022-09-14T17:48:00.653000+00:00", 
    "destinationConfiguration": { 
       "s3": {"bucketName": "demo-logging-bucket"} 
    }, 
    "id": "ABcdef34ghIJ", 
    "name": "test-logging-config", 
    "state": "ACTIVE", 
    "tags": {}, 
    "updateTime": "2022-09-14T17:48:01.104000+00:00"
}
```
- 3. Perhatikan bidang arn. Anda memerlukan bidang ini untuk melampirkan konfigurasi pembuatan log ke ruang obrolan.
	- a. Jika Anda membuat ruang obrolan baru, jalankan perintah create-room dan berikan arn konfigurasi pembuatan log:

```
aws ivschat create-room --name test-room \ 
--logging-configuration-identifiers \
"arn:aws:ivschat:us-west-2:123456789012:logging-configuration/ABcdef34ghIJ"
```
b. Jika Anda memperbarui ruang obrolan yang sudah ada, jalankan perintah update-room dan berikan konfigurasi pembuatan log arn:

```
aws ivschat update-room --identifier \
"arn:aws:ivschat:us-west-2:12345689012:room/g1H2I3j4k5L6" \
--logging-configuration-identifiers \
"arn:aws:ivschat:us-west-2:123456789012:logging-configuration/ABcdef34ghIJ"
```
# <span id="page-16-0"></span>Langkah 3: Buat Token Obrolan

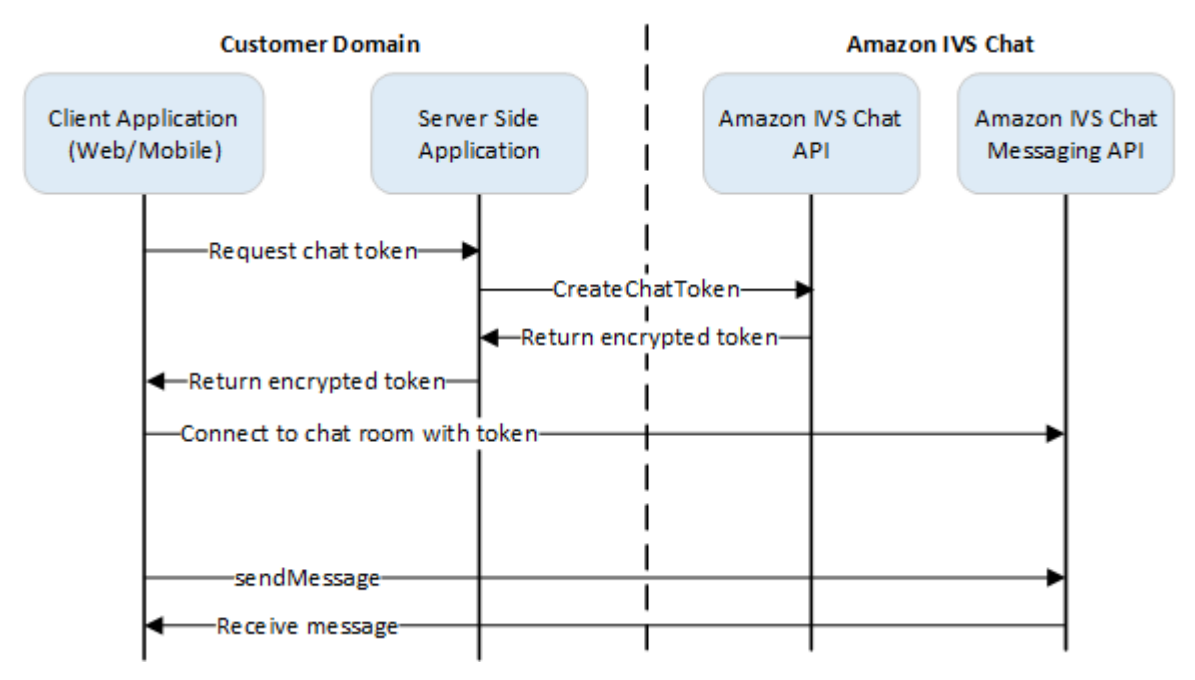

Agar peserta obrolan dapat terhubung ke ruang dan mulai mengirim serta menerima pesan, token obrolan harus dibuat. Token obrolan digunakan untuk mengautentikasi dan mengotorisasi klien obrolan. Seperti yang ditunjukkan di atas, aplikasi klien meminta token pada aplikasi sisi server Anda, dan aplikasi sisi server memanggil CreateChatToken menggunakan permintaan yang ditandatangani AWS SDK atau [SigV4](https://docs.aws.amazon.com/general/latest/gr/signature-version-4.html). Karena kredensial AWS digunakan untuk memanggil API, token harus dibuat dalam aplikasi sisi server yang aman, bukan aplikasi sisi klien.

Aplikasi server backend yang mendemonstrasikan pembuatan token tersedia di [Backend Demo](https://github.com/aws-samples/amazon-ivs-chat-web-demo/tree/main/serverless) [Obrolan Amazon IVS.](https://github.com/aws-samples/amazon-ivs-chat-web-demo/tree/main/serverless)

Durasi sesi mengacu pada lama waktu sesi yang ditetapkan dapat tetap aktif sebelum ditutup secara otomatis. Artinya, durasi sesi adalah lama waktu klien dapat tetap terhubung ke ruang obrolan sebelum token baru harus dihasilkan dan koneksi baru harus dibuat. Atau, Anda dapat menentukan durasi sesi selama pembuatan token.

Setiap token hanya dapat digunakan sekali untuk membuat koneksi bagi pengguna akhir. Jika koneksi ditutup, token baru harus dibuat sebelum koneksi dapat dibuat kembali. Token itu sendiri valid hingga stempel waktu kedaluwarsa token yang disertakan dalam respons.

Jika pengguna akhir ingin terhubung ke ruang obrolan, klien harus meminta token ke aplikasi server. Aplikasi server membuat token dan memberikannya kembali ke klien. Token harus dibuat untuk pengguna akhir sesuai permintaan.

Untuk membuat token autentikasi obrolan, ikuti instruksi di bawah ini. Saat Anda membuat token obrolan, gunakan bidang permintaan untuk memberikan data tentang pengguna akhir obrolan dan kemampuan pesan pengguna akhir; untuk detail, lihat [CreateChatToken](https://docs.aws.amazon.com/ivs/latest/ChatAPIReference/API_CreateChatToken.html) di Referensi API Obrolan IVS.

#### <span id="page-17-0"></span>Instruksi AWS SDK

Pembuatan token obrolan dengan AWS SDK mengharuskan Anda untuk mengunduh dan mengonfigurasi SDK terlebih dahulu di aplikasi Anda. Di bawah ini adalah instruksi untuk AWS SDK yang menggunakan JavaScript.

Penting: Kode ini harus dijalankan di sisi server dan output-nya diberikan kepada klien.

Prasyarat: Untuk menggunakan contoh kode di bawah ini, Anda perlu memuat SDK JavaScript AWS ke dalam aplikasi. Untuk detail, lihat [Memulai AWS SDK for JavaScript.](https://docs.aws.amazon.com/sdk-for-javascript/v3/developer-guide/getting-started.html)

```
async function createChatToken(params) { 
   const ivs = new AWS.Ivschat(); 
   const result = await ivs.createChatToken(params).promise(); 
   console.log("New token created", result.token);
}
/*
Create a token with provided inputs. Values for user ID and display name are 
from your application and refer to the user connected to this chat session.
*/
const params = \{ "attributes": {
```

```
 "displayName": "DemoUser", 
   }", 
   "capabilities": ["SEND_MESSAGE"], 
   "roomIdentifier": "arn:aws:ivschat:us-west-2:123456789012:room/g1H2I3j4k5L6", 
   "userId": 11231234
};
createChatToken(params);
```
#### <span id="page-18-0"></span>Instruksi CLI

Pembuatan token obrolan dengan AWS CLI adalah opsi lanjutan dan mengharuskan Anda untuk mengunduh serta mengonfigurasi CLI terlebih dahulu di mesin Anda. Untuk detail, lihat [Panduan](https://docs.aws.amazon.com/cli/latest/userguide/cli-chap-welcome.html)  [Pengguna AWS Command Line Interface.](https://docs.aws.amazon.com/cli/latest/userguide/cli-chap-welcome.html) Catatan: Pembuatan token dengan AWS CLI cocok untuk tujuan pengujian, tetapi untuk penggunaan produksi, kami menyarankan Anda agar membuat token di sisi server dengan AWS SDK (lihat instruksi di atas).

1. Jalankan perintah create-chat-token beserta dengan pengidentifikasi ruang dan ID pengguna untuk klien. Sertakan salah satu kemampuan berikut: "SEND\_MESSAGE", "DELETE\_MESSAGE" ,"DISCONNECT\_USER". (Atau, sertakan durasi sesi (dalam menit) dan/atau atribut kustom (metadata) tentang sesi obrolan ini. Bidang ini tidak ditampilkan di bawah ini.)

```
aws ivschat create-chat-token --room-identifier "arn:aws:ivschat:us-
west-2:123456789012:room/g1H2I3j4k5L6" --user-id "11231234" --capabilities 
  "SEND_MESSAGE"
```
2. Langkah ini akan mengembalikan token klien:

```
{ 
   "token": 
 "abcde12345FGHIJ67890_klmno1234PQRS567890uvwxyz1234.abcd12345EFGHI67890_jklmno123PQRS567890
   "sessionExpirationTime": "2022-03-16T04:44:09+00:00", 
   "tokenExpirationTime": "2022-03-16T03:45:09+00:00"
}
```
3. Simpan token ini. Anda akan memerlukannya untuk terhubung ke ruang obrolan dan mengirim atau menerima pesan. Anda perlu menghasilkan token obrolan lain sebelum sesi Anda berakhir (seperti yang ditunjukkan oleh sessionExpirationTime).

## <span id="page-19-0"></span>Langkah 4: Kirim dan Terima Pesan Pertama Anda

Gunakan token obrolan Anda untuk terhubung ke ruang obrolan dan mengirim pesan pertama. Contoh kode JavaScript disediakan di bawah ini. SDK klien IVS juga tersedia: lihat [SDK Obrolan:](#page-40-0)  [Panduan Android,](#page-40-0) [SDK Obrolan: Panduan iOS,](#page-116-0) dan [SDK Obrolan: Panduan JavaScript.](#page-131-1)

Layanan wilayah: Contoh kode di bawah ini mengacu pada "wilayah pilihan yang didukung." Obrolan Amazon IVS menawarkan titik akhir wilayah yang dapat digunakan untuk membuat permintaan Anda. Untuk API Perpesanan Obrolan Amazon IVS, sintaks umum titik akhir wilayah adalah:

wss://edge.ivschat.<region-code>.amazonaws.com

Sebagai contoh, wss://edge.ivschat.us-west-2.amazonaws.com adalah titik akhir di wilayah AS Barat (Oregon). Untuk daftar wilayah yang didukung, lihat informasi Obrolan Amazon IVS di [halaman](https://docs.aws.amazon.com/general/latest/gr/ivs.html) [Amazon IVS](https://docs.aws.amazon.com/general/latest/gr/ivs.html) dalam Referensi Umum AWS.

```
/*
1. To connect to a chat room, you need to create a Secure-WebSocket connection
using the client token you created in the previous steps. Use one of the provided 
endpoints in the Chat Messaging API, depending on your AWS region.
*/
const chatClientToken = "GENERATED_CHAT_CLIENT_TOKEN_HERE";
const socket = "wss://edge.ivschat.us-west-2.amazonaws.com"; // Replace "us-west-2" 
 with supported region of choice.
const connection = new WebSocket(socket, chatClientToken);
/*
2. You can send your first message by listening to user input 
in the UI and sending messages to the WebSocket connection.
*/
const payload = \{ "Action": "SEND_MESSAGE", 
   "RequestId": "OPTIONAL_ID_YOU_CAN_SPECIFY_TO_TRACK_THE_REQUEST", 
   "Content": "text message", 
   "Attributes": { 
     "CustomMetadata": "test metadata" 
   }
}
connection.send(JSON.stringify(payload));
/*
```

```
3. To listen to incoming chat messages from this WebSocket connection 
and display them in your UI, you must add some event listeners.
*/
connection.onmessage = (event) => { 
   const data = JSON.parse(event.data); 
   displayMessages({ 
     display_name: data.Sender.Attributes.DisplayName, 
     message: data.Content, 
     timestamp: data.SendTime 
   });
}
function displayMessages(message) { 
   // Modify this function to display messages in your chat UI however you like. 
   console.log(message);
}
/*
4. Delete a chat message by sending the DELETE_MESSAGE action to the WebSocket 
connection. The connected user must have the "DELETE_MESSAGE" permission to 
perform this action.
*/
function deleteMessage(messageId) { 
   const deletePayload = { 
     "Action": "DELETE_MESSAGE", 
     "Reason": "Deleted by moderator", 
     "Id": "${messageId}" 
   } 
   connection.send(deletePayload);
}
```
Selamat, Anda sudah siap! Anda sekarang memiliki aplikasi obrolan sederhana yang dapat mengirim atau menerima pesan.

# <span id="page-20-0"></span>Langkah 5: Periksa Batas Service Quotas Anda (Opsional)

Ruang obrolan Anda akan diskalakan bersama dengan streaming langsung Amazon IVS, agar semua pemirsa Anda dapat terlibat dalam percakapan obrolan. Namun, semua akun Amazon IVS memiliki batasan jumlah peserta obrolan bersamaan dan kecepatan pengiriman pesan.

Pastikan batas Anda memadai dan minta penambahan jika diperlukan, terutama jika Anda merencanakan acara streaming besar. Untuk detailnya, lihat [Service Quotas \(Streaming Latensi](https://docs.aws.amazon.com/ivs/latest/LowLatencyUserGuide/service-quotas.html) [Rendah\)](https://docs.aws.amazon.com/ivs/latest/LowLatencyUserGuide/service-quotas.html), [Service Quotas \(Streaming Waktu Nyata\),](https://docs.aws.amazon.com/ivs/latest/RealTimeUserGuide/service-quotas.html) dan [Service Quotas \(Obrolan\).](#page-235-0)

# <span id="page-22-0"></span>Pembuatan Log Obrolan

Fitur Pembuatan Log Obrolan memungkinkan Anda untuk mencatat semua pesan di suatu ruang ke salah satu dari tiga lokasi standar: bucket Amazon S3, Log Amazon CloudWatch, atau Amazon Kinesis Data Firehose. Kemudian, log tersebut dapat digunakan untuk analisis atau membuat tayangan ulang obrolan yang tertaut ke sesi video langsung.

# <span id="page-22-1"></span>Mengaktifkan Pembuatan Log Obrolan untuk Ruang

Pembuatan Log Obrolan adalah opsi lanjutan yang dapat diaktifkan dengan mengaitkan konfigurasi pembuatan log dengan suatu ruang. Konfigurasi pembuatan log adalah sumber daya yang memungkinkan Anda menentukan tipe lokasi (bucket Amazon S3, Log Amazon CloudWatch, atau Amazon Kinesis Data Firehose) tempat pesan dari suatu ruang dibuatkan log. Untuk detail tentang cara membuat dan mengelola konfigurasi pembuatan log, lihat [Memulai Obrolan Amazon IVS](#page-8-0) dan [Referensi API Obrolan Amazon IVS.](https://docs.aws.amazon.com/ivs/latest/ChatAPIReference)

Anda dapat mengaitkan maksimal tiga konfigurasi pembuatan log dengan setiap ruang, baik saat membuat ruang baru ([CreateRoom\)](https://docs.aws.amazon.com/ivs/latest/ChatAPIReference/API_CreateRoom.html) atau memperbarui ruang yang ada [\(UpdateRoom](https://docs.aws.amazon.com/ivs/latest/ChatAPIReference/API_UpdateRoom.html)). Anda dapat mengaitkan banyak ruang dengan konfigurasi pembuatan log yang sama.

Jika setidaknya ada satu konfigurasi pembuatan log aktif dikaitkan dengan sebuah suatu ruang, setiap permintaan perpesanan yang dikirim ke ruang tersebut melalui [API Perpesanan Obrolan](https://docs.aws.amazon.com/ivs/latest/chatmsgapireference)  [Amazon IVS](https://docs.aws.amazon.com/ivs/latest/chatmsgapireference) secara otomatis dicatat ke lokasi yang ditentukan. Berikut adalah penundaan propagasi rata-rata (dari saat permintaan perpesanan dikirim sampai saat permintaan tersedia di lokasi yang Anda tentukan):

- Bucket Amazon S3: 5 menit
- Log Amazon CloudWatch atau Amazon Kinesis Data Firehose: 10 detik

#### <span id="page-22-2"></span>Isi Pesan

#### <span id="page-22-3"></span>format

```
{ 
    "event_timestamp": "string", 
    "type": "string", 
    "version": "string",
```
}

```
Amazon IVS Panduan Pengguna Obrolan
```

```
 "payload": { "string": "string" }
```
### <span id="page-23-0"></span>Bidang

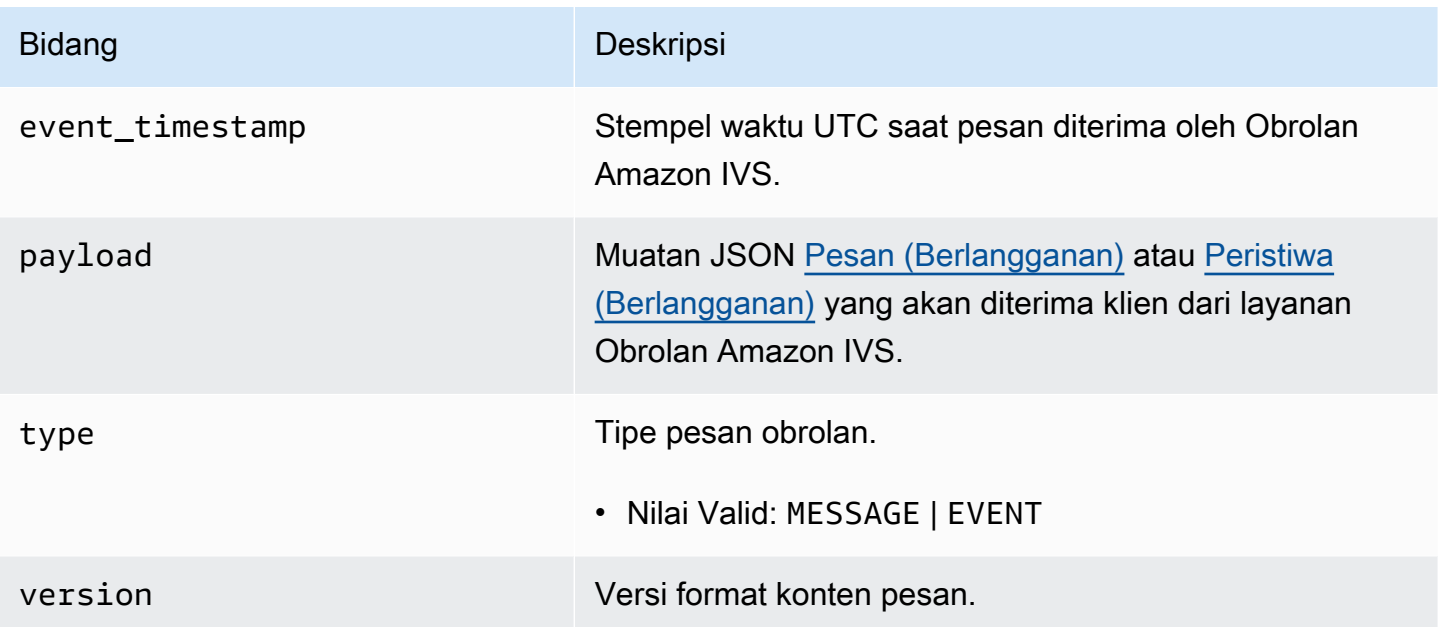

## <span id="page-23-1"></span>Bucket Amazon S3

#### <span id="page-23-2"></span>format

Log pesan diatur dan disimpan dengan prefiks S3 dan format file berikut:

```
AWSLogs/<account_id>/IVSChatLogs/<version>/<region>/room_<resource_id>/<year>/<month>/
<day>/<hours>/
<account_id>_IVSChatLogs_<version>_<region>_room_<resource_id>_<year><month><day><hours><minute
```
### <span id="page-23-3"></span>Bidang

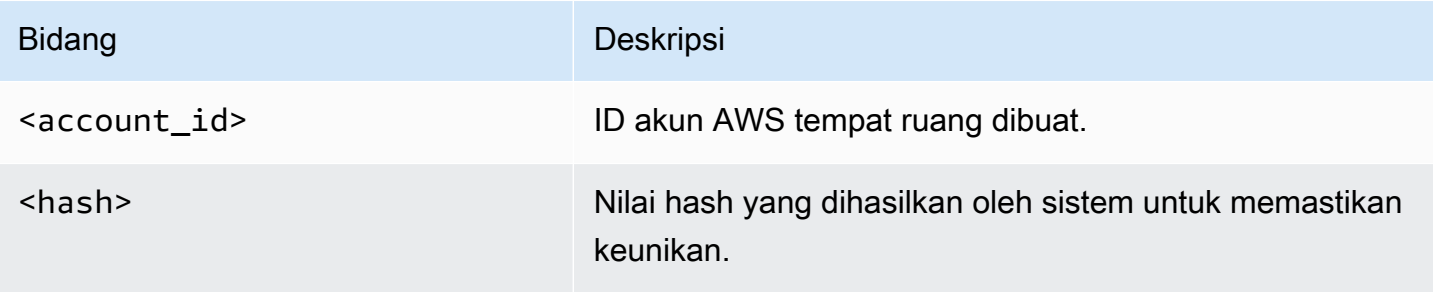

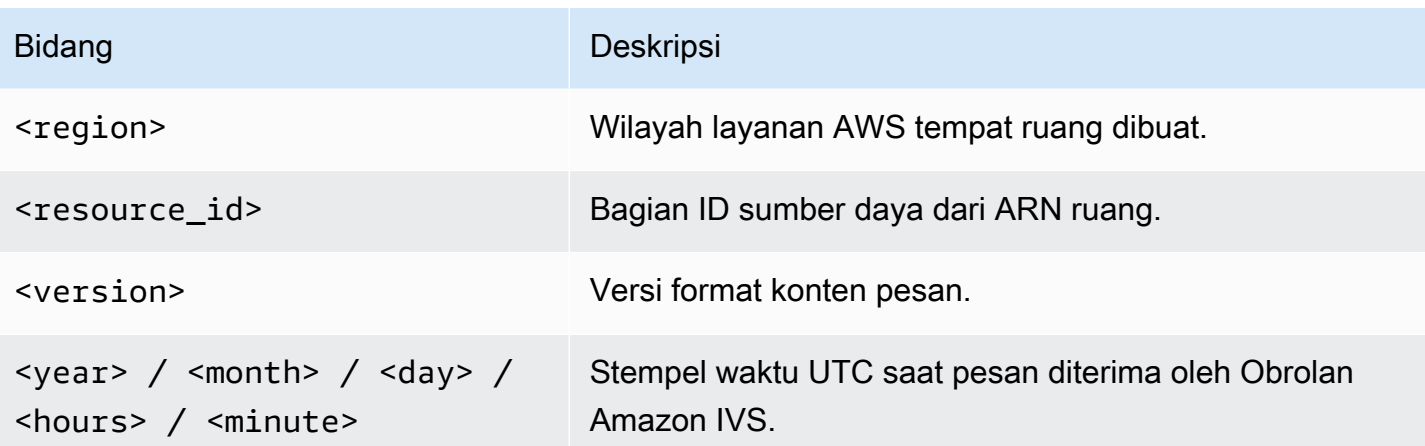

#### <span id="page-24-0"></span>**Contoh**

```
AWSLogs/123456789012/IVSChatLogs/1.0/us-west-2/
room_abc123DEF456/2022/10/14/17/123456789012_IVSChatLogs_1.0_us-
west-2_room_abc123DEF456_20221014T1740Z_1766dcbc.log.gz
```
# <span id="page-24-1"></span>Log Amazon CloudWatch

#### <span id="page-24-2"></span>Format

Log pesan diatur dan disimpan dengan format nama log-stream berikut:

```
aws/IVSChatLogs/<version>/room_<resource_id>
```
## <span id="page-24-3"></span>Bidang

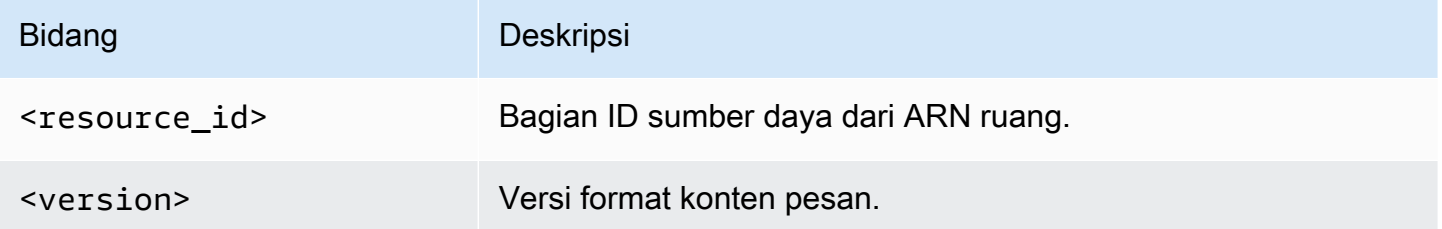

### <span id="page-24-4"></span>**Contoh**

aws/IVSChatLogs/1.0/room\_abc123DEF456

## <span id="page-25-0"></span>Amazon Kinesis Data Firehose

Log pesan dikirim ke streaming pengiriman secara sebagai data streaming waktu nyata ke tujuan seperti Amazon Redshift, Amazon OpenSearch Service, Splunk, dan titik akhir HTTP kustom atau titik akhir HTTP yang dimiliki oleh penyedia layanan pihak ketiga yang didukung. Untuk informasi selengkapnya, lihat [Apa itu Amazon Kinesis Data Firehose](https://docs.aws.amazon.com/firehose/latest/dev/what-is-this-service.html?icmpid=docs_console_unmapped).

## <span id="page-25-1"></span>Batasan

- Anda harus memiliki lokasi pembuatan log tempat pesan akan disimpan.
- Ruang, konfigurasi pembuatan log, dan lokasi pembuatan log harus berada di wilayah AWS yang sama.
- Hanya konfigurasi pembuatan log aktif yang tersedia untuk Pembuatan Log Obrolan.
- Anda hanya dapat menghapus konfigurasi pembuatan log yang tidak lagi terkait dengan ruang mana pun.

Pembuatan log pesan ke lokasi yang Anda miliki memerlukan otorisasi dengan kredensial AWS. Untuk memberikan akses yang diperlukan kepada Obrolan IVS, kebijakan sumber daya (untuk bucket Amazon S3 atau Log CloudWatch) atau [Peran Tertaut Layanan](https://docs.aws.amazon.com/IAM/latest/UserGuide/using-service-linked-roles.html) (SLR) AWS IAM (untuk Amazon Kinesis Data Firehose) dibuat secara otomatis saat konfigurasi pembuatan log dibuat. Berhati-hatilah dengan modifikasi apa pun pada peran atau kebijakan, karena hal tersebut dapat memengaruhi izin untuk pembuatan log obrolan.

# <span id="page-25-2"></span>Memantau Kesalahan dengan Amazon CloudWatch

Anda dapat memantau kesalahan yang terjadi dalam pembuatan log obrolan dengan Amazon CloudWatch dan membuat alarm atau dasbor untuk menunjukkan atau merespons perubahan kesalahan tertentu.

Ada beberapa tipe kesalahan. Untuk informasi selengkapnya, lihat [Memantau Obrolan Amazon IVS.](#page-31-0)

# <span id="page-26-0"></span>Handler Tinjauan Pesan Obrolan

Handler tinjauan pesan memungkinkan Anda untuk meninjau dan/atau memodifikasi pesan sebelum dikirim ke suatu ruang. Ketika handler tinjauan pesan dikaitkan dengan suatu ruang, handler tersebut akan diinvokasi untuk setiap permintaan SendMessage ke ruang tersebut. Handler memberlakukan logika bisnis aplikasi Anda dan menentukan apakah akan mengizinkan, menolak, atau memodifikasi pesan. Obrolan Amazon IVS mendukung fungsi AWS Lambda sebagai handler.

# <span id="page-26-1"></span>Membuat fungsi Lambda

Sebelum menyiapkan handler tinjauan pesan untuk suatu ruang, Anda harus membuat fungsi lambda dengan kebijakan IAM berbasis sumber daya. Fungsi lambda harus berada di akun AWS dan wilayah AWS yang sama dengan ruang tempat Anda akan menggunakan fungsi tersebut. Kebijakan berbasis sumber daya memberikan izin kepada Obrolan Amazon IVS untuk menginvokasi fungsi lambda Anda. Untuk instruksi, lihat [Kebijakan Berbasis Sumber Daya untuk Obrolan Amazon IVS](#page-231-0).

### <span id="page-26-2"></span>Alur kerja

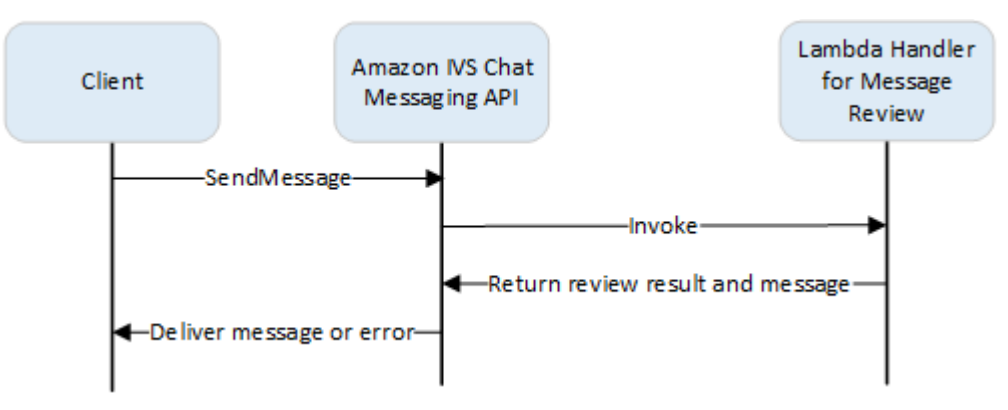

### <span id="page-26-3"></span>Sintaks Permintaan

Saat klien mengirim pesan, Obrolan Amazon IVS menginvokasi fungsi lambda dengan muatan JSON:

```
{ 
    "Content": "string", 
    "MessageId": "string", 
    "RoomArn": "string", 
    "Attributes": {"string": "string"}, 
    "Sender": { 
       "Attributes": { "string": "string" },
```

```
 "UserId": "string", 
        "Ip": "string" 
    }
}
```
#### <span id="page-27-0"></span>Isi Permintaan

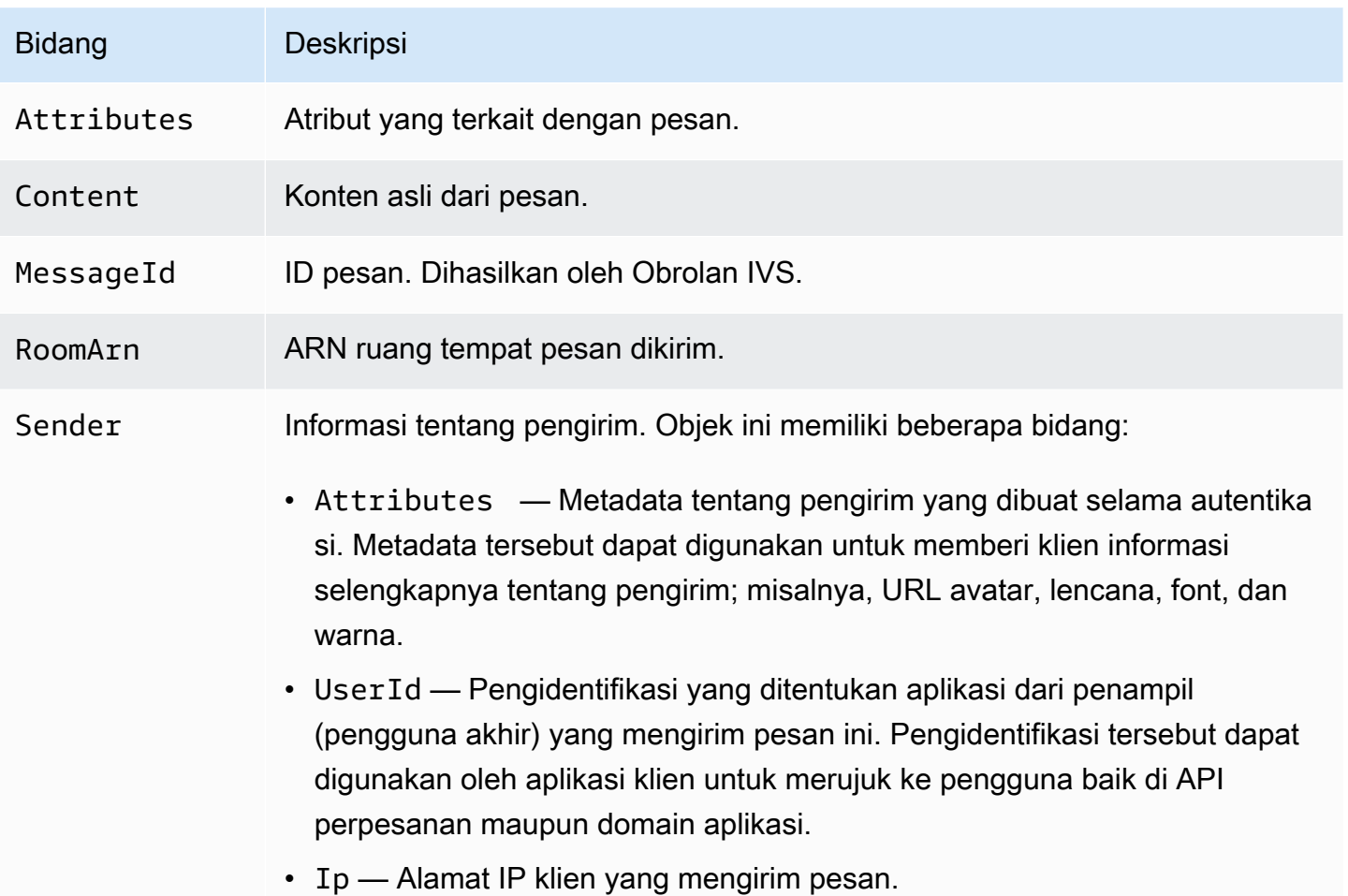

#### <span id="page-27-1"></span>Sintaks Respons

Fungsi lambda handler harus mengembalikan respons JSON dengan sintaks berikut. Respons yang tidak sesuai dengan sintaks di bawah ini atau memenuhi batasan bidang akan menjadi tidak valid. Dalam hal ini, pesan akan diizinkan atau ditolak tergantung pada nilai FallbackResult yang Anda tentukan dalam handler tinjauan pesan; lihat [MessageReviewHandler](https://docs.aws.amazon.com/ivs/latest/ChatAPIReference/API_MessageReviewHandler.html) di Referensi API Obrolan Amazon IVS.

```
 "Content": "string", 
    "ReviewResult": "string", 
    "Attributes": {"string": "string"},
}
```
### <span id="page-28-0"></span>Bidang Respons

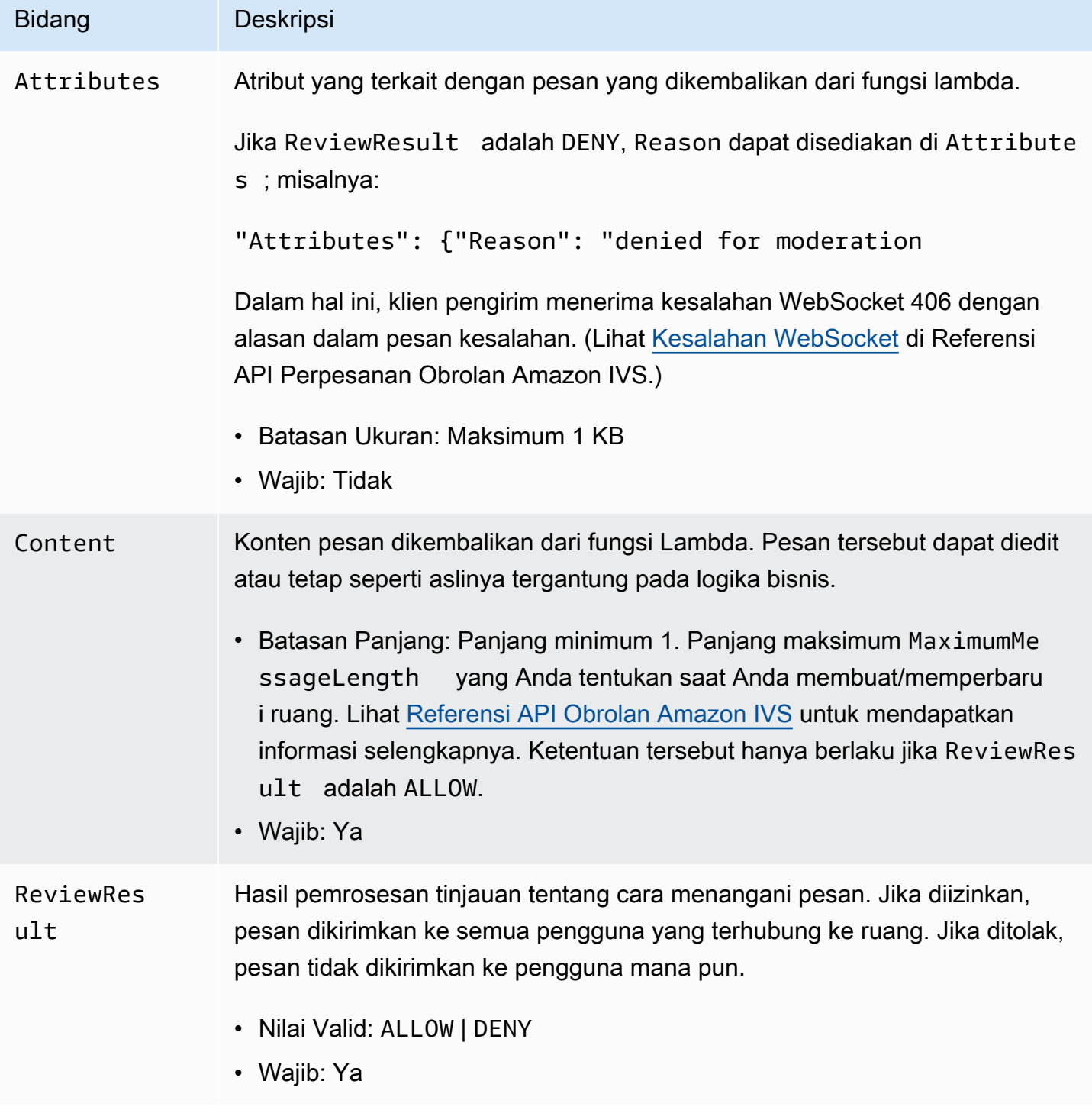

### <span id="page-29-0"></span>Kode Sampel

Di bawah ini adalah contoh handler lambda di Go. Handler memodifikasi konten pesan, menjaga atribut pesan agar tidak berubah, dan mengizinkan pesan.

```
package main
import ( 
    "context" 
    "github.com/aws/aws-lambda-go/lambda"
)
type Request struct { 
    MessageId string 
    Content string 
    Attributes map[string]string 
    RoomArn string 
    Sender Sender
}
type Response struct { 
    ReviewResult string 
    Content string 
    Attributes map[string]string
}
type Sender struct { 
    UserId string 
    Ip string 
    Attributes map[string]string
}
func main() { 
    lambda.Start(HandleRequest)
}
func HandleRequest(ctx context.Context, request Request) (Response, error) { 
    content := request.Content + "modified by the lambda handler" 
    return Response{ 
        ReviewResult: "ALLOW", 
        Content: content, 
    }, nil
}
```
# <span id="page-30-0"></span>Mengaitkan dan Memutuskan Kaitan Handler dengan Ruang

Setelah handler lambda disiapkan dan diimplementasikan, gunakan [API Obrolan Amazon IVS:](https://docs.aws.amazon.com/ivs/latest/ChatAPIReference/Welcome.html)

- Untuk mengaitkan handler dengan suatu ruang, panggil CreateRoom atau UpdateRoom dan tentukan handler-nya.
- Untuk memutus kaitan handler dari suatu ruang, panggil UpdateRoom dengan nilai kosong untuk MessageReviewHandler.Uri.

# <span id="page-30-1"></span>Memantau Kesalahan dengan Amazon CloudWatch

Anda dapat memantau kesalahan yang terjadi dalam tinjauan pesan dengan Amazon CloudWatch dan membuat alarm atau dasbor untuk menunjukkan atau merespons perubahan kesalahan tertentu. Jika terjadi kesalahan, pesan akan diizinkan atau ditolak tergantung nilai FallbackResult yang Anda tentukan saat mengaitkan handler dengan ruang; lihat [MessageReviewHandler](https://docs.aws.amazon.com/ivs/latest/ChatAPIReference/API_MessageReviewHandler.html) di Referensi API Obrolan Amazon IVS.

Ada beberapa tipe kesalahan:

- InvocationErrors terjadi saat Obrolan Amazon IVS tidak dapat menginvokasi handler.
- ResponseValidationErrors terjadi saat handler mengembalikan respons yang tidak valid.
- Errors AWS Lambda terjadi saat handler lambda mengembalikan kesalahan fungsi saat sudah diinvokasi.

Untuk informasi selengkapnya tentang kesalahan invokasi dan kesalahan validasi respons (yang dikeluarkan oleh Obrolan Amazon IVS), lihat [Memantau Obrolan Amazon IVS.](#page-31-0) Untuk informasi selengkapnya tentang kesalahan AWS Lambda, lihat [Bekerja Menggunakan Metrik Lambda](https://docs.aws.amazon.com/lambda/latest/dg/monitoring-metrics.html).

# <span id="page-31-0"></span>Memantau Obrolan Amazon IVS

Anda dapat memantau sumber daya Obrolan Amazon Interactive Video Service (IVS) dengan menggunakan Amazon CloudWatch. CloudWatch mengumpulkan dan memproses data mentah dari Obrolan Amazon IVS menjadi metrik mendekati waktu nyata yang dapat dibaca. Statistik ini disimpan selama 15 bulan, sehingga Anda bisa mendapatkan perspektif historis tentang performa aplikasi atau layanan web Anda. Anda dapat mengatur alarm untuk ambang batas tertentu dan mengirimkan notifikasi atau mengambil tindakan saat ambang batas tersebut terpenuhi. Untuk detail, lihat [Panduan](https://docs.aws.amazon.com/AmazonCloudWatch/latest/monitoring/WhatIsCloudWatch.html) [Pengguna CloudWatch](https://docs.aws.amazon.com/AmazonCloudWatch/latest/monitoring/WhatIsCloudWatch.html).

# <span id="page-31-1"></span>Mengakses Metrik CloudWatch

Amazon CloudWatch mengumpulkan dan memproses data mentah dari Obrolan Amazon IVS menjadi metrik hampir waktu nyata yang dapat dibaca. Statistik ini disimpan selama 15 bulan, sehingga Anda bisa mendapatkan perspektif historis tentang performa aplikasi atau layanan web Anda. Anda dapat mengatur alarm untuk ambang batas tertentu dan mengirimkan notifikasi atau mengambil tindakan saat ambang batas tersebut terpenuhi. Untuk detail, lihat [Panduan Pengguna](https://docs.aws.amazon.com/AmazonCloudWatch/latest/monitoring/WhatIsCloudWatch.html)  [CloudWatch](https://docs.aws.amazon.com/AmazonCloudWatch/latest/monitoring/WhatIsCloudWatch.html).

Perhatikan bahwa metrik CloudWatch akan digabungkan seiring waktu. Resolusi menurun secara efektif seiring bertambahnya usia metrik. Berikut jadwalnya:

- Metrik 60 detik tersedia selama 15 hari.
- Metrik 5 menit tersedia selama 63 hari.
- Metrik 1 jam tersedia selama 455 hari (15 bulan).

Untuk informasi terkini tentang retensi data, cari "periode retensi" di [FAQ Amazon CloudWatch](https://aws.amazon.com/cloudwatch/faqs/).

#### <span id="page-31-2"></span>Instruksi Konsol CloudWatch

- 1. Buka konsol CloudWatch di<https://console.aws.amazon.com/cloudwatch/>.
- 2. Di navigasi samping, perluas menu tarik-turun Metrik, lalu pilih Semua metrik.
- 3. Pada tab Jelajahi, menggunakan menu tarik-turun tidak berlabel di sebelah kiri, pilih wilayah "asal" Anda, tempat saluran dibuat. Untuk informasi selengkapnya tentang wilayah, lihat [Solusi Global,](https://docs.aws.amazon.com/ivs/latest/LowLatencyUserGuide/what-is.html#what-is-aws) [Kontrol Regional](https://docs.aws.amazon.com/ivs/latest/LowLatencyUserGuide/what-is.html#what-is-aws). Untuk daftar wilayah yang didukung, lihat [Halaman Amazon IVS](https://docs.aws.amazon.com/general/latest/gr/ivs.html) di Referensi Umum AWS.
- 4. Di bagian bawah tab Jelajahi, pilih namespace IVSChat.
- 5. Lakukan salah satu hal berikut ini:
	- a. Di bilah pencarian, masukkan ID sumber daya Anda (bagian dari ARN, arn:::ivschat:room/<resource id>).

Kemudian, pilih IVSChat.

b. Jika IVSChat muncul sebagai layanan yang dapat dipilih di bawah Namespace AWS, pilih layanan tersebut. Layanan tersebut akan terdaftar jika Anda memanfaatkan Amazon IVSChat dan layanan tersebut mengirimkan metrik ke Amazon CloudWatch. (Jika IVSChat tidak terdaftar, Anda tidak memiliki metrik Amazon IVSChat.)

Kemudian, pilih pengelompokan dimensi sesuai keinginan; dimensi yang tersedia tercantum dalam [Metrik CloudWatch](#page-33-0) di bawah ini.

6. Pilih metrik yang akan ditambahkan ke grafik. Metrik yang tersedia terdaftar dalam [Metrik](#page-33-0)  [CloudWatch](#page-33-0) di bawah ini.

Anda juga dapat mengakses bagan CloudWatch sesi obrolan dari halaman detail sesi obrolan dengan memilih tombol Lihat di CloudWatch.

#### <span id="page-32-0"></span>Instruksi CLI

Anda juga dapat mengakses metrik dengan memanfaatkan AWS CLI. Cara ini mengharuskan Anda untuk mengunduh dan mengonfigurasikan CLI terlebih dahulu di mesin. Untuk detail, lihat [Panduan](https://docs.aws.amazon.com/cli/latest/userguide/cli-chap-welcome.html) [Pengguna AWS Command Line Interface.](https://docs.aws.amazon.com/cli/latest/userguide/cli-chap-welcome.html)

Kemudian, untuk mengakses metrik obrolan latensi rendah Amazon IVS dengan menggunakan AWS CLI:

• Di prompt perintah, jalankan:

```
aws cloudwatch list-metrics --namespace AWS/IVSChat
```
Untuk informasi selengkapnya, lihat [Menggunakan Metrik Amazon CloudWatch](https://docs.aws.amazon.com/AmazonCloudWatch/latest/monitoring/working_with_metrics.html) di Panduan Pengguna Amazon CloudWatch.

# <span id="page-33-0"></span>Metrik CloudWatch: Obrolan IVS

Obrolan Amazon IVS menyediakan metrik berikut di namespace AWS/IVSChat.

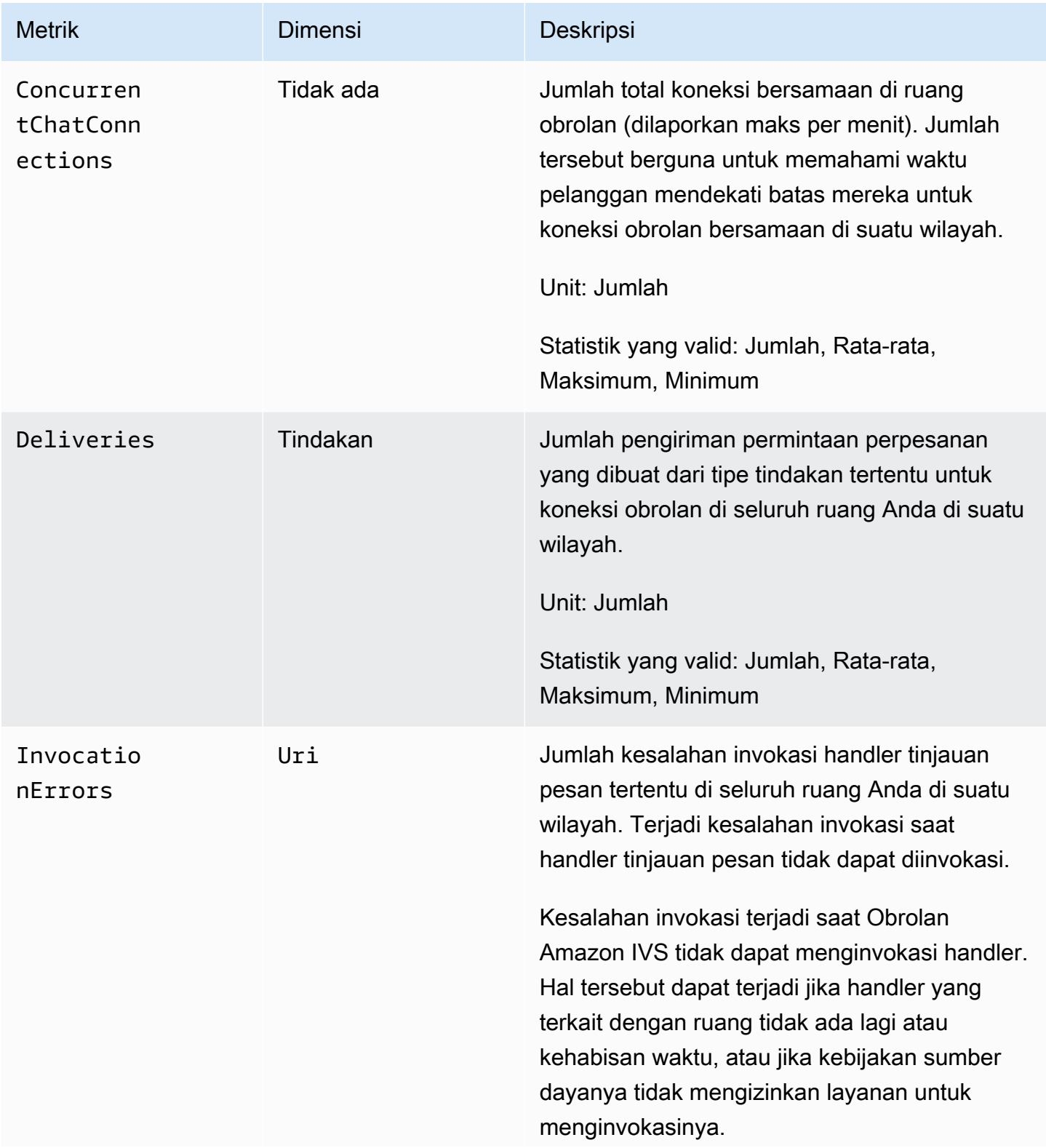

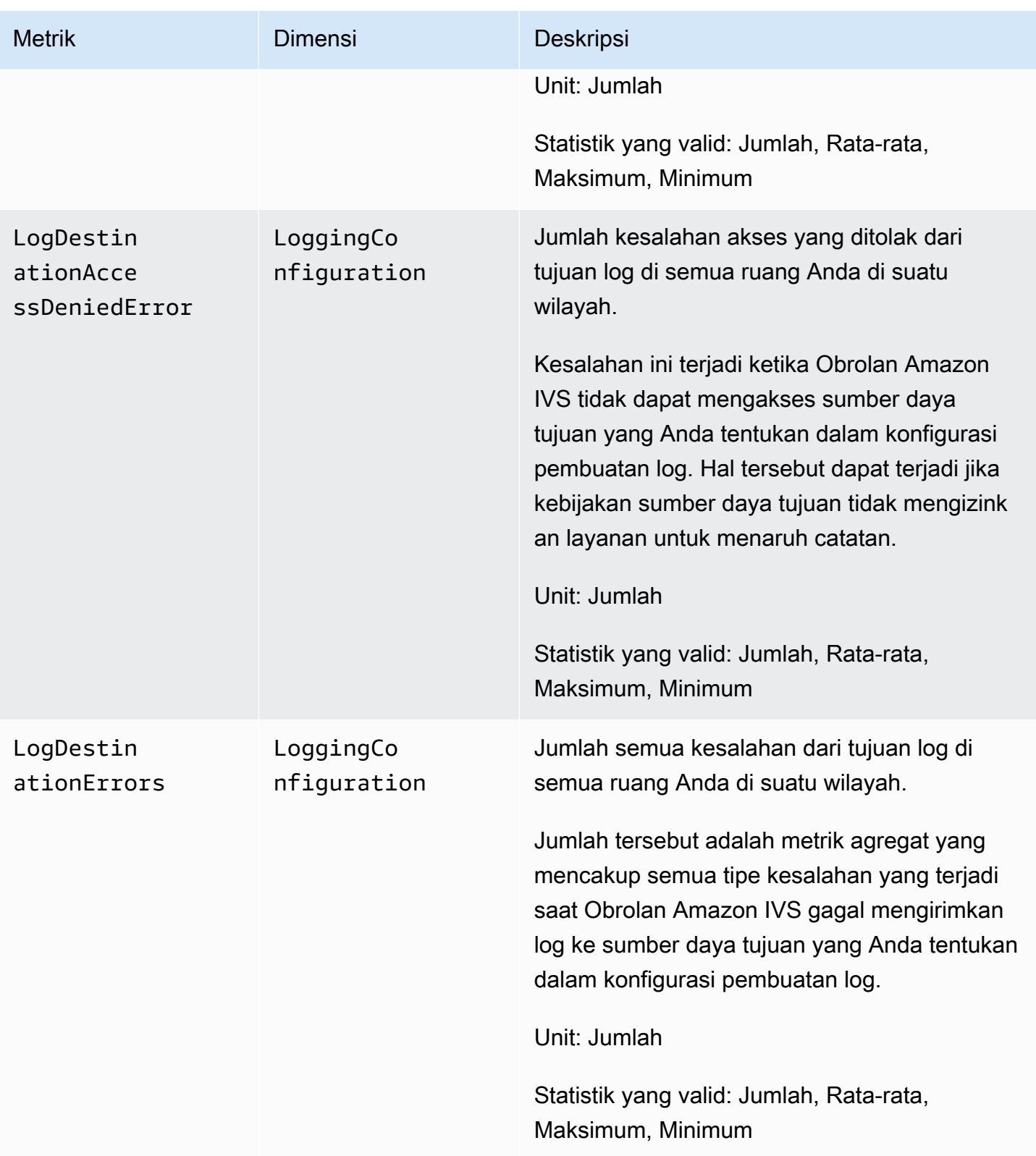

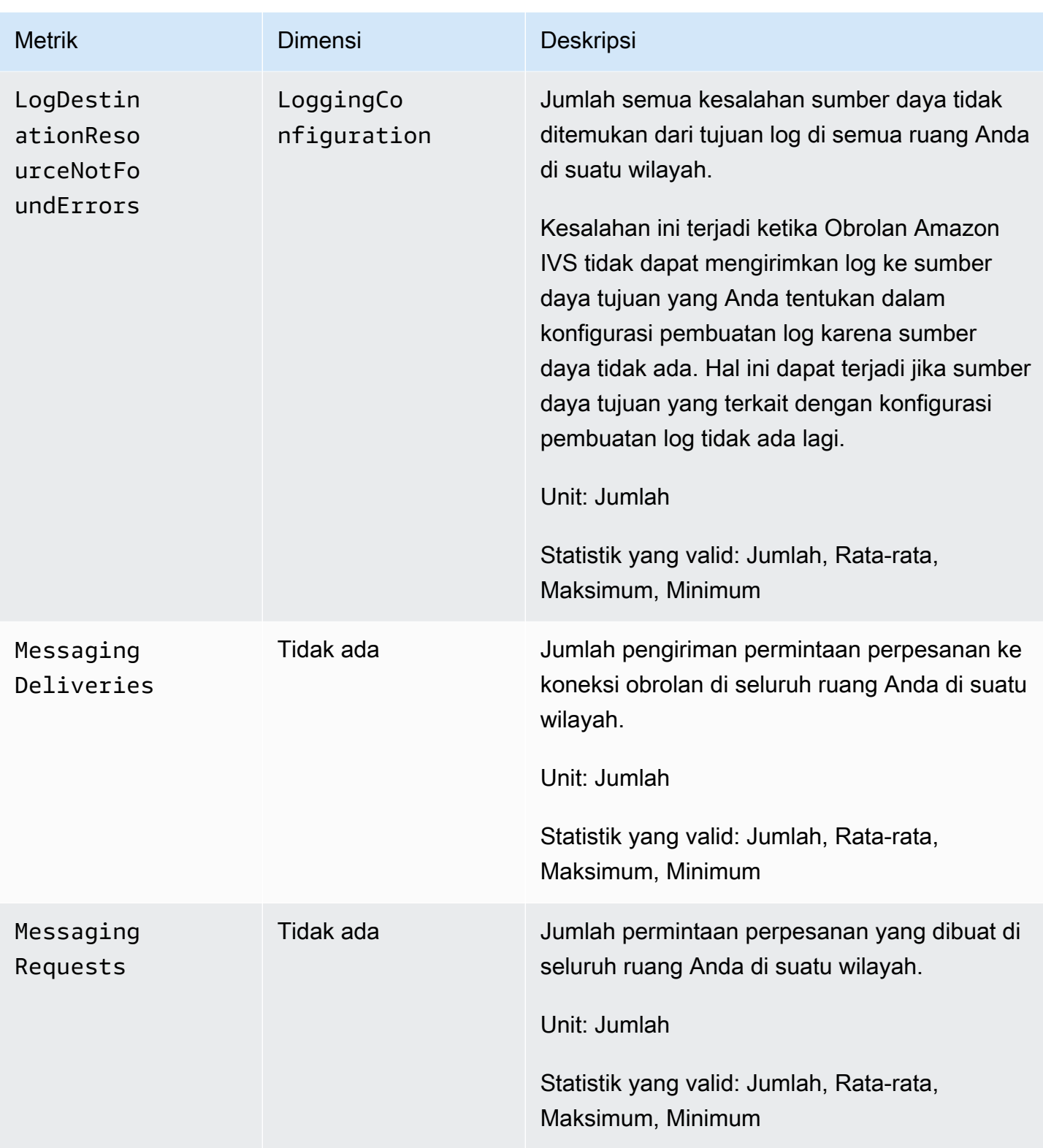
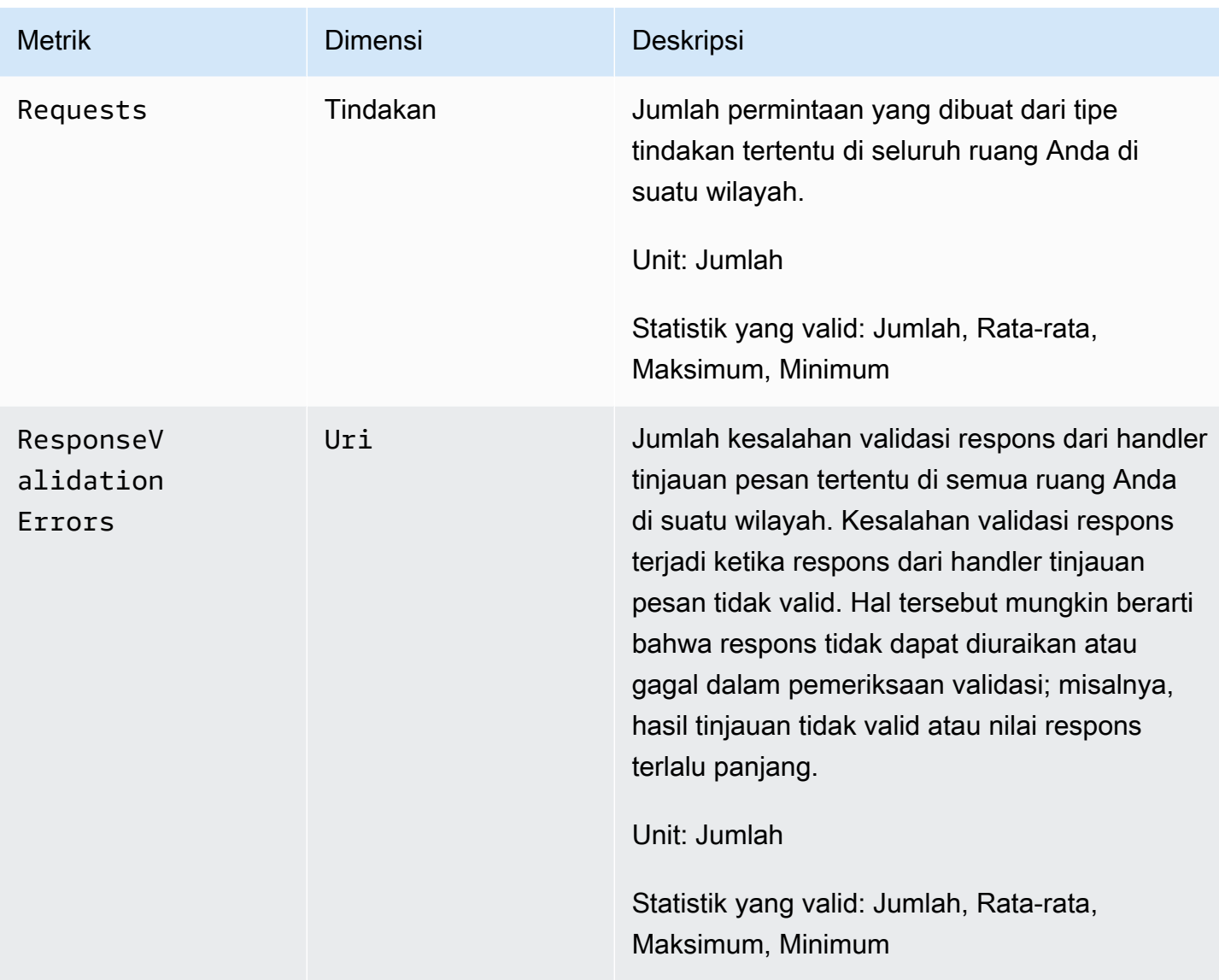

# <span id="page-37-0"></span>SDK Perpesanan Klien Obrolan Amazon IVS

SDK Perpesanan Klien Obrolan Amazon Interactive Video Services (IVS) adalah untuk para developer yang membangun aplikasi dengan Amazon IVS. SDK ini didesain untuk memanfaatkan arsitektur Amazon IVS dan akan mendapatkan pembaruan, bersama dengan Obrolan Amazon IVS. Sebagai SDK native, SDK ini didesain untuk meminimalkan dampak performa pada aplikasi Anda dan pada perangkat yang digunakan pengguna untuk mengakses aplikasi Anda.

# Persyaratan Platform

# Peramban Desktop

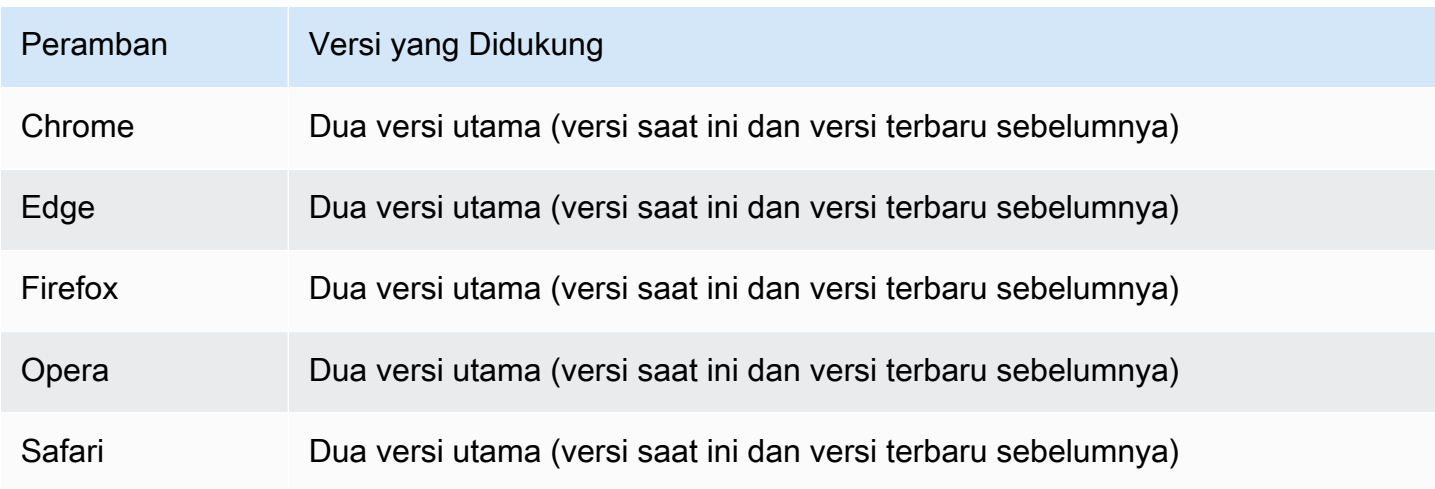

# Peramban Seluler

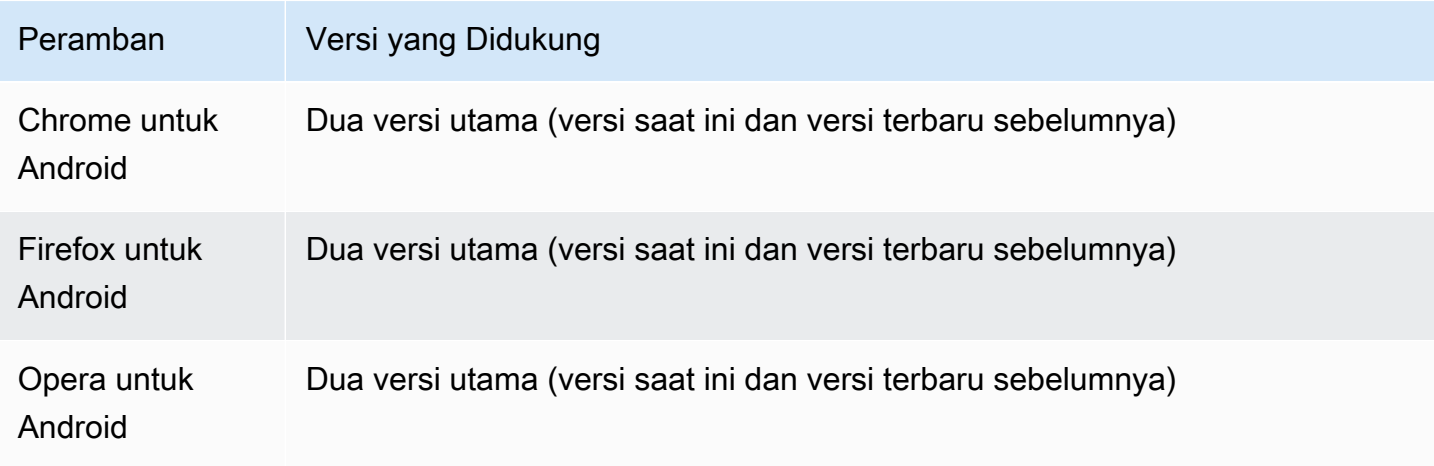

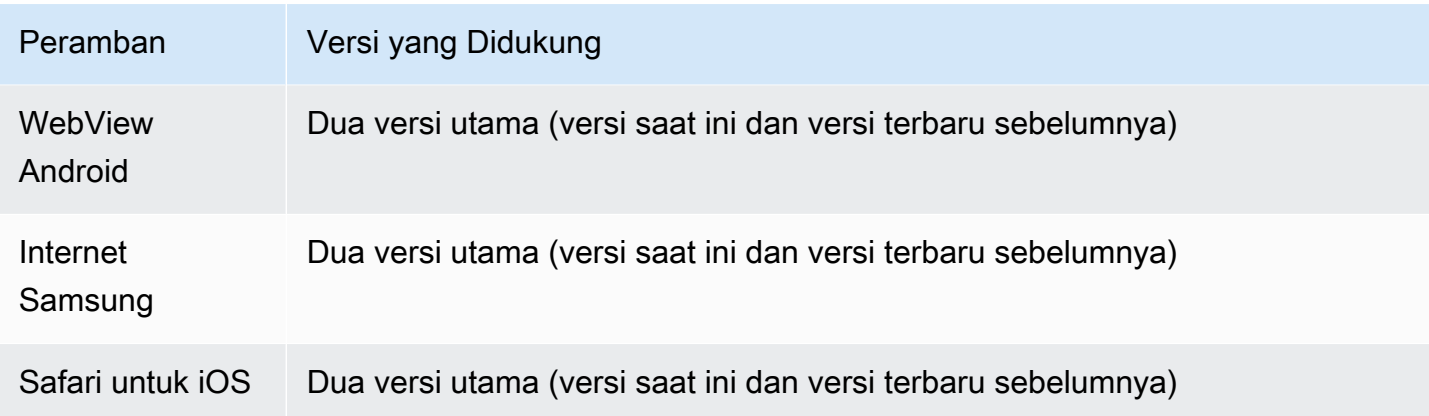

# Platform Native

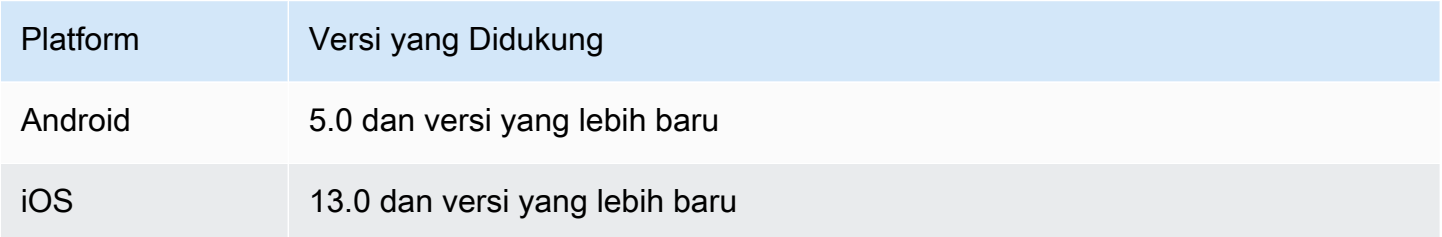

# Dukungan

Jika Anda mengalami kesalahan atau masalah lain dengan ruang obrolan Anda, tentukan pengidentifikasi ruang unik melalui API Obrolan IVS (lihat [ListRooms\)](https://docs.aws.amazon.com/ivs/latest/ChatAPIReference/API_ListRooms.html).

Bagikan pengidentifikasi ruang obrolan ini kepada dukungan AWS. Dengan pengidentifikasi tersebut, mereka bisa mendapatkan informasi untuk membantu memecahkan masalah Anda.

Catatan: Lihat [Catatan Rilis Obrolan Amazon IVS](#page-265-0) untuk versi yang tersedia dan masalah yang diperbaiki. Jika perlu, sebelum menghubungi dukungan, perbarui versi SDK Anda dan lihat apakah versi tersebut menyelesaikan masalah Anda.

# Penentuan versi

SDK Perpesanan Klien Obrolan Amazon IVS menggunakan [penentuan versi semantik.](https://semver.org/)

Untuk diskusi ini, misalkan:

• Rilis terbaru adalah 4.1.3.

- Rilis terbaru dari versi utama sebelumnya adalah 3.2.4.
- Rilis terbaru versi 1.x adalah 1.5.6.

Fitur baru yang kompatibel dengan versi sebelumnya ditambahkan sebagai rilis minor dari versi terbaru. Dalam hal ini, rangkaian fitur baru berikutnya akan ditambahkan sebagai versi 4.2.0.

Perbaikan bug minor yang kompatibel dengan versi sebelumnya ditambahkan sebagai rilis patch dari versi terbaru. Di sini, set perbaikan bug minor berikutnya akan ditambahkan sebagai versi 4.1.4.

Perbaikan bug besar yang kompatibel dengan versi sebelumnya ditangani secara berbeda; perbaikan ini ditambahkan ke beberapa versi:

- Rilis patch versi terbaru. Di sini, ini adalah versi 4.1.4.
- Rilis patch dari versi kecil sebelumnya. Di sini, ini adalah versi 3.2.5.
- Rilis patch dari rilis versi 1.x terbaru. Di sini, ini adalah versi 1.5.7.

Perbaikan bug besar ditentukan oleh tim produk Amazon IVS. Contoh umumnya adalah pembaruan keamanan yang penting dan perbaikan pilihan lainnya yang diperlukan pelanggan.

Catatan: Dalam contoh di atas, versi yang dirilis meningkat tanpa melewatkan angka apa pun (misalnya, dari 4.1.3 ke 4.1.4). Pada kenyataannya, satu atau beberapa nomor patch mungkin tetap bersifat internal dan tidak dirilis, sehingga versi yang dirilis dapat meningkat dari 4.1.3 menjadi, katakanlah, 4.1.6.

Selain itu, versi 1.x akan didukung hingga akhir tahun 2023 atau saat 3.x dirilis, mana yang lebih dahulu.

# API Obrolan Amazon IVS

Di sisi server (yang tidak dikelola oleh SDK), ada dua API, masing-masing dengan tanggung jawabnya sendiri:

• Bidang data — [API Perpesanan Obrolan IVS](https://docs.aws.amazon.com/ivs/latest/chatmsgapireference/welcome.html) adalah API WebSocket yang dirancang untuk digunakan oleh aplikasi front-end (iOS, Android, macOS, dll.) yang didukung oleh skema autentikasi berbasis token. Dengan menggunakan token obrolan yang dibuat sebelumnya, Anda terhubung ke ruang obrolan yang sudah ada menggunakan API ini.

SDK Perpesanan Klien Obrolan Amazon IVS hanya memperhatikan bidang data. SDK berasumsi bahwa Anda sudah membuat token obrolan melalui backend. Pengambilan token ini diasumsikan akan dikelola oleh aplikasi front-end Anda, bukan SDK.

• Bidang kontrol — [API Bidang Kontrol Obrolan IVS](https://docs.aws.amazon.com/ivs/latest/ChatAPIReference/Welcome.html) menyediakan antarmuka untuk aplikasi backend Anda sendiri guna mengelola dan membuat ruang obrolan serta pengguna yang bergabung dengan mereka. Anggap ini sebagai panel admin untuk pengalaman obrolan aplikasi Anda yang dikelola oleh backend Anda sendiri. Ada titik akhir bidang kontrol yang bertanggung jawab untuk membuat token obrolan yang perlu diautentikasi oleh bidang data ke ruang obrolan.

Penting: SDK Perpesanan Klien Obrolan IVS tidak memanggil titik akhir bidang kontrol apa pun. Anda harus menyiapkan backend untuk membuat token obrolan. Aplikasi front-end Anda harus berkomunikasi dengan backend untuk mengambil token obrolan ini.

# SDK Perpesanan Klien Obrolan Amazon IVS: Panduan Android

SDK Android Perpesanan Klien Obrolan Amazon Interactive Video (IVS) menyediakan antarmuka agar Anda dapat dengan mudah menggabungkan [API Perpesanan Obrolan IVS](https://docs.aws.amazon.com/ivs/latest/chatmsgapireference/index.html) kita di platform yang menggunakan Android.

Paket com.amazonaws:ivs-chat-messaging mengimplementasikan antarmuka yang dijelaskan dalam dokumen ini.

SDK Android Perpesanan Klien Obrolan IVS versi terbaru: 1.1.0 ([Catatan Rilis\)](https://docs.aws.amazon.com/ivs/latest/ChatUserGuide/release-notes.html#jan31-23)

Dokumentasi referensi: Untuk informasi tentang metode terpenting yang tersedia di SDK Android Perpesanan Klien Obrolan Amazon IVS, lihat dokumentasi referensi di: [https://aws.github.io/amazon](https://aws.github.io/amazon-ivs-chat-messaging-sdk-android/1.1.0/)[ivs-chat-messaging-sdk-android/1.1.0/](https://aws.github.io/amazon-ivs-chat-messaging-sdk-android/1.1.0/)

Contoh kode: Lihat repositori contoh Android di GitHub: [https://github.com/aws-samples/amazon-ivs](https://github.com/aws-samples/amazon-ivs-chat-for-android-demo)[chat-for-android-demo](https://github.com/aws-samples/amazon-ivs-chat-for-android-demo)

Persyaratan platform: Android 5.0 (API tingkat 21) atau lebih tinggi diperlukan untuk pengembangan.

# Memulai

Sebelum memulai, Anda harus memahami cara [Memulai Obrolan Amazon IVS.](#page-8-0)

### Menambahkan Paket

Tambahkan com.amazonaws:ivs-chat-messaging ke dependensi build.gradle Anda:

```
dependencies { 
    implementation 'com.amazonaws:ivs-chat-messaging'
}
```
### Tambahkan Aturan Proguard

Tambahkan entri berikut ke file aturan R8/Proguard Anda (proguard-rules.pro):

```
-keep public class com.amazonaws.ivs.chat.messaging.** { *; }
-keep public interface com.amazonaws.ivs.chat.messaging.** { *; }
```
### Siapkan Backend Anda

Integrasi ini memerlukan titik akhir di server Anda yang akan berbicara dengan [API Amazon IVS.](https://docs.aws.amazon.com/ivs/latest/LowLatencyAPIReference/Welcome.html) Gunakan [pustaka AWS resmi](https://aws.amazon.com/getting-started/tools-sdks/) untuk akses ke API Amazon IVS dari server Anda. Pustaka ini dapat diakses dalam beberapa bahasa dari paket publik; misalnya, node.js dan Java.

Selanjutnya, buat titik akhir server yang berbicara dengan [API Obrolan Amazon IVS](https://docs.aws.amazon.com/ivs/latest/ChatAPIReference/Welcome.html) dan membuat token.

#### Menyiapkan Koneksi Server

Buat metode yang menggunakan ChatTokenCallback sebagai param dan mengambil token obrolan dari backend Anda. Teruskan token tersebut ke metode onSuccess panggilan balik. Jika terjadi kesalahan, teruskan pengecualian ke metode onError dari panggilan balik. Hal ini diperlukan untuk instantiasi entitas ChatRoom utama di langkah berikutnya.

Di bawah ini Anda dapat menemukan contoh kode yang mengimplementasikan hal-hal di atas dengan menggunakan panggilan Retrofit.

```
// ...
private fun fetchChatToken(callback: ChatTokenCallback) { 
     apiService.createChatToken(userId, roomId).enqueue(object : Callback<ChatToken> { 
         override fun onResponse(call: Call<ExampleResponse>, response: 
  Response<ExampleResponse>) { 
             val body = response.body()
```

```
 val token = ChatToken( 
                  body.token, 
                  body.sessionExpirationTime, 
                  body.tokenExpirationTime 
) callback.onSuccess(token) 
         } 
         override fun onFailure(call: Call<ChatToken>, throwable: Throwable) { 
             callback.onError(throwable) 
         } 
     })
}
// \dots
```
# Menggunakan SDK

### Menginisialisasi Instans Ruang Obrolan

Buat instans dari kelas ChatRoom. Langkah ini mengharuskan penyediaan regionOrUrl, yang biasanya merupakan wilayah AWS tempat ruang obrolan Anda di-host, dan tokenProvider yang merupakan metode pengambilan token yang dibuat pada langkah sebelumnya.

```
val room = ChatRoom( 
     regionOrUrl = "us-west-2", 
     tokenProvider = ::fetchChatToken
)
```
Selanjutnya, buat objek pendengar yang akan mengimplementasikan handler untuk peristiwa yang terkait obrolan, dan tetapkan objek tersebut ke properti room.listener:

```
private val roomListener = object : ChatRoomListener { 
     override fun onConnecting(room: ChatRoom) { 
       // Called when room is establishing the initial connection or reestablishing 
 connection after socket failure/token expiration/etc 
     } 
     override fun onConnected(room: ChatRoom) { 
         // Called when connection has been established 
     } 
     override fun onDisconnected(room: ChatRoom, reason: DisconnectReason) {
```

```
 // Called when a room has been disconnected 
     } 
     override fun onMessageReceived(room: ChatRoom, message: ChatMessage) { 
         // Called when chat message has been received 
     } 
     override fun onEventReceived(room: ChatRoom, event: ChatEvent) { 
         // Called when chat event has been received 
     } 
     override fun onDeleteMessage(room: ChatRoom, event: DeleteMessageEvent) { 
        // Called when DELETE_MESSAGE event has been received 
     }
}
val room = ChatRoom( 
    region = "us-west-2", tokenProvider = ::fetchChatToken
)
room.listener = roomListener // \leq add this line
// ...
```
Langkah terakhir dari inisialisasi dasar adalah menghubungkan ke ruang tertentu dengan membuat koneksi WebSocket. Untuk melakukan hal tersebut, panggil metode connect() dalam instans ruang. Sebaiknya lakukan langkah tersebut dalam metode siklus hidup onResume() untuk memastikannya tetap terhubung jika aplikasi Anda dilanjutkan dari latar belakang.

room.connect()

SDK akan mencoba membuat koneksi ke suatu ruang obrolan yang dienkode dalam token obrolan yang diterima dari server Anda. Jika gagal, SDK akan mencoba menghubungkan kembali sebanyak yang ditentukan dalam instans ruang.

### Melakukan Tindakan di Ruang Obrolan

Kelas ChatRoom memiliki tindakan untuk mengirim dan menghapus pesan serta memutus koneksi pengguna lain. Tindakan ini menerima parameter panggilan balik opsional yang memungkinkan Anda untuk mendapatkan konfirmasi permintaan atau notifikasi penolakan.

#### Mengirim Pesan

Untuk permintaan ini, Anda harus memiliki kemampuan SEND\_MESSAGE yang dienkode dalam token obrolan Anda.

Untuk memicu permintaan kirim-pesan:

```
val request = SendMessageRequest("Test Echo")
room.sendMessage(request)
```
Untuk mendapatkan konfirmasi/penolakan permintaan, sediakan panggilan balik sebagai parameter kedua:

```
room.sendMessage(request, object : SendMessageCallback { 
    override fun onConfirmed(request: SendMessageRequest, response: ChatMessage) { 
       // Message was successfully sent to the chat room. 
    } 
    override fun onRejected(request: SendMessageRequest, error: ChatError) { 
       // Send-message request was rejected. Inspect the `error` parameter for details. 
    }
})
```
#### Menghapus Pesan

Untuk permintaan ini, Anda harus memiliki kemampuan DELETE\_MESSAGE yang dienkode dalam token obrolan.

Untuk memicu permintaan hapus-pesan:

```
val request = DeleteMessageRequest(messageId, "Some delete reason")
room.deleteMessage(request)
```
Untuk mendapatkan konfirmasi/penolakan permintaan, sediakan panggilan balik sebagai parameter kedua:

```
room.deleteMessage(request, object : DeleteMessageCallback { 
    override fun onConfirmed(request: DeleteMessageRequest, response: 
  DeleteMessageEvent) { 
       // Message was successfully deleted from the chat room. 
    }
```

```
 override fun onRejected(request: DeleteMessageRequest, error: ChatError) { 
       // Delete-message request was rejected. Inspect the `error` parameter for 
  details. 
    }
})
```
Memutus Koneksi Pengguna Lain

Untuk permintaan ini, Anda harus memiliki kemampuan DISCONNECT\_USER yang dienkode dalam token obrolan Anda.

Guna memutus koneksi pengguna lain untuk tujuan moderasi:

```
val request = DisconnectUserRequest(userId, "Reason for disconnecting user")
room.disconnectUser(request)
```
Untuk mendapatkan konfirmasi/penolakan permintaan, sediakan panggilan balik sebagai parameter kedua:

```
room.disconnectUser(request, object : DisconnectUserCallback { 
    override fun onConfirmed(request: SendMessageRequest, response: ChatMessage) { 
       // User was disconnected from the chat room. 
    } 
    override fun onRejected(request: SendMessageRequest, error: ChatError) { 
       // Disconnect-user request was rejected. Inspect the `error` parameter for 
  details. 
    }
})
```
Memutus Koneksi dari Ruang Obrolan

Untuk menutup koneksi Anda ke ruang obrolan, panggil metode disconnect() pada instans ruang:

room.disconnect()

Karena koneksi WebSocket akan berhenti bekerja tidak lama setelah aplikasi bekerja di latar belakang, kami sarankan Anda untuk menghubungkan/memutus koneksi secara manual saat beralih dari/ke latar belakang. Untuk melakukannya, pasangkan panggilan room.connect() dalam metode siklus hidup onResume(), di Activity atau Fragment Android, dengan panggilan room.disconnect() dalam metode siklus hidup onPause().

# <span id="page-46-0"></span>SDK Perpesanan Klien Obrolan Amazon IVS: Tutorial Android Bagian 1: Ruang Obrolan

Ini adalah bagian pertama dari tutorial dua bagian. Anda akan mempelajari hal-hal yang penting dalam bekerja menggunakan SDK Perpesanan Obrolan Amazon IVS dengan membangun aplikasi Android yang berfungsi sepenuhnya menggunakan bahasa pemrograman [Kotlin](https://kotlinlang.org/). Kami menyebut aplikasi itu Chatterbox.

Sebelum Anda memulai modul, luangkan beberapa menit untuk membiasakan diri dengan prasyarat, konsep utama di balik token obrolan, dan server backend yang diperlukan untuk membuat ruang obrolan.

Tutorial ini dibuat untuk para developer Android berpengalaman yang baru mengenal SDK Perpesanan Obrolan IVS. Anda harus merasa nyaman dengan bahasa pemrograman Kotlin dan pembuatan UI di platform Android.

Bagian pertama dari tutorial ini dipecah menjadi beberapa bagian:

- 1. [the section called "Menyiapkan Server Autentikasi/Otorisasi Lokal"](#page-47-0)
- 2. [the section called "Membuat Proyek Chatterbox"](#page-50-0)
- 3. [the section called "Hubungkan dengan Ruang Obrolan dan Amati Pembaruan Koneksi"](#page-53-0)
- 4. [the section called "Membangun Penyedia Token"](#page-58-0)
- 5. [the section called "Langkah Berikutnya"](#page-62-0)

Untuk dokumentasi SDK lengkap, mulai dengan [SDK Perpesanan Klien Obrolan Amazon IVS](#page-37-0) (di sini, di Panduan Pengguna Obrolan Amazon IVS) dan [Perpesanan Klien Obrolan: Referensi SDK for](https://aws.github.io/amazon-ivs-chat-messaging-sdk-android/1.0.0/)  [Android](https://aws.github.io/amazon-ivs-chat-messaging-sdk-android/1.0.0/) (di GitHub).

# Prasyarat

- Kenali Kotlin dan cara membuat aplikasi di platform Android. Jika Anda tidak terbiasa membuat aplikasi untuk Android, pelajari dasar-dasarnya dalam panduan [Membangun aplikasi pertama Anda](https://developer.android.com/training/basics/firstapp) untuk para developer Android.
- Baca dan pahami [Memulai Obrolan IVS](#page-8-0) dengan saksama.
- Buat pengguna AWS IAM dengan kemampuan CreateChatToken dan CreateRoom yang ditentukan dalam kebijakan IAM yang ada. (Lihat [Memulai Obrolan IVS\)](#page-8-0).
- Pastikan kunci rahasia/akses untuk pengguna ini disimpan di dalam file kredensial AWS. Untuk instruksinya, lihat [Panduan Pengguna AWS CLI](https://docs.aws.amazon.com/cli/latest/userguide/cli-chap-welcome.html) (terutama [Pengaturan file konfigurasi dan](https://docs.aws.amazon.com/cli/latest/userguide/cli-configure-files.html) [kredensial\)](https://docs.aws.amazon.com/cli/latest/userguide/cli-configure-files.html).
- Buat ruang obrolan dan simpan ARN-nya. Lihat [Memulai Obrolan IVS](#page-8-0). (Jika Anda tidak menyimpan ARN, Anda dapat mencarinya nanti dengan konsol atau API Obrolan.)

### <span id="page-47-0"></span>Menyiapkan Server Autentikasi/Otorisasi Lokal

Server backend Anda akan bertanggung jawab untuk membuat ruang obrolan dan menghasilkan token obrolan yang diperlukan SDK Android Obrolan IVS guna mengautentikasi dan mengotorisasi klien untuk ruang obrolan Anda.

Lihat [Membuat Token Obrolan](#page-16-0) di Memulai Obrolan Amazon IVS. Seperti yang ditunjukkan pada diagram alur di sana, aplikasi sisi server Anda bertanggung jawab untuk membuat token obrolan. Hal ini berarti aplikasi Anda harus menyediakan caranya sendiri untuk menghasilkan token obrolan dengan memintanya dari aplikasi sisi server Anda.

Kami menggunakan kerangka kerja [Ktor](https://ktor.io/) untuk membuat server lokal langsung yang mengelola pembuatan token obrolan menggunakan lingkungan AWS lokal Anda.

Pada titik ini, kami berharap Anda telah menyiapkan kredensial AWS Anda dengan benar. Untuk instruksi langkah demi langkah, lihat [Menyiapkan Kredensial dan Wilayah AWS untuk](https://docs.aws.amazon.com/sdk-for-java/v1/developer-guide/setup-credentials.html)  [Pengembangan.](https://docs.aws.amazon.com/sdk-for-java/v1/developer-guide/setup-credentials.html)

Buat direktori baru dan beri nama chatterbox, lalu di dalamnya, buat direktori lain yang diberi nama auth-server.

Folder server kita akan memiliki struktur sebagai berikut:

```
- auth-server 
   - src 
     - main 
        - kotlin 
          - com 
             - chatterbox 
               - authserver 
                  - Application.kt 
         - resources 
           - application.conf 
           - logback.xml
```

```
 - build.gradle.kts
```
Catatan: Anda dapat langsung menyalin/menempelkan kode di sini ke file yang direferensikan.

Selanjutnya, kita menambahkan semua dependensi dan plugin yang diperlukan agar server autentikasi berfungsi:

Skrip Kotlin:

```
// ./auth-server/build.gradle.kts
plugins { 
    application 
    kotlin("jvm") 
    kotlin("plugin.serialization").version("1.7.10")
}
application { 
    mainClass.set("io.ktor.server.netty.EngineMain")
}
dependencies { 
    implementation("software.amazon.awssdk:ivschat:2.18.1") 
    implementation("org.jetbrains.kotlin:kotlin-stdlib-jdk8:1.7.20") 
    implementation("io.ktor:ktor-server-core:2.1.3") 
    implementation("io.ktor:ktor-server-netty:2.1.3") 
    implementation("io.ktor:ktor-server-content-negotiation:2.1.3") 
    implementation("io.ktor:ktor-serialization-kotlinx-json:2.1.3") 
    implementation("ch.qos.logback:logback-classic:1.4.4")
}
```
Sekarang kita perlu menyiapkan fungsionalitas pembuatan log untuk server autentikasi. (Untuk informasi selengkapnya, lihat [Konfigurasikan pembuat log.](https://ktor.io/docs/logging.html#configure-logger))

XML:

```
// ./auth-server/src/main/resources/logback.xml
<configuration> 
    <appender name="STDOUT" class="ch.qos.logback.core.ConsoleAppender"> 
       <encoder>
```

```
 <pattern>%d{YYYY-MM-dd HH:mm:ss.SSS} [%thread] %-5level %logger{36} - %msg%n</
pattern> 
       </encoder> 
    </appender> 
    <root level="trace"> 
       <appender-ref ref="STDOUT"/> 
   \langleroot>
    <logger name="org.eclipse.jetty" level="INFO"/> 
    <logger name="io.netty" level="INFO"/>
</configuration>
```
Server [Ktor](http://ktor.io/docs) memerlukan pengaturan konfigurasi, yang dimuat dari file application. \* di direktori resources secara otomatis, sehingga kita menambahkannya juga. (Untuk informasi selengkapnya, lihat [Konfigurasi dalam file.](https://ktor.io/docs/configurations.html#configuration-file))

HOCON:

```
// ./auth-server/src/main/resources/application.conf
ktor { 
    deployment { 
       port = 3000 
    } 
    application { 
       modules = [ com.chatterbox.authserver.ApplicationKt.main ] 
    }
}
```
Terakhir, mari kita implementasikan server kita:

```
// ./auth-server/src/main/kotlin/com/chatterbox/authserver/Application.kt
package com.chatterbox.authserver
import io.ktor.http.*
import io.ktor.serialization.kotlinx.json.*
import io.ktor.server.application.*
import io.ktor.server.plugins.contentnegotiation.*
import io.ktor.server.request.*
import io.ktor.server.response.*
import io.ktor.server.routing.*
```

```
import kotlinx.serialization.Serializable
import kotlinx.serialization.json.Json
import software.amazon.awssdk.services.ivschat.IvschatClient
import software.amazon.awssdk.services.ivschat.model.CreateChatTokenRequest
@Serializable
data class ChatTokenParams(var userId: String, var roomIdentifier: String)
@Serializable
data class ChatToken( 
    val token: String, 
    val sessionExpirationTime: String, 
    val tokenExpirationTime: String,
)
fun Application.main() { 
    install(ContentNegotiation) { 
       json(Json) 
    } 
    routing { 
       post("/create_chat_token") { 
          val callParameters = call.receive<ChatTokenParams>() 
          val request = 
  CreateChatTokenRequest.builder().roomIdentifier(callParameters.roomIdentifier) 
              .userId(callParameters.userId).build() 
          val token = IvschatClient.create() 
              .createChatToken(request) 
          call.respond( 
             ChatToken( 
                  token.token(), 
                  token.sessionExpirationTime().toString(), 
                  token.tokenExpirationTime().toString() 
)\overline{\phantom{a}} } 
    }
}
```
### <span id="page-50-0"></span>Membuat Proyek Chatterbox

Untuk membuat proyek Android, instal dan buka [Android Studio.](https://developer.android.com/studio)

Ikuti langkah-langkah yang tercantum dalam [Panduan Membuat Proyek](https://developer.android.com/studio/projects/create-project) Android yang resmi.

- Dalam [Pilih tipe proyek Anda,](https://developer.android.com/studio/projects/create-project) pilih templat proyek Aktivitas Kosong untuk aplikasi Chatterbox kita.
- Di [Konfigurasikan proyek Anda,](https://developer.android.com/studio/projects/create-project#configure) pilih nilai berikut untuk bidang konfigurasi:
	- Nama: Aplikasi Saya
	- Nama paket: com.chatterbox.myapp
	- Simpan lokasi: arahkan ke direktori chatterbox yang dibuat di langkah sebelumnya
	- Bahasa: Kotlin
	- Tingkat API minimum: API 21: Android 5.0 (Lollipop)

Setelah menentukan semua parameter konfigurasi dengan benar, struktur file kita di dalam folder chatterbox akan terlihat seperti berikut:

```
- app 
   - build.gradle 
   ...
- gradle
- .gitignore
- build.gradle
- gradle.properties
- gradlew
- gradlew.bat
- local.properties
- settings.gradle
- auth-server 
   - src 
     - main 
       - kotlin 
          - com 
            - chatterbox 
              - authserver 
                 - Application.kt 
         - resources 
           - application.conf 
           - logback.xml 
    - build.gradle.kts
```
Karena telah memiliki proyek Android yang berfungsi, kita dapat menambahkan [com.amazonaws:ivs](https://mvnrepository.com/artifact/com.amazonaws/ivs-chat-messaging)[chat-messaging](https://mvnrepository.com/artifact/com.amazonaws/ivs-chat-messaging) ke dependensi build.gradle. (Untuk informasi selengkapnya tentang kit alat build [Gradle](https://gradle.org/), lihat [Konfigurasikan build Anda](https://developer.android.com/studio/build).)

Catatan: Di bagian atas setiap cuplikan kode, ada jalur ke file tempat Anda harus membuat perubahan dalam proyek. Jalur tersebut bersifat relatif terhadap root proyek.

Di dalam kode di bawah ini, ganti *<version>* dengan nomor versi SDK Android Obrolan saat ini (misalnya, 1.0.0).

Kotlin:

```
// ./app/build.gradle
plugins {
// ...
}
android {
// ...
}
dependencies { 
    implementation("com.amazonaws:ivs-chat-messaging:<version>")
// ...
}
```
Setelah dependensi baru ditambahkan, jalankan Sinkronkan Proyek dengan File Gradle di Android Studio untuk menyinkronkan proyek dengan dependensi baru. (Untuk informasi selengkapnya, lihat [Menambahkan dependensi build](https://developer.android.com/studio/build/dependencies).)

Agar mudah menjalankan server autentikasi (yang dibuat di bagian sebelumnya) dari root proyek, kita memasukkannya sebagai modul baru di settings.gradle. (Untuk informasi selengkapnya, lihat [Menyusun dan Membangun Komponen Perangkat Lunak dengan Gradle.](https://docs.gradle.org/current/userguide/multi_project_builds.html))

Skrip Kotlin:

// ./settings.gradle // ...

```
rootProject.name = "Chatterbox"
include ':app'
include ':auth-server'
```
Mulai sekarang, karena auth-server disertakan dalam proyek Android, Anda dapat menjalankan server autentikasi dengan perintah berikut dari root proyek:

Shell:

```
./gradlew :auth-server:run
```
### <span id="page-53-0"></span>Hubungkan dengan Ruang Obrolan dan Amati Pembaruan Koneksi

Untuk membuka koneksi ruang obrolan, kita menggunakan [panggilan balik siklus hidup aktivitas](https://developer.android.com/guide/components/activities/activity-lifecycle) [onCreate\(\)](https://developer.android.com/guide/components/activities/activity-lifecycle), yang diaktifkan saat aktivitas pertama kali dibuat. [Konstruktor ChatRoom](https://aws.github.io/amazon-ivs-chat-messaging-sdk-android/1.0.0/-amazon%20-i-v-s%20-chat%20-messaging%20-s-d-k%20for%20-android/com.amazonaws.ivs.chat.messaging/-chat-room/index.html) mengharuskan kita untuk menyediakan region dan tokenProvider untuk instantiasi koneksi ruang.

Catatan: Fungsi fetchChatToken dalam cuplikan di bawah ini akan diimplementasikan di [bagian](#page-58-0)  [berikutnya](#page-58-0).

```
// ./app/src/main/java/com/chatterbox/myapp/MainActivity.kt
package com.chatterbox.myapp
// ...
import androidx.appcompat.app.AppCompatActivity
// ...
// AWS region of the room that was created in Getting Started with Amazon IVS Chat
const val REGION = "us-west-2"
class MainActivity : AppCompatActivity() { 
     private var room: ChatRoom? = null 
     // ... 
    override fun onCreate(savedInstanceState: Bundle?) { 
       super.onCreate(savedInstanceState) 
       setContentView(R.layout.activity_main)
```

```
 // Create room instance 
       room = ChatRoom(REGION, ::fetchChatToken) 
    }
// ...
}
```
Menampilkan dan bereaksi terhadap perubahan dalam koneksi ruang obrolan adalah bagian penting dari pembuatan aplikasi obrolan, seperti chatterbox. Sebelum kita dapat mulai berinteraksi dengan ruang tersebut, kita harus berlangganan peristiwa status koneksi ruang obrolan untuk mendapatkan pembaruan.

[ChatRoom](https://aws.github.io/amazon-ivs-chat-messaging-sdk-android/1.0.0/-amazon%20-i-v-s%20-chat%20-messaging%20-s-d-k%20for%20-android/com.amazonaws.ivs.chat.messaging/-chat-room/index.html) meminta kita untuk melampirkan implementasi [antarmuka ChatRoomListener](https://aws.github.io/amazon-ivs-chat-messaging-sdk-android/1.0.0/-amazon%20-i-v-s%20-chat%20-messaging%20-s-d-k%20for%20-android/com.amazonaws.ivs.chat.messaging/-chat-room/listener.html) guna meningkatkan peristiwa siklus hidup. Untuk saat ini, fungsi pendengar hanya akan membuat log pesan konfirmasi saat diinvokasi:

```
// ./app/src/main/java/com/chatterbox/myapp/MainActivity.kt
// ...
package com.chatterbox.myapp
// ...
const val TAG = "IVSChat-App"
class MainActivity : AppCompatActivity() {
// ... 
     private val roomListener = object : ChatRoomListener { 
         override fun onConnecting(room: ChatRoom) { 
             Log.d(TAG, "onConnecting") 
         } 
         override fun onConnected(room: ChatRoom) { 
             Log.d(TAG, "onConnected") 
         } 
         override fun onDisconnected(room: ChatRoom, reason: DisconnectReason) { 
             Log.d(TAG, "onDisconnected $reason") 
         } 
         override fun onMessageReceived(room: ChatRoom, message: ChatMessage) { 
             Log.d(TAG, "onMessageReceived $message")
```

```
 } 
         override fun onMessageDeleted(room: ChatRoom, event: DeleteMessageEvent) { 
              Log.d(TAG, "onMessageDeleted $event") 
         } 
         override fun onEventReceived(room: ChatRoom, event: ChatEvent) { 
              Log.d(TAG, "onEventReceived $event") 
         } 
         override fun onUserDisconnected(room: ChatRoom, event: DisconnectUserEvent) 
  { 
              Log.d(TAG, "onUserDisconnected $event") 
         } 
     }
}
```
Setelah menerapkan ChatRoomListener, kita melampirkannya ke instans ruang:

Kotlin:

```
// ./app/src/main/java/com/chatterbox/myapp/MainActivity.kt
package com.chatterbox.myapp
// ...
override fun onCreate(savedInstanceState: Bundle?) { 
    super.onCreate(savedInstanceState) 
    binding = ActivityMainBinding.inflate(layoutInflater) 
    setContentView(binding.root) 
    // Create room instance 
    room = ChatRoom(REGION, ::fetchChatToken).apply { 
       listener = roomListener 
    }
}
private val roomListener = object : ChatRoomListener {
// ...
}
```
Setelah ini, kita perlu menyediakan kemampuan untuk membaca status koneksi ruang. Kita akan menyimpannya di [properti](https://kotlinlang.org/docs/properties.html) MainActivity.kt dan menginisialisasinya ke status TERPUTUS

default untuk ruang (lihat ChatRoom state di [Referensi SDK Android Obrolan IVS\)](https://aws.github.io/amazon-ivs-chat-messaging-sdk-android/latest/). Agar tetap dapat memperbarui status lokal, kita perlu mengimplementasikan fungsi state-updater; sebut saja updateConnectionState:

Kotlin:

```
// ./app/src/main/java/com/chatterbox/myapp/MainActivity.kt
package com.chatterbox.myapp
// ...
enum class ConnectionState { 
    CONNECTED, 
    DISCONNECTED, 
    LOADING
}
class MainActivity : AppCompatActivity() { 
    private var connectionState = ConnectionState.DISCONNECTED
// ... 
    private fun updateConnectionState(state: ConnectionState) { 
       connectionState = state 
       when (state) { 
          ConnectionState.CONNECTED -> { 
              Log.d(TAG, "room connected") 
           } 
          ConnectionState.DISCONNECTED -> { 
              Log.d(TAG, "room disconnected") 
           } 
          ConnectionState.LOADING -> { 
              Log.d(TAG, "room loading") 
           } 
       } 
    }
}
```
Selanjutnya, kita mengintegrasikan fungsi state-updater dengan properti [ChatRoom.listener](https://aws.github.io/amazon-ivs-chat-messaging-sdk-android/1.0.0/-amazon%20-i-v-s%20-chat%20-messaging%20-s-d-k%20for%20-android/com.amazonaws.ivs.chat.messaging/-chat-room/listener.html):

Kotlin:

// ./app/src/main/java/com/chatterbox/myapp/MainActivity.kt

```
package com.chatterbox.myapp
// ...
class MainActivity : AppCompatActivity() {
// ... 
    private val roomListener = object : ChatRoomListener { 
       override fun onConnecting(room: ChatRoom) { 
          Log.d(TAG, "onConnecting") 
          runOnUiThread { 
              updateConnectionState(ConnectionState.LOADING) 
          } 
       } 
       override fun onConnected(room: ChatRoom) { 
          Log.d(TAG, "onConnected") 
          runOnUiThread { 
              updateConnectionState(ConnectionState.CONNECTED) 
           } 
       } 
       override fun onDisconnected(room: ChatRoom, reason: DisconnectReason) { 
           Log.d(TAG, "[${Thread.currentThread().name}] onDisconnected") 
           runOnUiThread { 
              updateConnectionState(ConnectionState.DISCONNECTED) 
          } 
       } 
    }
}
```
Karena kita telah memiliki kemampuan untuk menyimpan, mendengarkan, dan bereaksi terhadap pembaruan status [ChatRoom,](https://aws.github.io/amazon-ivs-chat-messaging-sdk-android/1.0.0/-amazon%20-i-v-s%20-chat%20-messaging%20-s-d-k%20for%20-android/com.amazonaws.ivs.chat.messaging/-chat-room/index.html) kini saatnya menginisialisasi koneksi:

```
// ./app/src/main/java/com/chatterbox/myapp/MainActivity.kt
package com.chatterbox.myapp
// ...
enum class ConnectionState { 
    CONNECTED,
```

```
 DISCONNECTED, 
    LOADING
}
class MainActivity : AppCompatActivity() { 
    private var connectionState = ConnectionState.DISCONNECTED
// ... 
    private fun connect() { 
       try { 
           room?.connect() 
       } catch (ex: Exception) { 
           Log.e(TAG, "Error while calling connect()", ex) 
       } 
    } 
    private val roomListener = object : ChatRoomListener { 
       // ... 
       override fun onConnecting(room: ChatRoom) { 
           Log.d(TAG, "onConnecting") 
           runOnUiThread { 
              updateConnectionState(ConnectionState.LOADING) 
           } 
       } 
       override fun onConnected(room: ChatRoom) { 
           Log.d(TAG, "onConnected") 
           runOnUiThread { 
              updateConnectionState(ConnectionState.CONNECTED) 
           } 
       } 
       // ... 
    }
}
```
# <span id="page-58-0"></span>Membangun Penyedia Token

Kini saatnya membuat fungsi yang bertanggung jawab untuk membuat dan mengelola token obrolan di aplikasi. Di dalam contoh ini, kita menggunakan [Klien HTTP Retrofit untuk Android.](https://square.github.io/retrofit/)

Sebelum kita dapat mengirim lalu lintas jaringan yang ada, kita harus menyiapkan konfigurasi keamanan jaringan untuk Android. (Untuk informasi selengkapnya, lihat [Konfigurasikan keamanan](https://developer.android.com/training/articles/security-config) [jaringan.](https://developer.android.com/training/articles/security-config)) Kita mulai dengan menambahkan izin jaringan ke file [Manifes Aplikasi.](https://developer.android.com/guide/topics/manifest/manifest-intro) Perhatikan

tanda user-permission dan atribut networkSecurityConfig yang ditambahkan, yang akan mengarahkan ke konfigurasi keamanan jaringan baru kita. Di dalam kode di bawah ini, ganti *<version>* dengan nomor versi SDK Android Obrolan saat ini (misalnya, 1.0.0).

XML:

```
// ./app/src/main/AndroidManifest.xml
<?xml version="1.0" encoding="utf-8"?>
<manifest xmlns:android="http://schemas.android.com/apk/res/android" 
     xmlns:tools="http://schemas.android.com/tools" 
     package="com.chatterbox.myapp"> 
     <uses-permission android:name="android.permission.INTERNET" /> 
     <application 
         android:allowBackup="true" 
        android: fullBackupContent="@xml/backup_rules"
         android:label="@string/app_name" 
         android:networkSecurityConfig="@xml/network_security_config"
// ...
// ./app/build.gradle
dependencies { 
    implementation("com.amazonaws:ivs-chat-messaging:<version>")
// ... 
    implementation("com.squareup.retrofit2:retrofit:2.9.0")
}
```
Nyatakan domain 10.0.2.2 dan localhost sebagai tepercaya, untuk mulai bertukar pesan dengan backend kami:

XML:

```
// ./app/src/main/res/xml/network_security_config.xml
<?xml version="1.0" encoding="utf-8"?>
<network-security-config> 
     <domain-config cleartextTrafficPermitted="true"> 
         <domain includeSubdomains="true">10.0.2.2</domain> 
         <domain includeSubdomains="true">localhost</domain>
```

```
 </domain-config>
</network-security-config>
```
Selanjutnya, kita perlu menambahkan dependensi baru, bersama dengan [Penambahan konverter](https://github.com/square/retrofit/tree/master/retrofit-converters/gson) [gson](https://github.com/square/retrofit/tree/master/retrofit-converters/gson) untuk mengurai respons HTTP. Di dalam kode di bawah ini, ganti *<version>* dengan nomor versi SDK Android Obrolan saat ini (misalnya, 1.0.0).

Skrip Kotlin:

```
// ./app/build.gradle
dependencies { 
    implementation("com.amazonaws:ivs-chat-messaging:<version>")
// ... 
    implementation("com.squareup.retrofit2:retrofit:2.9.0")
}
```
Untuk mengambil token obrolan, kita perlu membuat permintaan HTTP POST dari aplikasi chatterbox kita. Kita menentukan permintaan dalam antarmuka Retrofit yang akan diimplementasikan. (Lihat [Dokumentasi Retrofit](https://square.github.io/retrofit/). Biasakan juga diri Anda dengan spesifikasi titik akhir [CreateChatToken.](https://docs.aws.amazon.com/ivs/latest/ChatAPIReference/API_CreateChatToken.html#API_CreateChatToken_RequestBody))

```
// ./app/src/main/java/com/chatterbox/myapp/network/ApiService.kt
package com.chatterbox.myapp.network
// ...
import androidx.annotation.Keep
import com.amazonaws.ivs.chat.messaging.ChatToken
import retrofit2.Call
import retrofit2.http.Body
import retrofit2.http.POST
data class CreateTokenParams(var userId: String, var roomIdentifier: String)
interface ApiService { 
    @POST("create_chat_token") 
    fun createChatToken(@Body params: CreateTokenParams): Call<ChatToken>
```
#### }

Dengan jaringan yang telah siap, kini saatnya menambahkan fungsi yang bertanggung jawab untuk membuat dan mengelola token obrolan kita. Kita menambahkannya ke MainActivity.kt, yang secara otomatis dibuat ketika proyek [dibuat:](#page-50-0)

```
// ./app/src/main/java/com/chatterbox/myapp/MainActivity.kt
package com.chatterbox.myapp
import androidx.appcompat.app.AppCompatActivity
import android.os.Bundle
import android.util.Log
import com.amazonaws.ivs.chat.messaging.*
import com.chatterbox.myapp.network.CreateTokenParams
import com.chatterbox.myapp.network.RetrofitFactory
import retrofit2.Call
import java.io.IOException
import retrofit2.Callback
import retrofit2.Response
// custom tag for logging purposes
const val TAG = "IVSChat-App"
// any ID to be associated with auth token
const val USER_ID = "test user id"
// ID of the room the app wants to access. Must be an ARN. See Amazon Resource 
  Names(ARNs)
const val ROOM_ID = "arn:aws:..."
// AWS region of the room that was created in Getting Started with Amazon IVS Chat
const val REGION = "us-west-2"
class MainActivity : AppCompatActivity() { 
    private val service = RetrofitFactory.makeRetrofitService() 
    private lateinit var userId: String 
    override fun onCreate(savedInstanceState: Bundle?) { 
       super.onCreate(savedInstanceState) 
       setContentView(R.layout.activity_main) 
    }
```

```
 private fun fetchChatToken(callback: ChatTokenCallback) { 
       val params = CreateTokenParams(userId, ROOM_ID) 
       service.createChatToken(params).enqueue(object : Callback<ChatToken> { 
          override fun onResponse(call: Call<ChatToken>, response: Response<ChatToken>) 
  { 
             val token = response.body() 
            if (token == null) {
                Log.e(TAG, "Received empty token response") 
                callback.onFailure(IOException("Empty token response")) 
                return 
 } 
             Log.d(TAG, "Received token response $token") 
             callback.onSuccess(token) 
          } 
          override fun onFailure(call: Call<ChatToken>, throwable: Throwable) { 
             Log.e(TAG, "Failed to fetch token", throwable) 
             callback.onFailure(throwable) 
 } 
       }) 
    }
}
```
# <span id="page-62-0"></span>Langkah Berikutnya

Setelah Anda membuat koneksi ruang obrolan, lanjutkan ke Bagian 2 dari tutorial Android ini, [Pesan](#page-62-1) [dan Peristiwa.](#page-62-1)

# <span id="page-62-1"></span>SDK Perpesanan Klien Obrolan Amazon IVS: Tutorial Android Bagian 2: Pesan dan Peristiwa

Bagian kedua (dan terakhir) dari tutorial ini dipecah menjadi beberapa bagian:

- 1. [the section called "Membuat UI untuk Mengirim Pesan"](#page-63-0)
	- a. [the section called "Tata Letak Utama UI"](#page-63-1)
	- b. [the section called "Sel Teks Abstraksi UI untuk Menampilkan Teks Secara Konsisten"](#page-66-0)
	- c. [the section called "Pesan Obrolan Kiri UI"](#page-67-0)
	- d. [the section called "Pesan Obrolan Kanan UI"](#page-69-0)
- e. [the section called "Nilai Warna Tambahan UI"](#page-70-0)
- 2. [the section called "Menerapkan Ikatan Tampilan"](#page-70-1)
- 3. [the section called "Mengelola Permintaan Pesan-Obrolan"](#page-73-0)
- 4. [the section called "Langkah Terakhir"](#page-78-0)

Untuk dokumentasi SDK lengkap, mulai dengan [SDK Perpesanan Klien Obrolan Amazon IVS](#page-37-0) (di sini, di Panduan Pengguna Obrolan Amazon IVS) dan [Perpesanan Klien Obrolan: Referensi SDK for](https://aws.github.io/amazon-ivs-chat-messaging-sdk-android/latest/)  [Android](https://aws.github.io/amazon-ivs-chat-messaging-sdk-android/latest/) (di GitHub).

### Prasyarat

<span id="page-63-0"></span>Pastikan Anda telah menyelesaikan Bagian 1 dari tutorial ini, [Ruang Obrolan.](#page-46-0)

### Membuat UI untuk Mengirim Pesan

Setelah kita berhasil menginisialisasi koneksi ruang obrolan, kini saatnya mengirim pesan pertama kami. UI diperlukan untuk fitur ini. Kami akan menambahkan:

- Tombol connect/disconnect
- Input pesan dengan tombol send
- Daftar pesan dinamis. Untuk membangun ini, kami menggunakan [RecyclerView](https://developer.android.com/develop/ui/views/layout/recyclerview) Android Jetpack.

<span id="page-63-1"></span>Tata Letak Utama UI

Lihat [Tata Letak](https://developer.android.com/develop/ui/views/layout/declaring-layout) Android Jetpack di dokumentasi developer Android.

XML:

```
// ./app/src/main/res/layout/activity_main.xml
<?xml version="1.0" encoding="utf-8"?>
<androidx.coordinatorlayout.widget.CoordinatorLayout xmlns:android="http://
schemas.android.com/apk/res/android" 
                                                       xmlns:app="http://
schemas.android.com/apk/res-auto" 
                                                       xmlns:tools="http://
schemas.android.com/tools"
```

```
 android:layout_width="match_parent" 
 android:layout_height="match_parent"> 
    <LinearLayout xmlns:android="http://schemas.android.com/apk/res/android" 
                   xmlns:app="http://schemas.android.com/apk/res-auto" 
                   android:id="@+id/connect_view" 
                  android: layout width="match parent"
                  android: layout height="match parent"
                   android:gravity="center" 
                   android:orientation="vertical"> 
        <androidx.cardview.widget.CardView 
                 android:id="@+id/connect_button" 
                android: layout width="match parent"
                 android:layout_height="48dp" 
                 android:layout_gravity="" 
                 android:layout_marginStart="16dp" 
                 android:layout_marginTop="4dp" 
                android: layout marginEnd="16dp"
                 android:clickable="true" 
                 android:elevation="16dp" 
                 android:focusable="true" 
                 android:foreground="?android:attr/selectableItemBackground" 
                 app:cardBackgroundColor="@color/purple_500" 
                 app:cardCornerRadius="10dp"> 
            <TextView 
                     android:id="@+id/connect_text" 
                    android: layout width="wrap_content"
                    android: layout height="wrap_content"
                     android:layout_alignParentEnd="true" 
                     android:layout_gravity="center" 
                     android:layout_weight="1" 
                     android:paddingHorizontal="12dp" 
                     android:text="Connect" 
                     android:textColor="@color/white" 
                     android:textSize="16sp"/> 
            <ProgressBar 
                     android:id="@+id/activity_indicator" 
                     android:layout_width="20dp" 
                     android:layout_height="20dp"
```

```
 android:layout_gravity="center" 
                 android: layout marginHorizontal="20dp"
                  android:indeterminateOnly="true" 
                  android:indeterminateTint="@color/white" 
                  android:indeterminateTintMode="src_atop" 
                  android:keepScreenOn="true" 
                  android:visibility="gone"/> 
     </androidx.cardview.widget.CardView> 
 </LinearLayout> 
 <androidx.constraintlayout.widget.ConstraintLayout 
        android:id="@+id/chat_view"
        android: layout width="match parent"
         android:layout_height="match_parent" 
         android:clipToPadding="false" 
         android:visibility="visible" 
         tools:context=".MainActivity"> 
     <RelativeLayout 
            android: layout width="match parent"
             android:layout_height="wrap_content" 
             android:orientation="vertical" 
             app:layout_constraintBottom_toTopOf="@+id/layout_message_input" 
            app:layout constraintEnd toEndOf="parent"
             app:layout_constraintStart_toStartOf="parent"> 
         <androidx.recyclerview.widget.RecyclerView 
                  android:id="@+id/recycler_view" 
                  android:layout_width="match_parent" 
                 android: layout height="wrap_content"
                  android:clipToPadding="false" 
                  android:paddingTop="70dp" 
                  android:paddingBottom="20dp"/> 
     </RelativeLayout> 
     <RelativeLayout 
             android:id="@+id/layout_message_input" 
            android: layout width="wrap_content"
             android:layout_height="wrap_content" 
             android:background="@android:color/white" 
             android:clipToPadding="false" 
             android:drawableTop="@android:color/black" 
             android:elevation="18dp"
```
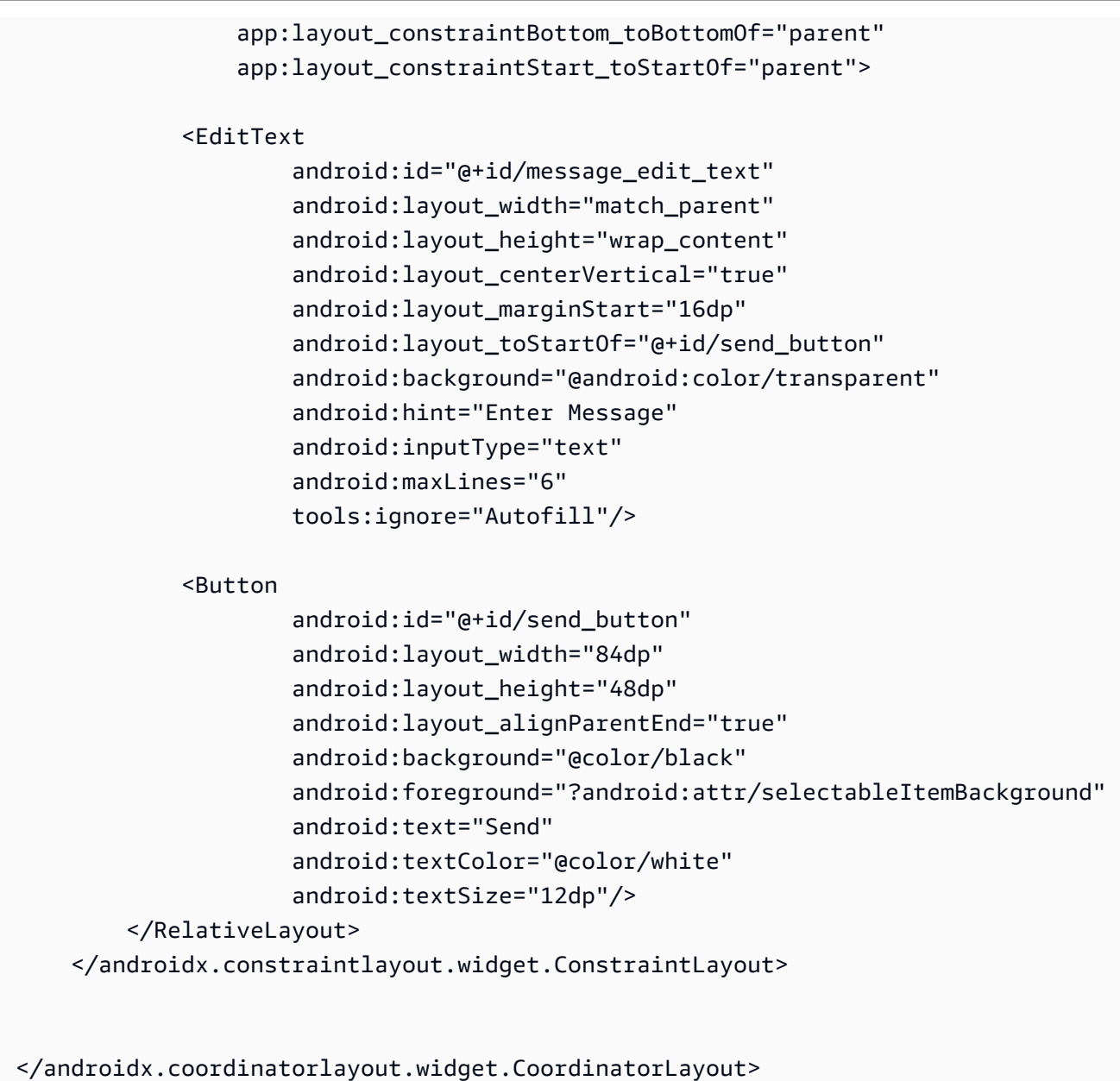

### <span id="page-66-0"></span>Sel Teks Abstraksi UI untuk Menampilkan Teks Secara Konsisten

XML:

```
// ./app/src/main/res/layout/common_cell.xml 
<?xml version="1.0" encoding="utf-8"?>
<LinearLayout xmlns:android="http://schemas.android.com/apk/res/android" 
               android:id="@+id/layout_container" 
               android:layout_width="wrap_content"
```
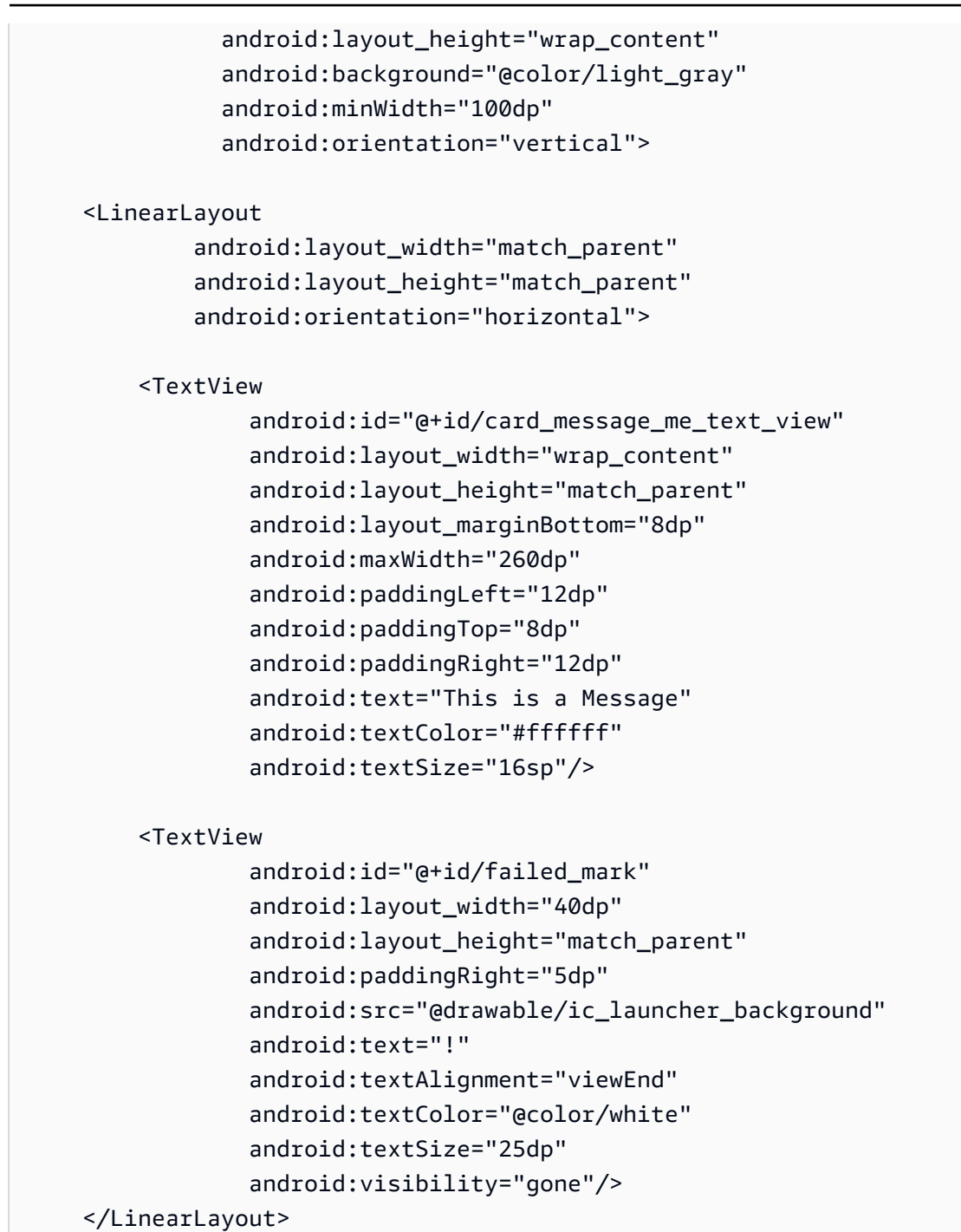

</LinearLayout>

### <span id="page-67-0"></span>Pesan Obrolan Kiri UI

XML:

// ./app/src/main/res/layout/card\_view\_left.xml

```
<?xml version="1.0" encoding="utf-8"?>
<LinearLayout xmlns:android="http://schemas.android.com/apk/res/android" 
               xmlns:app="http://schemas.android.com/apk/res-auto" 
              android: layout width="match parent"
               android: layout height="wrap content"
               android:layout_marginStart="8dp" 
              android: layout marginBottom="12dp"
               android:orientation="vertical"> 
     <TextView 
            android:id="@+id/username_edit_text"
            android: layout width="wrap_content"
            android: layout height="wrap content"
             android:text="UserName"/> 
     <androidx.constraintlayout.widget.ConstraintLayout 
             android:layout_width="match_parent" 
             android:layout_height="wrap_content"> 
         <androidx.cardview.widget.CardView 
                 android:id="@+id/card_message_other" 
                 android:layout_width="wrap_content" 
                android: layout height="wrap_content"
                android: layout qravity="left"
                 android:layout_marginBottom="4dp" 
                 android:foreground="?android:attr/selectableItemBackground" 
                app:cardBackgroundColor="@color/light_gray_2"
                 app:cardCornerRadius="10dp" 
                 app:cardElevation="0dp" 
                app:layout constraintBottom toBottomOf="parent"
                 app:layout_constraintStart_toStartOf="parent"> 
             <include layout="@layout/common_cell"/> 
         </androidx.cardview.widget.CardView> 
         <TextView 
                 android:id="@+id/dateText" 
                android: layout width="wrap_content"
                 android:layout_height="wrap_content" 
                 android:layout_marginLeft="4dp" 
                 android:layout_marginBottom="4dp" 
                 android:text="10:00" 
                 app:layout_constraintBottom_toBottomOf="@+id/card_message_other"
```
#### app:layout\_constraintLeft\_toRightOf="@+id/card\_message\_other"/> </androidx.constraintlayout.widget.ConstraintLayout>

</LinearLayout>

### <span id="page-69-0"></span>Pesan Obrolan Kanan UI

XML:

```
// ./app/src/main/res/layout/card_view_right.xml 
<?xml version="1.0" encoding="utf-8"?>
<androidx.constraintlayout.widget.ConstraintLayout xmlns:android="http://
schemas.android.com/apk/res/android" 
  xmlns:app="http://schemas.android.com/apk/res-auto" 
                  android:layout_width="match_parent" 
                android:layout_height="wrap_content" 
android:layout_marginEnd="8dp"> 
     <androidx.cardview.widget.CardView 
             android:id="@+id/card_message_me" 
             android:layout_width="wrap_content" 
             android:layout_height="wrap_content" 
             android:layout_gravity="right" 
             android:layout_marginBottom="10dp" 
             android:foreground="?android:attr/selectableItemBackground" 
             app:cardBackgroundColor="@color/purple_500" 
             app:cardCornerRadius="10dp" 
             app:cardElevation="0dp" 
             app:cardPreventCornerOverlap="false" 
             app:cardUseCompatPadding="true" 
             app:layout_constraintBottom_toBottomOf="parent" 
             app:layout_constraintEnd_toEndOf="parent"> 
         <include layout="@layout/common_cell"/> 
     </androidx.cardview.widget.CardView> 
     <TextView 
             android:id="@+id/dateText" 
             android:layout_width="wrap_content"
```

```
 android:layout_height="wrap_content" 
 android:layout_marginRight="12dp" 
android: layout marginBottom="4dp"
 android:text="10:00" 
 app:layout_constraintBottom_toBottomOf="@+id/card_message_me" 
 app:layout_constraintRight_toLeftOf="@+id/card_message_me"/>
```
</androidx.constraintlayout.widget.ConstraintLayout>

### <span id="page-70-0"></span>Nilai Warna Tambahan UI

XML:

```
// ./app/src/main/res/values/colors.xml 
<?xml version="1.0" encoding="utf-8"?>
<resources> 
    \langle!-- ...-->
     <color name="dark_gray">#4F4F4F</color> 
     <color name="blue">#186ED3</color> 
     <color name="dark_red">#b30000</color> 
     <color name="light_gray">#B7B7B7</color> 
     <color name="light_gray_2">#eef1f6</color>
</resources>
```
# <span id="page-70-1"></span>Menerapkan Ikatan Tampilan

Kami memanfaatkan fitur [Ikatan Tampilan](https://developer.android.com/topic/libraries/view-binding) Android untuk dapat mereferensikan kelas ikatan pada tata letak XML. Untuk mengaktifkan fitur tersebut, atur opsi build viewBinding ke true pada ./app/ build.gradle:

Skrip Kotlin:

```
 // ./app/build.gradle
android {
// ... 
     buildFeatures { 
         viewBinding = true 
     }
```
// ... }

Sekarang saatnya menghubungkan UI dengan kode Kotlin:

```
// ./app/src/main/java/com/chatterbox/myapp/MainActivity.kt
package com.chatterbox.myapp
// ...
const val TAG = "Chatterbox-MyApp"
class MainActivity : AppCompatActivity() {
// ... 
     private fun sendMessage(request: SendMessageRequest) { 
         try { 
            room?.sendMessage( 
                request, 
                object : SendMessageCallback { 
                    override fun onRejected(request: SendMessageRequest, error: 
  ChatError) { 
                        runOnUiThread { 
                            entries.addFailedRequest(request) 
                            scrollToBottom() 
                            Log.e(TAG, "Message rejected: ${error.errorMessage}") 
 } 
 } 
 } 
) entries.addPendingRequest(request) 
            binding.messageEditText.text.clear() 
            scrollToBottom() 
         } catch (error: Exception) { 
             Log.e(TAG, error.message ?: "Unknown error occurred") 
         } 
     } 
     private fun scrollToBottom() { 
         binding.recyclerView.smoothScrollToPosition(entries.size - 1) 
     }
```
```
 private fun sendButtonClick(view: View) { 
         val content = binding.messageEditText.text.toString() 
         if (content.trim().isEmpty()) { 
              return 
         } 
         val request = SendMessageRequest(content) 
         sendMessage(request) 
     }
}
```
Kita juga menambahkan metode untuk menghapus pesan dan memutus koneksi pengguna dari obrolan, yang dapat diinvokasi menggunakan menu konteks pesan obrolan:

```
// ./app/src/main/java/com/chatterbox/myapp/MainActivity.kt
package com.chatterbox.myapp
// ...
class MainActivity : AppCompatActivity() {
// ... 
     private fun deleteMessage(request: DeleteMessageRequest) { 
         room?.deleteMessage( 
             request, 
             object : DeleteMessageCallback { 
                 override fun onRejected(request: DeleteMessageRequest, error: 
  ChatError) { 
                     runOnUiThread { 
                         Log.d(TAG, "Delete message rejected: ${error.errorMessage}") 
 } 
 } 
             } 
         ) 
     } 
     private fun disconnectUser(request: DisconnectUserRequest) { 
         room?.disconnectUser( 
             request, 
             object : DisconnectUserCallback {
```

```
 override fun onRejected(request: DisconnectUserRequest, error: 
 ChatError) { 
                   runOnUiThread { 
                       Log.d(TAG, "Disconnect user rejected: ${error.errorMessage}") 
1 1 1 1 1 1 1
 } 
 } 
        ) 
    }
}
```
# Mengelola Permintaan Pesan-Obrolan

Kami membutuhkan cara untuk mengelola permintaan pesan-obrolan melalui semua kemungkinan statusnya:

- Tertunda Pesan telah dikirim ke ruang obrolan, tetapi belum dikonfirmasi atau ditolak.
- Dikonfirmasi Pesan dikirim oleh ruang obrolan ke semua pengguna (termasuk kita).
- Ditolak Pesan ditolak oleh ruang obrolan dengan objek kesalahan.

Kita akan menyimpan permintaan obrolan dan pesan obrolan yang belum terselesaikan dalam suatu [daftar.](https://kotlinlang.org/api/latest/jvm/stdlib/kotlin.collections/mutable-list-of.html) Daftar ini layak mendapat kelas terpisah, yang kita sebut ChatEntries.kt:

```
// ./app/src/main/java/com/chatterbox/myapp/ChatEntries.kt
package com.chatterbox.myapp
import com.amazonaws.ivs.chat.messaging.entities.ChatMessage
import com.amazonaws.ivs.chat.messaging.requests.SendMessageRequest
sealed class ChatEntry() { 
     class Message(val message: ChatMessage) : ChatEntry() 
     class PendingRequest(val request: SendMessageRequest) : ChatEntry() 
     class FailedRequest(val request: SendMessageRequest) : ChatEntry()
}
class ChatEntries { 
     /* This list is kept in sorted order. ChatMessages are sorted by date, while 
  pending and failed requests are kept in their original insertion point. */
```

```
 val entries = mutableListOf<ChatEntry>() 
    var adapter: ChatListAdapter? = null 
    val size get() = entries.size 
    /** 
     * Insert pending request at the end. 
     */ 
    fun addPendingRequest(request: SendMessageRequest) { 
        val insertIndex = entries.size 
        entries.add(insertIndex, ChatEntry.PendingRequest(request)) 
        adapter?.notifyItemInserted(insertIndex) 
    } 
    /** 
     * Insert received message at proper place based on sendTime. This can cause 
 removal of pending requests. 
     */ 
    fun addReceivedMessage(message: ChatMessage) { 
       /* Skip if we have already handled that message. */ val existingIndex = entries.indexOfLast { it is ChatEntry.Message && 
 it.message.id == message.id } 
        if (existingIndex != -1) { 
            return 
        } 
        val removeIndex = entries.indexOfLast { 
            it is ChatEntry.PendingRequest && it.request.requestId == message.requestId 
        } 
       if (removeIndex != -1) {
            entries.removeAt(removeIndex) 
        } 
        val insertIndexRaw = entries.indexOfFirst { it is ChatEntry.Message && 
 it.message.sendTime > message.sendTime } 
        val insertIndex = if (insertIndexRaw == -1) entries.size else insertIndexRaw 
        entries.add(insertIndex, ChatEntry.Message(message)) 
       if (removeIndex == -1) {
            adapter?.notifyItemInserted(insertIndex) 
        } else if (removeIndex == insertIndex) { 
            adapter?.notifyItemChanged(insertIndex) 
        } else { 
            adapter?.notifyItemRemoved(removeIndex)
```

```
 adapter?.notifyItemInserted(insertIndex) 
         } 
     } 
     fun addFailedRequest(request: SendMessageRequest) { 
         val removeIndex = entries.indexOfLast { 
              it is ChatEntry.PendingRequest && it.request.requestId == request.requestId 
         } 
         if (removeIndex != -1) { 
              entries.removeAt(removeIndex) 
              entries.add(removeIndex, ChatEntry.FailedRequest(request)) 
              adapter?.notifyItemChanged(removeIndex) 
         } else { 
              val insertIndex = entries.size 
              entries.add(insertIndex, ChatEntry.FailedRequest(request)) 
              adapter?.notifyItemInserted(insertIndex) 
         } 
     } 
     fun removeMessage(messageId: String) { 
         val removeIndex = entries.indexOfFirst { it is ChatEntry.Message && 
  it.message.id == messageId } 
         entries.removeAt(removeIndex) 
         adapter?.notifyItemRemoved(removeIndex) 
     } 
     fun removeFailedRequest(requestId: String) { 
         val removeIndex = entries.indexOfFirst { it is ChatEntry.FailedRequest && 
  it.request.requestId == requestId } 
         entries.removeAt(removeIndex) 
         adapter?.notifyItemRemoved(removeIndex) 
     } 
     fun removeAll() { 
         entries.clear() 
     }
}
```
Untuk menghubungkan daftar dengan UI, kita menggunakan [Adaptor.](https://developer.android.com/reference/android/widget/Adapter) Untuk informasi selengkapnya, lihat [Mengikat Data dengan AdapterView](https://developer.android.com/develop/ui/views/layout/binding) dan [Kelas ikatan yang dihasilkan](https://developer.android.com/topic/libraries/data-binding/generated-binding).

```
// ./app/src/main/java/com/chatterbox/myapp/ChatListAdapter.kt
package com.chatterbox.myapp
import android.content.Context
import android.graphics.Color
import android.view.LayoutInflater
import android.view.View
import android.view.ViewGroup
import android.widget.LinearLayout
import android.widget.TextView
import androidx.core.content.ContextCompat
import androidx.core.view.isGone
import androidx.recyclerview.widget.RecyclerView
import com.amazonaws.ivs.chat.messaging.requests.DisconnectUserRequest
import java.text.DateFormat
class ChatListAdapter( 
     private val entries: ChatEntries, 
     private val onDisconnectUser: (request: DisconnectUserRequest) -> Unit,
) : 
     RecyclerView.Adapter<ChatListAdapter.ViewHolder>() { 
     var context: Context? = null 
     var userId: String? = null 
     class ViewHolder(view: View) : RecyclerView.ViewHolder(view) { 
         val container: LinearLayout = view.findViewById(R.id.layout_container) 
         val textView: TextView = view.findViewById(R.id.card_message_me_text_view) 
         val failedMark: TextView = view.findViewById(R.id.failed_mark) 
         val userNameText: TextView? = view.findViewById(R.id.username_edit_text) 
         val dateText: TextView? = view.findViewById(R.id.dateText) 
     } 
     override fun onCreateViewHolder(viewGroup: ViewGroup, viewType: Int): ViewHolder { 
        if (viewType == \emptyset) {
             val rightView = 
 LayoutInflater.from(viewGroup.context).inflate(R.layout.card view_right, viewGroup,
  false) 
             return ViewHolder(rightView) 
 }
```

```
 val leftView = 
 LayoutInflater.from(viewGroup.context).inflate(R.layout.card_view_left, viewGroup, 
 false) 
        return ViewHolder(leftView) 
    } 
    override fun getItemViewType(position: Int): Int { 
        // Int 0 indicates to my message while Int 1 to other message 
         val chatMessage = entries.entries[position] 
         return if (chatMessage is ChatEntry.Message && 
 chatMessage.message.sender.userId != userId) 1 else 0 
    } 
    override fun onBindViewHolder(viewHolder: ViewHolder, position: Int) { 
         return when (val entry = entries.entries[position]) { 
             is ChatEntry.Message -> { 
                 viewHolder.textView.text = entry.message.content 
                 val bgColor = if (entry.message.sender.userId == userId) { 
                     R.color.purple_500 
                 } else { 
                     R.color.light_gray_2 
 } 
 viewHolder.container.setBackgroundColor(ContextCompat.getColor(context!!, bgColor)) 
                 if (entry.message.sender.userId != userId) { 
                     viewHolder.textView.setTextColor(Color.parseColor("#000000")) 
 } 
                 viewHolder.failedMark.isGone = true 
                viewHolder.itemView.setOnCreateContextMenuListener { menu, _, _ ->
                     menu.add("Kick out").setOnMenuItemClickListener { 
                         val request = 
 DisconnectUserRequest(entry.message.sender.userId, "Some reason") 
                         onDisconnectUser(request) 
                         true 
1 1 1 1 1 1 1
 } 
                 viewHolder.userNameText?.text = entry.message.sender.userId 
                 viewHolder.dateText?.text =
```

```
 DateFormat.getTimeInstance(DateFormat.SHORT).format(entry.message.sendTime) 
 } 
             is ChatEntry.PendingRequest -> { 
  viewHolder.container.setBackgroundColor(ContextCompat.getColor(context!!, 
  R.color.light_gray)) 
                 viewHolder.textView.text = entry.request.content 
                 viewHolder.failedMark.isGone = true 
                 viewHolder.itemView.setOnCreateContextMenuListener(null) 
                 viewHolder.dateText?.text = "Sending" 
 } 
             is ChatEntry.FailedRequest -> { 
                 viewHolder.textView.text = entry.request.content 
  viewHolder.container.setBackgroundColor(ContextCompat.getColor(context!!, 
  R.color.dark_red)) 
                 viewHolder.failedMark.isGone = false 
                 viewHolder.dateText?.text = "Failed" 
 } 
         } 
     } 
     override fun onAttachedToRecyclerView(recyclerView: RecyclerView) { 
         super.onAttachedToRecyclerView(recyclerView) 
         context = recyclerView.context 
     } 
     override fun getItemCount() = entries.entries.size
}
```
## Langkah Terakhir

Saatnya menghubungkan adaptor baru kita, dengan mengikat kelas ChatEntries ke MainActivity:

Kotlin:

// ./app/src/main/java/com/chatterbox/myapp/MainActivity.kt

package com.chatterbox.myapp

```
// ...
import com.chatterbox.myapp.databinding.ActivityMainBinding
import com.chatterbox.myapp.ChatListAdapter
import com.chatterbox.myapp.ChatEntries
class MainActivity : AppCompatActivity() { 
     // ... 
     private var entries = ChatEntries() 
     private lateinit var adapter: ChatListAdapter 
     private lateinit var binding: ActivityMainBinding 
     /* see https://developer.android.com/topic/libraries/data-binding/generated-
binding#create */ 
     override fun onCreate(savedInstanceState: Bundle?) { 
         super.onCreate(savedInstanceState) 
         binding = ActivityMainBinding.inflate(layoutInflater) 
         setContentView(binding.root) 
         /* Create room instance. */ 
         room = ChatRoom(REGION, ::fetchChatToken).apply { 
             listener = roomListener 
         } 
         binding.sendButton.setOnClickListener(::sendButtonClick) 
         binding.connectButton.setOnClickListener { connect() } 
         setUpChatView() 
         updateConnectionState(ConnectionState.DISCONNECTED) 
     } 
     private fun setUpChatView() { 
         /* Setup Android Jetpack RecyclerView - see https://developer.android.com/
develop/ui/views/layout/recyclerview.*/ 
         adapter = ChatListAdapter(entries, ::disconnectUser) 
         entries.adapter = adapter 
         val recyclerViewLayoutManager = LinearLayoutManager(this@MainActivity, 
  LinearLayoutManager.VERTICAL, false) 
         binding.recyclerView.layoutManager = recyclerViewLayoutManager 
         binding.recyclerView.adapter = adapter 
         binding.sendButton.setOnClickListener(::sendButtonClick)
```

```
binding.messageEditText.setOnEditorActionListener { _, _, event ->
             val isEnterDown = (event.action == KeyEvent.ACTION_DOWN) && (event.keyCode 
  == KeyEvent.KEYCODE_ENTER) 
             if (!isEnterDown) { 
                 return@setOnEditorActionListener false 
 } 
             sendButtonClick(binding.sendButton) 
             return@setOnEditorActionListener true 
         } 
     }
}
```
Karena kita sudah memiliki kelas yang bertanggung jawab untuk melacak permintaan obrolan (ChatEntries), kita siap mengimplementasikan kode untuk memanipulasi entries di roomListener. Kita akan memperbarui entries dan connectionState sesuai dengan peristiwa yang kita tanggapi:

```
// ./app/src/main/java/com/chatterbox/myapp/MainActivity.kt
package com.chatterbox.myapp
// ...
class MainActivity : AppCompatActivity() { 
     //... 
     private fun sendMessage(request: SendMessageRequest) { 
     //... 
     } 
     private fun scrollToBottom() { 
         binding.recyclerView.smoothScrollToPosition(entries.size - 1) 
     } 
     private val roomListener = object : ChatRoomListener { 
         override fun onConnecting(room: ChatRoom) { 
             Log.d(TAG, "[${Thread.currentThread().name}] onConnecting") 
             runOnUiThread { 
                  updateConnectionState(ConnectionState.LOADING)
```

```
 } 
         } 
         override fun onConnected(room: ChatRoom) { 
             Log.d(TAG, "[${Thread.currentThread().name}] onConnected") 
             runOnUiThread { 
                 updateConnectionState(ConnectionState.CONNECTED) 
 } 
         } 
         override fun onDisconnected(room: ChatRoom, reason: DisconnectReason) { 
             Log.d(TAG, "[${Thread.currentThread().name}] onDisconnected") 
             runOnUiThread { 
                 updateConnectionState(ConnectionState.DISCONNECTED) 
                 entries.removeAll() 
 } 
         } 
         override fun onMessageReceived(room: ChatRoom, message: ChatMessage) { 
            Log.d(TAG, "[${Thread.currentThread().name}] onMessageReceived $message")
             runOnUiThread { 
                 entries.addReceivedMessage(message) 
                 scrollToBottom() 
             } 
         } 
         override fun onEventReceived(room: ChatRoom, event: ChatEvent) { 
            Log.d(TAG, "[${Thread.currentThread().name}] onEventReceived $event")
         } 
         override fun onMessageDeleted(room: ChatRoom, event: DeleteMessageEvent) { 
             Log.d(TAG, "[${Thread.currentThread().name}] onMessageDeleted $event") 
         } 
         override fun onUserDisconnected(room: ChatRoom, event: DisconnectUserEvent) { 
             Log.d(TAG, "[${Thread.currentThread().name}] onUserDisconnected $event") 
         } 
    }
```
Sekarang Anda seharusnya dapat menjalankan aplikasi! (Lihat [Membangun dan menjalankan](https://developer.android.com/studio/run#basic-build-run) [aplikasi Anda](https://developer.android.com/studio/run#basic-build-run).) Ingatlah untuk menjalankan server backend Anda saat menggunakan aplikasi. Anda dapat memutarnya dari terminal di root proyek kita dengan perintah ini: ./gradlew :auth-

}

server: run atau dengan menjalankan tugas Gradle auth-server: run langsung dari Android Studio.

# <span id="page-82-0"></span>SDK Perpesanan Klien Obrolan Amazon IVS: Tutorial Coroutine Kotlin Bagian 1: Ruang Obrolan

Ini adalah bagian pertama dari tutorial dua bagian. Anda akan mempelajari hal-hal penting dalam bekerja menggunakan SDK Perpesanan Obrolan Amazon IVS dengan membangun aplikasi Android yang berfungsi sepenuhnya menggunakan bahasa pemrograman [Kotlin](https://kotlinlang.org/) dan [coroutine.](https://kotlinlang.org/docs/coroutines-overview.html) Kami menyebut aplikasi itu Chatterbox.

Sebelum Anda memulai modul, luangkan beberapa menit untuk membiasakan diri dengan prasyarat, konsep utama di balik token obrolan, dan server backend yang diperlukan untuk membuat ruang obrolan.

Tutorial ini dibuat untuk para developer Android berpengalaman yang baru mengenal SDK Perpesanan Obrolan IVS. Anda harus merasa nyaman dengan bahasa pemrograman Kotlin dan pembuatan UI di platform Android.

Bagian pertama dari tutorial ini dipecah menjadi beberapa bagian:

- 1. [the section called "Menyiapkan Server Autentikasi/Otorisasi Lokal"](#page-83-0)
- 2. [the section called "Membuat Proyek Chatterbox"](#page-87-0)
- 3. [the section called "Hubungkan dengan Ruang Obrolan dan Amati Pembaruan Koneksi"](#page-89-0)
- 4. [the section called "Membangun Penyedia Token"](#page-93-0)
- 5. [the section called "Langkah Berikutnya"](#page-97-0)

Untuk dokumentasi SDK lengkap, mulai dengan [SDK Perpesanan Klien Obrolan Amazon IVS](#page-37-0) (di sini, di Panduan Pengguna Obrolan Amazon IVS) dan [Perpesanan Klien Obrolan: Referensi SDK for](https://aws.github.io/amazon-ivs-chat-messaging-sdk-android/latest/)  [Android](https://aws.github.io/amazon-ivs-chat-messaging-sdk-android/latest/) (di GitHub).

# Prasyarat

- Kenali Kotlin dan cara membuat aplikasi di platform Android. Jika Anda tidak terbiasa membuat aplikasi untuk Android, pelajari dasar-dasarnya dalam panduan [Membangun aplikasi pertama Anda](https://developer.android.com/training/basics/firstapp) untuk para developer Android.
- Baca dan pahami [Memulai Obrolan IVS.](#page-8-0)
- Buat pengguna AWS IAM dengan kemampuan CreateChatToken dan CreateRoom yang ditentukan dalam kebijakan IAM yang ada. (Lihat [Memulai Obrolan IVS\)](#page-8-0).
- Pastikan kunci rahasia/akses untuk pengguna ini disimpan di dalam file kredensial AWS. Untuk instruksinya, lihat [Panduan Pengguna AWS CLI](https://docs.aws.amazon.com/cli/latest/userguide/cli-chap-welcome.html) (terutama [Pengaturan file konfigurasi dan](https://docs.aws.amazon.com/cli/latest/userguide/cli-configure-files.html) [kredensial\)](https://docs.aws.amazon.com/cli/latest/userguide/cli-configure-files.html).
- Buat ruang obrolan dan simpan ARN-nya. Lihat [Memulai Obrolan IVS](#page-8-0). (Jika Anda tidak menyimpan ARN, Anda dapat mencarinya nanti dengan konsol atau API Obrolan.)

# <span id="page-83-0"></span>Menyiapkan Server Autentikasi/Otorisasi Lokal

Server backend Anda akan bertanggung jawab untuk membuat ruang obrolan dan menghasilkan token obrolan yang diperlukan SDK Android Obrolan IVS guna mengautentikasi dan mengotorisasi klien untuk ruang obrolan Anda.

Lihat [Membuat Token Obrolan](#page-16-0) di Memulai Obrolan Amazon IVS. Seperti yang ditunjukkan pada diagram alur di sana, aplikasi sisi server Anda bertanggung jawab untuk membuat token obrolan. Hal ini berarti aplikasi Anda harus menyediakan caranya sendiri untuk menghasilkan token obrolan dengan memintanya dari aplikasi sisi server Anda.

Kami menggunakan kerangka kerja [Ktor](https://ktor.io/) untuk membuat server lokal langsung yang mengelola pembuatan token obrolan menggunakan lingkungan AWS lokal Anda.

Pada titik ini, kami berharap Anda telah menyiapkan kredensial AWS Anda dengan benar. Untuk instruksi langkah demi langkah, lihat [Menyiapkan kredensial sementara AWS dan Wilayah AWS](https://docs.aws.amazon.com/sdk-for-java/v1/developer-guide/setup-credentials.html) [untuk pengembangan](https://docs.aws.amazon.com/sdk-for-java/v1/developer-guide/setup-credentials.html).

Buat direktori baru dan beri nama chatterbox, lalu di dalamnya, buat direktori lain yang diberi nama auth-server.

Folder server kita akan memiliki struktur sebagai berikut:

```
- auth-server 
   - src 
      - main 
        - kotlin 
           - com 
             - chatterbox 
                - authserver 
                  - Application.kt 
         - resources
```

```
 - application.conf
```
- logback.xml

- build.gradle.kts

Catatan: Anda dapat langsung menyalin/menempelkan kode di sini ke file yang direferensikan.

Selanjutnya, kita menambahkan semua dependensi dan plugin yang diperlukan agar server autentikasi berfungsi:

Skrip Kotlin:

```
// ./auth-server/build.gradle.kts
plugins { 
    application 
    kotlin("jvm") 
    kotlin("plugin.serialization").version("1.7.10")
}
application { 
    mainClass.set("io.ktor.server.netty.EngineMain")
}
dependencies { 
    implementation("software.amazon.awssdk:ivschat:2.18.1") 
    implementation("org.jetbrains.kotlin:kotlin-stdlib-jdk8:1.7.20") 
    implementation("io.ktor:ktor-server-core:2.1.3") 
    implementation("io.ktor:ktor-server-netty:2.1.3") 
    implementation("io.ktor:ktor-server-content-negotiation:2.1.3") 
    implementation("io.ktor:ktor-serialization-kotlinx-json:2.1.3") 
    implementation("ch.qos.logback:logback-classic:1.4.4")
}
```
Sekarang kita perlu menyiapkan fungsionalitas pembuatan log untuk server autentikasi. (Untuk informasi selengkapnya, lihat [Konfigurasikan pembuat log.](https://ktor.io/docs/logging.html#configure-logger))

XML:

// ./auth-server/src/main/resources/logback.xml

#### <configuration>

```
 <appender name="STDOUT" class="ch.qos.logback.core.ConsoleAppender"> 
       <encoder> 
          <pattern>%d{YYYY-MM-dd HH:mm:ss.SSS} [%thread] %-5level %logger{36} - %msg%n</
pattern> 
       </encoder> 
    </appender> 
    <root level="trace"> 
       <appender-ref ref="STDOUT"/> 
   </root>
    <logger name="org.eclipse.jetty" level="INFO"/> 
    <logger name="io.netty" level="INFO"/>
</configuration>
```
Server [Ktor](http://ktor.io/docs) memerlukan pengaturan konfigurasi, yang dimuat dari file application. \* di direktori resources secara otomatis, sehingga kita menambahkannya juga. (Untuk informasi selengkapnya, lihat [Konfigurasi dalam file.](https://ktor.io/docs/configurations.html#configuration-file))

#### HOCON:

```
// ./auth-server/src/main/resources/application.conf
ktor { 
    deployment { 
       port = 3000 
    } 
    application { 
       modules = [ com.chatterbox.authserver.ApplicationKt.main ] 
    }
}
```
Terakhir, mari kita implementasikan server kita:

```
// ./auth-server/src/main/kotlin/com/chatterbox/authserver/Application.kt
package com.chatterbox.authserver
import io.ktor.http.*
import io.ktor.serialization.kotlinx.json.*
import io.ktor.server.application.*
import io.ktor.server.plugins.contentnegotiation.*
import io.ktor.server.request.*
```

```
import io.ktor.server.response.*
import io.ktor.server.routing.*
import kotlinx.serialization.Serializable
import kotlinx.serialization.json.Json
import software.amazon.awssdk.services.ivschat.IvschatClient
import software.amazon.awssdk.services.ivschat.model.CreateChatTokenRequest
@Serializable
data class ChatTokenParams(var userId: String, var roomIdentifier: String)
@Serializable
data class ChatToken( 
    val token: String, 
    val sessionExpirationTime: String, 
    val tokenExpirationTime: String,
\mathcal{L}fun Application.main() { 
    install(ContentNegotiation) { 
       json(Json) 
    } 
    routing { 
       post("/create_chat_token") { 
          val callParameters = call.receive<ChatTokenParams>() 
          val request = 
  CreateChatTokenRequest.builder().roomIdentifier(callParameters.roomIdentifier) 
              .userId(callParameters.userId).build() 
          val token = IvschatClient.create() 
              .createChatToken(request) 
          call.respond( 
             ChatToken( 
                  token.token(), 
                  token.sessionExpirationTime().toString(), 
                  token.tokenExpirationTime().toString() 
)\overline{\phantom{a}} } 
    }
}
```
# <span id="page-87-0"></span>Membuat Proyek Chatterbox

Untuk membuat proyek Android, instal dan buka [Android Studio.](https://developer.android.com/studio)

Ikuti langkah-langkah yang tercantum dalam [Panduan Membuat Proyek](https://developer.android.com/studio/projects/create-project) Android yang resmi.

- Di [Pilih proyek Anda,](https://developer.android.com/studio/projects/create-project) pilih templat proyek Aktivitas Kosong untuk aplikasi Chatterbox kami.
- Di [Konfigurasikan proyek Anda,](https://developer.android.com/studio/projects/create-project#configure) pilih nilai berikut untuk bidang konfigurasi:
	- Nama: Aplikasi Saya
	- Nama paket: com.chatterbox.myapp
	- Simpan lokasi: arahkan ke direktori chatterbox yang dibuat di langkah sebelumnya
	- Bahasa: Kotlin
	- Tingkat API minimum: API 21: Android 5.0 (Lollipop)

Setelah menentukan semua parameter konfigurasi dengan benar, struktur file kita di dalam folder chatterbox akan terlihat seperti berikut:

```
- app 
   - build.gradle 
   ...
- gradle
- .gitignore
- build.gradle
- gradle.properties
- gradlew
- gradlew.bat
- local.properties
- settings.gradle
- auth-server 
   - src 
     - main 
        - kotlin 
          - com 
            - chatterbox 
               - authserver 
                 - Application.kt 
         - resources 
           - application.conf
```

```
 - logback.xml 
 - build.gradle.kts
```
Karena telah memiliki proyek Android yang berfungsi, kita dapat menambahkan [com.amazonaws:ivs](https://mvnrepository.com/artifact/com.amazonaws/ivs-chat-messaging)[chat-messaging](https://mvnrepository.com/artifact/com.amazonaws/ivs-chat-messaging) dan [org.jetbrains.kotlinx:kotlinx-coroutines-core](https://github.com/Kotlin/kotlinx.coroutines) ke dependensi build.gradle. (Untuk informasi selengkapnya tentang kit alat build [Gradle,](https://gradle.org/) lihat [Mengonfigurasi build Anda.](https://developer.android.com/studio/build))

Catatan: Di bagian atas setiap cuplikan kode, ada jalur ke file tempat Anda harus membuat perubahan dalam proyek. Jalur tersebut bersifat relatif terhadap root proyek.

Kotlin:

```
// ./app/build.gradle
plugins {
\frac{1}{2}...
}
android {
// ...
}
dependencies { 
     implementation 'com.amazonaws:ivs-chat-messaging:1.1.0' 
     implementation 'org.jetbrains.kotlinx:kotlinx-coroutines-core:1.6.4'
// ...
}
```
Setelah dependensi baru ditambahkan, jalankan Sinkronkan Proyek dengan File Gradle di Android Studio untuk menyinkronkan proyek dengan dependensi baru. (Untuk informasi selengkapnya, lihat [Menambahkan dependensi build](https://developer.android.com/studio/build/dependencies).)

Agar mudah menjalankan server autentikasi (yang dibuat di bagian sebelumnya) dari root proyek, kita memasukkannya sebagai modul baru di settings.gradle. (Untuk informasi selengkapnya, lihat [Menyusun dan Membangun Komponen Perangkat Lunak dengan Gradle.](https://docs.gradle.org/current/userguide/multi_project_builds.html))

Skrip Kotlin:

// ./settings.gradle

```
// ...
rootProject.name = "My App"
include ':app'
include ':auth-server'
```
Mulai sekarang, karena auth-server disertakan dalam proyek Android, Anda dapat menjalankan server autentikasi dengan perintah berikut dari root proyek:

Shell:

./gradlew :auth-server:run

# <span id="page-89-0"></span>Hubungkan dengan Ruang Obrolan dan Amati Pembaruan Koneksi

Untuk membuka koneksi ruang obrolan, kita menggunakan [panggilan balik siklus hidup aktivitas](https://developer.android.com/guide/components/activities/activity-lifecycle) [onCreate\(\)](https://developer.android.com/guide/components/activities/activity-lifecycle), yang diaktifkan saat aktivitas pertama kali dibuat. [Konstruktor ChatRoom](https://aws.github.io/amazon-ivs-chat-messaging-sdk-android/1.0.0/-amazon%20-i-v-s%20-chat%20-messaging%20-s-d-k%20for%20-android/com.amazonaws.ivs.chat.messaging/-chat-room/index.html) mengharuskan kita untuk menyediakan region dan tokenProvider untuk instantiasi koneksi ruang.

Catatan: Fungsi fetchChatToken dalam cuplikan di bawah ini akan diimplementasikan di [bagian](#page-93-0)  [berikutnya](#page-93-0).

```
// ./app/src/main/java/com/chatterbox/myapp/MainActivity.kt
package com.chatterbox.myapp
// ...
// AWS region of the room that was created in Getting Started with Amazon IVS Chat
const val REGION = "us-west-2"
class MainActivity : AppCompatActivity() { 
     private var room: ChatRoom? = null 
     // ... 
    override fun onCreate(savedInstanceState: Bundle?) { 
       super.onCreate(savedInstanceState) 
       setContentView(R.layout.activity_main) 
       // Create room instance
```

```
 room = ChatRoom(REGION, ::fetchChatToken) 
    }
// ...
}
```
Menampilkan dan bereaksi terhadap perubahan dalam koneksi ruang obrolan adalah bagian penting dari pembuatan aplikasi obrolan, seperti chatterbox. Sebelum kita dapat mulai berinteraksi dengan ruang tersebut, kita harus berlangganan peristiwa status koneksi ruang obrolan untuk mendapatkan pembaruan.

Di SDK Obrolan untuk coroutine, [ChatRoom](https://aws.github.io/amazon-ivs-chat-messaging-sdk-android/1.0.0/-amazon%20-i-v-s%20-chat%20-messaging%20-s-d-k%20for%20-android/com.amazonaws.ivs.chat.messaging/-chat-room/index.html) mengharapkan kami untuk menangani peristiwa siklus hidup ruang di [Flow.](https://kotlinlang.org/docs/flow.html) Untuk saat ini, fungsi tersebut hanya akan mencatat pesan konfirmasi, ketika diinvokasi:

```
// ./app/src/main/java/com/chatterbox/myapp/MainActivity.kt
package com.chatterbox.myapp
// ...
const val TAG = "Chatterbox-MyApp"
class MainActivity : AppCompatActivity() {
// ... 
     override fun onCreate(savedInstanceState: Bundle?) { 
        // ... 
        // Create room instance 
        room = ChatRoom(REGION, ::fetchChatToken).apply { 
            lifecycleScope.launch { 
                stateChanges().collect { state -> 
                    Log.d(TAG, "state change to $state") 
 } 
 } 
            lifecycleScope.launch { 
                receivedMessages().collect { message -> 
                    Log.d(TAG, "messageReceived $message") 
 } 
 }
```

```
 lifecycleScope.launch { 
               receivedEvents().collect { event -> 
                  Log.d(TAG, "eventReceived $event") 
 } 
 } 
           lifecycleScope.launch { 
               deletedMessages().collect { event -> 
                  Log.d(TAG, "messageDeleted $event") 
 } 
 } 
           lifecycleScope.launch { 
               disconnectedUsers().collect { event -> 
                  Log.d(TAG, "userDisconnected $event") 
 } 
 } 
        } 
    }
}
```
Setelah ini, kita perlu menyediakan kemampuan untuk membaca status koneksi ruang. Kita akan menyimpannya di [properti](https://kotlinlang.org/docs/properties.html) MainActivity.kt dan menginisialisasinya ke status TERPUTUS default untuk ruang (lihat state ChatRoom di [Referensi SDK Android Obrolan IVS\)](https://aws.github.io/amazon-ivs-chat-messaging-sdk-android/latest/). Agar tetap dapat memperbarui status lokal, kita perlu mengimplementasikan fungsi state-updater; sebut saja updateConnectionState:

```
// ./app/src/main/java/com/chatterbox/myapp/MainActivity.kt
package com.chatterbox.myapp
// ...
class MainActivity : AppCompatActivity() { 
    private var connectionState = ChatRoom.State.DISCONNECTED
// ... 
    private fun updateConnectionState(state: ChatRoom.State) { 
       connectionState = state
```

```
 when (state) { 
           ChatRoom.State.CONNECTED -> { 
                Log.d(TAG, "room connected") 
 } 
           ChatRoom.State.DISCONNECTED -> { 
                Log.d(TAG, "room disconnected") 
           } 
           ChatRoom.State.CONNECTING -> { 
                Log.d(TAG, "room connecting") 
           } 
       }
}
```
Selanjutnya, kita mengintegrasikan fungsi state-updater dengan properti [ChatRoom.listener](https://aws.github.io/amazon-ivs-chat-messaging-sdk-android/1.0.0/-amazon%20-i-v-s%20-chat%20-messaging%20-s-d-k%20for%20-android/com.amazonaws.ivs.chat.messaging/-chat-room/listener.html):

```
// ./app/src/main/java/com/chatterbox/myapp/MainActivity.kt
package com.chatterbox.myapp
// ...
class MainActivity : AppCompatActivity() {
// ... 
     override fun onCreate(savedInstanceState: Bundle?) { 
         // ... 
         // Create room instance 
         room = ChatRoom(REGION, ::fetchChatToken).apply { 
             lifecycleScope.launch { 
                 stateChanges().collect { state -> 
                     Log.d(TAG, "state change to $state") 
                     updateConnectionState(state) 
 } 
 } 
       // ... 
       } 
    }
}
```
Karena kita telah memiliki kemampuan untuk menyimpan, mendengarkan, dan bereaksi terhadap pembaruan status [ChatRoom,](https://aws.github.io/amazon-ivs-chat-messaging-sdk-android/1.0.0/-amazon%20-i-v-s%20-chat%20-messaging%20-s-d-k%20for%20-android/com.amazonaws.ivs.chat.messaging/-chat-room/index.html) kini saatnya menginisialisasi koneksi:

Kotlin:

```
// ./app/src/main/java/com/chatterbox/myapp/MainActivity.kt
package com.chatterbox.myapp
// ...
class MainActivity : AppCompatActivity() {
// ... 
    private fun connect() { 
       try { 
          room?.connect() 
       } catch (ex: Exception) { 
           Log.e(TAG, "Error while calling connect()", ex) 
       } 
    } 
    // ...
}
```
# <span id="page-93-0"></span>Membangun Penyedia Token

Kini saatnya membuat fungsi yang bertanggung jawab untuk membuat dan mengelola token obrolan di aplikasi. Di dalam contoh ini, kita menggunakan [Klien HTTP Retrofit untuk Android.](https://square.github.io/retrofit/)

Sebelum kita dapat mengirim lalu lintas jaringan yang ada, kita harus menyiapkan konfigurasi keamanan jaringan untuk Android. (Untuk informasi selengkapnya, lihat [Konfigurasikan keamanan](https://developer.android.com/training/articles/security-config) [jaringan.](https://developer.android.com/training/articles/security-config)) Kita mulai dengan menambahkan izin jaringan ke file [Manifes Aplikasi.](https://developer.android.com/guide/topics/manifest/manifest-intro) Perhatikan tanda user-permission dan atribut networkSecurityConfig yang ditambahkan, yang akan mengarahkan ke konfigurasi keamanan jaringan baru kita. Di dalam kode di bawah ini, ganti *<version>* dengan nomor versi SDK Android Obrolan saat ini (misalnya, 1.1.0).

XML:

```
// ./app/src/main/AndroidManifest.xml
<?xml version="1.0" encoding="utf-8"?>
<manifest xmlns:android="http://schemas.android.com/apk/res/android"
```

```
 xmlns:tools="http://schemas.android.com/tools" 
     package="com.chatterbox.myapp"> 
     <uses-permission android:name="android.permission.INTERNET" /> 
     <application 
         android:allowBackup="true" 
         android:fullBackupContent="@xml/backup_rules" 
         android:label="@string/app_name" 
         android:networkSecurityConfig="@xml/network_security_config"
// ...
// ./app/build.gradle
dependencies { 
    implementation("com.amazonaws:ivs-chat-messaging:<version>")
// ... 
    implementation("com.squareup.retrofit2:retrofit:2.9.0") 
    implementation("com.squareup.retrofit2:converter-gson:2.9.0")
}
```
Nyatakan alamat IP Anda, misalnya domain 10.0.2.2 dan localhost, sebagai tepercaya untuk mulai bertukar pesan dengan backend kami:

XML:

```
// ./app/src/main/res/xml/network_security_config.xml
<?xml version="1.0" encoding="utf-8"?>
<network-security-config> 
     <domain-config cleartextTrafficPermitted="true"> 
         <domain includeSubdomains="true">10.0.2.2</domain> 
         <domain includeSubdomains="true">localhost</domain> 
     </domain-config>
</network-security-config>
```
Selanjutnya, kita perlu menambahkan dependensi baru, bersama dengan [Penambahan konverter](https://github.com/square/retrofit/tree/master/retrofit-converters/gson) [gson](https://github.com/square/retrofit/tree/master/retrofit-converters/gson) untuk mengurai respons HTTP. Di dalam kode di bawah ini, ganti *<version>* dengan nomor versi SDK Android Obrolan saat ini (misalnya, 1.1.0).

Skrip Kotlin:

// ./app/build.gradle

```
dependencies { 
    implementation("com.amazonaws:ivs-chat-messaging:<version>")
// ... 
    implementation("com.squareup.retrofit2:retrofit:2.9.0") 
    implementation("com.squareup.retrofit2:converter-gson:2.9.0")
}
```
Untuk mengambil token obrolan, kita perlu membuat permintaan HTTP POST dari aplikasi chatterbox kita. Kita menentukan permintaan dalam antarmuka Retrofit yang akan diimplementasikan. (Lihat [Dokumentasi Retrofit](https://square.github.io/retrofit/). Biasakan juga diri Anda dengan spesifikasi titik akhir [CreateChatToken.](https://docs.aws.amazon.com/ivs/latest/ChatAPIReference/API_CreateChatToken.html#API_CreateChatToken_RequestBody))

```
// ./app/src/main/java/com/chatterbox/myapp/network/ApiService.kt
package com.chatterbox.myapp.network
import com.amazonaws.ivs.chat.messaging.ChatToken
import retrofit2.Call
import retrofit2.http.Body
import retrofit2.http.POST
data class CreateTokenParams(var userId: String, var roomIdentifier: String)
interface ApiService { 
    @POST("create_chat_token") 
    fun createChatToken(@Body params: CreateTokenParams): Call<ChatToken>
}
// ./app/src/main/java/com/chatterbox/myapp/network/RetrofitFactory.kt
package com.chatterbox.myapp.network
import retrofit2.Retrofit
import retrofit2.converter.gson.GsonConverterFactory
object RetrofitFactory { 
    private const val BASE_URL = "http://10.0.2.2:3000"
```

```
 fun makeRetrofitService(): ApiService { 
     return Retrofit.Builder() 
         .baseUrl(BASE_URL) 
         .addConverterFactory(GsonConverterFactory.create()) 
         .build().create(ApiService::class.java) 
 }
```
Dengan jaringan yang telah siap, kini saatnya menambahkan fungsi yang bertanggung jawab untuk membuat dan mengelola token obrolan kita. Kita menambahkannya ke MainActivity.kt, yang secara otomatis dibuat ketika proyek [dibuat:](#page-87-0)

Kotlin:

}

```
// ./app/src/main/java/com/chatterbox/myapp/MainActivity.kt
package com.chatterbox.myapp
import androidx.appcompat.app.AppCompatActivity
import android.os.Bundle
import android.util.Log
import androidx.lifecycle.lifecycleScope
import kotlinx.coroutines.launch
import com.amazonaws.ivs.chat.messaging.*
import com.amazonaws.ivs.chat.messaging.coroutines.*
import com.chatterbox.myapp.network.CreateTokenParams
import com.chatterbox.myapp.network.RetrofitFactory
import retrofit2.Call
import java.io.IOException
import retrofit2.Callback
import retrofit2.Response
// custom tag for logging purposes
const val TAG = "Chatterbox-MyApp"
// any ID to be associated with auth token
const val USER_ID = "test user id"
// ID of the room the app wants to access. Must be an ARN. See Amazon Resource 
  Names(ARNs)
const val ROOM_ID = "arn:aws:..."
// AWS region of the room that was created in Getting Started with Amazon IVS Chat
const val REGION = "us-west-2"
```

```
class MainActivity : AppCompatActivity() { 
    private val service = RetrofitFactory.makeRetrofitService() 
    private var userId: String = USER_ID
// ... 
    private fun fetchChatToken(callback: ChatTokenCallback) { 
       val params = CreateTokenParams(userId, ROOM_ID) 
       service.createChatToken(params).enqueue(object : Callback<ChatToken> { 
          override fun onResponse(call: Call<ChatToken>, response: Response<ChatToken>) 
  { 
            val token = response.body()if (token == null) {
                Log.e(TAG, "Received empty token response") 
                callback.onFailure(IOException("Empty token response")) 
                return 
 } 
             Log.d(TAG, "Received token response $token") 
             callback.onSuccess(token) 
          } 
          override fun onFailure(call: Call<ChatToken>, throwable: Throwable) { 
             Log.e(TAG, "Failed to fetch token", throwable) 
             callback.onFailure(throwable) 
 } 
       }) 
    }
}
```
# <span id="page-97-0"></span>Langkah Berikutnya

Sekarang, setelah Anda membuat koneksi ruang obrolan, lanjutkan ke Bagian 2 dari tutorial Coroutine Kotlin, [Pesan dan Peristiwa](#page-97-1).

# <span id="page-97-1"></span>SDK Perpesanan Klien Obrolan Amazon IVS: Tutorial Coroutine Kotlin Bagian 2: Pesan dan Peristiwa

Bagian kedua (dan terakhir) dari tutorial ini dipecah menjadi beberapa bagian:

1. [the section called "Membuat UI untuk Mengirim Pesan"](#page-98-0)

- a. [the section called "Tata Letak Utama UI"](#page-98-1)
- b. [the section called "Sel Teks Abstraksi UI untuk Menampilkan Teks Secara Konsisten"](#page-101-0)
- c. [the section called "Pesan Obrolan Kiri UI"](#page-103-0)
- d. [the section called "Pesan Kanan UI"](#page-104-0)
- e. [the section called "Nilai Warna Tambahan UI"](#page-105-0)
- 2. [the section called "Menerapkan Ikatan Tampilan"](#page-105-1)
- 3. [the section called "Mengelola Permintaan Pesan-Obrolan"](#page-108-0)
- 4. [the section called "Langkah Terakhir"](#page-113-0)

Untuk dokumentasi SDK lengkap, mulai dengan [SDK Perpesanan Klien Obrolan Amazon IVS](#page-37-0) (di sini, di Panduan Pengguna Obrolan Amazon IVS) dan [Perpesanan Klien Obrolan: Referensi SDK for](https://aws.github.io/amazon-ivs-chat-messaging-sdk-android/latest/)  [Android](https://aws.github.io/amazon-ivs-chat-messaging-sdk-android/latest/) (di GitHub).

## Prasyarat

<span id="page-98-0"></span>Pastikan Anda telah menyelesaikan Bagian 1 dari tutorial ini, [Ruang Obrolan.](#page-82-0)

### Membuat UI untuk Mengirim Pesan

Setelah kita berhasil menginisialisasi koneksi ruang obrolan, kini saatnya mengirim pesan pertama kami. UI diperlukan untuk fitur ini. Kami akan menambahkan:

- Tombol connect/disconnect
- Input pesan dengan tombol send
- Daftar pesan dinamis. Untuk membangun ini, kami menggunakan [RecyclerView](https://developer.android.com/develop/ui/views/layout/recyclerview) Android Jetpack.

#### <span id="page-98-1"></span>Tata Letak Utama UI

Lihat [Tata Letak](https://developer.android.com/develop/ui/views/layout/declaring-layout) Android Jetpack di dokumentasi developer Android.

XML:

// ./app/src/main/res/layout/activity\_main.xml

<?xml version="1.0" encoding="utf-8"?>

```
<androidx.coordinatorlayout.widget.CoordinatorLayout xmlns:android="http://
schemas.android.com/apk/res/android" 
                                                         xmlns:app="http://
schemas.android.com/apk/res-auto" 
                                                         xmlns:tools="http://
schemas.android.com/tools" 
  android:layout_width="match_parent" 
  android:layout_height="match_parent"> 
     <LinearLayout xmlns:android="http://schemas.android.com/apk/res/android" 
                    xmlns:app="http://schemas.android.com/apk/res-auto" 
                    android:id="@+id/connect_view" 
                   android: layout width="match parent"
                    android:layout_height="match_parent" 
                    android:gravity="center" 
                    android:orientation="vertical"> 
         <androidx.cardview.widget.CardView 
                  android:id="@+id/connect_button" 
                  android:layout_width="match_parent" 
                  android:layout_height="48dp" 
                  android:layout_gravity="" 
                 android: layout marginStart="16dp"
                  android:layout_marginTop="4dp" 
                 android: layout marginEnd="16dp"
                  android:clickable="true" 
                  android:elevation="16dp" 
                  android:focusable="true" 
                  android:foreground="?android:attr/selectableItemBackground" 
                  app:cardBackgroundColor="@color/purple_500" 
                  app:cardCornerRadius="10dp"> 
             <TextView 
                     android:id="@+id/connect_text"
                     android: layout width="wrap_content"
                      android:layout_height="wrap_content" 
                     android: layout alignParentEnd="true"
                      android:layout_gravity="center" 
                      android:layout_weight="1" 
                      android:paddingHorizontal="12dp" 
                      android:text="Connect" 
                      android:textColor="@color/white"
```
android:textSize="16sp"/>

```
 <ProgressBar
```

```
 android:id="@+id/activity_indicator" 
             android:layout_width="20dp" 
            android: layout height="20dp"
             android:layout_gravity="center" 
             android:layout_marginHorizontal="20dp" 
             android:indeterminateOnly="true" 
             android:indeterminateTint="@color/white" 
             android:indeterminateTintMode="src_atop" 
             android:keepScreenOn="true" 
             android:visibility="gone"/> 
 </androidx.cardview.widget.CardView>
```
</LinearLayout>

```
 <androidx.constraintlayout.widget.ConstraintLayout 
         android:id="@+id/chat_view" 
         android:layout_width="match_parent" 
        android: layout height="match parent"
         android:clipToPadding="false" 
         android:visibility="visible" 
         tools:context=".MainActivity">
```

```
 <RelativeLayout
```

```
 android:layout_width="match_parent" 
android: layout height="wrap_content"
 android:orientation="vertical" 
 app:layout_constraintBottom_toTopOf="@+id/layout_message_input" 
 app:layout_constraintEnd_toEndOf="parent" 
 app:layout_constraintStart_toStartOf="parent">
```

```
 <androidx.recyclerview.widget.RecyclerView 
        android:id="@+id/recycler_view"
        android: layout width="match parent"
         android:layout_height="wrap_content" 
         android:clipToPadding="false" 
         android:paddingTop="70dp" 
         android:paddingBottom="20dp"/>
```

```
 </RelativeLayout>
```

```
 <RelativeLayout 
         android:id="@+id/layout_message_input"
```
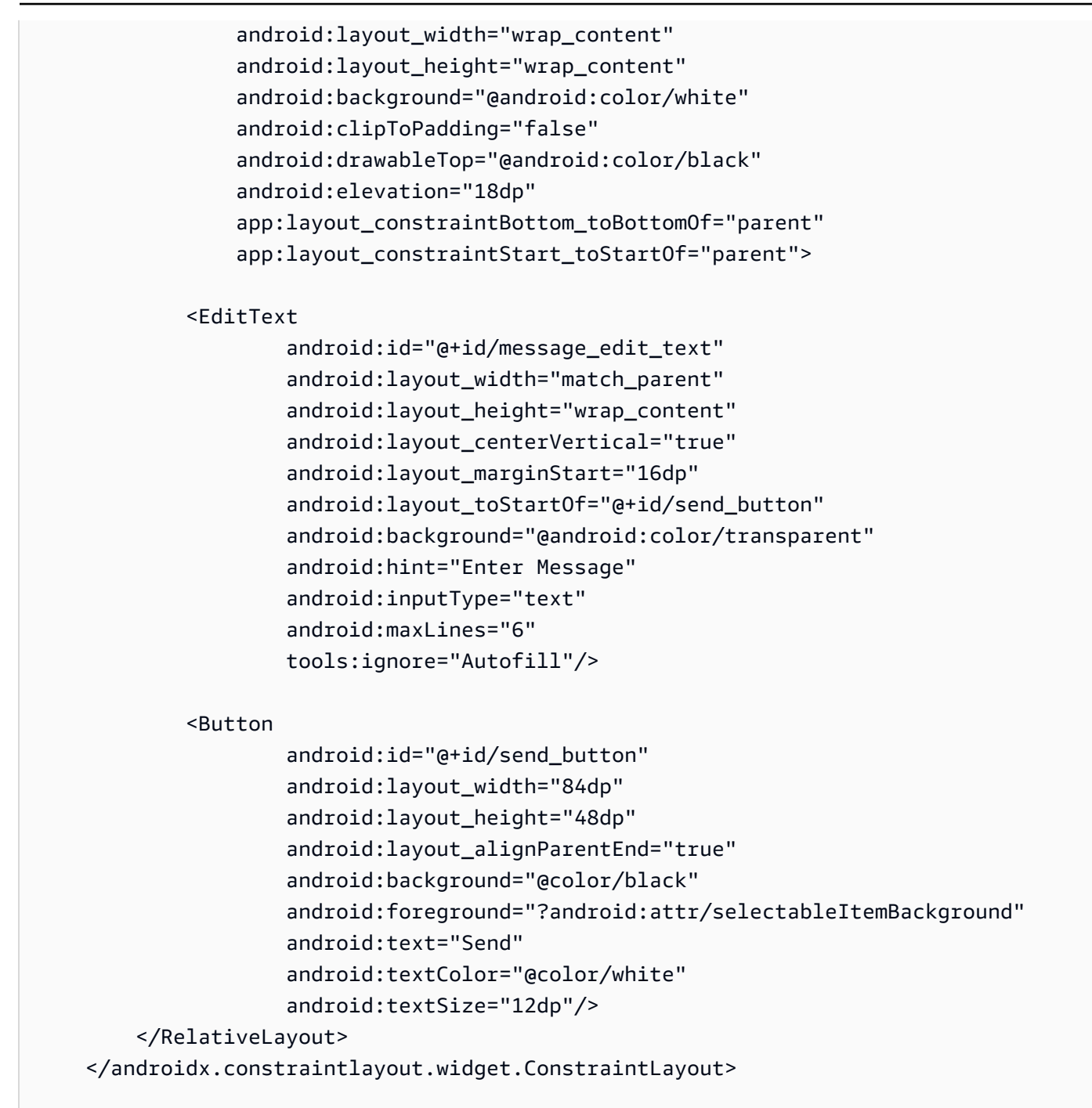

</androidx.coordinatorlayout.widget.CoordinatorLayout>

#### <span id="page-101-0"></span>Sel Teks Abstraksi UI untuk Menampilkan Teks Secara Konsisten

XML:

// ./app/src/main/res/layout/common\_cell.xml

```
<?xml version="1.0" encoding="utf-8"?>
<LinearLayout xmlns:android="http://schemas.android.com/apk/res/android" 
                android:id="@+id/layout_container" 
               android: layout width="wrap_content"
                android:layout_height="wrap_content" 
                android:background="@color/light_gray" 
                android:minWidth="100dp" 
                android:orientation="vertical"> 
     <LinearLayout 
             android:layout_width="match_parent" 
            android: layout height="match parent"
             android:orientation="horizontal"> 
         <TextView 
                  android:id="@+id/card_message_me_text_view" 
                  android:layout_width="wrap_content" 
                  android:layout_height="match_parent" 
                 android: layout marginBottom="8dp"
                  android:maxWidth="260dp" 
                  android:paddingLeft="12dp" 
                  android:paddingTop="8dp" 
                  android:paddingRight="12dp" 
                  android:text="This is a Message" 
                  android:textColor="#ffffff" 
                  android:textSize="16sp"/> 
         <TextView 
                  android:id="@+id/failed_mark" 
                 android: layout width="40dp"
                  android:layout_height="match_parent" 
                  android:paddingRight="5dp" 
                  android:src="@drawable/ic_launcher_background" 
                  android:text="!" 
                  android:textAlignment="viewEnd" 
                  android:textColor="@color/white" 
                  android:textSize="25dp" 
                  android:visibility="gone"/> 
     </LinearLayout>
```
</LinearLayout>

### <span id="page-103-0"></span>Pesan Obrolan Kiri UI

#### Amazon IVS Panduan Pengguna Obrolan

#### XML:

```
// ./app/src/main/res/layout/card_view_left.xml 
<?xml version="1.0" encoding="utf-8"?>
<LinearLayout xmlns:android="http://schemas.android.com/apk/res/android" 
                xmlns:app="http://schemas.android.com/apk/res-auto" 
                android:layout_width="match_parent" 
                android:layout_height="wrap_content" 
                android:layout_marginStart="8dp" 
                android:layout_marginBottom="12dp" 
                android:orientation="vertical"> 
     <TextView 
              android:id="@+id/username_edit_text" 
              android:layout_width="wrap_content" 
              android:layout_height="wrap_content" 
              android:text="UserName"/> 
     <androidx.constraintlayout.widget.ConstraintLayout 
              android:layout_width="match_parent" 
              android:layout_height="wrap_content"> 
         <androidx.cardview.widget.CardView 
                  android:id="@+id/card_message_other" 
                  android:layout_width="wrap_content" 
                  android:layout_height="wrap_content" 
                  android:layout_gravity="left" 
                  android:layout_marginBottom="4dp" 
                  android:foreground="?android:attr/selectableItemBackground" 
                  app:cardBackgroundColor="@color/light_gray_2" 
                  app:cardCornerRadius="10dp" 
                  app:cardElevation="0dp" 
                  app:layout_constraintBottom_toBottomOf="parent" 
                  app:layout_constraintStart_toStartOf="parent"> 
              <include layout="@layout/common_cell"/> 
         </androidx.cardview.widget.CardView> 
         <TextView 
                  android:id="@+id/dateText" 
                  android:layout_width="wrap_content"
```

```
 android:layout_height="wrap_content" 
            android: layout marginLeft="4dp"
            android: layout marginBottom="4dp"
             android:text="10:00" 
             app:layout_constraintBottom_toBottomOf="@+id/card_message_other" 
            app:layout constraintLeft toRightOf="@+id/card message other"/>
 </androidx.constraintlayout.widget.ConstraintLayout>
```
</LinearLayout>

#### <span id="page-104-0"></span>Pesan Kanan UI

XML:

```
// ./app/src/main/res/layout/card_view_right.xml 
<?xml version="1.0" encoding="utf-8"?>
<androidx.constraintlayout.widget.ConstraintLayout xmlns:android="http://
schemas.android.com/apk/res/android" 
  xmlns:app="http://schemas.android.com/apk/res-auto" 
                 android:layout_width="match_parent" 
                android:layout_height="wrap_content" 
android:layout_marginEnd="8dp"> 
     <androidx.cardview.widget.CardView 
             android:id="@+id/card_message_me" 
             android:layout_width="wrap_content" 
             android:layout_height="wrap_content" 
             android:layout_gravity="right" 
             android:layout_marginBottom="10dp" 
             android:foreground="?android:attr/selectableItemBackground" 
             app:cardBackgroundColor="@color/purple_500" 
             app:cardCornerRadius="10dp" 
             app:cardElevation="0dp" 
             app:cardPreventCornerOverlap="false" 
             app:cardUseCompatPadding="true" 
             app:layout_constraintBottom_toBottomOf="parent" 
             app:layout_constraintEnd_toEndOf="parent"> 
         <include layout="@layout/common_cell"/>
```
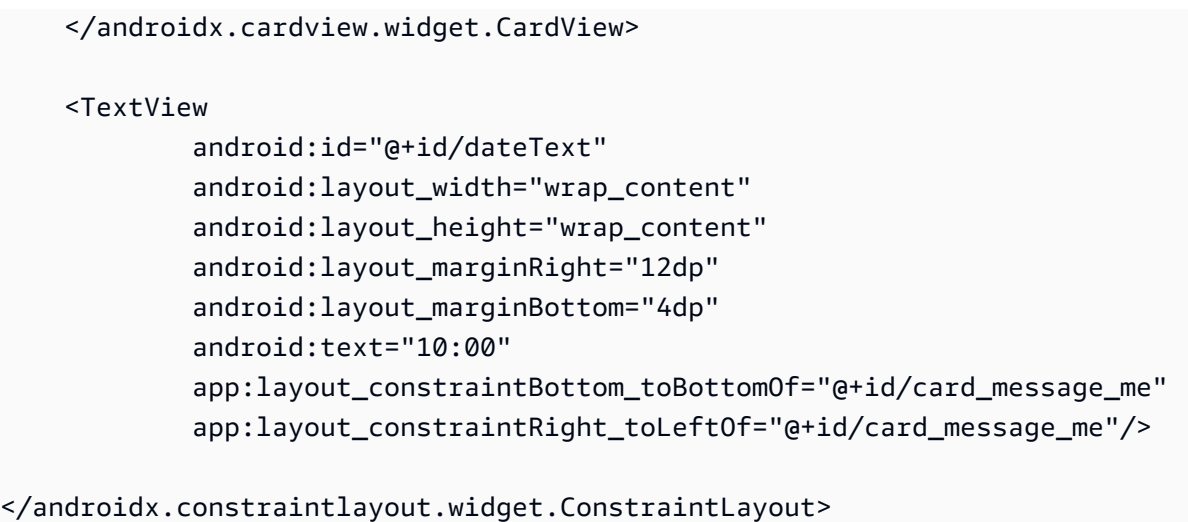

### <span id="page-105-0"></span>Nilai Warna Tambahan UI

XML:

```
// ./app/src/main/res/values/colors.xml 
<?xml version="1.0" encoding="utf-8"?>
<resources> 
    \langle!-- ...-->
     <color name="dark_gray">#4F4F4F</color> 
     <color name="blue">#186ED3</color> 
     <color name="dark_red">#b30000</color> 
     <color name="light_gray">#B7B7B7</color> 
     <color name="light_gray_2">#eef1f6</color>
</resources>
```
# <span id="page-105-1"></span>Menerapkan Ikatan Tampilan

Kami memanfaatkan fitur [Ikatan Tampilan](https://developer.android.com/topic/libraries/view-binding) Android untuk dapat mereferensikan kelas ikatan pada tata letak XML. Untuk mengaktifkan fitur tersebut, atur opsi build viewBinding ke true pada ./app/ build.gradle:

Skrip Kotlin:

```
 // ./app/build.gradle
android {
// ...
```

```
 buildFeatures { 
          viewBinding = true 
     }
// ...
}
```
Sekarang saatnya menghubungkan UI dengan kode Kotlin:

```
// ./app/src/main/java/com/chatterbox/myapp/MainActivity.kt
package com.chatterbox.myapp
// ...
class MainActivity : AppCompatActivity() { 
     // ... 
     private lateinit var binding: ActivityMainBinding 
     override fun onCreate(savedInstanceState: Bundle?) { 
         super.onCreate(savedInstanceState) 
         binding = ActivityMainBinding.inflate(layoutInflater) 
         setContentView(binding.root) 
         // Create room instance 
         room = ChatRoom(REGION, ::fetchChatToken).apply { 
             // ... 
         } 
         binding.sendButton.setOnClickListener(::sendButtonClick) 
         binding.connectButton.setOnClickListener {connect()} 
         setUpChatView() 
         updateConnectionState(ChatRoom.State.DISCONNECTED) 
     } 
     private fun sendMessage(request: SendMessageRequest) { 
         lifecycleScope.launch { 
            try { 
                 binding.messageEditText.text.clear() 
                 room?.awaitSendMessage(request) 
            } catch (exception: ChatException) {
```

```
 Log.e(TAG, "Message rejected: ${exception.message}") 
            } catch (exception: Exception) { 
                 Log.e(TAG, exception.message ?: "Unknown error occurred") 
 } 
         } 
     } 
     private fun sendButtonClick(view: View) { 
        val content = binding.messageEditText.text.toString()
         if (content.trim().isEmpty()) { 
             return 
         } 
         val request = SendMessageRequest(content) 
         sendMessage(request) 
     }
// ...
}
```
Kita juga menambahkan metode untuk menghapus pesan dan memutus koneksi pengguna dari obrolan, yang dapat diinvokasi menggunakan menu konteks pesan obrolan:

```
// ./app/src/main/java/com/chatterbox/myapp/MainActivity.kt
package com.chatterbox.myapp
// ...
class MainActivity : AppCompatActivity() {
// ... 
     private fun deleteMessage(request: DeleteMessageRequest) { 
         lifecycleScope.launch { 
            try { 
                room?.awaitDeleteMessage(request) 
            } catch (exception: ChatException) { 
                Log.e(TAG, "Delete message rejected: ${exception.message}") 
            } catch (exception: Exception) { 
                Log.e(TAG, exception.message ?: "Unknown error occurred") 
 } 
         }
```
}

```
 private fun disconnectUser(request: DisconnectUserRequest) { 
         lifecycleScope.launch { 
            try { 
                room?.awaitDisconnectUser(request) 
            } catch (exception: ChatException) { 
                Log.e(TAG, "Disconnect user rejected: ${exception.message}") 
            } catch (exception: Exception) { 
                Log.e(TAG, exception.message ?: "Unknown error occurred") 
 } 
         } 
     }
}
```
## Mengelola Permintaan Pesan-Obrolan

Kami membutuhkan cara untuk mengelola permintaan pesan-obrolan melalui semua kemungkinan statusnya:

- Tertunda Pesan telah dikirim ke ruang obrolan, tetapi belum dikonfirmasi atau ditolak.
- Dikonfirmasi Pesan dikirim oleh ruang obrolan ke semua pengguna (termasuk kita).
- Ditolak Pesan ditolak oleh ruang obrolan dengan objek kesalahan.

Kita akan menyimpan permintaan obrolan dan pesan obrolan yang belum terselesaikan dalam suatu [daftar.](https://kotlinlang.org/api/latest/jvm/stdlib/kotlin.collections/mutable-list-of.html) Daftar ini layak mendapat kelas terpisah, yang kita sebut ChatEntries.kt:

#### Kotlin:

```
// ./app/src/main/java/com/chatterbox/myapp/ChatEntries.kt
package com.chatterbox.myapp
import com.amazonaws.ivs.chat.messaging.entities.ChatMessage
import com.amazonaws.ivs.chat.messaging.requests.SendMessageRequest
sealed class ChatEntry() { 
     class Message(val message: ChatMessage) : ChatEntry() 
     class PendingRequest(val request: SendMessageRequest) : ChatEntry() 
     class FailedRequest(val request: SendMessageRequest) : ChatEntry()
}
```

```
class ChatEntries { 
     /* This list is kept in sorted order. ChatMessages are sorted by date, while 
  pending and failed requests are kept in their original insertion point. */ 
     val entries = mutableListOf<ChatEntry>() 
     var adapter: ChatListAdapter? = null 
     val size get() = entries.size 
     /** 
      * Insert pending request at the end. 
      */ 
     fun addPendingRequest(request: SendMessageRequest) { 
         val insertIndex = entries.size 
         entries.add(insertIndex, ChatEntry.PendingRequest(request)) 
         adapter?.notifyItemInserted(insertIndex) 
     } 
     /** 
      * Insert received message at proper place based on sendTime. This can cause 
  removal of pending requests. 
      */ 
     fun addReceivedMessage(message: ChatMessage) { 
         /* Skip if we have already handled that message. */ 
         val existingIndex = entries.indexOfLast { it is ChatEntry.Message && 
  it.message.id == message.id } 
         if (existingIndex != -1) { 
             return 
         } 
         val removeIndex = entries.indexOfLast { 
             it is ChatEntry.PendingRequest && it.request.requestId == message.requestId 
         } 
        if (removeIndex != -1) {
             entries.removeAt(removeIndex) 
         } 
         val insertIndexRaw = entries.indexOfFirst { it is ChatEntry.Message && 
  it.message.sendTime > message.sendTime } 
         val insertIndex = if (insertIndexRaw == -1) entries.size else insertIndexRaw 
         entries.add(insertIndex, ChatEntry.Message(message)) 
        if (removeIndex == -1) {
             adapter?.notifyItemInserted(insertIndex)
```

```
 } else if (removeIndex == insertIndex) { 
              adapter?.notifyItemChanged(insertIndex) 
         } else { 
              adapter?.notifyItemRemoved(removeIndex) 
              adapter?.notifyItemInserted(insertIndex) 
         } 
     } 
     fun addFailedRequest(request: SendMessageRequest) { 
         val removeIndex = entries.indexOfLast { 
              it is ChatEntry.PendingRequest && it.request.requestId == request.requestId 
         } 
         if (removeIndex != -1) { 
              entries.removeAt(removeIndex) 
              entries.add(removeIndex, ChatEntry.FailedRequest(request)) 
              adapter?.notifyItemChanged(removeIndex) 
         } else { 
              val insertIndex = entries.size 
              entries.add(insertIndex, ChatEntry.FailedRequest(request)) 
              adapter?.notifyItemInserted(insertIndex) 
         } 
     } 
     fun removeMessage(messageId: String) { 
         val removeIndex = entries.indexOfFirst { it is ChatEntry.Message && 
  it.message.id == messageId } 
         entries.removeAt(removeIndex) 
         adapter?.notifyItemRemoved(removeIndex) 
     } 
     fun removeFailedRequest(requestId: String) { 
         val removeIndex = entries.indexOfFirst { it is ChatEntry.FailedRequest && 
  it.request.requestId == requestId } 
         entries.removeAt(removeIndex) 
         adapter?.notifyItemRemoved(removeIndex) 
     } 
     fun removeAll() { 
         entries.clear() 
     }
}
```
Untuk menghubungkan daftar dengan UI, kita menggunakan [Adaptor.](https://developer.android.com/reference/android/widget/Adapter) Untuk informasi selengkapnya, lihat [Mengikat Data dengan AdapterView](https://developer.android.com/develop/ui/views/layout/binding) dan [Kelas ikatan yang dihasilkan](https://developer.android.com/topic/libraries/data-binding/generated-binding).

Kotlin:

```
// ./app/src/main/java/com/chatterbox/myapp/ChatListAdapter.kt
package com.chatterbox.myapp
import android.content.Context
import android.graphics.Color
import android.view.LayoutInflater
import android.view.View
import android.view.ViewGroup
import android.widget.LinearLayout
import android.widget.TextView
import androidx.core.content.ContextCompat
import androidx.core.view.isGone
import androidx.recyclerview.widget.RecyclerView
import com.amazonaws.ivs.chat.messaging.requests.DisconnectUserRequest
import java.text.DateFormat
class ChatListAdapter( 
     private val entries: ChatEntries, 
     private val onDisconnectUser: (request: DisconnectUserRequest) -> Unit,
) : 
     RecyclerView.Adapter<ChatListAdapter.ViewHolder>() { 
     var context: Context? = null 
     var userId: String? = null 
     class ViewHolder(view: View) : RecyclerView.ViewHolder(view) { 
         val container: LinearLayout = view.findViewById(R.id.layout_container) 
         val textView: TextView = view.findViewById(R.id.card_message_me_text_view) 
         val failedMark: TextView = view.findViewById(R.id.failed_mark) 
         val userNameText: TextView? = view.findViewById(R.id.username_edit_text) 
         val dateText: TextView? = view.findViewById(R.id.dateText) 
     } 
     override fun onCreateViewHolder(viewGroup: ViewGroup, viewType: Int): ViewHolder { 
        if (viewType == \emptyset) {
             val rightView = 
  LayoutInflater.from(viewGroup.context).inflate(R.layout.card_view_right, viewGroup, 
  false)
```

```
 return ViewHolder(rightView) 
         } 
         val leftView = 
 LayoutInflater.from(viewGroup.context).inflate(R.layout.card_view_left, viewGroup, 
 false) 
        return ViewHolder(leftView) 
    } 
    override fun getItemViewType(position: Int): Int { 
        // Int 0 indicates to my message while Int 1 to other message 
        val chatMessage = entries.entries[position] 
         return if (chatMessage is ChatEntry.Message && 
 chatMessage.message.sender.userId != userId) 1 else 0 
    } 
    override fun onBindViewHolder(viewHolder: ViewHolder, position: Int) { 
         return when (val entry = entries.entries[position]) { 
             is ChatEntry.Message -> { 
                 viewHolder.textView.text = entry.message.content 
                 val bgColor = if (entry.message.sender.userId == userId) { 
                     R.color.purple_500 
                 } else { 
                     R.color.light_gray_2 
 } 
 viewHolder.container.setBackgroundColor(ContextCompat.getColor(context!!, bgColor)) 
                 if (entry.message.sender.userId != userId) { 
                     viewHolder.textView.setTextColor(Color.parseColor("#000000")) 
 } 
                 viewHolder.failedMark.isGone = true 
                viewHolder.itemView.setOnCreateContextMenuListener { menu, _, _ ->
                     menu.add("Kick out").setOnMenuItemClickListener { 
                         val request = 
 DisconnectUserRequest(entry.message.sender.userId, "Some reason") 
                         onDisconnectUser(request) 
                         true 
1 1 1 1 1 1 1
 } 
                 viewHolder.userNameText?.text = entry.message.sender.userId
```

```
 viewHolder.dateText?.text = 
  DateFormat.getTimeInstance(DateFormat.SHORT).format(entry.message.sendTime) 
 } 
             is ChatEntry.PendingRequest -> { 
  viewHolder.container.setBackgroundColor(ContextCompat.getColor(context!!, 
  R.color.light_gray)) 
                 viewHolder.textView.text = entry.request.content 
                 viewHolder.failedMark.isGone = true 
                 viewHolder.itemView.setOnCreateContextMenuListener(null) 
                 viewHolder.dateText?.text = "Sending" 
 } 
             is ChatEntry.FailedRequest -> { 
                 viewHolder.textView.text = entry.request.content 
  viewHolder.container.setBackgroundColor(ContextCompat.getColor(context!!, 
  R.color.dark_red)) 
                 viewHolder.failedMark.isGone = false 
                 viewHolder.dateText?.text = "Failed" 
 } 
         } 
     } 
     override fun onAttachedToRecyclerView(recyclerView: RecyclerView) { 
         super.onAttachedToRecyclerView(recyclerView) 
         context = recyclerView.context 
     } 
     override fun getItemCount() = entries.entries.size
}
```
# Langkah Terakhir

Saatnya menghubungkan adaptor baru kita, dengan mengikat kelas ChatEntries ke MainActivity:

Kotlin:

// ./app/src/main/java/com/chatterbox/myapp/MainActivity.kt

```
package com.chatterbox.myapp
// ...
import com.chatterbox.myapp.databinding.ActivityMainBinding
import com.chatterbox.myapp.ChatListAdapter
import com.chatterbox.myapp.ChatEntries
class MainActivity : AppCompatActivity() { 
     // ... 
     private var entries = ChatEntries() 
     private lateinit var adapter: ChatListAdapter 
     // ... 
     private fun setUpChatView() { 
         adapter = ChatListAdapter(entries, ::disconnectUser) 
         entries.adapter = adapter 
         val recyclerViewLayoutManager = LinearLayoutManager(this@MainActivity, 
  LinearLayoutManager.VERTICAL, false) 
         binding.recyclerView.layoutManager = recyclerViewLayoutManager 
         binding.recyclerView.adapter = adapter 
         binding.sendButton.setOnClickListener(::sendButtonClick) 
        binding.messageEditText.setOnEditorActionListener { , , event ->
             val isEnterDown = (event.action == KeyEvent.ACTION_DOWN) && (event.keyCode 
  == KeyEvent.KEYCODE_ENTER) 
             if (!isEnterDown) { 
                 return@setOnEditorActionListener false 
 } 
             sendButtonClick(binding.sendButton) 
             return@setOnEditorActionListener true 
         } 
     }
}
```
Karena kami sudah memiliki kelas yang bertanggung jawab untuk melacak permintaan obrolan (ChatEntries), kami siap mengimplementasikan kode untuk memanipulasi entries di roomListener. Kita akan memperbarui entries dan connectionState sesuai dengan peristiwa yang kita tanggapi:

Kotlin:

```
// ./app/src/main/java/com/chatterbox/myapp/MainActivity.kt
package com.chatterbox.myapp
// ...
class MainActivity : AppCompatActivity() {
// ... 
    override fun onCreate(savedInstanceState: Bundle?) { 
        super.onCreate(savedInstanceState) 
        binding = ActivityMainBinding.inflate(layoutInflater) 
        setContentView(binding.root) 
        // Create room instance 
        room = ChatRoom(REGION, ::fetchChatToken).apply { 
            lifecycleScope.launch { 
                stateChanges().collect { state -> 
                    Log.d(TAG, "state change to $state") 
                    updateConnectionState(state) 
                    if (state == ChatRoom.State.DISCONNECTED) { 
                       entries.removeAll() 
1 1 1 1 1 1 1
 } 
 } 
            lifecycleScope.launch { 
                receivedMessages().collect { message -> 
                    Log.d(TAG, "messageReceived $message") 
                    entries.addReceivedMessage(message) 
 } 
 } 
            lifecycleScope.launch { 
                receivedEvents().collect { event -> 
                    Log.d(TAG, "eventReceived $event") 
 } 
 } 
            lifecycleScope.launch { 
                deletedMessages().collect { event -> 
                    Log.d(TAG, "messageDeleted $event") 
                    entries.removeMessage(event.messageId)
```

```
 } 
 } 
            lifecycleScope.launch { 
               disconnectedUsers().collect { event -> 
                   Log.d(TAG, "userDisconnected $event") 
 } 
 } 
        } 
        binding.sendButton.setOnClickListener(::sendButtonClick) 
        binding.connectButton.setOnClickListener {connect()} 
        setUpChatView() 
        updateConnectionState(ChatRoom.State.DISCONNECTED) 
    }
// ...
}
```
Sekarang Anda seharusnya dapat menjalankan aplikasi! (Lihat [Membangun dan menjalankan](https://developer.android.com/studio/run#basic-build-run) [aplikasi Anda](https://developer.android.com/studio/run#basic-build-run).) Ingatlah untuk menjalankan server backend Anda saat menggunakan aplikasi. Anda dapat memutarnya dari terminal di root proyek kita dengan perintah ini: ./gradlew :authserver:run atau dengan menjalankan tugas Gradle auth-server:run langsung dari Android Studio.

# SDK Perpesanan Klien Obrolan Amazon IVS: Panduan iOS

SDK iOS Perpesanan Klien Obrolan Amazon Interactive Video (IVS) menyediakan antarmuka yang memungkinkan Anda untuk menggabungkan [API Perpesanan Obrolan IVS](https://docs.aws.amazon.com/ivs/latest/chatmsgapireference/index.html) kami di platform yang menggunakan [bahasa pemrograman Swift](https://developer.apple.com/swift/) Apple.

SDK iOS Perpesanan Klien Obrolan IVS versi terbaru: 1.0.0 [\(Catatan Rilis](https://docs.aws.amazon.com/ivs/latest/ChatUserGuide/release-notes.html#sep08-22))

Dokumentasi dan tutorial referensi: Untuk informasi tentang metode terpenting yang tersedia di SDK iOS Perpesanan Klien Obrolan Amazon IVS, lihat dokumentasi referensi di: [https://aws.github.io/](https://aws.github.io/amazon-ivs-chat-messaging-sdk-ios/1.0.0/)  [amazon-ivs-chat-messaging-sdk-ios/1.0.0/](https://aws.github.io/amazon-ivs-chat-messaging-sdk-ios/1.0.0/). Repositori ini juga berisi berbagai artikel dan tutorial.

Contoh kode: Lihat repositori contoh iOS di GitHub: [https://github.com/aws-samples/amazon-ivs-chat](https://github.com/aws-samples/amazon-ivs-chat-for-ios-demo)[for-ios-demo](https://github.com/aws-samples/amazon-ivs-chat-for-ios-demo).

Persyaratan platform: iOS 13.0 atau lebih tinggi diperlukan untuk pengembangan.

## Memulai

Kami menyarankan Anda untuk mengintegrasikan SDK melalui [Manajer Paket Swift.](#page-117-0) Atau, Anda dapat menggunakan [CocoaPods](#page-118-0) atau [mengintegrasikan kerangka kerja secara manual](#page-118-1).

Setelah mengintegrasikan SDK, Anda dapat mengimpor SDK dengan menambahkan kode berikut di bagian atas file Swift yang relevan:

import AmazonIVSChatMessaging

<span id="page-117-0"></span>Manajer Paket Swift

Untuk menggunakan pustaka AmazonIVSChatMessaging dalam proyek Manajer Paket Swift, tambahkan pustaka tersebut ke dependensi untuk paket Anda dan dependensi untuk target yang relevan:

- 1. Unduh .xcframework yang terbaru dari [https://ivschat.live-video.net/1.0.0/](https://ivschat.live-video.net/1.0.0/AmazonIVSChatMessaging.xcframework.zip) [AmazonIVSChatMessaging.xcframework.zip](https://ivschat.live-video.net/1.0.0/AmazonIVSChatMessaging.xcframework.zip).
- 2. Di Terminal Anda, jalankan:

shasum -a 256 path/to/downloaded/AmazonIVSChatMessaging.xcframework.zip

3. Ambil output dari langkah sebelumnya dan tempelkan ke properti checksum .binaryTarget seperti yang ditunjukkan di bawah ini dalam file Package.swift proyek Anda:

```
let package = Package( 
    // name, platforms, products, etc. 
    dependencies: [ 
       // other dependencies 
    ], 
    targets: [ 
       .target( 
           name: "<target-name>", 
           dependencies: [ 
              // If you want to only bring in the SDK 
              .binaryTarget( 
                 name: "AmazonIVSChatMessaging", 
                 url: "https://ivschat.live-video.net/1.0.0/
AmazonIVSChatMessaging.xcframework.zip",
```

```
 checksum: "<SHA-extracted-using-steps-detailed-above>" 
               ), 
              // your other dependencies 
           ], 
        ), 
       // other targets 
    ]
)
```
### <span id="page-118-0"></span>CocoaPods

Rilis diterbitkan melalui CocoaPods dengan nama AmazonIVSChatMessaging. Tambahkan dependensi ini ke Podfile Anda:

pod 'AmazonIVSChat'

<span id="page-118-1"></span>Jalankan pod install dan SDK akan tersedia di .xcworkspace Anda.

### Instalasi Manual

- 1. Unduh versi terbaru dari [https://ivschat.live-video.net/1.0.0/](https://ivschat.live-video.net/1.0.0/AmazonIVSChatMessaging.xcframework.zip)  [AmazonIVSChatMessaging.xcframework.zip](https://ivschat.live-video.net/1.0.0/AmazonIVSChatMessaging.xcframework.zip).
- 2. Ekstrak konten arsip. AmazonIVSChatMessaging.xcframework berisi SDK untuk perangkat dan simulator.
- 3. Sematkan AmazonIVSChatMessaging.xcframework yang telah diekstrak dengan menyeretnya ke bagian Kerangka Kerja, Pustaka, dan Konten Tersemat pada tab Umum untuk target aplikasi Anda:

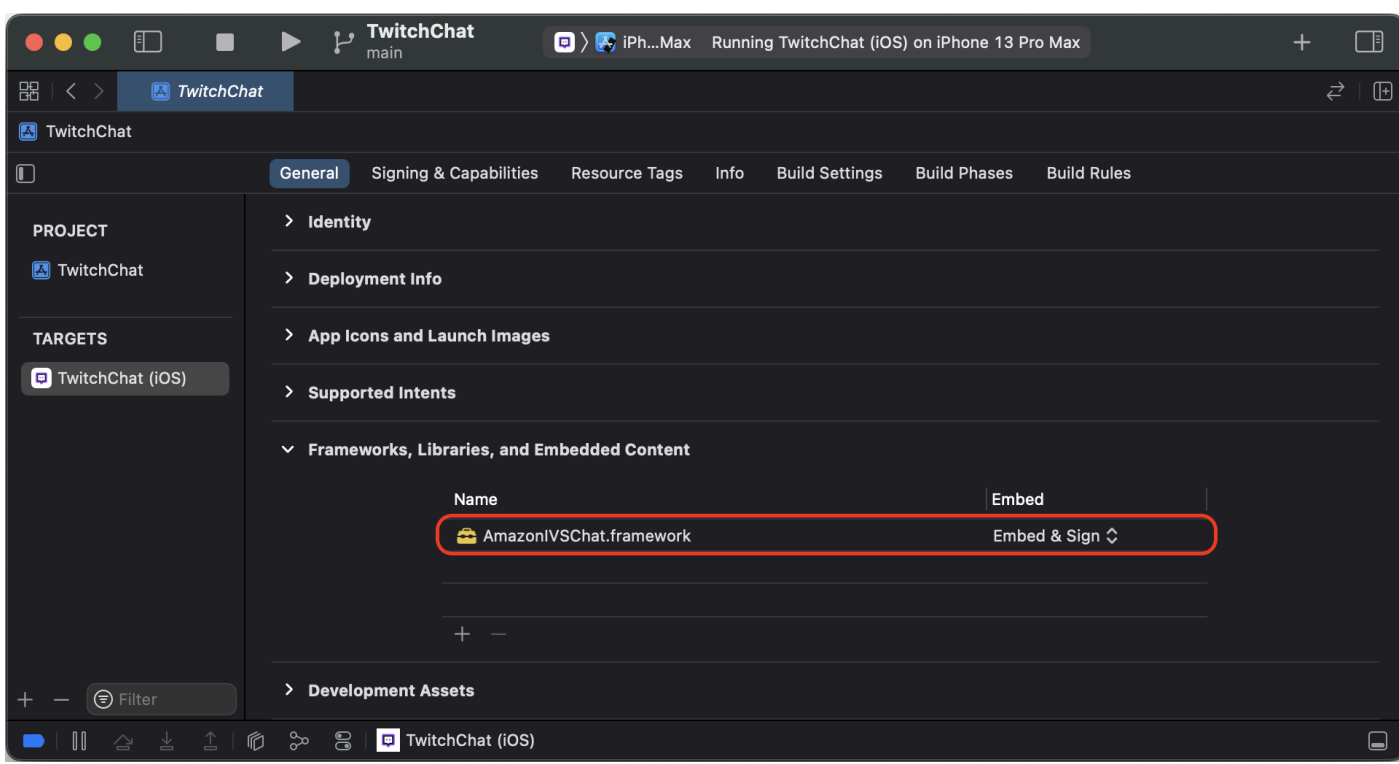

# Menggunakan SDK

### Menghubungkan ke Ruang Obrolan

Sebelum memulai, Anda harus memahami cara [Memulai Obrolan Amazon IVS.](#page-8-0) Lihat juga contoh aplikasi untuk [Web,](https://github.com/aws-samples/amazon-ivs-chat-web-demo) [Android,](https://github.com/aws-samples/amazon-ivs-chat-for-android-demo) dan [iOS.](https://github.com/aws-samples/amazon-ivs-chat-for-ios-demo)

Agar dapat terhubung ke ruang obrolan, aplikasi Anda memerlukan beberapa cara pengambilan token obrolan yang disediakan oleh backend. Aplikasi Anda mungkin akan mengambil token obrolan menggunakan permintaan jaringan ke backend Anda.

Untuk mengomunikasikan token obrolan yang diambil dengan SDK, model ChatRoom SDK mewajibkan Anda untuk menyediakan fungsi async atau instans objek yang sesuai dengan protokol ChatTokenProvider yang disediakan pada titik inisialisasi. Nilai yang dikembalikan oleh salah satu metode ini harus merupakan instans dari model ChatToken SDK.

Catatan: Anda mengisi instans model ChatToken menggunakan data yang diambil dari backend. Bidang yang diperlukan untuk menginisialisasi instans ChatToken sama dengan bidang dalam respons [CreateChatToken.](https://docs.aws.amazon.com/ivs/latest/ChatAPIReference/API_CreateChatToken.html) Untuk informasi selengkapnya tentang inisialisasi instans model ChatToken, lihat [Membuat instans ChatToken](#page-122-0). Ingat, backend Anda bertanggung jawab untuk

menyediakan data dalam respons CreateChatToken terhadap aplikasi. Cara Anda memutuskan untuk berkomunikasi dengan backend guna menghasilkan token obrolan bergantung pada aplikasi dan infrastrukturnya.

Setelah memilih strategi untuk menyediakan ChatToken untuk SDK, panggil .connect() setelah berhasil menginisialisasi instans ChatRoom dengan penyedia token Anda dan wilayah AWS yang digunakan backend untuk membuat ruang obrolan yang Anda coba hubungkan. Perhatikan bahwa .connect() adalah fungsi asikron lemparan:

```
import AmazonIVSChatMessaging
let room = ChatRoom( 
   awsRegion: <region-your-backend-created-the-chat-room-in>,
    tokenProvider: <your-chosen-token-provider-strategy>
)
try await room.connect()
```
Menyesuaikan dengan Protokol ChatTokenProvider

Untuk parameter tokenProvider dalam penginisialisasi untuk ChatRoom, Anda dapat menyediakan instans ChatTokenProvider. Berikut adalah contoh dari objek yang sesuai dengan ChatTokenProvider:

```
import AmazonIVSChatMessaging
// This object should exist somewhere in your app
class ChatService: ChatTokenProvider { 
    func getChatToken() async throws -> ChatToken { 
       let request = YourApp.getTokenURLRequest 
       let data = try await URLSession.shared.data(for: request).0 
       ... 
       return ChatToken( 
          token: String(data: data, using: .utf8)!, 
          tokenExpirationTime: ..., // this is optional 
          sessionExpirationTime: ... // this is optional 
       ) 
    }
}
```
Anda kemudian dapat mengambil instans dari objek yang sesuai ini dan memberikannya ke penginisialisasi untuk ChatRoom:

```
// This should be the same AWS Region that you used to create
// your Chat Room in the Control Plane
let awsRegion = "us-west-2"
let service = ChatService()
let room = ChatRoom( 
    awsRegion: awsRegion, 
    tokenProvider: service
)
try await room.connect()
```
Menyediakan Fungsi asinkron di Swift

Misalkan Anda sudah memiliki manajer yang digunakan untuk mengelola permintaan jaringan aplikasi Anda. Manajer tersebut mungkin akan terlihat seperti ini:

```
import AmazonIVSChatMessaging
class EndpointManager { 
    func getAccounts() async -> AppUser {...} 
    func signIn(user: AppUser) async {...} 
    ...
}
```
Anda hanya dapat menambahkan fungsi lain di manajer untuk mengambil ChatToken dari backend:

```
import AmazonIVSChatMessaging
class EndpointManager { 
 ... 
    func retrieveChatToken() async -> ChatToken {...}
}
```
Kemudian, gunakan referensi untuk fungsi tersebut di Swift saat menginisialisasi ChatRoom:

```
import AmazonIVSChatMessaging
let endpointManager: EndpointManager
let room = ChatRoom( 
    awsRegion: endpointManager.awsRegion, 
    tokenProvider: endpointManager.retrieveChatToken
)
```

```
try await room.connect()
```
### <span id="page-122-0"></span>Membuat Instans ChatToken

Anda dapat dengan mudah membuat instans ChatToken dengan menggunakan penginisialisasi yang disediakan di SDK. Lihat dokumentasi di Token.swift untuk mempelajari selengkapnya tentang properti di ChatToken.

```
import AmazonIVSChatMessaging
let chatToken = ChatToken( 
    token: <token-string-retrieved-from-your-backend>, 
    tokenExpirationTime: nil, // this is optional 
    sessionExpirationTime: nil // this is optional
)
```
#### Menggunakan Decodable

Jika, saat berinteraksi dengan API Obrolan IVS, backend memutuskan untuk hanya meneruskan respons [CreateChatToken](https://docs.aws.amazon.com/ivs/latest/ChatAPIReference/API_CreateChatToken.html) ke aplikasi frontend, Anda dapat memanfaatkan kesesuaian ChatToken dengan protokol Decodable Swift. Namun, ada hal yang harus diperhatikan.

Muatan respons CreateChatToken menggunakan string untuk tanggal yang diformat dengan menggunakan [standar ISO 8601 untuk stempel waktu internet](https://en.wikipedia.org/wiki/ISO_8601). Di Swift, biasanya [Anda perlu](https://www.hackingwithswift.com/example-code/language/how-to-use-iso-8601-dates-with-jsondecoder-and-codable)  [menyediakan](https://www.hackingwithswift.com/example-code/language/how-to-use-iso-8601-dates-with-jsondecoder-and-codable) JSONDecoder.DateDecodingStrategy.iso8601 sebagai nilai untuk properti JSONDecoder, yaitu .dateDecodingStrategy. Namun, CreateChatToken menggunakan detik pecahan presisi tinggi dalam string-nya, dan ini tidak didukung oleh JSONDecoder.DateDecodingStrategy.iso8601.

Untuk kenyamanan Anda, SDK menyediakan ekstensi publik pada JSONDecoder.DateDecodingStrategy dengan strategi .preciseISO8601 tambahan agar Anda dapat berhasil menggunakan JSONDecoder saat mendekode instans ChatToken:

```
import AmazonIVSChatMessaging
```

```
// The CreateChatToken data forwarded by your backend
let responseData: Data
```

```
let decoder = JSONDecoder()
decoder.dateDecodingStrategy = .preciseISO8601
```
let token = try decoder.decode(ChatToken.self, from: responseData)

### Memutus Koneksi dari Ruang Obrolan

Untuk memutus koneksi secara manual dari instans ChatRoom yang berhasil Anda sambungkan, panggil room.disconnect(). Secara default, ruang obrolan secara otomatis memanggil fungsi ini saat tidak dialokasikan.

```
import AmazonIVSChatMessaging
```

```
let room = ChatRoom(...)try await room.connect()
// Disconnect
room.disconnect()
```
### Menerima Pesan/Peristiwa Obrolan

Untuk mengirim dan menerima pesan di ruang obrolan, Anda perlu menyediakan objek yang sesuai dengan protokol ChatRoomDelegate, setelah Anda berhasil menginisialisasi instans ChatRoom dan memanggil room.connect(). Berikut adalah contoh umum penggunaan UIViewController:

```
import AmazonIVSChatMessaging
import Foundation
import UIKit
class ViewController: UIViewController { 
    let room: ChatRoom = ChatRoom( 
       awsRegion: "us-west-2", 
       tokenProvider: EndpointManager.shared 
    ) 
    override func viewDidLoad() { 
       super.viewDidLoad() 
       Task { try await setUpChatRoom() } 
    } 
    private func setUpChatRoom() async throws { 
       // Set the delegate to start getting notifications for room events 
       room.delegate = self 
       try await room.connect() 
    }
```
}

```
extension ViewController: ChatRoomDelegate { 
    func room(_ room: ChatRoom, didReceive message: ChatMessage) { ... } 
    func room(_ room: ChatRoom, didReceive event: ChatEvent) { ... } 
    func room(_ room: ChatRoom, didDelete message: DeletedMessageEvent) { ... }
}
```
### Mendapatkan Notifikasi saat Koneksi Berubah

Seperti yang diperkirakan, Anda tidak dapat melakukan tindakan seperti mengirim pesan di suatu ruang sampai ruang terhubung sepenuhnya. Arsitektur SDK mencoba mendorong koneksi ke ChatRoom di thread latar belakang melalui API asinkron. Jika Anda ingin membangun sesuatu di UI yang menonaktifkan sesuatu seperti tombol kirim pesan, SDK menyediakan dua strategi untuk mendapatkan notifikasi saat status koneksi ruang obrolan berubah, yaitu dengan menggunakan Combine atau ChatRoomDelegate. Hal ini dijelaskan di bawah ini.

Penting: Status koneksi ruang obrolan juga dapat berubah karena beberapa hal seperti koneksi jaringan yang terputus. Pertimbangkan hal ini saat membangun aplikasi Anda.

#### Menggunakan Kombinasi

Setiap instans ChatRoom hadir dengan penerbit Combine sendiri dalam bentuk properti state:

```
import AmazonIVSChatMessaging
import Combine
var cancellables: Set<AnyCancellable> = []
let room = ChatRoom(...)
room.state.sink { state in 
    switch state { 
    case .connecting: 
       let image = UIImage(named: "antenna.radiowaves.left.and.right") 
       sendMessageButton.setImage(image, for: .normal) 
       sendMessageButton.isEnabled = false 
    case .connected: 
       let image = UIImage(named: "paperplane.fill") 
       sendMessageButton.setImage(image, for: .normal) 
       sendMessageButton.isEnabled = true 
    case .disconnected: 
       let image = UIImage(named: "antenna.radiowaves.left.and.right.slash")
```

```
 sendMessageButton.setImage(image, for: .normal) 
       sendMessageButton.isEnabled = false 
    }
}.assign(to: &cancellables)
// Connect to `ChatRoom` on a background thread
Task(priority: .background) { 
    try await room.connect()
}
```
Menggunakan ChatRoomDelegate

Atau, gunakan fungsi opsional roomDidConnect(\_:), roomIsConnecting(\_:), dan roomDidDisconnect(\_:) dalam objek yang sesuai dengan ChatRoomDelegate. Berikut adalah contoh penggunaan UIViewController:

```
import AmazonIVSChatMessaging
import Foundation
import UIKit
class ViewController: UIViewController { 
    let room: ChatRoom = ChatRoom( 
       awsRegion: "us-west-2", 
       tokenProvider: EndpointManager.shared 
    ) 
    override func viewDidLoad() { 
       super.viewDidLoad() 
       Task { try await setUpChatRoom() } 
    } 
    private func setUpChatRoom() async throws { 
       // Set the delegate to start getting notifications for room events 
       room.delegate = self 
       try await room.connect() 
    }
}
extension ViewController: ChatRoomDelegate { 
    func roomDidConnect(_ room: ChatRoom) { 
       print("room is connected!") 
    } 
    func roomIsConnecting(_ room: ChatRoom) {
```

```
 print("room is currently connecting or fetching a token") 
    } 
   func roomDidDisconnect( room: ChatRoom) {
       print("room disconnected!") 
    }
}
```
## Melakukan Tindakan di Ruang Obrolan

Pengguna yang berbeda memiliki kemampuan berbeda pula untuk tindakan yang dapat mereka lakukan di ruang obrolan; misalnya, mengirim pesan, menghapus pesan, atau memutus koneksi pengguna. Untuk melakukan salah satu tindakan ini, panggil perform(request:) pada ChatRoom yang terhubung, dengan memberikan instans dari salah satu objek ChatRequest yang disediakan di SDK. Permintaan yang didukung ada di Request.swift.

Beberapa tindakan yang dilakukan di ruang obrolan mewajibkan pengguna yang terhubung untuk memiliki kemampuan khusus yang diberikan kepada mereka saat aplikasi backend Anda memanggil CreateChatToken. SDK dirancang agar tidak dapat membedakan kemampuan pengguna yang terhubung. Oleh karena itu, sementara Anda dapat mencoba melakukan tindakan moderator dalam instans ChatRoom yang terhubung, API bidang kontrol pada akhirnya memutuskan apakah tindakan tersebut akan berhasil.

Semua tindakan yang melalui room.perform(request:) akan menunggu hingga ruang menerima instans model yang diharapkan (tipe yang dikaitkan dengan objek permintaan itu sendiri) yang cocok dengan requestId dari model yang diterima dan objek permintaan. Jika ada masalah dengan permintaan tersebut, ChatRoom selalu melemparkan kesalahan dalam bentuk ChatError. Definisi dari ChatError ada di Error.swift.

#### <span id="page-126-0"></span>Mengirim Pesan

Untuk mengirim pesan obrolan, gunakan instans SendMessageRequest:

```
import AmazonIVSChatMessaging
let room = ChatRoom(...)try await room.connect()
try await room.perform( 
    request: SendMessageRequest( 
       content: "Release the Kraken!" 
    )
)
```
Seperti yang disebutkan di atas, room.perform(request:) kembali setelah ChatMessage yang sesuai diterima oleh ChatRoom. Jika ada masalah dengan permintaan (seperti melebihi batas karakter pesan untuk suatu ruang), instans ChatError akan dilemparkan untuk meresponsnya. Anda kemudian dapat memunculkan informasi yang berguna ini di UI:

```
import AmazonIVSChatMessaging
do { 
    let message = try await room.perform( 
       request: SendMessageRequest( 
           content: "Release the Kraken!" 
       ) 
    ) 
    print(message.id)
} catch let error as ChatError { 
    switch error.errorCode { 
    case .invalidParameter: 
       print("Exceeded the character limit!") 
    case .tooManyRequests: 
       print("Exceeded message request limit!") 
    default: 
       break 
    } 
    print(error.errorMessage)
}
```
#### Menambahkan Metadata ke Pesan

Saat [mengirim pesan](#page-126-0), Anda dapat menambahkan metadata yang akan dikaitkan dengan pesan tersebut. SendMessageRequest memiliki properti attributes, yang dapat Anda gunakan untuk menginisialisasi permintaan. Data yang Anda lampirkan di sana dilampirkan pada pesan ketika orang lain menerima pesan tersebut di dalam ruang.

Berikut adalah contoh melampirkan data emote ke pesan yang sedang dikirim:

```
import AmazonIVSChatMessaging
let room = ChatRoom(...)try await room.connect()
try await room.perform( 
    request: SendMessageRequest(
```

```
 content: "Release the Kraken!", 
       attributes: [ 
           "messageReplyId" : "<other-message-id>", 
           "attached-emotes" : "krakenCry,krakenPoggers,krakenCheer" 
      \mathbf{I} )
)
```
Penggunaan attributes dalam SendMessageRequest dapat sangat berguna untuk membangun fitur yang kompleks dalam produk obrolan Anda. Misalnya, seseorang dapat membangun fungsionalitas threading dengan menggunakan kamus atribut [String : String] di SendMessageRequest!

Muatan attributes sangat fleksibel dan kuat. Gunakan muatan tersebut untuk mendapatkan informasi tentang pesan yang tidak akan bisa Anda dapatkan dengan cara lain. Menggunakan atribut jauh lebih mudah daripada, misalnya, mengurai string pesan untuk mendapatkan informasi tentang hal-hal seperti emote.

Menghapus Pesan

Menghapus pesan obrolan sama seperti mengirim pesan. Gunakan fungsi room.perform(request:) pada ChatRoom untuk melakukan ini dengan membuat instans DeleteMessageRequest.

Agar dapat mengakses instans pesan Obrolan yang diterima sebelumnya dengan mudah, berikan nilai message.id ke penginisialisasi DeleteMessageRequest.

Atau, sediakan string alasan untuk DeleteMessageRequest agar Anda dapat memunculkannya di UI.

```
import AmazonIVSChatMessaging
let room = ChatRoom(...)
try await room.connect()
try await room.perform( 
    request: DeleteMessageRequest( 
       id: "<other-message-id-to-delete>", 
       reason: "Abusive chat is not allowed!" 
    )
)
```
Karena ini adalah tindakan moderator, pengguna Anda mungkin tidak benar-benar memiliki kemampuan untuk menghapus pesan pengguna lain. Anda dapat menggunakan mekanisme fungsi Swift yang dapat dilemparkan untuk memunculkan pesan kesalahan di UI saat pengguna mencoba menghapus pesan tanpa kemampuan yang sesuai.

Ketika backend Anda memanggil CreateChatToken untuk pengguna, backend harus meneruskan "DELETE\_MESSAGE" ke bidang capabilities guna mengaktifkan fungsionalitas tersebut untuk pengguna obrolan yang terhubung.

Berikut adalah contoh tangkapan kesalahan kemampuan yang dilemparkan saat mencoba menghapus pesan tanpa izin yang sesuai:

```
import AmazonIVSChatMessaging
do { 
   \frac{1}{2} deleteEvent is the same type as the object that gets sent to
    // `ChatRoomDelegate`'s `room(_:didDeleteMessage:)` function 
    let deleteEvent = try await room.perform( 
       request: DeleteMessageRequest( 
          id: "<other-message-id-to-delete>", 
          reason: "Abusive chat is not allowed!" 
       ) 
    ) 
    dataSource.messages[deleteEvent.messageID] = nil 
    tableView.reloadData()
} catch let error as ChatError { 
    switch error.errorCode { 
    case .forbidden: 
       print("You cannot delete another user's messages. You need to be a mod to do 
  that!") 
    default: 
       break 
    } 
    print(error.errorMessage)
}
```
### Memutus Koneksi Pengguna Lain

Gunakan room.perform(request:) untuk memutus koneksi pengguna lain dari ruang obrolan. Secara khusus, gunakan instans DisconnectUserRequest. Semua ChatMessage yang diterima oleh ChatRoom memiliki properti sender, yang berisi ID pengguna yang harus Anda inisialisasi

dengan instans DisconnectUserRequest secara tepat. Atau, sediakan string alasan untuk meminta pemutusan koneksi.

```
import AmazonIVSChatMessaging
let room = ChatRoom(...)
try await room.connect()
let message: ChatMessage = dataSource.messages["<message-id>"]
let sender: ChatUser = message.sender
let userID: String = sender.userId
let reason: String = "You've been disconnected due to abusive behavior"
try await room.perform( 
    request: DisconnectUserRequest( 
       id: userID, 
       reason: reason 
    )
)
```
Karena ini adalah contoh tindakan moderator yang lain, Anda dapat mencoba untuk memutus koneksi pengguna lain, tetapi tidak akan dapat melakukannya kecuali memiliki kemampuan DISCONNECT\_USER. Kemampuan akan diatur ketika aplikasi backend Anda memanggil CreateChatToken dan memasukkan string "DISCONNECT\_USER" ke bidang capabilities.

Jika pengguna Anda tidak memiliki kemampuan untuk memutus koneksi pengguna lain, room.perform(request:) akan melemparkan instans ChatError, seperti permintaan lainnya. Anda dapat memeriksa properti errorCode kesalahan untuk menentukan apakah permintaan gagal karena tidak mempunyai hak istimewa moderator:

```
import AmazonIVSChatMessaging
do { 
    let message: ChatMessage = dataSource.messages["<message-id>"] 
    let sender: ChatUser = message.sender 
    let userID: String = sender.userId 
    let reason: String = "You've been disconnected due to abusive behavior" 
    try await room.perform( 
       request: DisconnectUserRequest( 
          id: userID, 
          reason: reason
```

```
 ) 
   \lambda} catch let error as ChatError { 
    switch error.errorCode { 
    case .forbidden: 
        print("You cannot disconnect another user. You need to be a mod to do that!") 
    default: 
       break 
    } 
    print(error.errorMessage)
}
```
# SDK Perpesanan Klien Obrolan Amazon IVS: Tutorial iOS

SDK iOS Perpesanan Klien Obrolan Amazon Interactive Video (IVS) menyediakan antarmuka untuk memungkinkan Anda untuk menggabungkan [API Perpesanan Obrolan IVS](https://docs.aws.amazon.com/ivs/latest/chatmsgapireference/index.html) kami di platform yang menggunakan [bahasa pemrograman Swift Apple](https://developer.apple.com/swift/).

Untuk tutorial SDK iOS Obrolan, lihat <https://aws.github.io/amazon-ivs-chat-messaging-sdk-ios>.

# SDK Perpesanan Klien Obrolan Amazon IVS: Panduan JavaScript

SDK JavaScript Perpesanan Klien Obrolan Amazon Interactive Video (IVS) memungkinkan Anda untuk menggabungkan [API Perpesanan Obrolan Amazon IVS](https://docs.aws.amazon.com/ivs/latest/chatmsgapireference/index.html) kami di platform yang menggunakan peramban Web.

SDK JavaScript Perpesanan Klien Obrolan IVS versi terbaru: 1.0.2 [\(Catatan Rilis](https://docs.aws.amazon.com/ivs/latest/ChatUserGuide/release-notes.html#nov09-22))

Dokumentasi referensi: Untuk informasi tentang metode terpenting yang tersedia di SDK JavaScript Perpesanan Klien Obrolan Amazon IVS, lihat dokumentasi referensi di: [https://aws.github.io/amazon](https://aws.github.io/amazon-ivs-chat-messaging-sdk-js/1.0.2/)[ivs-chat-messaging-sdk-js/1.0.2/](https://aws.github.io/amazon-ivs-chat-messaging-sdk-js/1.0.2/)

Contoh kode: Lihat contoh repositori di GitHub, untuk demo khusus Web yang menggunakan SDK JavaScript: <https://github.com/aws-samples/amazon-ivs-chat-web-demo>

# Memulai

Sebelum memulai, Anda harus memahami cara [Memulai Obrolan Amazon IVS.](#page-8-0)

### Menambahkan Paket

#### Gunakan:

\$ npm install --save amazon-ivs-chat-messaging

atau:

\$ yarn add amazon-ivs-chat-messaging

#### Dukungan React Native

SDK JavaScript Perpesanan Klien Obrolan IVS memiliki dependensi uuid yang menggunakan metode crypto.getRandomValues. Karena metode ini tidak didukung di React Native, Anda perlu menginstal polyfill tambahan react-native-get-random-value dan mengimpornya di bagian atas file index.js:

```
import 'react-native-get-random-values';
import {AppRegistry} from 'react-native';
import App from './src/App';
import {name as appName} from './app.json';
AppRegistry.registerComponent(appName, () => App);
```
### Siapkan Backend Anda

Integrasi ini memerlukan titik akhir di server Anda yang akan berbicara dengan [API Obrolan Amazon](https://docs.aws.amazon.com/ivs/latest/ChatAPIReference/Welcome.html) [IVS](https://docs.aws.amazon.com/ivs/latest/ChatAPIReference/Welcome.html). Gunakan [pustaka AWS resmi](https://aws.amazon.com/getting-started/tools-sdks/) untuk mendapatkan akses ke API Amazon IVS dari server Anda. Pustaka ini dapat diakses dalam beberapa bahasa dari paket publik; misalnya, [node.js,](https://www.npmjs.com/package/aws-sdk) [java](https://github.com/aws/aws-sdk-java), dan [go.](https://github.com/aws/aws-sdk-go)

Buat titik akhir server yang berbicara dengan titik akhir [CreateChatToken](https://docs.aws.amazon.com/ivs/latest/ChatAPIReference/API_CreateChatToken.html) API Obrolan Amazon IVS untuk membuat token obrolan bagi pengguna obrolan.

### Menggunakan SDK

#### <span id="page-132-0"></span>Menginisialisasi Instans Ruang Obrolan

Buat instans dari kelas ChatRoom. Langkah tersebut memerlukan penerusan regionOrUrl (wilayah AWS tempat ruang obrolan Anda di-host) dan tokenProvider (metode pengambilan token akan dibuat pada langkah berikutnya):

```
const room = new ChatRoom({ 
   regionOrUrl: 'us-west-2', 
   tokenProvider: tokenProvider,
});
```
Fungsi Penyedia Token

Buat fungsi penyedia token asinkron yang mengambil token obrolan dari backend Anda:

```
type ChatTokenProvider = () => Promise<ChatToken>;
```
Fungsi tersebut seharusnya tidak menerima parameter dan mengembalikan [Promise](https://developer.mozilla.org/en-US/docs/Web/JavaScript/Reference/Global_Objects/Promise) yang berisi objek token obrolan:

```
type ChatToken = { 
   token: string; 
   sessionExpirationTime?: Date; 
   tokenExpirationTime?: Date;
}
```
Fungsi ini diperlukan untuk [menginisialisasi objek ChatRoom.](#page-132-0) Di bawah ini, isi bidang <token> dan <date-time> dengan nilai yang diterima dari backend Anda:

```
// You will need to fetch a fresh token each time this method is called by
// the IVS Chat Messaging SDK, since each token is only accepted once.
function tokenProvider(): Promise<ChatToken> { 
   // Call you backend to fetch chat token from IVS Chat endpoint: 
   // e.g. const token = await appBackend.getChatToken() 
   return { 
     token: "<token>", 
     sessionExpirationTime: new Date("<date-time>"), 
     tokenExpirationTime: new Date("<date-time>") 
   }
}
```
Ingatlah untuk meneruskan tokenProvider ke konstruktor ChatRoom. ChatRoom menyegarkan token saat koneksi terputus atau sesi berakhir. Jangan gunakan tokenProvider untuk menyimpan token di mana saja; ChatRoom akan menanganinya untuk Anda.

### Menerima Peristiwa

Selanjutnya, berlangganan peristiwa ruang obrolan untuk menerima peristiwa siklus hidup, serta pesan dan peristiwa yang dikirimkan di ruang obrolan:

```
/**
* Called when room is establishing the initial connection or reestablishing
* connection after socket failure/token expiration/etc
*/
const unsubscribeOnConnecting = room.addListener('connecting', () => { });
/** Called when connection has been established. */
const unsubscribeOnConnected = room.addListener('connect', () => { });
/** Called when a room has been disconnected. */
const unsubscribeOnDisconnected = room.addListener('disconnect', () => { });
/** Called when a chat message has been received. */
const unsubscribeOnMessageReceived = room.addListener('message', (message) => { 
 /* Example message: 
   * { 
   * id: "5OPsDdX18qcJ", 
   * sender: { userId: "user1" }, 
   * content: "hello world", 
   * sendTime: new Date("2022-10-11T12:46:41.723Z"), 
   * requestId: "d1b511d8-d5ed-4346-b43f-49197c6e61de" 
   * } 
   */
});
/** Called when a chat event has been received. */
const unsubscribeOnEventReceived = room.addListener('event', (event) => { 
 /* Example event: 
   * { 
   * id: "5OPsDdX18qcJ", 
   * eventName: "customEvent, 
   * sendTime: new Date("2022-10-11T12:46:41.723Z"), 
   * requestId: "d1b511d8-d5ed-4346-b43f-49197c6e61de", 
   * attributes: { "Custom Attribute": "Custom Attribute Value" } 
   * } 
   */
});
```

```
/** Called when `aws:DELETE_MESSAGE` system event has been received. */
const unsubscribeOnMessageDelete = room.addListener('messageDelete', 
  (deleteMessageEvent) => { 
  /* Example delete message event: 
   * { 
   * id: "AYk6xKitV4On", 
   * messageId: "R1BLTDN84zEO", 
   * reason: "Spam", 
   * sendTime: new Date("2022-10-11T12:56:41.113Z"), 
   * requestId: "b379050a-2324-497b-9604-575cb5a9c5cd", 
   * attributes: { MessageID: "R1BLTDN84zEO", Reason: "Spam" } 
  * } 
   */
});
/** Called when `aws:DISCONNECT_USER` system event has been received. */
const unsubscribeOnUserDisconnect = room.addListener('userDisconnect', 
  (disconnectUserEvent) => { 
 /* Example event payload: 
   * { 
   * id: "AYk6xKitV4On", 
   * userId": "R1BLTDN84zEO", 
   * reason": "Spam", 
   * sendTime": new Date("2022-10-11T12:56:41.113Z"), 
   * requestId": "b379050a-2324-497b-9604-575cb5a9c5cd", 
   * attributes": { UserId: "R1BLTDN84zEO", Reason: "Spam" } 
   * } 
   */
});
```
### Hubungkan ke Ruang Obrolan

Langkah terakhir dari inisialisasi dasar adalah terhubung ke ruang obrolan dengan membuat koneksi WebSocket. Untuk melakukan hal tersebut, cukup panggil metode connect() dalam instans ruang:

```
room.connect();
```
SDK akan mencoba membuat koneksi ke ruang obrolan yang dienkode dalam token obrolan yang diterima dari server Anda.

Setelah Anda memanggil connect(), ruang akan beralih ke status connecting dan mengeluarkan peristiwa connecting. Ketika ruang berhasil terhubung, ruang tersebut beralih ke status connected dan memancarkan peristiwa connect.

Kegagalan koneksi mungkin terjadi karena masalah saat mengambil token atau saat menghubungkan ke WebSocket. Dalam hal ini, ruang mencoba untuk menyambung kembali secara otomatis hingga berapa kali yang ditunjukkan oleh parameter konstruktor maxReconnectAttempts. Selama upaya penyambungan kembali, ruang berada dalam status connecting dan tidak mengeluarkan peristiwa tambahan. Setelah upaya penyambungan kembali habis, ruang bertransisi ke status disconnected dan mengeluarkan peristiwa disconnect (dengan alasan pemutusan koneksi yang relevan). Dalam status disconnected, ruang tidak lagi mencoba terhubung; Anda harus memanggil connect() lagi untuk memicu proses koneksi.

### Melakukan Tindakan di Ruang Obrolan

SDK Perpesanan Obrolan Amazon IVS menyediakan tindakan pengguna untuk mengirim pesan, menghapus pesan, dan memutus koneksi pengguna lain. Tindakan ini tersedia pada instans ChatRoom. Tindakan ini mengembalikan objek Promise yang memungkinkan Anda untuk menerima konfirmasi atau penolakan permintaan.

#### Mengirim Pesan

Untuk permintaan ini, Anda harus memiliki kapasitas SEND\_MESSAGE yang dienkode dalam token obrolan Anda.

Untuk memicu permintaan kirim-pesan:

```
const request = new SendMessageRequest('Test Echo');
room.sendMessage(request);
```
Untuk mendapatkan konfirmasi atau penolakan permintaan, await janji yang dikembalikan atau gunakan metode then():

```
try { 
   const message = await room.sendMessage(request); 
  // Message was successfully sent to chat room
} catch (error) { 
   // Message request was rejected. Inspect the `error` parameter for details.
}
```
#### Menghapus Pesan

Untuk permintaan ini, Anda harus memiliki kapasitas DELETE\_MESSAGE yang dienkode dalam token obrolan Anda.

Guna menghapus pesan untuk tujuan moderasi, panggil metode deleteMessage():

```
const request = new DeleteMessageRequest(messageId, 'Reason for deletion');
room.deleteMessage(request);
```
Untuk mendapatkan konfirmasi atau penolakan permintaan, await janji yang dikembalikan atau gunakan metode then():

```
try { 
   const deleteMessageEvent = await room.deleteMessage(request); 
   // Message was successfully deleted from chat room
} catch (error) { 
   // Delete message request was rejected. Inspect the `error` parameter for details.
}
```
Memutus Koneksi Pengguna Lain

Untuk permintaan ini, Anda harus memiliki kapasitas DISCONNECT\_USER yang dienkode dalam token obrolan Anda.

Guna memutus koneksi pengguna lain untuk tujuan moderasi, panggil metode disconnectUser():

```
const request = new DisconnectUserRequest(userId, 'Reason for disconnecting user');
room.disconnectUser(request);
```
Untuk mendapatkan konfirmasi atau penolakan permintaan, await janji yang dikembalikan atau gunakan metode then():

```
try { 
   const disconnectUserEvent = await room.disconnectUser(request); 
  // User was successfully disconnected from the chat room
} catch (error) { 
   // Disconnect user request was rejected. Inspect the `error` parameter for details.
}
```
### Memutus Koneksi dari Ruang Obrolan

Untuk menutup koneksi Anda ke ruang obrolan, panggil metode disconnect() pada instans room:

room.disconnect();

Memanggil metode ini akan menyebabkan ruang menutup WebSocket dasar secara tertib. Instans ruang beralih ke status disconnected dan mengeluarkan peristiwa pemutusan koneksi, dengan alasan disconnect diatur menjadi "clientDisconnect".

# SDK Perpesanan Klien Obrolan Amazon IVS: Tutorial JavaScript Bagian 1: Ruang Obrolan

Ini adalah bagian pertama dari tutorial dua bagian. Anda akan mempelajari hal-hal penting dalam bekerja menggunakan SDK JavaScript Perpesanan Klien Obrolan Amazon IVS dengan membuat aplikasi yang berfungsi sepenuhnya menggunakan JavaScript/TypeScript. Kami menyebut aplikasi itu Chatterbox.

Audiens yang dimaksudkan adalah para developer berpengalaman yang baru mengenal SDK Perpesanan Obrolan Amazon IVS. Anda harus terbiasa dengan bahasa pemrograman JavaScript/ TypeScript dan pustaka React.

Singkatnya, kita akan merujuk ke SDK JavaScript Perpesanan Klien Obrolan Amazon IVS sebagai SDK JS Obrolan.

Catatan: Dalam beberapa kasus, contoh kode untuk JavaScript dan TypeScript adalah sama, sehingga digabungkan.

Bagian pertama dari tutorial ini dipecah menjadi beberapa bagian:

- 1. [the section called "Menyiapkan Server Autentikasi/Otorisasi Lokal"](#page-139-0)
- 2. [the section called "Buat Proyek Chatterbox"](#page-142-0)
- 3. [the section called "Menghubungkan ke Ruang Obrolan"](#page-143-0)
- 4. [the section called "Membangun Penyedia Token"](#page-144-0)
- 5. [the section called "Mengamati Pembaruan Koneksi"](#page-146-0)
- 6. [the section called "Membuat Komponen Tombol Kirim"](#page-150-0)
- 7. [the section called "Buat Input Pesan"](#page-152-0)

### 8. [the section called "Langkah Berikutnya"](#page-154-0)

Untuk dokumentasi SDK lengkap, mulai dengan [SDK Perpesanan Klien Obrolan Amazon IVS](#page-37-0) (di sini, di Panduan Pengguna Obrolan Amazon IVS) dan [Perpesanan Klien Obrolan: Referensi SDK for](https://aws.github.io/amazon-ivs-chat-messaging-sdk-js/latest/)  [JavaScript](https://aws.github.io/amazon-ivs-chat-messaging-sdk-js/latest/) (di GitHub).

# Prasyarat

- Biasakan diri dengan JavaScript/TypeScript dan pustaka React. Jika Anda tidak terbiasa dengan React, pelajari dasar-dasarnya di [Pengantar React](https://reactjs.org/tutorial/tutorial.html).
- Baca dan pahami [Memulai Obrolan IVS.](#page-8-0)
- Buat pengguna AWS IAM dengan kemampuan CreateChatToken dan CreateRoom yang ditentukan dalam kebijakan IAM yang ada. (Lihat [Memulai Obrolan IVS\)](#page-8-0).
- Pastikan kunci rahasia/akses untuk pengguna ini disimpan di dalam file kredensial AWS. Untuk instruksinya, lihat [Panduan Pengguna AWS CLI](https://docs.aws.amazon.com/cli/latest/userguide/cli-chap-welcome.html) (terutama [Pengaturan file konfigurasi dan](https://docs.aws.amazon.com/cli/latest/userguide/cli-configure-files.html) [kredensial\)](https://docs.aws.amazon.com/cli/latest/userguide/cli-configure-files.html).
- Buat ruang obrolan dan simpan ARN-nya. Lihat [Memulai Obrolan IVS](#page-8-0). (Jika Anda tidak menyimpan ARN, Anda dapat mencarinya nanti dengan konsol atau API Obrolan.)
- Instal lingkungan Node.js 14+ dengan NPM atau manajer paket Yarn.

# <span id="page-139-0"></span>Menyiapkan Server Autentikasi/Otorisasi Lokal

Aplikasi backend Anda bertanggung jawab untuk membuat ruang obrolan dan menghasilkan token obrolan yang diperlukan untuk SDK JS Obrolan guna mengautentikasi dan mengotorisasi klien Anda untuk ruang obrolan Anda. Anda harus menggunakan backend milik sendiri karena Anda tidak dapat menyimpan kunci AWS dengan aman di aplikasi seluler; penyerang canggih dapat mengekstraknya dan mendapatkan akses ke akun AWS Anda.

Lihat [Buat Token Obrolan](#page-16-0) di Memulai Obrolan Amazon IVS. Seperti yang ditunjukkan pada diagram alur di sana, aplikasi sisi server Anda bertanggung jawab untuk membuat token obrolan. Hal ini berarti aplikasi Anda harus menyediakan caranya sendiri untuk menghasilkan token obrolan dengan memintanya dari aplikasi sisi server Anda.

Di bagian ini, Anda akan mempelajari dasar-dasar membuat penyedia token di backend Anda. Kami memanfaatkan kerangka kerja ekspres untuk membuat server lokal langsung yang mengelola pembuatan token obrolan menggunakan lingkungan AWS lokal Anda.

Buat proyek npm kosong menggunakan NPM. Buat direktori untuk menyimpan aplikasi Anda, dan jadikan sebagai direktori kerja Anda:

\$ mkdir backend & cd backend

Gunakan npm init untuk membuat file package.json pada aplikasi Anda:

\$ npm init

Perintah ini meminta beberapa hal pada Anda, termasuk nama dan versi aplikasi Anda. Saat ini, cukup tekan KEMBALI untuk menerima default sebagian besar perintah tersebut, dengan pengecualian berikut:

```
entry point: (index.js)
```
Tekan KEMBALI untuk menerima nama file default yang disarankan index.js atau masukkan nama apa pun yang Anda inginkan untuk file utama.

Sekarang instal dependensi yang diperlukan:

\$ npm install express aws-sdk cors dotenv

aws-sdk memerlukan variabel lingkungan konfigurasi, yang memuat secara otomatis dari file bernama .env yang terletak di direktori root. Untuk mengonfigurasikannya, buat file baru bernama .env dan isi informasi konfigurasi yang hilang:

```
# .env
# The region to send service requests to.
AWS_REGION=us-west-2
# Access keys use an access key ID and secret access key
# that you use to sign programmatic requests to AWS.
# AWS access key ID.
AWS_ACCESS_KEY_ID=...
# AWS secret access key.
AWS_SECRET_ACCESS_KEY=...
```
Sekarang kita buat file titik masuk di direktori root dengan nama yang Anda masukkan di atas dalam perintah npm init. Dalam hal ini, kami menggunakan index.js, dan mengimpor semua paket yang diperlukan:

```
// index.js
import express from 'express';
import AWS from 'aws-sdk';
import 'dotenv/config';
import cors from 'cors';
```
Sekarang, buat instans baru express:

```
const app = express();
const port = 3000;
app.use(express.json());
app.use(cors({ origin: ['http://127.0.0.1:5173'] }));
```
Setelah itu, Anda dapat membuat metode POST titik akhir pertama Anda untuk penyedia token. Ambil parameter yang diperlukan dari isi permintaan (roomId, userId, capabilities, dan sessionDurationInMinutes):

```
app.post('/create_chat_token', (req, res) => { 
   const { roomIdentifier, userId, capabilities, sessionDurationInMinutes } = req.body 
 || \{ \};
});
```
Tambahkan validasi bidang yang wajib diisi:

```
app.post('/create_chat_token', (req, res) => { 
   const { roomIdentifier, userId, capabilities, sessionDurationInMinutes } = req.body 
 || \{ \};
   if (!roomIdentifier || !userId) { 
     res.status(400).json({ error: 'Missing parameters: `roomIdentifier`, `userId`' }); 
     return; 
   }
});
```
Setelah menyiapkan metode POST, kita mengintegrasikan createChatToken dengan aws-sdk untuk fungsionalitas inti autentikasi/otorisasi:

```
app.post('/create_chat_token', (req, res) => {
   const { roomIdentifier, userId, capabilities, sessionDurationInMinutes } = req.body 
 || \{ \}:
   if (!roomIdentifier || !userId || !capabilities) { 
     res.status(400).json({ error: 'Missing parameters: `roomIdentifier`, `userId`, 
  `capabilities`' }); 
     return; 
   } 
   ivsChat.createChatToken({ roomIdentifier, userId, capabilities, 
  sessionDurationInMinutes }, (error, data) => { 
     if (error) { 
       console.log(error); 
       res.status(500).send(error.code); 
     } else if (data.token) { 
       const { token, sessionExpirationTime, tokenExpirationTime } = data; 
       console.log(`Retrieved Chat Token: ${JSON.stringify(data, null, 2)}`); 
       res.json({ token, sessionExpirationTime, tokenExpirationTime }); 
     } 
   });
});
```
Di akhir file, tambahkan pendengar port untuk aplikasi express Anda:

```
app.listen(port, () => {
   console.log(`Backend listening on port ${port}`);
});
```
Sekarang Anda dapat menjalankan server dengan perintah berikut dari root proyek:

```
$ node index.js
```
Kiat: Server ini menerima permintaan URL di [https://localhost:3000.](https://localhost:3000)

# <span id="page-142-0"></span>Buat Proyek Chatterbox

Pertama, Anda buat proyek React yang disebut chatterbox. Jalankan perintah ini:

```
npx create-react-app chatterbox
```
Anda dapat mengintegrasikan SDK JS Perpesanan Klien Obrolan melalui [Manajer Paket Simpul](https://www.npmjs.com/) atau [Manajer Paket Yarn:](https://yarnpkg.com/)

- Npm: npm install amazon-ivs-chat-messaging
- Yarn: yarn add amazon-ivs-chat-messaging

# <span id="page-143-0"></span>Menghubungkan ke Ruang Obrolan

Di sini Anda membuat ChatRoom dan menghubungkannya menggunakan metode asinkron. Kelas ChatRoom mengelola koneksi pengguna Anda ke SDK JS Obrolan. Agar berhasil terhubung ke ruang obrolan, Anda harus menyediakan instans ChatToken dalam aplikasi React Anda.

Arahkan ke file App yang dibuat dalam proyek chatterbox default dan hapus semuanya di antara dua tanda <div>. Tidak memerlukan kode yang telah diisi sebelumnya. Saat ini, App kami cukup kosong.

```
// App.jsx / App.tsx
import * as React from 'react';
export default function App() { 
   return <div>Hello!</div>;
}
```
Buat instans ChatRoom baru dan teruskan ke status menggunakan hook useState. Langkah ini mengharuskan penyediaan regionOrUrl (wilayah AWS tempat ruang obrolan Anda di-hosting) dan tokenProvider (digunakan untuk alur autentikasi/otorisasi backend yang dibuat pada langkah berikutnya).

Penting: Anda harus menggunakan wilayah AWS yang sama dengan wilayah tempat Anda membuat ruang di [Memulai Obrolan Amazon IVS.](#page-10-0) API adalah layanan regional AWS. Untuk daftar wilayah yang didukung dan titik akhir layanan HTTPS Obrolan Amazon IVS, lihat halaman [wilayah Obrolan](https://docs.aws.amazon.com/general/latest/gr/ivs.html#ivs_region) [Amazon IVS.](https://docs.aws.amazon.com/general/latest/gr/ivs.html#ivs_region)

```
// App.jsx / App.tsx
import React, { useState } from 'react';
import { ChatRoom } from 'amazon-ivs-chat-messaging';
export default function App() {
```
```
const [room] = useState() =>
     new ChatRoom({ 
       regionOrUrl: process.env.REGION as string, 
      tokenProvider: () => \{\},
     }), 
   ); 
   return <div>Hello!</div>;
}
```
# <span id="page-144-0"></span>Membangun Penyedia Token

Sebagai langkah berikutnya, kita perlu membangun fungsi tokenProvider tanpa parameter yang diperlukan oleh konstruktor ChatRoom. Pertama, kita akan membuat fungsi fetchChatToken yang akan membuat permintaan POST ke aplikasi backend yang Anda siapkan di [the section called](#page-139-0)  ["Menyiapkan Server Autentikasi/Otorisasi Lokal".](#page-139-0) Token obrolan berisi informasi yang diperlukan agar SDK berhasil membuat koneksi ruang obrolan. API Obrolan menggunakan token ini sebagai cara aman untuk memvalidasi identitas pengguna, kemampuan dalam ruang obrolan, dan durasi sesi.

Di navigator Proyek, buat file TypeScript/JavaScript baru bernama fetchChatToken. Bangun permintaan pengambilan ke aplikasi backend dan kembalikan objek ChatToken dari respons. Tambahkan properti isi permintaan yang diperlukan untuk membuat token obrolan. Gunakan aturan yang ditetapkan untuk [Amazon Resource Name \(ARN\)](https://docs.aws.amazon.com/general/latest/gr/aws-arns-and-namespaces.html). Properti ini didokumentasikan di [titik akhir](https://docs.aws.amazon.com/ivs/latest/ChatAPIReference/API_CreateChatToken.html#API_CreateChatToken_RequestBody)  [CreateChatToken.](https://docs.aws.amazon.com/ivs/latest/ChatAPIReference/API_CreateChatToken.html#API_CreateChatToken_RequestBody)

Catatan: URL yang Anda gunakan di sini adalah URL yang sama dengan yang dibuat oleh server lokal Anda saat menjalankan aplikasi backend.

**TypeScript** 

```
// fetchChatToken.ts
import { ChatToken } from 'amazon-ivs-chat-messaging';
type UserCapability = 'DELETE_MESSAGE' | 'DISCONNECT_USER' | 'SEND_MESSAGE';
export async function fetchChatToken( 
   userId: string, 
   capabilities: UserCapability[] = [], 
   attributes?: Record<string, string>, 
   sessionDurationInMinutes?: number,
```

```
): Promise<ChatToken> { 
   const response = await fetch(`${process.env.BACKEND_BASE_URL}/create_chat_token`, 
  { 
     method: 'POST', 
     headers: { 
       Accept: 'application/json', 
       'Content-Type': 'application/json', 
     }, 
     body: JSON.stringify({ 
       userId, 
       roomIdentifier: process.env.ROOM_ID, 
       capabilities, 
       sessionDurationInMinutes, 
       attributes 
     }), 
   }); 
   const token = await response.json(); 
   return { 
     ...token, 
     sessionExpirationTime: new Date(token.sessionExpirationTime), 
     tokenExpirationTime: new Date(token.tokenExpirationTime), 
   };
}
```

```
// fetchChatToken.js
export async function fetchChatToken( 
   userId, 
   capabilities = [], 
   attributes, 
   sessionDurationInMinutes) { 
   const response = await fetch(`${process.env.BACKEND_BASE_URL}/create_chat_token`, 
  { 
     method: 'POST', 
     headers: { 
       Accept: 'application/json', 
       'Content-Type': 'application/json', 
     }, 
     body: JSON.stringify({
```

```
 userId, 
       roomIdentifier: process.env.ROOM_ID, 
       capabilities, 
       sessionDurationInMinutes, 
       attributes 
     }), 
   }); 
   const token = await response.json(); 
   return { 
     ...token, 
     sessionExpirationTime: new Date(token.sessionExpirationTime), 
     tokenExpirationTime: new Date(token.tokenExpirationTime), 
   };
}
```
### Mengamati Pembaruan Koneksi

Bereaksi terhadap perubahan status koneksi ruang obrolan adalah bagian penting dalam membuat aplikasi obrolan. Mari kita mulai dengan berlangganan peristiwa yang relevan:

```
// App.jsx / App.tsx
import React, { useState, useEffect } from 'react';
import { ChatRoom } from 'amazon-ivs-chat-messaging';
import { fetchChatToken } from './fetchChatToken';
export default function App() { 
   const [room] = useState( 
    () =>
       new ChatRoom({ 
         regionOrUrl: process.env.REGION as string, 
         tokenProvider: () => fetchChatToken('Mike', ['SEND_MESSAGE']), 
       }), 
   ); 
  useEffect(() => {
     const unsubscribeOnConnecting = room.addListener('connecting', () => {}); 
    const unsubscribeOnConnected = room.addListener('connect', () => {});
    const unsubscribeOnDisconnected = room.addListener('disconnect', () => {});
```

```
return () => {
       // Clean up subscriptions. 
       unsubscribeOnConnecting(); 
       unsubscribeOnConnected(); 
       unsubscribeOnDisconnected(); 
     }; 
   }, [room]); 
   return <div>Hello!</div>;
}
```
Selanjutnya, kita perlu menyediakan kemampuan untuk membaca status koneksi. Kita menggunakan hook useState untuk membuat beberapa status lokal di App dan mengatur status koneksi di dalam setiap pendengar.

**TypeScript** 

```
// App.tsx
import React, { useState, useEffect } from 'react';
import { ChatRoom, ConnectionState } from 'amazon-ivs-chat-messaging';
import { fetchChatToken } from './fetchChatToken';
export default function App() { 
   const [room] = useState( 
    () =>
       new ChatRoom({ 
         regionOrUrl: process.env.REGION as string, 
         tokenProvider: () => fetchChatToken('Mike', ['SEND_MESSAGE']), 
       }), 
   ); 
   const [connectionState, setConnectionState] = 
  useState<ConnectionState>('disconnected'); 
  useEffect(() => {
     const unsubscribeOnConnecting = room.addListener('connecting', () => { 
       setConnectionState('connecting'); 
     }); 
     const unsubscribeOnConnected = room.addListener('connect', () => { 
       setConnectionState('connected'); 
     });
```

```
 const unsubscribeOnDisconnected = room.addListener('disconnect', () => { 
       setConnectionState('disconnected'); 
     }); 
    return () => {
       unsubscribeOnConnecting(); 
       unsubscribeOnConnected(); 
       unsubscribeOnDisconnected(); 
     }; 
   }, [room]); 
   return <div>Hello!</div>;
}
```

```
// App.jsx
import React, { useState, useEffect } from 'react';
import { ChatRoom } from 'amazon-ivs-chat-messaging';
import { fetchChatToken } from './fetchChatToken';
export default function App() { 
   const [room] = useState( 
    () =>
       new ChatRoom({ 
         regionOrUrl: process.env.REGION, 
         tokenProvider: () => fetchChatToken('Mike', ['SEND_MESSAGE']), 
       }), 
   ); 
   const [connectionState, setConnectionState] = useState('disconnected'); 
 useEffect(() => {
     const unsubscribeOnConnecting = room.addListener('connecting', () => { 
       setConnectionState('connecting'); 
     }); 
     const unsubscribeOnConnected = room.addListener('connect', () => { 
       setConnectionState('connected'); 
     }); 
     const unsubscribeOnDisconnected = room.addListener('disconnect', () => { 
       setConnectionState('disconnected');
```

```
 }); 
    return () => {
       unsubscribeOnConnecting(); 
       unsubscribeOnConnected(); 
       unsubscribeOnDisconnected(); 
     }; 
   }, [room]); 
   return <div>Hello!</div>;
}
```
Setelah berlangganan status koneksi, tampilkan status koneksi dan hubungkan ke ruang obrolan dengan menggunakan metode room.connect di dalam hook useEffect:

```
// App.jsx / App.tsx
// ...
useEffect(( ) = { } const unsubscribeOnConnecting = room.addListener('connecting', () => { 
     setConnectionState('connecting'); 
   }); 
   const unsubscribeOnConnected = room.addListener('connect', () => { 
     setConnectionState('connected'); 
   }); 
   const unsubscribeOnDisconnected = room.addListener('disconnect', () => { 
     setConnectionState('disconnected'); 
   }); 
   room.connect(); 
  return () => {
     unsubscribeOnConnecting(); 
     unsubscribeOnConnected(); 
     unsubscribeOnDisconnected(); 
   };
}, [room]);
// ...
```

```
return ( 
   <div> 
     <h4>Connection State: {connectionState}</h4> 
   </div>
);
// ...
```
Anda telah berhasil mengimplementasikan koneksi ruang obrolan.

# Membuat Komponen Tombol Kirim

Di bagian ini, Anda membuat tombol kirim yang memiliki desain berbeda untuk setiap status koneksi. Tombol kirim memfasilitasi pengiriman pesan di ruang obrolan. Tombol ini juga berfungsi sebagai indikator visual mengenai apakah/kapan pesan dapat dikirim; misalnya, saat koneksi terputus atau sesi obrolan yang kedaluwarsa.

Pertama, buat file baru di direktori src proyek Chatterbox Anda dan beri nama SendButton. Kemudian, buat komponen yang akan menampilkan tombol untuk aplikasi obrolan Anda. Ekspor SendButton Anda dan impor ke App. Di <div></div> yang kosong, tambahkan <SendButton /  $\geq$ .

**TypeScript** 

```
// SendButton.tsx
import React from 'react';
interface Props { 
   onPress?: () => void; 
   disabled?: boolean;
}
export const SendButton = ({ onPress, disabled }: Props) => { 
   return ( 
     <button disabled={disabled} onClick={onPress}> 
       Send 
     </button> 
   );
};
```

```
// App.tsx
import { SendButton } from './SendButton';
// \ldotsreturn ( 
   <div> 
     <div>Connection State: {connectionState}</div> 
     <SendButton /> 
  \langlediv\rangle);
```

```
// SendButton.jsx
import React from 'react';
export const SendButton = ({ onPress, disabled }) => { 
   return ( 
     <button disabled={disabled} onClick={onPress}> 
       Send 
     </button> 
   );
};
// App.jsx
import { SendButton } from './SendButton';
// ...
return ( 
   <div> 
     <div>Connection State: {connectionState}</div> 
     <SendButton /> 
   </div>
);
```
Selanjutnya di App, tentukan fungsi bernama onMessageSend dan berikan fungsi tersebut ke properti SendButton onPress. Tentukan variabel lain bernama isSendDisabled (yang

mencegah pengiriman pesan ketika ruang tidak terhubung) dan berikan variabel tersebut ke properti SendButton disabled.

```
// App.jsx / App.tsx
// ...
const onMessageSend = () => \{\};
const isSendDisabled = connectionState !== 'connected';
return ( 
   <div> 
     <div>Connection State: {connectionState}</div> 
     <SendButton disabled={isSendDisabled} onPress={onMessageSend} /> 
  \langlediv\rangle);
\frac{1}{2}...
```
## <span id="page-152-0"></span>Buat Input Pesan

Bilah pesan Chatterbox adalah komponen yang akan berinteraksi dengan Anda untuk mengirim pesan ke ruang obrolan. Biasanya, bilah ini berisi input teks untuk menulis pesan dan tombol untuk mengirim pesan Anda.

Untuk membuat komponen MessageInput, pertama buat file baru di direktori src dan beri nama MessageInput. Kemudian, buat komponen input terkontrol yang akan menampilkan input untuk aplikasi obrolan Anda. Ekspor MessageInput Anda dan impor ke App (di atas <SendButton />).

Buat status baru bernama messageToSend menggunakan hook useState, dengan string kosong sebagai nilai default-nya. Di bagian utama aplikasi Anda, berikan messageToSend ke value dari MessageInput dan berikan setMessageToSend ke properti onMessageChange:

**TypeScript** 

```
// MessageInput.tsx
import * as React from 'react';
interface Props {
```

```
 value?: string; 
   onValueChange?: (value: string) => void;
}
export const MessageInput = ({ value, onValueChange }: Props) => { 
   return ( 
     <input type="text" value={value} onChange={(e) => onValueChange?.
(e.target.value)} placeholder="Send a message" /> 
   );
};
// App.tsx
// ... 
import { MessageInput } from './MessageInput';
// \ldotsexport default function App() { 
   const [messageToSend, setMessageToSend] = useState('');
// ...
return ( 
   <div> 
     <h4>Connection State: {connectionState}</h4> 
     <MessageInput value={messageToSend} onMessageChange={setMessageToSend} /> 
     <SendButton disabled={isSendDisabled} onPress={onMessageSend} /> 
   </div>
);
```

```
// MessageInput.jsx
import * as React from 'react';
export const MessageInput = ({ value, onValueChange }) => { 
  return ( 
     <input type="text" value={value} onChange={(e) => onValueChange?.
(e.target.value)} placeholder="Send a message" />
```

```
 );
};
// App.jsx
// ... 
import { MessageInput } from './MessageInput';
\frac{1}{2}...
export default function App() { 
   const [messageToSend, setMessageToSend] = useState('');
// ...
return ( 
   <div> 
     <h4>Connection State: {connectionState}</h4> 
     <MessageInput value={messageToSend} onMessageChange={setMessageToSend} /> 
     <SendButton disabled={isSendDisabled} onPress={onMessageSend} /> 
   </div>
);
```
# Langkah Berikutnya

Karena Anda telah selesai membuat bilah pesan untuk Chatterbox, lanjutkan ke Bagian 2 tutorial JavaScript, [Pesan dan Peristiwa.](#page-154-0)

# <span id="page-154-0"></span>SDK Perpesanan Klien Obrolan Amazon IVS: Tutorial JavaScript Bagian 2: Pesan dan Peristiwa

Bagian kedua (dan terakhir) dari tutorial ini dipecah menjadi beberapa bagian:

- 1. [the section called "Berlangganan Peristiwa Pesan Obrolan"](#page-155-0)
- 2. [the section called "Menampilkan Pesan yang Diterima"](#page-156-0)
	- a. [the section called "Membuat Komponen Pesan"](#page-157-0)
	- b. [the section called "Mengenali Pesan yang Dikirim oleh Pengguna Saat Ini"](#page-158-0)
- c. [the section called "Membuat Komponen Daftar Pesan"](#page-162-0)
- d. [the section called "Me-render Daftar Pesan Obrolan"](#page-163-0)
- 3. [the section called "Melakukan Tindakan di Ruang Obrolan"](#page-163-1)
	- a. [the section called "Mengirim Pesan"](#page-164-0)
	- b. [the section called "Menghapus Pesan"](#page-166-0)
- 4. [the section called "Langkah Berikutnya"](#page-174-0)

Catatan: Dalam beberapa kasus, contoh kode untuk JavaScript dan TypeScript adalah sama, sehingga digabungkan.

Untuk dokumentasi SDK lengkap, mulai dengan [SDK Perpesanan Klien Obrolan Amazon IVS](#page-37-0) (di sini, di Panduan Pengguna Obrolan Amazon IVS) dan [Perpesanan Klien Obrolan: Referensi SDK for](https://aws.github.io/amazon-ivs-chat-messaging-sdk-js/latest/)  [JavaScript](https://aws.github.io/amazon-ivs-chat-messaging-sdk-js/latest/) (di GitHub).

### Prasyarat

<span id="page-155-0"></span>Pastikan Anda telah menyelesaikan Bagian 1 dari tutorial ini, [Ruang Obrolan.](#page-138-0)

### Berlangganan Peristiwa Pesan Obrolan

Instans ChatRoom menggunakan peristiwa untuk berkomunikasi ketika peristiwa terjadi di ruang obrolan. Untuk mulai mengimplementasikan pengalaman obrolan, Anda harus menunjukkan kepada pengguna saat orang lain mengirim pesan di ruang yang terhubung dengan mereka.

Di sini, Anda berlangganan peristiwa pesan obrolan. Selanjutnya, kami akan menunjukkan cara memperbarui daftar pesan yang Anda buat, yang diperbarui dengan setiap pesan/peristiwa.

Di App Anda, di dalam hook useEffect, berlangganan semua peristiwa pesan:

```
// App.tsx / App.jsx
useEffect(() => {
   // ... 
   const unsubscribeOnMessageReceived = room.addListener('message', (message) => {}); 
  return () => {
     // ... 
     unsubscribeOnMessageReceived(); 
   };
```
}, []);

## <span id="page-156-0"></span>Menampilkan Pesan yang Diterima

Menerima pesan adalah bagian inti dari pengalaman obrolan. Dengan SDK JS Obrolan, Anda dapat menyiapkan kode agar dapat dengan mudah menerima peristiwa dari pengguna lain yang terhubung ke ruang obrolan.

Selanjutnya, kami akan menunjukkan cara melakukan tindakan di ruang obrolan yang memanfaatkan komponen yang Anda buat di sini.

Di App Anda, tentukan status bernama messages dengan tipe array ChatMessage yang bernama messages:

**TypeScript** 

```
// App.tsx
// ...
import { ChatRoom, ChatMessage, ConnectionState } from 'amazon-ivs-chat-messaging';
export default function App() { 
   const [messages, setMessages] = useState<ChatMessage[]>([]); 
  //...}
```
**JavaScript** 

```
// App.jsx
\frac{1}{2}...
export default function App() { 
   const [messages, setMessages] = useState([]); 
  //...}
```
Selanjutnya, di fungsi pendengar message, tambahkan message ke array messages:

```
// App.jsx / App.tsx
// ...
const unsubscribeOnMessageReceived = room.addListener('message', (message) => { 
   setMessages((msgs) => [...msgs, message]);
});
// ...
```
Di bawah ini, kita akan menjalankan langkah demi langkah untuk menampilkan pesan yang diterima:

- 1. [the section called "Membuat Komponen Pesan"](#page-157-0)
- 2. [the section called "Mengenali Pesan yang Dikirim oleh Pengguna Saat Ini"](#page-158-0)
- 3. [the section called "Membuat Komponen Daftar Pesan"](#page-162-0)
- 4. [the section called "Me-render Daftar Pesan Obrolan"](#page-163-0)

### <span id="page-157-0"></span>Membuat Komponen Pesan

Komponen Message bertanggung jawab untuk me-render konten pesan yang diterima oleh ruang obrolan Anda. Di bagian ini, Anda membuat komponen pesan untuk me-render pesan obrolan individu di App.

Buat file baru di direktori src dan beri nama Message. Berikan tipe ChatMessage untuk komponen ini, dan berikan string content dari properti ChatMessage untuk menampilkan teks pesan yang diterima dari pendengar pesan ruang obrolan. Di Navigator Proyek, buka Message.

**TypeScript** 

```
// Message.tsx
import * as React from 'react';
import { ChatMessage } from 'amazon-ivs-chat-messaging';
type Props = { 
  message: ChatMessage;
}
export const Message = ({ message }: Props) => { 
   return (
```

```
 <div style={{ backgroundColor: 'silver', padding: 6, borderRadius: 10, margin: 
  10 }}> 
       <p>{message.content}</p> 
     </div> 
   );
};
```

```
// Message.jsx
import * as React from 'react';
export const Message = ({ message }) => { return ( 
     <div style={{ backgroundColor: 'silver', padding: 6, borderRadius: 10, margin: 
  10 }}> 
       <p>{message.content}</p> 
     </div> 
   );
};
```
Tip: Gunakan komponen ini untuk menyimpan berbagai properti yang ingin di-render di baris pesan; misalnya, URL avatar, nama pengguna, dan stempel waktu saat pesan dikirim.

<span id="page-158-0"></span>Mengenali Pesan yang Dikirim oleh Pengguna Saat Ini

Untuk mengenali pesan yang dikirim oleh pengguna saat ini, kita mengubah kode dan membuat konteks React untuk menyimpan userId pengguna saat ini.

Buat file baru di direktori src dan beri nama UserContext:

**TypeScript** 

```
// UserContext.tsx
import React, { ReactNode, useState, useContext, createContext } from 'react';
type UserContextType = { 
   userId: string; 
   setUserId: (userId: string) => void;
};
```

```
const UserContext = createContext<UserContextType | undefined>(undefined);
export const useUserContext = () => { 
   const context = useContext(UserContext); 
 if (context === undefined) {
     throw new Error('useUserContext must be within UserProvider'); 
   } 
  return context;
};
type UserProviderType = { 
  children: ReactNode;
}
export const UserProvider = ({ children }: UserProviderType) => { 
   const [userId, setUserId] = useState('Mike'); 
  return <UserContext.Provider value={{ userId, setUserId }}>{children}</
UserContext.Provider>;
};
```

```
// UserContext.jsx
import React, { useState, useContext, createContext } from 'react';
const UserContext = createContext(undefined);
export const useUserContext = () => { 
   const context = useContext(UserContext); 
 if (context === undefined) {
     throw new Error('useUserContext must be within UserProvider'); 
   } 
  return context;
};
export const UserProvider = ({ children }) => {
```

```
 const [userId, setUserId] = useState('Mike'); 
   return <UserContext.Provider value={{ userId, setUserId }}>{children}</
UserContext.Provider>;
};
```
Catatan: Di sini kita menggunakan hook useState untuk menyimpan nilai userId. Ke depannya, Anda dapat menggunakan setUserId untuk mengubah konteks pengguna atau untuk tujuan login.

Selanjutnya, ganti userId pada parameter pertama yang diberikan ke tokenProvider, dengan menggunakan konteks yang dibuat sebelumnya:

```
// App.jsx / App.tsx
// ...
import { useUserContext } from './UserContext';
// ...
export default function App() { 
   const [messages, setMessages] = useState<ChatMessage[]>([]); 
  const { userId } = useUserContext();
   const [room] = useState( 
    () =>
       new ChatRoom({ 
          regionOrUrl: process.env.REGION, 
          tokenProvider: () => tokenProvider(userId, ['SEND_MESSAGE']), 
       }), 
   ); 
  \frac{1}{2}...
}
```
Dalam komponen Message Anda, gunakan UserContext yang dibuat sebelumnya, nyatakan variabel isMine, cocokkan userId pengirim dengan userId dari konteks, dan terapkan gaya pesan yang berbeda untuk pengguna saat ini.

```
// Message.tsx
import * as React from 'react';
import { ChatMessage } from 'amazon-ivs-chat-messaging';
import { useUserContext } from './UserContext';
type Props = { 
   message: ChatMessage;
}
export const Message = ({ message }: Props) => { 
   const { userId } = useUserContext(); 
   const isMine = message.sender.userId === userId; 
   return ( 
     <div style={{ backgroundColor: isMine ? 'lightblue' : 'silver', padding: 6, 
  borderRadius: 10, margin: 10 }}> 
       <p>{message.content}</p> 
    \langlediv\rangle );
};
```

```
// Message.jsx
import * as React from 'react';
import { useUserContext } from './UserContext';
export const Message = ({ message }) => { const { userId } = useUserContext(); 
  const isMine = message.sender.userId === userId; 
  return ( 
     <div style={{ backgroundColor: isMine ? 'lightblue' : 'silver', padding: 6, 
  borderRadius: 10, margin: 10 }}> 
       <p>{message.content}</p> 
     </div> 
  );
```
#### <span id="page-162-0"></span>Membuat Komponen Daftar Pesan

Komponen MessageList bertanggung jawab untuk menampilkan percakapan ruang obrolan dari waktu ke waktu. File MessageList ini adalah kontainer yang menyimpan semua pesan kita. Message adalah satu baris di MessageList.

Buat file baru di direktori src dan beri nama MessageList. Tentukan Props dengan messages tipe array ChatMessage. Di dalam isi, petakan properti messages dan teruskan Props ke komponen Message Anda.

**TypeScript** 

```
// MessageList.tsx
import React from 'react';
import { ChatMessage } from 'amazon-ivs-chat-messaging';
import { Message } from './Message';
interface Props { 
   messages: ChatMessage[];
}
export const MessageList = ({ messages }: Props) => { 
   return ( 
     <div> 
       {messages.map((message) => ( 
         <Message key={message.id} message={message}/> 
       ))} 
    \langlediv\rangle );
};
```

```
// MessageList.jsx
import React from 'react';
import { Message } from './Message';
```

```
export const MessageList = ({ messages }) => { 
   return ( 
     <div> 
       {messages.map((message) => ( 
          <Message key={message.id} message={message} /> 
       ))} 
     </div> 
   );
};
```
### <span id="page-163-0"></span>Me-render Daftar Pesan Obrolan

Sekarang bawa MessageList baru ke komponen App utama Anda:

```
// App.jsx / App.tsx
import { MessageList } from './MessageList';
// ...
return ( 
   <div style={{ display: 'flex', flexDirection: 'column', padding: 10 }}> 
     <h4>Connection State: {connectionState}</h4> 
     <MessageList messages={messages} /> 
     <div style={{ flexDirection: 'row', display: 'flex', width: '100%', 
  backgroundColor: 'red' }}> 
       <MessageInput value={messageToSend} onValueChange={setMessageToSend} /> 
       <SendButton disabled={isSendDisabled} onPress={onMessageSend} /> 
     </div> 
   </div>
);
// ...
```
Semua potongan puzzle sekarang sudah siap sehingga App Anda dapat mulai me-render pesan yang diterima oleh ruang obrolan Anda. Lanjutkan langkah di bawah ini untuk melihat cara melakukan tindakan di ruang obrolan yang memanfaatkan komponen yang telah Anda buat.

### <span id="page-163-1"></span>Melakukan Tindakan di Ruang Obrolan

Mengirim pesan dan melakukan tindakan moderator dalam ruang obrolan adalah beberapa cara utama Anda dalam berinteraksi dengan ruang obrolan. Di sini, Anda akan belajar cara menggunakan berbagai objek ChatRequest untuk melakukan tindakan umum di Chatterbox, seperti mengirim pesan, menghapus pesan, dan memutus koneksi pengguna lain.

Semua tindakan di ruang obrolan mengikuti pola umum: untuk setiap tindakan yang Anda lakukan di ruang obrolan, ada objek permintaan yang sesuai. Untuk setiap permintaan, ada objek respons yang sesuai yang Anda terima setelah konfirmasi permintaan.

Selama pengguna Anda diberi izin yang benar saat Anda membuat token obrolan, mereka akan berhasil melakukan tindakan yang sesuai menggunakan objek permintaan untuk melihat permintaan apa yang dapat Anda lakukan di ruang obrolan.

Di bawah ini, kami menjelaskan cara [mengirim pesan](#page-164-0) dan [menghapus pesan.](#page-166-0)

#### <span id="page-164-0"></span>Mengirim Pesan

Kelas SendMessageRequest memungkinkan pengiriman pesan di ruang obrolan. Di sini, Anda memodifikasi App untuk mengirim permintaan pesan menggunakan komponen yang Anda buat di [Buat Input Pesan](#page-152-0) (di Bagian 1 tutorial ini).

Untuk memulai, tentukan properti boolean baru bernama isSending dengan hook useState. Gunakan properti baru ini untuk mengaktifkan status nonaktif elemen HTML button Anda, dengan menggunakan konstanta isSendDisabled. Di handler peristiwa untuk SendButton Anda, kosongkan nilai untuk messageToSend dan atur isSending ke true.

Karena Anda akan melakukan panggilan API dari tombol ini, penambahan boolean *isSending* akan membantu mencegah banyaknya panggilan API yang terjadi di waktu yang bersamaan, dengan menonaktifkan interaksi pengguna pada *SendButton* Anda hingga permintaan selesai.

```
// App.jsx / App.tsx
// ...
const [isSending, setIsSending] = useState(false);
// ...
const onMessageSend = () => { 
   setIsSending(true); 
   setMessageToSend('');
};
// ...
```

```
const isSendDisabled = connectionState !== 'connected' || isSending;
// ...
```
Siapkan permintaan dengan membuat instans SendMessageRequest baru, dengan meneruskan konten pesan ke konstruktor. Setelah mengatur status isSending dan messageToSend, panggil metode sendMessage, yang mengirimkan permintaan ke ruang obrolan. Terakhir, hapus bendera isSending saat menerima konfirmasi atau penolakan permintaan.

**TypeScript** 

```
// App.tsx
// ...
import { ChatMessage, ChatRoom, ConnectionState, SendMessageRequest } from 'amazon-
ivs-chat-messaging'
// \ldotsconst onMessageSend = async () => { 
   const request = new SendMessageRequest(messageToSend); 
   setIsSending(true); 
   setMessageToSend(''); 
   try { 
     const response = await room.sendMessage(request); 
   } catch (e) { 
     console.log(e); 
     // handle the chat error here... 
   } finally { 
     setIsSending(false); 
   }
};
// ...
```

```
// App.jsx
// ...
import { ChatRoom, SendMessageRequest } from 'amazon-ivs-chat-messaging'
```

```
// \dotsconst onMessageSend = async () => { 
   const request = new SendMessageRequest(messageToSend); 
   setIsSending(true); 
   setMessageToSend(''); 
   try { 
     const response = await room.sendMessage(request); 
   } catch (e) { 
     console.log(e); 
     // handle the chat error here... 
   } finally { 
     setIsSending(false); 
   }
};
// ...
```
Jalankan Chatterbox: coba mengirim pesan dengan menyusun pesan menggunakan MessageInput Anda dan mengetuk SendButton Anda. Anda akan melihat pesan terkirim Anda di-render dalam MessageList yang dibuat sebelumnya.

### <span id="page-166-0"></span>Menghapus Pesan

Untuk menghapus pesan dari ruang obrolan, Anda harus memiliki kemampuan yang tepat. Kemampuan diberikan selama inisialisasi token obrolan yang Anda gunakan saat mengautentikasi ke ruang obrolan. Untuk keperluan bagian ini, ServerApp dari [Menyiapkan Server Autentikasi/Otorisasi](#page-139-0)  [Lokal](#page-139-0) (di Bagian 1 tutorial ini) memungkinkan Anda menentukan kemampuan moderator. Hal ini dilakukan di aplikasi Anda menggunakan objek tokenProvider yang Anda buat di [Membangun](#page-144-0) [Penyedia Token](#page-144-0) (juga di Bagian 1).

Di sini, Anda memodifikasi Message dengan menambahkan fungsi untuk menghapus pesan.

Pertama, buka App.tsx dan tambahkan kemampuan DELETE\_MESSAGE. (capabilities adalah parameter kedua dari fungsi tokenProvider Anda.)

Catatan: Beginilah cara ServerApp Anda menginformasikan API Obrolan IVS bahwa pengguna yang dikaitkan dengan token obrolan yang dihasilkan dapat menghapus pesan di ruang obrolan. Dalam situasi dunia nyata, Anda mungkin akan memiliki logika backend yang lebih kompleks untuk mengelola kemampuan pengguna di infrastruktur aplikasi server Anda.

#### **TypeScript**

```
// App.tsx
// ...
const [room] = useState( () => new ChatRoom({ 
       regionOrUrl: process.env.REGION as string, 
       tokenProvider: () => tokenProvider(userId, ['SEND_MESSAGE', 
  'DELETE_MESSAGE']), 
     }),
);
// ...
```
#### **JavaScript**

```
// App.jsx
// \dotsconst [room] = useState( () => new ChatRoom({ 
     regionOrUrl: process.env.REGION, 
     tokenProvider: () => tokenProvider(userId, ['SEND_MESSAGE', 'DELETE_MESSAGE']), 
   }),
);
// ...
```
Pada langkah berikutnya, Anda memperbarui Message untuk menampilkan tombol hapus.

Buka Message dan tentukan status boolean baru yang bernama isDeleting menggunakan hook useState dengan nilai awal false. Dengan menggunakan status ini, perbarui konten Button Anda menjadi berbeda, tergantung status isDeleting saat ini. Nonaktifkan tombol Anda ketika isDeleting true; hal ini mencegah Anda dari mencoba untuk membuat dua permintaan penghapusan pesan di waktu yang bersamaan.

#### TypeScript

```
// Message.tsx
import React, { useState } from 'react';
import { ChatMessage } from 'amazon-ivs-chat-messaging';
import { useUserContext } from './UserContext';
type Props = { 
  message: ChatMessage;
}
export const Message = ({ message }: Props) => { 
   const { userId } = useUserContext(); 
   const [isDeleting, setIsDeleting] = useState(false); 
   const isMine = message.sender.userId === userId; 
   return ( 
     <div style={{ backgroundColor: isMine ? 'lightblue' : 'silver', padding: 6, 
  borderRadius: 10, margin: 10 }}> 
       <p>{message.content}</p> 
       <button disabled={isDeleting}>Delete</button> 
     </div> 
   );
};
```

```
// Message.jsx
import React from 'react';
import { useUserContext } from './UserContext';
export const Message = ({ message }) => { const { userId } = useUserContext(); 
   const [isDeleting, setIsDeleting] = useState(false); 
  return ( 
     <div style={{ backgroundColor: isMine ? 'lightblue' : 'silver', padding: 6, 
  borderRadius: 10, margin: 10 }}> 
       <p>{message.content}</p> 
       <button disabled={isDeleting}>Delete</button>
```
Amazon IVS Panduan Pengguna Obrolan

```
 </div> 
    );
};
```
Tentukan fungsi baru bernama onDelete, yang menerima string sebagai salah satu parameternya dan mengembalikan Promise. Di dalam isi penutupan tindakan Button Anda, gunakan setIsDeleting untuk mengalihkan boolean isDeleting sebelum dan sesudah panggilan ke onDelete. Untuk parameter string, berikan ID pesan komponen Anda.

**TypeScript** 

```
// Message.tsx
import React, { useState } from 'react';
import { ChatMessage } from 'amazon-ivs-chat-messaging';
import { useUserContext } from './UserContext';
export type Props = { 
   message: ChatMessage; 
   onDelete(id: string): Promise<void>;
};
export const Message = ({ message onDelete }: Props) => { 
   const { userId } = useUserContext(); 
   const [isDeleting, setIsDeleting] = useState(false); 
   const isMine = message.sender.userId === userId; 
   const handleDelete = async () => { 
     setIsDeleting(true); 
     try { 
       await onDelete(message.id); 
     } catch (e) { 
       console.log(e); 
       // handle chat error here... 
     } finally { 
       setIsDeleting(false); 
     } 
   }; 
   return ( 
     <div style={{ backgroundColor: isMine ? 'lightblue' : 'silver', padding: 6, 
  borderRadius: 10, margin: 10 }}> 
       <p>{content}</p>
```

```
 <button onClick={handleDelete} disabled={isDeleting}> 
           Delete 
        </button> 
     \langlediv\rangle );
};
```

```
// Message.jsx
import React, { useState } from 'react';
import { useUserContext } from './UserContext';
export const Message = ({ message, onDelete }) => {
   const { userId } = useUserContext(); 
   const [isDeleting, setIsDeleting] = useState(false); 
   const isMine = message.sender.userId === userId; 
   const handleDelete = async () => { 
     setIsDeleting(true); 
     try { 
       await onDelete(message.id); 
     } catch (e) { 
       console.log(e); 
       // handle the exceptions here... 
     } finally { 
       setIsDeleting(false); 
     } 
   }; 
   return ( 
     <div style={{ backgroundColor: 'silver', padding: 6, borderRadius: 10, margin: 
  10 }}> 
       <p>{message.content}</p> 
       <button onClick={handleDelete} disabled={isDeleting}> 
         Delete 
       </button> 
    \langlediv\rangle );
};
```
Selanjutnya, Anda memperbarui MessageList untuk merefleksikan perubahan terbaru pada komponen Message Anda.

Buka MessageList dan tentukan fungsi baru yang disebut onDelete, yang menerima string sebagai parameter dan mengembalikan Promise. Perbarui Message Anda dan teruskan melalui properti Message. Parameter string dalam penutupan baru Anda akan menjadi ID pesan yang ingin dihapus, yang diteruskan dari Message Anda.

**TypeScript** 

```
// MessageList.tsx
import * as React from 'react';
import { ChatMessage } from 'amazon-ivs-chat-messaging';
import { Message } from './Message';
interface Props { 
   messages: ChatMessage[]; 
   onDelete(id: string): Promise<void>;
}
export const MessageList = ({ messages, onDelete }: Props) => { 
   return ( 
    \langle {messages.map((message) => ( 
         <Message key={message.id} onDelete={onDelete} content={message.content} 
  id={message.id} /> 
       ))} 
    \langle/>
   );
};
```

```
// MessageList.jsx
import * as React from 'react';
import { Message } from './Message';
export const MessageList = ({ messages, onDelete }) => { 
   return ( 
    \lt {messages.map((message) => (
```

```
 <Message key={message.id} onDelete={onDelete} content={message.content} 
  id={message.id} /> 
        ))} 
    \langle/>
   );
};
```
Selanjutnya, Anda memperbarui App untuk menunjukkan perubahan terbaru pada MessageList Anda.

Di App, tentukan fungsi bernama onDeleteMessage dan teruskan ke properti MessageList onDelete:

**TypeScript** 

```
// App.tsx
// ...
const onDeleteMessage = async (id: string) => {};
return ( 
   <div style={{ display: 'flex', flexDirection: 'column', padding: 10 }}> 
     <h4>Connection State: {connectionState}</h4> 
     <MessageList onDelete={onDeleteMessage} messages={messages} /> 
     <div style={{ flexDirection: 'row', display: 'flex', width: '100%' }}> 
       <MessageInput value={messageToSend} onMessageChange={setMessageToSend} /> 
       <SendButton disabled={isSendDisabled} onSendPress={onMessageSend} /> 
     </div> 
  \langlediv\rangle);
// \dots
```

```
// App.jsx
// ...
const onDeleteMessage = async (id) => {};
```

```
return ( 
   <div style={{ display: 'flex', flexDirection: 'column', padding: 10 }}> 
     <h4>Connection State: {connectionState}</h4> 
     <MessageList onDelete={onDeleteMessage} messages={messages} /> 
     <div style={{ flexDirection: 'row', display: 'flex', width: '100%' }}> 
       <MessageInput value={messageToSend} onMessageChange={setMessageToSend} /> 
       <SendButton disabled={isSendDisabled} onSendPress={onMessageSend} /> 
    \langlediv\rangle </div>
);
// ...
```
Siapkan permintaan dengan membuat instans DeleteMessageRequest baru, dengan meneruskan ID pesan yang relevan ke parameter konstruktor, dan panggil deleteMessage yang menerima permintaan yang disiapkan di atas:

**TypeScript** 

```
// App.tsx
// ...
const onDeleteMessage = async (id: string) => { 
   const request = new DeleteMessageRequest(id); 
   await room.deleteMessage(request);
};
// ...
```

```
// App.jsx
// ...
const onDeleteMessage = async (id) => { 
   const request = new DeleteMessageRequest(id); 
   await room.deleteMessage(request);
};
```
// ...

Selanjutnya, Anda memperbarui status messages untuk merefleksikan daftar pesan baru yang menghilangkan pesan yang baru saja Anda hapus.

Di hook useEffect, dengarkan peristiwa messageDelete dan perbarui array status messages Anda dengan menghapus pesan yang mempunyai ID yang sama dengan parameter message.

Catatan: Peristiwa messageDelete dapat dimunculkan untuk pesan yang dihapus oleh pengguna saat ini atau pengguna lain di ruang. Dengan menanganinya di handler peristiwa (bukan di samping permintaan deleteMessage), Anda dapat menyatukan penanganan hapus-pesan.

```
// App.jsx / App.tsx
// ...
const unsubscribeOnMessageDeleted = room.addListener('messageDelete', 
  (deleteMessageEvent) => { 
   setMessages((prev) => prev.filter((message) => message.id !== 
  deleteMessageEvent.id));
});
return () => {
   // ... 
   unsubscribeOnMessageDeleted();
};
// ...
```
<span id="page-174-0"></span>Sekarang Anda dapat menghapus pengguna dari ruang obrolan di aplikasi obrolan Anda.

# Langkah Berikutnya

Sebagai percobaan, coba implementasikan tindakan lain di suatu ruang, seperti memutus koneksi pengguna lain.

# SDK Perpesanan Klien Obrolan Amazon IVS: Tutorial React Native Bagian 1: Ruang Obrolan

Ini adalah bagian pertama dari tutorial dua bagian. Anda akan mempelajari hal-hal penting dalam bekerja menggunakan SDK JavaScript Perpesanan Klien Obrolan Amazon IVS dengan membuat aplikasi yang berfungsi sepenuhnya menggunakan React Native. Kami menyebut aplikasi itu Chatterbox.

Audiens yang dimaksudkan adalah para developer berpengalaman yang baru mengenal SDK Perpesanan Obrolan Amazon IVS. Anda harus terbiasa dengan bahasa pemrograman TypeScript atau JavaScript dan pustaka React Native.

Singkatnya, kita akan merujuk ke SDK JavaScript Perpesanan Klien Obrolan Amazon IVS sebagai SDK JS Obrolan.

Catatan: Dalam beberapa kasus, contoh kode untuk JavaScript dan TypeScript adalah sama, sehingga digabungkan.

Bagian pertama dari tutorial ini dipecah menjadi beberapa bagian:

- 1. [the section called "Menyiapkan Server Autentikasi/Otorisasi Lokal"](#page-176-0)
- 2. [the section called "Buat Proyek Chatterbox"](#page-179-0)
- 3. [the section called "Menghubungkan ke Ruang Obrolan"](#page-180-0)
- 4. [the section called "Membangun Penyedia Token"](#page-181-0)
- 5. [the section called "Mengamati Pembaruan Koneksi"](#page-183-0)
- 6. [the section called "Membuat Komponen Tombol Kirim"](#page-186-0)
- 7. [the section called "Buat Input Pesan"](#page-189-0)
- 8. [the section called "Langkah Berikutnya"](#page-192-0)

# Prasyarat

- Pahami TypeScript atau JavaScript dan pustaka React Native. Jika Anda tidak paham dengan React Native, pelajari dasar-dasarnya di [Pengantar React Native.](https://reactnative.dev/docs/tutorial)
- Baca dan pahami [Memulai Obrolan IVS.](#page-8-0)
- Buat pengguna AWS IAM dengan kemampuan CreateChatToken dan CreateRoom yang ditentukan dalam kebijakan IAM yang ada. (Lihat [Memulai Obrolan IVS\)](#page-8-0).
- Pastikan kunci rahasia/akses untuk pengguna ini disimpan di dalam file kredensial AWS. Untuk instruksinya, lihat [Panduan Pengguna AWS CLI](https://docs.aws.amazon.com/cli/latest/userguide/cli-chap-welcome.html) (terutama [Pengaturan file konfigurasi dan](https://docs.aws.amazon.com/cli/latest/userguide/cli-configure-files.html) [kredensial\)](https://docs.aws.amazon.com/cli/latest/userguide/cli-configure-files.html).
- Buat ruang obrolan dan simpan ARN-nya. Lihat [Memulai Obrolan IVS](#page-8-0). (Jika Anda tidak menyimpan ARN, Anda dapat mencarinya nanti dengan konsol atau API Obrolan.)
- Instal lingkungan Node.js 14+ dengan NPM atau manajer paket Yarn.

## <span id="page-176-0"></span>Menyiapkan Server Autentikasi/Otorisasi Lokal

Aplikasi backend Anda bertanggung jawab untuk membuat ruang obrolan dan menghasilkan token obrolan yang diperlukan untuk SDK JS Obrolan guna mengautentikasi dan mengotorisasi klien Anda untuk ruang obrolan Anda. Anda harus menggunakan backend milik sendiri karena Anda tidak dapat menyimpan kunci AWS dengan aman di aplikasi seluler; penyerang canggih dapat mengekstraknya dan mendapatkan akses ke akun AWS Anda.

Lihat [Buat Token Obrolan](#page-16-0) di Memulai Obrolan Amazon IVS. Seperti yang ditunjukkan pada diagram alur di sana, aplikasi sisi server Anda bertanggung jawab untuk membuat token obrolan. Hal ini berarti aplikasi Anda harus menyediakan caranya sendiri untuk menghasilkan token obrolan dengan memintanya dari aplikasi sisi server Anda.

Di bagian ini, Anda akan mempelajari dasar-dasar membuat penyedia token di backend Anda. Kami memanfaatkan kerangka kerja ekspres untuk membuat server lokal langsung yang mengelola pembuatan token obrolan menggunakan lingkungan AWS lokal Anda.

Buat proyek npm kosong menggunakan NPM. Buat direktori untuk menyimpan aplikasi Anda, dan jadikan sebagai direktori kerja Anda:

#### \$ mkdir backend & cd backend

Gunakan npm init untuk membuat file package.json pada aplikasi Anda:

#### \$ npm init

Perintah ini meminta beberapa hal pada Anda, termasuk nama dan versi aplikasi Anda. Saat ini, cukup tekan KEMBALI untuk menerima default sebagian besar perintah tersebut, dengan pengecualian berikut:

```
entry point: (index.js)
```
Tekan KEMBALI untuk menerima nama file default yang disarankan index.js atau masukkan nama apa pun yang Anda inginkan untuk file utama.

Sekarang instal dependensi yang diperlukan:

\$ npm install express aws-sdk cors dotenv

aws-sdk memerlukan variabel lingkungan konfigurasi, yang memuat secara otomatis dari file bernama .env yang terletak di direktori root. Untuk mengonfigurasikannya, buat file baru bernama .env dan isi informasi konfigurasi yang hilang:

```
# .env
# The region to send service requests to.
AWS_REGION=us-west-2
# Access keys use an access key ID and secret access key
# that you use to sign programmatic requests to AWS.
# AWS access key ID.
AWS_ACCESS_KEY_ID=...
# AWS secret access key.
AWS_SECRET_ACCESS_KEY=...
```
Sekarang kita buat file titik masuk di direktori root dengan nama yang Anda masukkan di atas dalam perintah npm init. Dalam hal ini, kami menggunakan index.js, dan mengimpor semua paket yang diperlukan:

```
// index.js
import express from 'express';
import AWS from 'aws-sdk';
import 'dotenv/config';
import cors from 'cors';
```
Sekarang, buat instans baru express:

const app = express();

const port =  $3000$ ;

```
app.use(express.json());
app.use(cors({ origin: ['http://127.0.0.1:5173'] }));
```
Setelah itu, Anda dapat membuat metode POST titik akhir pertama Anda untuk penyedia token. Ambil parameter yang diperlukan dari isi permintaan (roomId, userId, capabilities, dan sessionDurationInMinutes):

```
app.post('/create_chat_token', (req, res) => { 
   const { roomIdentifier, userId, capabilities, sessionDurationInMinutes } = req.body 
 || \{ \};
});
```
Tambahkan validasi bidang yang wajib diisi:

```
app.post('/create_chat_token', (req, res) => { 
   const { roomIdentifier, userId, capabilities, sessionDurationInMinutes } = req.body 
 || \{ \};
   if (!roomIdentifier || !userId) { 
     res.status(400).json({ error: 'Missing parameters: `roomIdentifier`, `userId`' }); 
     return; 
   }
});
```
Setelah menyiapkan metode POST, kita mengintegrasikan createChatToken dengan aws-sdk untuk fungsionalitas inti autentikasi/otorisasi:

```
app.post('/create_chat_token', (req, res) => { 
   const { roomIdentifier, userId, capabilities, sessionDurationInMinutes } = req.body 
 || \{ \}:
   if (!roomIdentifier || !userId || !capabilities) { 
     res.status(400).json({ error: 'Missing parameters: `roomIdentifier`, `userId`, 
  `capabilities`' }); 
     return; 
   } 
   ivsChat.createChatToken({ roomIdentifier, userId, capabilities, 
 sessionDurationInMinutes }, (error, data) => {
```

```
 if (error) { 
       console.log(error); 
       res.status(500).send(error.code); 
     } else if (data.token) { 
       const { token, sessionExpirationTime, tokenExpirationTime } = data; 
       console.log(`Retrieved Chat Token: ${JSON.stringify(data, null, 2)}`); 
       res.json({ token, sessionExpirationTime, tokenExpirationTime }); 
     } 
   });
});
```
Di akhir file, tambahkan pendengar port untuk aplikasi express Anda:

```
app.listen(port, () => { 
   console.log(`Backend listening on port ${port}`);
});
```
Sekarang Anda dapat menjalankan server dengan perintah berikut dari root proyek:

\$ node index.js

<span id="page-179-0"></span>Kiat: Server ini menerima permintaan URL di [https://localhost:3000.](https://localhost:3000)

### Buat Proyek Chatterbox

Pertama, Anda membuat proyek React Native yang disebut chatterbox. Jalankan perintah ini:

```
npx create-expo-app
```
Jika tidak, buat proyek expo dengan templat TypeScript.

npx create-expo-app -t expo-template-blank-typescript

Anda dapat mengintegrasikan SDK JS Perpesanan Klien Obrolan melalui [Manajer Paket Simpul](https://www.npmjs.com/) atau [Manajer Paket Yarn:](https://yarnpkg.com/)

- Npm: npm install amazon-ivs-chat-messaging
- Yarn: yarn add amazon-ivs-chat-messaging
## Menghubungkan ke Ruang Obrolan

Di sini Anda membuat ChatRoom dan menghubungkannya menggunakan metode asinkron. Kelas ChatRoom mengelola koneksi pengguna Anda ke SDK JS Obrolan. Agar berhasil terhubung ke ruang obrolan, Anda harus menyediakan instans ChatToken dalam aplikasi React Anda.

Arahkan ke file App yang dibuat dalam proyek chatterbox default dan hapus semua yang dikembalikan oleh komponen fungsional. Tidak memerlukan kode yang telah diisi sebelumnya. Saat ini, App kami cukup kosong.

TypeScript/JavaScript:

```
// App.tsx / App.jsx
import * as React from 'react';
import { Text } from 'react-native';
export default function App() { 
   return <Text>Hello!</Text>;
}
```
Buat instans ChatRoom baru dan teruskan ke status menggunakan hook useState. Langkah ini mengharuskan penyediaan regionOrUrl (wilayah AWS tempat ruang obrolan Anda di-host) dan tokenProvider (digunakan untuk alur autentikasi/otorisasi backend yang dibuat pada langkah berikutnya).

Penting: Anda harus menggunakan wilayah AWS yang sama dengan wilayah tempat Anda membuat ruang di [Memulai Obrolan Amazon IVS.](#page-10-0) API adalah layanan regional AWS. Untuk daftar wilayah yang didukung dan titik akhir layanan HTTPS Obrolan Amazon IVS, lihat halaman [wilayah Obrolan](https://docs.aws.amazon.com/general/latest/gr/ivs.html#ivs_region) [Amazon IVS.](https://docs.aws.amazon.com/general/latest/gr/ivs.html#ivs_region)

```
// App.jsx / App.tsx
import React, { useState } from 'react';
import { Text } from 'react-native';
import { ChatRoom } from 'amazon-ivs-chat-messaging';
export default function App() { 
  const [room] = useState() =>
```

```
 new ChatRoom({ 
        regionOrUrl: process.env.REGION, 
       tokenProvider: () => {}, 
     }), 
   ); 
   return <Text>Hello!</Text>;
}
```
# <span id="page-181-0"></span>Membangun Penyedia Token

Sebagai langkah berikutnya, kita perlu membangun fungsi tokenProvider tanpa parameter yang diperlukan oleh konstruktor ChatRoom. Pertama, kita akan membuat fungsi fetchChatToken yang akan membuat permintaan POST ke aplikasi backend yang Anda siapkan di [the section called](#page-176-0)  ["Menyiapkan Server Autentikasi/Otorisasi Lokal".](#page-176-0) Token obrolan berisi informasi yang diperlukan agar SDK berhasil membuat koneksi ruang obrolan. API Obrolan menggunakan token ini sebagai cara aman untuk memvalidasi identitas pengguna, kemampuan dalam ruang obrolan, dan durasi sesi.

Di navigator Proyek, buat file TypeScript/JavaScript baru bernama fetchChatToken. Bangun permintaan pengambilan ke aplikasi backend dan kembalikan objek ChatToken dari respons. Tambahkan properti isi permintaan yang diperlukan untuk membuat token obrolan. Gunakan aturan yang ditetapkan untuk [Amazon Resource Name \(ARN\)](https://docs.aws.amazon.com/general/latest/gr/aws-arns-and-namespaces.html). Properti ini didokumentasikan di [titik akhir](https://docs.aws.amazon.com/ivs/latest/ChatAPIReference/API_CreateChatToken.html#API_CreateChatToken_RequestBody)  [CreateChatToken.](https://docs.aws.amazon.com/ivs/latest/ChatAPIReference/API_CreateChatToken.html#API_CreateChatToken_RequestBody)

Catatan: URL yang Anda gunakan di sini adalah URL yang sama dengan yang dibuat oleh server lokal Anda saat menjalankan aplikasi backend.

```
// fetchChatToken.ts
import { ChatToken } from 'amazon-ivs-chat-messaging';
type UserCapability = 'DELETE_MESSAGE' | 'DISCONNECT_USER' | 'SEND_MESSAGE';
export async function fetchChatToken( 
   userId: string, 
   capabilities: UserCapability[] = [], 
   attributes?: Record<string, string>, 
   sessionDurationInMinutes?: number,
): Promise<ChatToken> {
```

```
 const response = await fetch(`${process.env.BACKEND_BASE_URL}/create_chat_token`, 
  { 
     method: 'POST', 
     headers: { 
       Accept: 'application/json', 
       'Content-Type': 'application/json', 
     }, 
     body: JSON.stringify({ 
       userId, 
       roomIdentifier: process.env.ROOM_ID, 
       capabilities, 
       sessionDurationInMinutes, 
       attributes 
     }), 
   }); 
   const token = await response.json(); 
   return { 
     ...token, 
     sessionExpirationTime: new Date(token.sessionExpirationTime), 
     tokenExpirationTime: new Date(token.tokenExpirationTime), 
   };
}
```

```
// fetchChatToken.js
export async function fetchChatToken( 
   userId, 
   capabilities = [], 
   attributes, 
   sessionDurationInMinutes) { 
   const response = await fetch(`${process.env.BACKEND_BASE_URL}/create_chat_token`, 
  { 
     method: 'POST', 
     headers: { 
       Accept: 'application/json', 
       'Content-Type': 'application/json', 
     }, 
     body: JSON.stringify({ 
       userId,
```

```
 roomIdentifier: process.env.ROOM_ID, 
       capabilities, 
       sessionDurationInMinutes, 
       attributes 
     }), 
   }); 
   const token = await response.json(); 
   return { 
     ...token, 
     sessionExpirationTime: new Date(token.sessionExpirationTime), 
     tokenExpirationTime: new Date(token.tokenExpirationTime), 
   };
}
```
## Mengamati Pembaruan Koneksi

Bereaksi terhadap perubahan status koneksi ruang obrolan adalah bagian penting dalam membuat aplikasi obrolan. Mari kita mulai dengan berlangganan peristiwa yang relevan:

```
// App.tsx / App.jsx
import React, { useState, useEffect } from 'react';
import { Text } from 'react-native';
import { ChatRoom } from 'amazon-ivs-chat-messaging';
import { fetchChatToken } from './fetchChatToken';
export default function App() { 
   const [room] = useState( 
    () =>
       new ChatRoom({ 
         regionOrUrl: process.env.REGION, 
         tokenProvider: () => fetchChatToken('Mike', ['SEND_MESSAGE']), 
       }), 
   ); 
  useEffect( ) => \{const unsubscribeOnConnecting = room.addListener('connecting', () => {});
    const unsubscribeOnConnected = room.addListener('connect', () => {});
```

```
const unsubscribeOnDisconnected = room.addListener('disconnect', () => {});
    return () => {
       // Clean up subscriptions. 
       unsubscribeOnConnecting(); 
       unsubscribeOnConnected(); 
       unsubscribeOnDisconnected(); 
     }; 
   }, [room]); 
   return <Text>Hello!</Text>;
}
```
Selanjutnya, kita perlu menyediakan kemampuan untuk membaca status koneksi. Kita memanfaatkan hook useState untuk membuat beberapa status lokal di App dan mengatur status koneksi di dalam setiap pendengar.

```
// App.tsx / App.jsx
import React, { useState, useEffect } from 'react';
import { Text } from 'react-native';
import { ChatRoom, ConnectionState } from 'amazon-ivs-chat-messaging';
import { fetchChatToken } from './fetchChatToken';
export default function App() { 
   const [room] = useState( 
    () =>
       new ChatRoom({ 
         regionOrUrl: process.env.REGION, 
         tokenProvider: () => fetchChatToken('Mike', ['SEND_MESSAGE']), 
       }), 
   ); 
   const [connectionState, setConnectionState] = 
  useState<ConnectionState>('disconnected'); 
  useEffect(() => {
     const unsubscribeOnConnecting = room.addListener('connecting', () => { 
       setConnectionState('connecting'); 
     }); 
     const unsubscribeOnConnected = room.addListener('connect', () => {
```

```
 setConnectionState('connected'); 
     }); 
     const unsubscribeOnDisconnected = room.addListener('disconnect', () => { 
       setConnectionState('disconnected'); 
     }); 
    return () => {
       unsubscribeOnConnecting(); 
       unsubscribeOnConnected(); 
       unsubscribeOnDisconnected(); 
     }; 
   }, [room]); 
   return <Text>Hello!</Text>;
}
```
Setelah berlangganan status koneksi, tampilkan status koneksi dan hubungkan ke ruang obrolan dengan menggunakan metode room.connect di dalam hook useEffect:

```
// App.tsx / App.jsx
// ...
useEffect(( ) = { } const unsubscribeOnConnecting = room.addListener('connecting', () => { 
     setConnectionState('connecting'); 
   }); 
   const unsubscribeOnConnected = room.addListener('connect', () => { 
     setConnectionState('connected'); 
   }); 
   const unsubscribeOnDisconnected = room.addListener('disconnect', () => { 
     setConnectionState('disconnected'); 
   }); 
   room.connect(); 
  return () => {
     unsubscribeOnConnecting();
```

```
 unsubscribeOnConnected(); 
     unsubscribeOnDisconnected(); 
   };
}, [room]);
// ...
return ( 
   <SafeAreaView style={styles.root}> 
     <Text>Connection State: {connectionState}</Text> 
   </SafeAreaView>
);
const styles = StyleSheet.create({ 
   root: { 
     flex: 1, 
   }
});
// ...
```
Anda telah berhasil mengimplementasikan koneksi ruang obrolan.

# Membuat Komponen Tombol Kirim

Di bagian ini, Anda membuat tombol kirim yang memiliki desain berbeda untuk setiap status koneksi. Tombol kirim memfasilitasi pengiriman pesan di ruang obrolan. Tombol ini juga berfungsi sebagai indikator visual mengenai apakah/kapan pesan dapat dikirim; misalnya, saat koneksi terputus atau sesi obrolan yang kedaluwarsa.

Pertama, buat file baru di direktori src proyek Chatterbox Anda dan beri nama SendButton. Kemudian, buat komponen yang akan menampilkan tombol untuk aplikasi obrolan Anda. Ekspor SendButton Anda dan impor ke App. Di <View></View> yang kosong, tambahkan <SendButton />.

```
// SendButton.tsx
import React from 'react';
import { TouchableOpacity, Text, ActivityIndicator, StyleSheet } from 'react-
native';
```

```
interface Props { 
   onPress?: () => void; 
   disabled: boolean; 
   loading: boolean;
}
export const SendButton = ({ onPress, disabled, loading }: Props) => { 
   return ( 
     <TouchableOpacity style={styles.root} disabled={disabled} onPress={onPress}> 
       {loading ? <Text>Send</Text> : <ActivityIndicator />} 
     </TouchableOpacity> 
   );
};
const styles = StyleSheet.create({ 
   root: { 
     width: 50, 
     height: 50, 
     borderRadius: 30, 
     marginLeft: 10, 
     justifyContent: 'center', 
     alignContent: 'center', 
   }
});
// App.tsx
import { SendButton } from './SendButton';
// ...
return ( 
   <SafeAreaView style={styles.root}> 
     <Text>Connection State: {connectionState}</Text> 
     <SendButton /> 
   </SafeAreaView>
);
```
#### **JavaScript**

// SendButton.jsx

```
import React from 'react';
import { TouchableOpacity, Text, ActivityIndicator, StyleSheet } from 'react-
native';
export const SendButton = ({ onPress, disabled, loading }) => { 
   return ( 
     <TouchableOpacity style={styles.root} disabled={disabled} onPress={onPress}> 
       {loading ? <Text>Send</Text> : <ActivityIndicator />} 
     </TouchableOpacity> 
   );
};
const styles = StyleSheet.create({ 
   root: { 
     width: 50, 
     height: 50, 
     borderRadius: 30, 
     marginLeft: 10, 
     justifyContent: 'center', 
     alignContent: 'center', 
   }
});
// App.jsx
import { SendButton } from './SendButton';
// ...
return ( 
   <SafeAreaView style={styles.root}> 
     <Text>Connection State: {connectionState}</Text> 
     <SendButton /> 
   </SafeAreaView>
);
```
Selanjutnya di App, tentukan fungsi bernama onMessageSend dan berikan fungsi tersebut ke properti SendButton onPress. Tentukan variabel lain bernama isSendDisabled (yang mencegah pengiriman pesan ketika ruang tidak terhubung) dan berikan variabel tersebut ke properti SendButton disabled.

```
// App.jsx / App.tsx
// ...
const onMessageSend = () => \{\};
const isSendDisabled = connectionState !== 'connected';
return ( 
   <SafeAreaView style={styles.root}> 
     <Text>Connection State: {connectionState}</Text> 
     <SendButton disabled={isSendDisabled} onPress={onMessageSend} /> 
   </SafeAreaView>
);
// ...
```
# <span id="page-189-0"></span>Buat Input Pesan

Bilah pesan Chatterbox adalah komponen yang akan berinteraksi dengan Anda untuk mengirim pesan ke ruang obrolan. Biasanya, bilah ini berisi input teks untuk menulis pesan dan tombol untuk mengirim pesan Anda.

Untuk membuat komponen MessageInput, pertama buat file baru di direktori src dan beri nama MessageInput. Kemudian, buat komponen yang akan menampilkan input untuk aplikasi obrolan Anda. Ekspor MessageInput Anda dan impor ke App (di atas <SendButton />).

Buat status baru bernama messageToSend menggunakan hook useState, dengan string kosong sebagai nilai default-nya. Di bagian utama aplikasi Anda, berikan messageToSend ke value dari MessageInput dan berikan setMessageToSend ke properti onMessageChange:

```
// MessageInput.tsx
import * as React from 'react';
interface Props { 
   value?: string; 
  onValueChange?: (value: string) => void;
}
```

```
export const MessageInput = ({ value, onValueChange }: Props) => { 
   return ( 
     <TextInput style={styles.input} value={value} onChangeText={onValueChange} 
  placeholder="Send a message" /> 
   );
};
const styles = StyleSheet.create({ 
   input: { 
     fontSize: 20, 
     backgroundColor: 'rgb(239,239,240)', 
     paddingHorizontal: 18, 
     paddingVertical: 15, 
     borderRadius: 50, 
     flex: 1, 
   }
})
// App.tsx
// ...
import { MessageInput } from './MessageInput';
// ...
export default function App() { 
   const [messageToSend, setMessageToSend] = useState('');
// ...
return ( 
   <SafeAreaView style={styles.root}> 
     <Text>Connection State: {connectionState}</Text> 
     <View style={styles.messageBar}> 
       <MessageInput value={messageToSend} onMessageChange={setMessageToSend} /> 
       <SendButton disabled={isSendDisabled} onPress={onMessageSend} /> 
     </View> 
   </SafeAreaView>
);
const styles = StyleSheet.create({ 
   root: { 
     flex: 1,
```

```
 }, 
   messageBar: { 
     borderTopWidth: StyleSheet.hairlineWidth, 
     borderTopColor: 'rgb(160,160,160)', 
     flexDirection: 'row', 
     padding: 16, 
     alignItems: 'center', 
     backgroundColor: 'white', 
   }
});
```

```
// MessageInput.jsx
import * as React from 'react';
export const MessageInput = ({ value, onValueChange }) => { 
   return ( 
     <TextInput style={styles.input} value={value} onChangeText={onValueChange} 
  placeholder="Send a message" /> 
   );
};
const styles = StyleSheet.create({ 
   input: { 
     fontSize: 20, 
     backgroundColor: 'rgb(239,239,240)', 
     paddingHorizontal: 18, 
     paddingVertical: 15, 
     borderRadius: 50, 
     flex: 1, 
   }
})
// App.jsx
\frac{1}{2}...
import { MessageInput } from './MessageInput';
// ...
```

```
export default function App() { 
   const [messageToSend, setMessageToSend] = useState('');
// ...
return ( 
   <SafeAreaView style={styles.root}> 
     <Text>Connection State: {connectionState}</Text> 
     <View style={styles.messageBar}> 
       <MessageInput value={messageToSend} onMessageChange={setMessageToSend} /> 
       <SendButton disabled={isSendDisabled} onPress={onMessageSend} /> 
     </View> 
   </SafeAreaView>
);
const styles = StyleSheet.create({ 
   root: { 
     flex: 1, 
   }, 
   messageBar: { 
     borderTopWidth: StyleSheet.hairlineWidth, 
     borderTopColor: 'rgb(160,160,160)', 
     flexDirection: 'row', 
     padding: 16, 
     alignItems: 'center', 
     backgroundColor: 'white', 
   }
});
```
# Langkah Berikutnya

Karena Anda telah selesai membuat bilah pesan untuk Chatterbox, lanjutkan ke Bagian 2 tutorial React Native, [Pesan dan Peristiwa.](#page-192-0)

# <span id="page-192-0"></span>SDK Perpesanan Klien Obrolan Amazon IVS: Tutorial React Native Bagian 2: Pesan dan Peristiwa

Bagian kedua (dan terakhir) dari tutorial ini dipecah menjadi beberapa bagian:

1. [the section called "Berlangganan Peristiwa Pesan Obrolan"](#page-193-0)

- 2. [the section called "Menampilkan Pesan yang Diterima"](#page-194-0)
	- a. [the section called "Membuat Komponen Pesan"](#page-195-0)
	- b. [the section called "Mengenali Pesan yang Dikirim oleh Pengguna Saat Ini"](#page-197-0)
	- c. [the section called "Me-render Daftar Pesan Obrolan"](#page-202-0)
- 3. [the section called "Melakukan Tindakan di Ruang Obrolan"](#page-203-0)
	- a. [the section called "Mengirim Pesan"](#page-204-0)
	- b. [the section called "Menghapus Pesan"](#page-205-0)
- 4. [the section called "Langkah Berikutnya"](#page-211-0)

Catatan: Dalam beberapa kasus, contoh kode untuk JavaScript dan TypeScript adalah sama, sehingga digabungkan.

## Prasyarat

Pastikan Anda telah menyelesaikan Bagian 1 dari tutorial ini, [Ruang Obrolan.](#page-175-0)

# <span id="page-193-0"></span>Berlangganan Peristiwa Pesan Obrolan

Instans ChatRoom menggunakan peristiwa untuk berkomunikasi ketika peristiwa terjadi di ruang obrolan. Untuk mulai mengimplementasikan pengalaman obrolan, Anda harus menunjukkan kepada pengguna saat orang lain mengirim pesan di ruang yang terhubung dengan mereka.

Di sini, Anda berlangganan peristiwa pesan obrolan. Selanjutnya, kami akan menunjukkan cara memperbarui daftar pesan yang Anda buat, yang diperbarui dengan setiap pesan/peristiwa.

Di App Anda, di dalam hook useEffect, berlangganan semua peristiwa pesan:

```
// App.tsx / App.jsx
useEffect(( ) = { } // ... 
   const unsubscribeOnMessageReceived = room.addListener('message', (message) => {}); 
  return () => {
     // ... 
     unsubscribeOnMessageReceived(); 
   };
```
}, []);

# <span id="page-194-0"></span>Menampilkan Pesan yang Diterima

Menerima pesan adalah bagian inti dari pengalaman obrolan. Dengan SDK JS Obrolan, Anda dapat menyiapkan kode agar dapat dengan mudah menerima peristiwa dari pengguna lain yang terhubung ke ruang obrolan.

Selanjutnya, kami akan menunjukkan cara melakukan tindakan di ruang obrolan yang memanfaatkan komponen yang Anda buat di sini.

Di App Anda, tentukan status bernama messages dengan tipe array ChatMessage yang bernama messages:

TypeScript

```
// App.tsx
// \dotsimport { ChatRoom, ChatMessage, ConnectionState } from 'amazon-ivs-chat-messaging';
export default function App() { 
   const [messages, setMessages] = useState<ChatMessage[]>([]); 
   //...
}
```

```
// App.jsx
// ...
import { ChatRoom, ConnectionState } from 'amazon-ivs-chat-messaging';
export default function App() { 
   const [messages, setMessages] = useState([]); 
   //...
}
```
Selanjutnya, di fungsi pendengar message, tambahkan message ke array messages:

#### TypeScript/JavaScript:

```
// App.tsx / App.jsx
// ...
const unsubscribeOnMessageReceived = room.addListener('message', (message) => { 
  setMessages((msgs) => [...msgs, message]);
});
// ...
```
Di bawah ini, kita akan menjalankan langkah demi langkah untuk menampilkan pesan yang diterima:

- 1. [the section called "Membuat Komponen Pesan"](#page-195-0)
- 2. [the section called "Mengenali Pesan yang Dikirim oleh Pengguna Saat Ini"](#page-197-0)
- 3. [the section called "Me-render Daftar Pesan Obrolan"](#page-202-0)

## <span id="page-195-0"></span>Membuat Komponen Pesan

Komponen Message bertanggung jawab untuk me-render konten pesan yang diterima oleh ruang obrolan Anda. Di bagian ini, Anda membuat komponen pesan untuk me-render pesan obrolan individu di App.

Buat file baru di direktori src dan beri nama Message. Berikan tipe ChatMessage untuk komponen ini, dan berikan string content dari properti ChatMessage untuk menampilkan teks pesan yang diterima dari pendengar pesan ruang obrolan. Di Navigator Proyek, buka Message.

```
// Message.tsx
import React from 'react';
import { View, Text, StyleSheet } from 'react-native';
import { ChatMessage } from 'amazon-ivs-chat-messaging';
type Props = { 
   message: ChatMessage;
```
}

```
export const Message = ({ message ): Props) => { return ( 
     <View style={styles.root}> 
       <Text>{message.sender.userId}</Text> 
       <Text style={styles.textContent}>{message.content}</Text> 
     </View> 
   );
};
const styles = StyleSheet.create({ 
   root: { 
     backgroundColor: 'silver', 
     padding: 6, 
     borderRadius: 10, 
     marginHorizontal: 12, 
     marginVertical: 5, 
     marginRight: 50, 
  }, 
   textContent: { 
     fontSize: 17, 
     fontWeight: '500', 
     flexShrink: 1, 
   },
});
```

```
// Message.jsx
import React from 'react';
import { View, Text, StyleSheet } from 'react-native';
export const Message = ({ message }) => { 
   return ( 
     <View style={styles.root}> 
       <Text>{message.sender.userId}</Text> 
       <Text style={styles.textContent}>{message.content}</Text> 
     </View> 
   );
};
```

```
const styles = StyleSheet.create({ 
   root: { 
     backgroundColor: 'silver', 
     padding: 6, 
     borderRadius: 10, 
     marginHorizontal: 12, 
     marginVertical: 5, 
     marginRight: 50, 
   }, 
   textContent: { 
     fontSize: 17, 
     fontWeight: '500', 
     flexShrink: 1, 
   },
});
```
Tip: Gunakan komponen ini untuk menyimpan berbagai properti yang ingin di-render di baris pesan; misalnya, URL avatar, nama pengguna, dan stempel waktu saat pesan dikirim.

<span id="page-197-0"></span>Mengenali Pesan yang Dikirim oleh Pengguna Saat Ini

Untuk mengenali pesan yang dikirim oleh pengguna saat ini, kita mengubah kode dan membuat konteks React untuk menyimpan userId pengguna saat ini.

Buat file baru di direktori src dan beri nama UserContext:

```
// UserContext.tsx
import React from 'react';
const UserContext = React.createContext<string | undefined>(undefined);
export const useUserContext = () => { 
   const context = React.useContext(UserContext); 
  if (context === undefined) {
     throw new Error('useUserContext must be within UserProvider'); 
   } 
  return context;
```

```
};
export const UserProvider = UserContext.Provider;
```
**JavaScript** 

```
// UserContext.jsx
import React from 'react';
const UserContext = React.createContext(undefined);
export const useUserContext = () => {
   const context = React.useContext(UserContext); 
  if (context === undefined) {
     throw new Error('useUserContext must be within UserProvider'); 
   } 
  return context;
};
export const UserProvider = UserContext.Provider;
```
Catatan: Di sini kita menggunakan hook useState untuk menyimpan nilai userId. Ke depannya, Anda dapat memanfaatkan setUserId untuk mengubah konteks pengguna atau untuk tujuan login.

Selanjutnya, ganti userId pada parameter pertama yang diberikan ke tokenProvider, dengan menggunakan konteks yang dibuat sebelumnya. Pastikan untuk menambahkan kemampuan SEND\_MESSAGE ke penyedia token Anda, seperti yang ditentukan di bawah ini; kemampuan ini diperlukan untuk mengirim pesan.:

```
// App.tsx
// \dotsimport { useUserContext } from './UserContext';
// ...
```

```
export default function App() { 
   const [messages, setMessages] = useState<ChatMessage[]>([]); 
   const userId = useUserContext(); 
   const [room] = useState( 
    () =>
       new ChatRoom({ 
         regionOrUrl: process.env.REGION, 
         tokenProvider: () => tokenProvider(userId, ['SEND_MESSAGE']), 
       }), 
   ); 
   // ...
}
```

```
// App.jsx
// ...
import { useUserContext } from './UserContext';
// \ldotsexport default function App() { 
   const [messages, setMessages] = useState([]); 
   const userId = useUserContext(); 
   const [room] = useState( 
    () =>
       new ChatRoom({ 
         regionOrUrl: process.env.REGION, 
         tokenProvider: () => tokenProvider(userId, ['SEND_MESSAGE']), 
       }), 
   ); 
   // ...
}
```
Dalam komponen Message Anda, gunakan UserContext yang dibuat sebelumnya, nyatakan variabel isMine, cocokkan userId pengirim dengan userId dari konteks, dan terapkan gaya pesan yang berbeda untuk pengguna saat ini.

```
// Message.tsx
import React from 'react';
import { View, Text, StyleSheet } from 'react-native';
import { ChatMessage } from 'amazon-ivs-chat-messaging';
import { useUserContext } from './UserContext';
type Props = { 
   message: ChatMessage;
}
export const Message = ({ message }: Props) => { 
   const userId = useUserContext(); 
   const isMine = message.sender.userId === userId; 
   return ( 
     <View style={[styles.root, isMine && styles.mine]}> 
       {!isMine && <Text>{message.sender.userId}</Text>} 
       <Text style={styles.textContent}>{message.content}</Text> 
     </View> 
   );
};
const styles = StyleSheet.create({ 
   root: { 
     backgroundColor: 'silver', 
     padding: 6, 
     borderRadius: 10, 
     marginHorizontal: 12, 
     marginVertical: 5, 
     marginRight: 50, 
   }, 
   textContent: { 
     fontSize: 17, 
     fontWeight: '500', 
     flexShrink: 1,
```

```
 }, 
   mine: { 
     flexDirection: 'row-reverse', 
     backgroundColor: 'lightblue', 
   },
});
```

```
// Message.jsx
import React from 'react';
import { View, Text, StyleSheet } from 'react-native';
import { ChatMessage } from 'amazon-ivs-chat-messaging';
import { useUserContext } from './UserContext';
export const Message = ({ message }) => { 
   const userId = useUserContext(); 
   const isMine = message.sender.userId === userId; 
   return ( 
     <View style={[styles.root, isMine && styles.mine]}> 
       {!isMine && <Text>{message.sender.userId}</Text>} 
       <Text style={styles.textContent}>{message.content}</Text> 
     </View> 
   );
};
const styles = StyleSheet.create({ 
   root: { 
     backgroundColor: 'silver', 
     padding: 6, 
     borderRadius: 10, 
     marginHorizontal: 12, 
     marginVertical: 5, 
     marginRight: 50, 
  }, 
   textContent: { 
     fontSize: 17, 
     fontWeight: '500', 
     flexShrink: 1, 
   },
```

```
 mine: { 
     flexDirection: 'row-reverse', 
     backgroundColor: 'lightblue', 
   },
});
```
## <span id="page-202-0"></span>Me-render Daftar Pesan Obrolan

Sekarang, buat daftar pesan dengan memanfaatkan komponen FlatList dan Message:

**TypeScript** 

```
// App.tsx
// \dotsconst renderItem = useCallback<ListRenderItem<ChatMessage>>(({ item }) => { 
   return ( 
     <Message key={item.id} message={item} /> 
   );
}, []);
return ( 
   <SafeAreaView style={styles.root}> 
     <Text>Connection State: {connectionState}</Text> 
     <FlatList inverted data={messages} renderItem={renderItem} /> 
     <View style={styles.messageBar}> 
       <MessageInput value={messageToSend} onMessageChange={setMessageToSend} /> 
       <SendButton disabled={isSendDisabled} onPress={onMessageSend} /> 
     </View> 
   </SafeAreaView>
);
// ...
```

```
// App.jsx
// ...
const renderItem = useCallback(({ item }) => {
```

```
 return ( 
     <Message key={item.id} message={item} /> 
   );
}, []);
return ( 
   <SafeAreaView style={styles.root}> 
     <Text>Connection State: {connectionState}</Text> 
     <FlatList inverted data={messages} renderItem={renderItem} /> 
     <View style={styles.messageBar}> 
       <MessageInput value={messageToSend} onMessageChange={setMessageToSend} /> 
       <SendButton disabled={isSendDisabled} onPress={onMessageSend} /> 
     </View> 
   </SafeAreaView>
);
// ...
```
Semua potongan puzzle sekarang sudah siap sehingga App Anda dapat mulai me-render pesan yang diterima oleh ruang obrolan Anda. Lanjutkan langkah di bawah ini untuk melihat cara melakukan tindakan di ruang obrolan yang memanfaatkan komponen yang telah Anda buat.

# <span id="page-203-0"></span>Melakukan Tindakan di Ruang Obrolan

Mengirim pesan dan melakukan tindakan moderator adalah beberapa cara utama Anda dalam berinteraksi dengan ruang obrolan. Di sini, Anda akan belajar cara menggunakan berbagai objek permintaan obrolan untuk melakukan tindakan umum di Chatterbox, seperti mengirim pesan, menghapus pesan, dan memutus koneksi pengguna lain.

Semua tindakan di ruang obrolan mengikuti pola umum: untuk setiap tindakan yang Anda lakukan di ruang obrolan, ada objek permintaan yang sesuai. Untuk setiap permintaan, ada objek respons yang sesuai yang Anda terima setelah konfirmasi permintaan.

Selama pengguna Anda diberi kemampuan yang benar saat Anda membuat token obrolan, mereka akan berhasil melakukan tindakan yang sesuai menggunakan objek permintaan untuk melihat permintaan apa yang dapat Anda lakukan di ruang obrolan.

Di bawah ini, kami menjelaskan cara [mengirim pesan](#page-204-0) dan [menghapus pesan.](#page-205-0)

## <span id="page-204-0"></span>Mengirim Pesan

Kelas SendMessageRequest memungkinkan pengiriman pesan di ruang obrolan. Di sini, Anda memodifikasi App untuk mengirim permintaan pesan menggunakan komponen yang Anda buat di [Buat Input Pesan](#page-189-0) (di Bagian 1 tutorial ini).

Untuk memulai, tentukan properti boolean baru bernama isSending dengan hook useState. Gunakan properti baru ini untuk mengalihkan status nonaktif elemen button Anda, menggunakan konstanta isSendDisabled. Di handler peristiwa untuk SendButton Anda, kosongkan nilai untuk messageToSend dan atur isSending ke true.

Karena Anda akan melakukan panggilan API dari tombol ini, penambahan boolean *isSending* akan membantu mencegah banyaknya panggilan API yang terjadi di waktu yang bersamaan, dengan menonaktifkan interaksi pengguna pada *SendButton* Anda hingga permintaan selesai.

Catatan: Pengiriman pesan hanya akan berhasil jika Anda menambahkan kemampuan SEND\_MESSAGE ke penyedia token, seperti yang dibahas di atas dalam [Mengenali Pesan yang](#page-197-0) [Dikirim oleh Pengguna Saat ini.](#page-197-0)

TypeScript/JavaScript:

```
// App.tsx / App.jsx
// ...
const [isSending, setIsSending] = useState(false);
// ...
const onMessageSend = () => { 
   setIsSending(true); 
   setMessageToSend('');
};
// ...
const isSendDisabled = connectionState !== 'connected' || isSending;
// \dots
```
Siapkan permintaan dengan membuat instans SendMessageRequest baru, dengan meneruskan konten pesan ke konstruktor. Setelah mengatur status isSending dan messageToSend, panggil metode sendMessage, yang mengirimkan permintaan ke ruang obrolan. Terakhir, hapus bendera isSending saat menerima konfirmasi atau penolakan permintaan.

TypeScript/JavaScript:

```
// App.tsx / App.jsx
// ...
import { ChatRoom, ConnectionState, SendMessageRequest } from 'amazon-ivs-chat-
messaging'
// ...
const onMessageSend = async () => { 
   const request = new SendMessageRequest(messageToSend); 
   setIsSending(true); 
   setMessageToSend(''); 
   try { 
     const response = await room.sendMessage(request); 
   } catch (e) { 
     console.log(e); 
     // handle the chat error here... 
   } finally { 
     setIsSending(false); 
   }
};
// ...
```
Jalankan Chatterbox: coba mengirim pesan dengan menyusun pesan menggunakan MessageBar Anda dan mengetuk SendButton Anda. Anda akan melihat pesan terkirim Anda di-render dalam MessageList yang dibuat sebelumnya.

## <span id="page-205-0"></span>Menghapus Pesan

Untuk menghapus pesan dari ruang obrolan, Anda harus memiliki kemampuan yang tepat. Kemampuan diberikan selama inisialisasi token obrolan yang Anda gunakan saat mengautentikasi ke ruang obrolan. Untuk keperluan bagian ini, ServerApp dari [Menyiapkan Server Autentikasi/Otorisasi](#page-176-0)  [Lokal](#page-176-0) (di Bagian 1 tutorial ini) memungkinkan Anda menentukan kemampuan moderator. Hal ini dilakukan di aplikasi Anda menggunakan objek tokenProvider yang Anda buat di [Membangun](#page-181-0) [Penyedia Token](#page-181-0) (juga di Bagian 1).

Di sini, Anda memodifikasi Message dengan menambahkan fungsi untuk menghapus pesan.

Pertama, buka App.tsx dan tambahkan kemampuan DELETE\_MESSAGE. (capabilities adalah parameter kedua dari fungsi tokenProvider Anda.)

Catatan: Beginilah cara ServerApp Anda menginformasikan API Obrolan IVS bahwa pengguna yang dikaitkan dengan token obrolan yang dihasilkan dapat menghapus pesan di ruang obrolan. Dalam situasi dunia nyata, Anda mungkin akan memiliki logika backend yang lebih kompleks untuk mengelola kemampuan pengguna di infrastruktur aplikasi server Anda.

TypeScript/JavaScript:

```
// App.tsx / App.jsx
// ...
const [room] = useState() =>
     new ChatRoom({ 
       regionOrUrl: process.env.REGION, 
       tokenProvider: () => tokenProvider(userId, ['SEND_MESSAGE', 'DELETE_MESSAGE']), 
     }),
);
// \dots
```
Pada langkah berikutnya, Anda memperbarui Message untuk menampilkan tombol hapus.

Tentukan fungsi baru bernama onDelete, yang menerima string sebagai salah satu parameternya dan mengembalikan Promise. Untuk parameter string, berikan ID pesan komponen Anda.

```
// Message.tsx
import React from 'react';
import { View, Text, StyleSheet } from 'react-native';
import { ChatMessage } from 'amazon-ivs-chat-messaging';
import { useUserContext } from './UserContext';
export type Props = { 
  message: ChatMessage; 
   onDelete(id: string): Promise<void>;
};
```

```
export const Message = ({ message, onDelete }: Props) => { 
   const userId = useUserContext(); 
   const isMine = message.sender.userId === userId; 
   const handleDelete = () => onDelete(message.id); 
   return ( 
     <View style={[styles.root, isMine && styles.mine]}> 
       {!isMine && <Text>{message.sender.userId}</Text>} 
       <View style={styles.content}> 
          <Text style={styles.textContent}>{message.content}</Text> 
          <TouchableOpacity onPress={handleDelete}> 
            <Text>Delete<Text/> 
          </TouchableOpacity> 
       </View> 
     </View> 
   );
};
const styles = StyleSheet.create({ 
   root: { 
     backgroundColor: 'silver', 
     padding: 6, 
     borderRadius: 10, 
     marginHorizontal: 12, 
     marginVertical: 5, 
     marginRight: 50, 
   }, 
   content: { 
     flexDirection: 'row', 
     alignItems: 'center', 
     justifyContent: 'space-between', 
   }, 
   textContent: { 
     fontSize: 17, 
     fontWeight: '500', 
     flexShrink: 1, 
   }, 
   mine: { 
     flexDirection: 'row-reverse', 
     backgroundColor: 'lightblue', 
   },
```
});

```
// Message.jsx
import React from 'react';
import { View, Text, StyleSheet } from 'react-native';
import { ChatMessage } from 'amazon-ivs-chat-messaging';
import { useUserContext } from './UserContext';
export const Message = ({ message, onDelete }) => { 
   const userId = useUserContext(); 
   const isMine = message.sender.userId === userId; 
   const handleDelete = () => onDelete(message.id); 
   return ( 
     <View style={[styles.root, isMine && styles.mine]}> 
       {!isMine && <Text>{message.sender.userId}</Text>} 
       <View style={styles.content}> 
         <Text style={styles.textContent}>{message.content}</Text> 
         <TouchableOpacity onPress={handleDelete}> 
           <Text>Delete<Text/> 
         </TouchableOpacity> 
       </View> 
     </View> 
   );
};
const styles = StyleSheet.create({ 
   root: { 
     backgroundColor: 'silver', 
     padding: 6, 
     borderRadius: 10, 
     marginHorizontal: 12, 
     marginVertical: 5, 
     marginRight: 50, 
   }, 
   content: { 
     flexDirection: 'row', 
     alignItems: 'center', 
     justifyContent: 'space-between',
```

```
 }, 
   textContent: { 
     fontSize: 17, 
     fontWeight: '500', 
     flexShrink: 1, 
   }, 
   mine: { 
     flexDirection: 'row-reverse', 
     backgroundColor: 'lightblue', 
   },
});
```
Selanjutnya, Anda memperbarui renderItem untuk merefleksikan perubahan terbaru pada komponen FlatList Anda.

Di App, tentukan fungsi bernama handleDeleteMessage dan teruskan ke properti MessageList onDelete:

#### **TypeScript**

```
// App.tsx
// ...
const handleDeleteMessage = async (id: string) => {};
const renderItem = useCallback<ListRenderItem<ChatMessage>>(({ item }) => { 
   return ( 
     <Message key={item.id} message={item} onDelete={handleDeleteMessage} /> 
   );
}, [handleDeleteMessage]);
// ...
```
**JavaScript** 

// App.jsx // ... const handleDeleteMessage = async (id) => {};

```
const renderItem = useCallback(({ item }) => {
   return ( 
     <Message key={item.id} message={item} onDelete={handleDeleteMessage} /> 
   );
}, [handleDeleteMessage]);
// ...
```
Siapkan permintaan dengan membuat instans DeleteMessageRequest baru, dengan meneruskan ID pesan yang relevan ke parameter konstruktor, dan panggil deleteMessage yang menerima permintaan yang disiapkan di atas:

**TypeScript** 

```
// App.tsx
// \dotsconst handleDeleteMessage = async (id: string) => { 
   const request = new DeleteMessageRequest(id); 
   await room.deleteMessage(request);
};
// \dots
```
**JavaScript** 

```
// App.jsx
// \dotsconst handleDeleteMessage = async (id) => { 
   const request = new DeleteMessageRequest(id); 
   await room.deleteMessage(request);
};
// ...
```
Selanjutnya, Anda memperbarui status messages untuk merefleksikan daftar pesan baru yang menghilangkan pesan yang baru saja Anda hapus.

Di hook useEffect, dengarkan peristiwa messageDelete dan perbarui array status messages Anda dengan menghapus pesan yang mempunyai ID yang sama dengan parameter message.

Catatan: Peristiwa messageDelete dapat dimunculkan untuk pesan yang dihapus oleh pengguna saat ini atau pengguna lain di ruang. Dengan menanganinya di handler peristiwa (bukan di samping permintaan deleteMessage), Anda dapat menyatukan penanganan hapus-pesan.

TypeScript/JavaScript:

```
// App.tsx / App.jsx
// ...
const unsubscribeOnMessageDeleted = room.addListener('messageDelete', 
  (deleteMessageEvent) => { 
   setMessages((prev) => prev.filter((message) => message.id !== 
  deleteMessageEvent.id));
});
return () => {
   // ... 
   unsubscribeOnMessageDeleted();
};
\frac{1}{2}...
```
Sekarang Anda dapat menghapus pengguna dari ruang obrolan di aplikasi obrolan Anda.

# <span id="page-211-0"></span>Langkah Berikutnya

Sebagai percobaan, coba implementasikan tindakan lain di suatu ruang, seperti memutus koneksi pengguna lain.

# SDK Perpesanan Klien Obrolan Amazon IVS: Praktik Terbaik React & React Native

Dokumen ini menjelaskan tentang praktik terpenting dalam menggunakan SDK Perpesanan Obrolan Amazon IVS untuk React dan React Native. Informasi ini akan memungkinkan Anda untuk membangun fungsionalitas obrolan umum di dalam aplikasi React, dan memberikan latar belakang

yang Anda butuhkan untuk mempelajari lebih dalam tentang bagian SDK Perpesanan Obrolan IVS yang lebih canggih.

# Membuat Hook Penginisialisasi ChatRoom

Kelas ChatRoom berisi metode dan pendengar obrolan inti untuk mengelola status koneksi serta mendengarkan peristiwa seperti pesan diterima dan pesan dihapus. Di sini, kami akan menunjukkan cara menyimpan instans obrolan dengan benar di hook.

## Implementasi

**TypeScript** 

```
// useChatRoom.ts
import React from 'react';
import { ChatRoom, ChatRoomConfig } from 'amazon-ivs-chat-messaging';
export const useChatRoom = (config: ChatRoomConfig) => { 
   const [room] = React.useState(() => new ChatRoom(config)); 
   return { room };
};
```
**JavaScript** 

```
import React from 'react';
import { ChatRoom } from 'amazon-ivs-chat-messaging';
export const useChatRoom = (config) => { 
   const [room] = React.useState(() => new ChatRoom(config)); 
   return { room };
};
```
Catatan: Kami tidak menggunakan metode dispatch dari hook setState karena Anda tidak dapat memperbarui parameter konfigurasi dengan cepat. SDK membuat instans sekali, dan pembaruan penyedia token tidak dimungkinkan.

Penting: Gunakan hook penginisialisasi ChatRoom sekali untuk menginisialisasi instans ruang obrolan baru.

#### Contoh

TypeScript/JavaScript:

```
// ...
const MyChatScreen = () => { 
   const userId = 'Mike'; 
  const \{ room \} = useCharRoom({} regionOrUrl: SOCKET_URL, 
     tokenProvider: () => tokenProvider(ROOM_ID, ['SEND_MESSAGE']), 
   }); 
   const handleConnect = () => { 
     room.connect(); 
   }; 
   // ...
};
// ...
```
## Mendengarkan Status Koneksi

Secara opsional, Anda dapat berlangganan pembaruan status koneksi di hook ruang obrolan Anda.

Implementasi

```
// useChatRoom.ts
import React from 'react';
import { ChatRoom, ChatRoomConfig, ConnectionState } from 'amazon-ivs-chat-
messaging';
export const useChatRoom = (config: ChatRoomConfig) => { 
  const [room] = useState() \Rightarrow new ChatRoom(config)); const [state, setState] = React.useState<ConnectionState>('disconnected'); 
   React.useEffect(() => { 
     const unsubscribeOnConnecting = room.addListener('connecting', () => {
```

```
 setState('connecting'); 
     }); 
     const unsubscribeOnConnected = room.addListener('connect', () => { 
       setState('connected'); 
     }); 
     const unsubscribeOnDisconnected = room.addListener('disconnect', () => { 
       setState('disconnected'); 
     }); 
    return () => {
       unsubscribeOnConnecting(); 
       unsubscribeOnConnected(); 
       unsubscribeOnDisconnected(); 
     }; 
   }, []); 
   return { room, state };
};
```

```
JavaScript
```

```
// useChatRoom.js
import React from 'react';
import { ChatRoom } from 'amazon-ivs-chat-messaging';
export const useChatRoom = (config) => { 
  const [room] = useState() \Rightarrow new ChatRoom(config)); const [state, setState] = React.useState('disconnected'); 
  React.useEffect( ) => {
     const unsubscribeOnConnecting = room.addListener('connecting', () => { 
       setState('connecting'); 
     }); 
     const unsubscribeOnConnected = room.addListener('connect', () => { 
       setState('connected'); 
     }); 
     const unsubscribeOnDisconnected = room.addListener('disconnect', () => {
```

```
 setState('disconnected'); 
     }); 
    return () => {
       unsubscribeOnConnecting(); 
       unsubscribeOnConnected(); 
       unsubscribeOnDisconnected(); 
     }; 
   }, []); 
   return { room, state };
};
```
# Penyedia Instans ChatRoom

Untuk menggunakan hook di komponen lain (guna menghindari penggunaan prop drilling), Anda dapat membuat penyedia ruang obrolan dengan menggunakan context React.

## Implementasi

```
// ChatRoomContext.tsx
import React from 'react';
import { ChatRoom } from 'amazon-ivs-chat-messaging';
const ChatRoomContext = React.createContext<ChatRoom | undefined>(undefined);
export const useChatRoomContext = () => { 
   const context = React.useContext(ChatRoomContext); 
   if (context === undefined) { 
     throw new Error('useChatRoomContext must be within ChatRoomProvider'); 
   } 
  return context;
};
export const ChatRoomProvider = ChatRoomContext.Provider;
```
#### **JavaScript**

```
// ChatRoomContext.jsx
import React from 'react';
import { ChatRoom } from 'amazon-ivs-chat-messaging';
const ChatRoomContext = React.createContext(undefined);
export const useChatRoomContext = () => { 
   const context = React.useContext(ChatRoomContext); 
 if (context === undefined) {
     throw new Error('useChatRoomContext must be within ChatRoomProvider'); 
   } 
  return context;
};
export const ChatRoomProvider = ChatRoomContext.Provider;
```
#### Contoh

Setelah membuat ChatRoomProvider, Anda dapat menggunakan instans Anda dengan useChatRoomContext.

Penting: Letakkan penyedia di tingkat root hanya jika Anda memerlukan akses ke context di antara layar obrolan dan komponen lain di tengah, untuk menghindari render ulang yang tidak perlu jika Anda mendengarkan koneksi. Jika tidak, letakkan penyedia sedekat mungkin ke layar obrolan.

TypeScript/JavaScript:

```
// AppContainer
const AppContainer = () => { 
  const \{ room \} = useChatRoom(\{ regionOrUrl: SOCKET_URL, 
     tokenProvider: () => tokenProvider(ROOM_ID, ['SEND_MESSAGE']), 
   }); 
   return ( 
     <ChatRoomProvider value={room}>
```
Amazon IVS Panduan Pengguna Obrolan

```
 <MyChatScreen /> 
     </ChatRoomProvider> 
   );
};
// MyChatScreen
const MyChatScreen = () => { 
   const room = useChatRoomContext(); 
  const handleConnect = () => {
     room.connect(); 
   }; 
  // \dots};
// ...
```
### Membuat Pendengar Pesan

Agar tetap mengetahui semua pesan masuk, Anda harus berlangganan peristiwa message dan deleteMessage. Berikut adalah beberapa kode yang menyediakan pesan obrolan untuk komponen Anda.

Penting: Untuk tujuan performa, kami memisahkan ChatMessageContext dari ChatRoomProvider, karena kami mungkin mendapatkan banyak render ulang saat pendengar pesan-obrolan memperbarui status pesannya. Ingatlah untuk menerapkan ChatMessageContext pada komponen tempat Anda akan menggunakan ChatMessageProvider.

#### Implementasi

**TypeScript** 

```
// ChatMessagesContext.tsx
import React from 'react';
import { ChatMessage } from 'amazon-ivs-chat-messaging';
import { useChatRoomContext } from './ChatRoomContext';
const ChatMessagesContext = React.createContext<ChatMessage[] | 
  undefined>(undefined);
```

```
export const useChatMessagesContext = () => { 
   const context = React.useContext(ChatMessagesContext); 
  if (context === undefined) {
     throw new Error('useChatMessagesContext must be within ChatMessagesProvider); 
   } 
  return context;
};
export const ChatMessagesProvider = ({ children }: { children: React.ReactNode }) =>
  { 
   const room = useChatRoomContext(); 
   const [messages, setMessages] = React.useState<ChatMessage[]>([]); 
  React.useEffect( ) => {
     const unsubscribeOnMessageReceived = room.addListener('message', (message) => { 
      setMessages((msgs) => [message, ...msgs]);
     }); 
     const unsubscribeOnMessageDeleted = room.addListener('messageDelete', 
  (deleteEvent) => { 
       setMessages((prev) => prev.filter((message) => message.id !== 
  deleteEvent.messageId)); 
     }); 
    return () => {
       unsubscribeOnMessageDeleted(); 
       unsubscribeOnMessageReceived(); 
     }; 
   }, [room]); 
   return <ChatMessagesContext.Provider value={messages}>{children}</
ChatMessagesContext.Provider>;
};
```
**JavaScript** 

```
// ChatMessagesContext.jsx
import React from 'react';
import { useChatRoomContext } from './ChatRoomContext';
```

```
const ChatMessagesContext = React.createContext(undefined);
export const useChatMessagesContext = () => { 
   const context = React.useContext(ChatMessagesContext); 
  if (context === undefined) {
     throw new Error('useChatMessagesContext must be within ChatMessagesProvider); 
   } 
  return context;
};
export const ChatMessagesProvider = ({ children }) => { 
   const room = useChatRoomContext(); 
   const [messages, setMessages] = React.useState([]); 
   React.useEffect(() => { 
     const unsubscribeOnMessageReceived = room.addListener('message', (message) => { 
      setMessages((msgs) => [message, ...msgs]);
     }); 
     const unsubscribeOnMessageDeleted = room.addListener('messageDelete', 
  (deleteEvent) => { 
       setMessages((prev) => prev.filter((message) => message.id !== 
  deleteEvent.messageId)); 
     }); 
    return () => {
       unsubscribeOnMessageDeleted(); 
       unsubscribeOnMessageReceived(); 
     }; 
   }, [room]); 
   return <ChatMessagesContext.Provider value={messages}>{children}</
ChatMessagesContext.Provider>;
};
```
#### Contoh di React

Penting: Ingatlah untuk membungkus kontainer pesan Anda dengan ChatMessagesProvider. Baris Message adalah contoh komponen yang menampilkan konten pesan.

#### TypeScript/JavaScript:

```
// your message list component...
import React from 'react';
import { useChatMessagesContext } from './ChatMessagesContext';
const MessageListContainer = () => { 
   const messages = useChatMessagesContext(); 
   return ( 
     <React.Fragment> 
       {messages.map((message) => ( 
         <MessageRow message={message} /> 
       ))} 
     </React.Fragment> 
   );
};
```
#### Contoh di React Native

Secara default, ChatMessage berisi id, yang digunakan secara otomatis sebagai kunci React di FlatList untuk setiap baris; oleh karena itu, Anda tidak perlu menyediakan keyExtractor.

**TypeScript** 

```
// MessageListContainer.tsx
import React from 'react';
import { ListRenderItemInfo, FlatList } from 'react-native';
import { ChatMessage } from 'amazon-ivs-chat-messaging';
import { useChatMessagesContext } from './ChatMessagesContext';
const MessageListContainer = () => { 
   const messages = useChatMessagesContext(); 
   const renderItem = useCallback(({ item }: ListRenderItemInfo<ChatMessage>) => 
  <MessageRow />, []);
```

```
 return <FlatList data={messages} renderItem={renderItem} />;
};
```
**JavaScript** 

```
// MessageListContainer.jsx
import React from 'react';
import { FlatList } from 'react-native';
import { useChatMessagesContext } from './ChatMessagesContext';
const MessageListContainer = () => { 
   const messages = useChatMessagesContext(); 
  const renderItem = useCallback(({ item }) => <MessageRow />, []);
  return <FlatList data={messages} renderItem={renderItem} />;
};
```
#### Beberapa Instans Ruang Obrolan dalam Aplikasi

Jika Anda menggunakan beberapa ruang obrolan secara bersamaan di aplikasi Anda, kami mengusulkan untuk membuat setiap penyedia bagi setiap obrolan dan menggunakannya di penyedia obrolan. Di dalam contoh ini, kami sedang membuat obrolan Bot Bantuan dan Bantuan Pelanggan. Kami membuat penyedia untuk keduanya.

**TypeScript** 

```
// SupportChatProvider.tsx
import React from 'react';
import { SUPPORT_ROOM_ID, SOCKET_URL } from '../../config';
import { tokenProvider } from '../tokenProvider';
import { ChatRoomProvider } from './ChatRoomContext';
import { useChatRoom } from './useChatRoom';
export const SupportChatProvider = ({ children }: { children: React.ReactNode }) =>
  { 
   const { room } = useChatRoom({ 
     regionOrUrl: SOCKET_URL,
```

```
 tokenProvider: () => tokenProvider(SUPPORT_ROOM_ID, ['SEND_MESSAGE']), 
   }); 
   return <ChatRoomProvider value={room}>{children}</ChatRoomProvider>;
};
// SalesChatProvider.tsx
import React from 'react';
import { SALES_ROOM_ID, SOCKET_URL } from '../../config';
import { tokenProvider } from '../tokenProvider';
import { ChatRoomProvider } from './ChatRoomContext';
import { useChatRoom } from './useChatRoom';
export const SalesChatProvider = ({ children }: { children: React.ReactNode }) => { 
   const { room } = useChatRoom({ 
     regionOrUrl: SOCKET_URL, 
     tokenProvider: () => tokenProvider(SALES_ROOM_ID, ['SEND_MESSAGE']), 
   }); 
   return <ChatRoomProvider value={room}>{children}</ChatRoomProvider>;
};
```
#### **JavaScript**

```
// SupportChatProvider.jsx
import React from 'react';
import { SUPPORT_ROOM_ID, SOCKET_URL } from '../../config';
import { tokenProvider } from '../tokenProvider';
import { ChatRoomProvider } from './ChatRoomContext';
import { useChatRoom } from './useChatRoom';
export const SupportChatProvider = ({ children }) => { 
  const \{ room \} = useCharRoom({} regionOrUrl: SOCKET_URL, 
     tokenProvider: () => tokenProvider(SUPPORT_ROOM_ID, ['SEND_MESSAGE']), 
   }); 
  return <ChatRoomProvider value={room}>{children}</ChatRoomProvider>;
};
// SalesChatProvider.jsx
```

```
import React from 'react';
import { SALES_ROOM_ID, SOCKET_URL } from '../../config';
import { tokenProvider } from '../tokenProvider';
import { ChatRoomProvider } from './ChatRoomContext';
import { useChatRoom } from './useChatRoom';
export const SalesChatProvider = ({ children }) => { 
  const \{ room \} = useChatRoom(\{ regionOrUrl: SOCKET_URL, 
     tokenProvider: () => tokenProvider(SALES_ROOM_ID, ['SEND_MESSAGE']), 
   }); 
   return <ChatRoomProvider value={room}>{children}</ChatRoomProvider>;
};
```
#### Contoh di React

Sekarang Anda dapat memanfaatkan penyedia obrolan berbeda yang menggunakan ChatRoomProvider yang sama. Kemudian, Anda dapat menggunakan kembali useChatRoomContext yang sama di dalam setiap layar/tampilan.

TypeScript/JavaScript:

```
// App.tsx / App.jsx
const App = () => \{ return ( 
     <Routes> 
        <Route 
          element={ 
            <SupportChatProvider> 
               <SupportChatScreen /> 
            </SupportChatProvider> 
          } 
       / <Route 
          element={ 
            <SalesChatProvider> 
               <SalesChatScreen /> 
            </SalesChatProvider> 
          }
```

```
/ </Routes> 
   );
};
```
#### Contoh di React Native

#### TypeScript/JavaScript:

```
// App.tsx / App.jsx
const App = () => {
   return ( 
     <Stack.Navigator> 
        <Stack.Screen name="SupportChat"> 
          <SupportChatProvider> 
            <SupportChatScreen /> 
          </SupportChatProvider> 
       </Stack.Screen> 
       <Stack.Screen name="SalesChat"> 
          <SalesChatProvider> 
            <SalesChatScreen /> 
          </SalesChatProvider> 
       </Stack.Screen> 
     </Stack.Navigator> 
   );
};
```
#### TypeScript/JavaScript:

```
// SupportChatScreen.tsx / SupportChatScreen.jsx
// ...
const SupportChatScreen = () => { 
   const room = useChatRoomContext(); 
   const handleConnect = () => { 
     room.connect(); 
   }; 
   return ( 
    \mathord{<}
```

```
 <Button title="Connect" onPress={handleConnect} /> 
        <MessageListContainer /> 
     \langle/>
   );
};
// SalesChatScreen.tsx / SalesChatScreen.jsx
// ...
const SalesChatScreen = () => { 
   const room = useChatRoomContext(); 
  const handleConnect = () => {
     room.connect(); 
   }; 
   return ( 
     \langle \rangle <Button title="Connect" onPress={handleConnect} /> 
        <MessageListContainer /> 
     \langle/>
   );
};
```
# Keamanan Obrolan Amazon IVS

Keamanan cloud di AWS merupakan prioritas tertinggi. Sebagai pelanggan AWS, Anda mendapatkan manfaat dari pusat data dan arsitektur jaringan yang dibangun untuk memenuhi kebutuhan organisasi yang paling sensitif terhadap keamanan.

Keamanan adalah tanggung jawab bersama antara AWS dan Anda. [Model tanggung jawab bersama](https://aws.amazon.com/compliance/shared-responsibility-model/) menjelaskan hal ini sebagai keamanan cloud dan keamanan dalam cloud:

- Keamanan dari cloud AWS bertanggung jawab untuk melindungi infrastruktur yang menjalankan layanan AWS di AWS Cloud. AWS juga memberi Anda layanan yang dapat Anda gunakan dengan aman. Auditor pihak ketiga secara berkala menguji dan memverifikasi efektivitas keamanan kami sebagai bagian dari [Program kepatuhan AWS.](https://aws.amazon.com/compliance/programs/)
- Keamanan di cloud Tanggung jawab Anda ditentukan oleh layanan AWS yang Anda gunakan. Anda juga bertanggung jawab atas faktor-faktor lain termasuk sensitivitas data, kebutuhan organisasi, serta undang-undang dan peraturan yang berlaku.

Dokumentasi ini membantu Anda dalam memahami cara menerapkan model tanggung jawab bersama saat menggunakan Obrolan Amazon IVS. Topik berikut menunjukkan cara mengonfigurasi Obrolan Amazon IVS untuk memenuhi tujuan keamanan dan kepatuhan Anda.

#### Topik

- [Perlindungan Data](#page-227-0)
- [Identity and Access Management](#page-227-1)
- [Kebijakan Terkelola untuk Amazon IVS](#page-232-0)
- [Menggunakan Peran Tertaut Layanan untuk Amazon IVS](#page-233-0)
- [Pembuatan Log dan Pemantauan](#page-233-1)
- [Tanggapan Insiden](#page-233-2)
- [Ketangguhan](#page-233-3)
- [Keamanan Infrastruktur](#page-233-4)

## <span id="page-227-0"></span>Perlindungan Data

Untuk data yang dikirimkan ke Obrolan Amazon Interactive Video Service (IVS), perlindungan data berikut diterapkan:

- Lalu lintas Obrolan Amazon IVS memanfaatkan WSS untuk menjaga keamanan data saat bergerak.
- Token Obrolan Amazon IVS dienkripsi menggunakan kunci yang dikelola pelanggan KMS.

Obrolan Amazon IVS tidak mengharuskan Anda untuk memberikan data pelanggan (pengguna akhir) apa pun. Tidak ada bidang di ruang obrolan, input, atau grup keamanan input yang meminta Anda agar memberikan data pelanggan (pengguna akhir).

Jangan masukkan informasi pengidentifikasi yang sensitif, seperti nomor rekening pelanggan (pengguna akhir) Anda, ke dalam bidang isian bentuk bebas seperti bidang Nama. Hal ini termasuk ketika Anda bekerja menggunakan konsol atau API Amazon IVS, AWS CLI, atau AWS SDK. Setiap data yang Anda masukkan ke Obrolan Amazon IVS mungkin akan disertakan dalam log diagnostik.

Streaming tidak melalui enkripsi ujung ke ujung; sebuah streaming dapat ditransmisikan secara internal tanpa enkripsi di jaringan IVS, untuk pemrosesan.

## <span id="page-227-1"></span>Identity and Access Management

AWS Identity and Access Management (IAM) adalah sebuah layanan AWS yang membantu seorang administrator akun mengontrol akses ke sumber daya AWS secara aman. Lihat [Identity and Access](https://docs.aws.amazon.com/ivs/latest/LowLatencyUserGuide/security-iam.html)  [Management](https://docs.aws.amazon.com/ivs/latest/LowLatencyUserGuide/security-iam.html) di Panduan Pengguna Streaming Latensi Rendah IVS.

### Audiens

Cara Anda menggunakan (IAM) akan berbeda-beda, bergantung pada pekerjaan yang Anda lakukan di Amazon IVS. Lihat [Audiens](https://docs.aws.amazon.com/ivs/latest/LowLatencyUserGuide/security-iam.html#security-iam-audience) di Panduan Pengguna Streaming Latensi Rendah IVS.

### Cara kerja Amazon IVS dengan IAM

Sebelum dapat membuat permintaan API Amazon IVS, Anda harus membuat satu atau beberapa identitas IAM (pengguna, grup, dan peran) serta kebijakan IAM, lalu lampirkan kebijakan ke identitas. Diperlukan waktu hingga beberapa menit agar izin disebarkan; sampai saat itu, permintaan API akan ditolak.

Untuk mendapatkan tampilan tingkat tinggi tentang cara kerja Amazon IVS dengan IAM, lihat [Layanan AWS yang Bekerja dengan IAM](https://docs.aws.amazon.com/IAM/latest/UserGuide/reference_aws-services-that-work-with-iam.html) dalam Panduan Pengguna IAM.

#### **Identitas**

Anda dapat membuat identitas IAM untuk memberikan autentikasi bagi semua orang dan proses di akun AWS Anda. Grup IAM adalah kumpulan pengguna IAM yang dapat Anda kelola sebagai satu unit. Lihat [Identitas \(Pengguna, Grup, dan Peran\)](https://docs.aws.amazon.com/IAM/latest/UserGuide/id.html) di Panduan Pengguna IAM.

### Kebijakan

Kebijakan adalah dokumen kebijakan izin JSON yang terdiri atas elemen-elemen. Lihat [Kebijakan](https://docs.aws.amazon.com/ivs/latest/LowLatencyUserGuide/security-iam.html#security-iam-policies) di Panduan Pengguna Streaming Latensi Rendah IVS.

Obrolan Amazon IVS mendukung tiga elemen:

- Tindakan Tindakan kebijakan untuk Obrolan Amazon IVS menggunakan prefiks ivschat sebelum tindakan. Misalnya, guna memberikan izin kepada seseorang untuk membuat ruang Obrolan Amazon IVS dengan metode API CreateRoom Obrolan Amazon IVS, Anda menyertakan tindakan ivschat:CreateRoom dalam kebijakan untuk orang tersebut. Pernyataan kebijakan harus memuat elemen Action atau NotAction.
- Sumber daya Sumber daya ruang Obrolan Amazon IVS memiliki format [ARN](https://docs.aws.amazon.com/general/latest/gr/aws-arns-and-namespaces.html) berikut:

arn:aws:ivschat:\${Region}:\${Account}:room/\${roomId}

Misalnya, untuk menentukan ruang VgNkEJgOVX9N dalam pernyataan Anda, gunakan ARN berikut:

"Resource": "arn:aws:ivschat:us-west-2:123456789012:room/VgNkEJgOVX9N"

Beberapa tindakan Obrolan Amazon IVS, seperti yang digunakan untuk membuat sumber daya, tidak dapat dijalankan pada sumber daya tertentu. Dalam kasus tersebut, Anda harus menggunakan wildcard (\*):

```
"Resource":"*"
```
• Persyaratan — Obrolan Amazon IVS mendukung beberapa kunci persyaratan global: aws:RequestTag, aws:TagKeys, dan aws:ResourceTag.

Anda dapat memanfaatkan variabel sebagai placeholder dalam sebuah kebijakan. Misalnya, Anda dapat memberikan izin kepada pengguna IAM untuk mengakses sumber daya hanya jika izin tersebut ditandai dengan nama pengguna IAM pengguna. Lihat [Variabel dan Tanda](https://docs.aws.amazon.com/IAM/latest/UserGuide/reference_policies_variables.html) dalam Panduan Pengguna IAM.

Amazon IVS menyediakan kebijakan yang dikelola AWS yang dapat digunakan untuk memberikan seperangkat izin yang telah dikonfigurasi sebelumnya kepada identitas (hanya baca atau akses penuh). Anda dapat memilih untuk menggunakan kebijakan terkelola alih-alih kebijakan berbasis identitas yang ditunjukkan di bawah ini. Untuk detailnya, lihat [Kebijakan Terkelola untuk Amazon IVS.](https://docs.aws.amazon.com/ivs/latest/LowLatencyUserGuide/security-iam-awsmanpol.html)

## Otorisasi Berdasarkan Tanda Amazon IVS

Anda dapat melampirkan tanda ke sumber daya Obrolan Amazon IVS atau memberikan tanda dalam sebuah permintaan ke Obrolan Amazon IVS. Untuk mengontrol akses berdasarkan tanda, Anda harus memberikan informasi tanda di elemen persyaratan sebuah kebijakan dengan menggunakan kunci syarat aws:ResourceTag/key-name, aws:RequestTag/key-name, atau aws:TagKeys. Untuk informasi selengkapnya tentang menandai sumber daya Obrolan Amazon IVS, lihat "Penandaan" di [Referensi API Obrolan IVS](https://docs.aws.amazon.com/ivs/latest/ChatAPIReference/).

### Peran

Lihat [Peran IAM](https://docs.aws.amazon.com/IAM/latest/UserGuide/id_roles.html) dan [Kredensial Keamanan Sementara](https://docs.aws.amazon.com/IAM/latest/UserGuide/id_credentials_temp.html) di Panduan Pengguna IAM.

Peran IAM adalah entitas di dalam akun AWS Anda yang memiliki izin tertentu.

Amazon IVS mendukung penggunaan kredensial keamanan sementara. Anda dapat menggunakan kredensial sementara untuk masuk ke federasi, mengasumsikan peran IAM, atau mengasumsikan peran lintas akun. Anda memperoleh kredensial keamanan sementara dengan memanggil operasi API [AWS Security Token Service](https://docs.aws.amazon.com/STS/latest/APIReference/Welcome.html) seperti AssumeRole atau GetFederationToken.

### Hak Akses Istimewa dan Tidak Istimewa

Sumber daya API memiliki akses istimewa. Akses pemutaran tanpa hak istimewa dapat diatur melalui saluran privat; lihat [Menyiapkan Saluran Privat](https://docs.aws.amazon.com/ivs/latest/LowLatencyUserGuide/private-channels.html).

### Praktik Terbaik untuk Kebijakan

Lihat [Praktik Terbaik IAM](https://docs.aws.amazon.com/IAM/latest/UserGuide/best-practices.html) dalam Panduan Pengguna IAM.

Kebijakan berbasis identitas adalah pilihan yang sangat tepat. Kebijakan tersebut menentukan apakah seseorang dapat membuat, mengakses, atau menghapus sumber daya Amazon IVS di akun Anda. Tindakan ini dapat menimbulkan biaya untuk akun AWS Anda. Ikuti rekomendasi ini:

- Berikan hak akses paling rendah Ketika Anda membuat kebijakan kustom, berikan hanya izin yang diperlukan untuk melakukan tugas. Mulai dengan set izin minimum dan berikan izin tambahan sesuai kebutuhan. Hal itu lebih aman daripada memulai dengan izin yang terlalu fleksibel, lalu mencoba memperketatnya nanti. Secara khusus, simpan ivschat:\* untuk akses admin; jangan menggunakannya dalam aplikasi.
- Aktifkan autentikasi multi-faktor (MFA) untuk operasi sensitif Untuk keamanan ekstra, mintalah pengguna IAM untuk menggunakan MFA guna mengakses sumber daya atau operasi API yang sensitif.
- Gunakan syarat kebijakan untuk keamanan ekstra Selama bisa dilakukan, tentukan persyaratan agar kebijakan berbasis identitas Anda mengizinkan akses ke sumber daya. Misalnya, Anda dapat menulis persyaratan untuk menentukan rentang alamat IP yang diizinkan untuk mengajukan permintaan. Anda juga dapat menulis persyaratan untuk mengizinkan permintaan hanya dalam rentang tanggal atau waktu tertentu, atau untuk mensyaratkan penggunaan SSL atau MFA.

### Contoh Kebijakan Berbasis Identitas

#### Gunakan Konsol Amazon IVS

Untuk mengakses konsol Amazon IVS, Anda harus memiliki set izin minimum yang memungkinkan Anda untuk membuat daftar dan melihat detail tentang sumber daya Obrolan Amazon IVS di akun AWS Anda. Jika Anda membuat kebijakan berbasis identitas yang lebih ketat daripada izin minimum yang diperlukan, konsol tersebut tidak akan berfungsi sebagaimana mestinya untuk identitas dengan kebijakan tersebut. Untuk memastikan akses ke konsol Amazon IVS, lampirkan kebijakan berikut ke identitas (lihat [Menambahkan dan Menghapus Izin IAM](https://docs.aws.amazon.com/IAM/latest/UserGuide/access_policies_manage-attach-detach.html) dalam Panduan Pengguna IAM).

Bagian-bagian dari kebijakan berikut menyediakan akses ke:

- Semua titik akhir API Obrolan Amazon IVS
- [Kuota layanan](#page-235-0) Obrolan Amazon IVS Anda
- Mencantumkan lambda dan menambahkan izin untuk lambda yang dipilih untuk moderasi Obrolan Amazon IVS
- Amazon Cloudwatch untuk mendapatkan metrik bagi sesi obrolan Anda

```
{ 
   "Version": "2012-10-17", 
   "Statement": [ 
     { 
        "Action": "ivschat:*", 
        "Effect": "Allow", 
        "Resource": "*" 
     }, 
     { 
        "Action": [ 
          "servicequotas:ListServiceQuotas" 
        ], 
        "Effect": "Allow", 
        "Resource": "*" 
     }, 
     { 
        "Action": [ 
          "cloudwatch:GetMetricData" 
        ], 
        "Effect": "Allow", 
        "Resource": "*" 
     }, 
     { 
        "Action": [ 
           "lambda:AddPermission", 
           "lambda:ListFunctions" 
        ], 
        "Effect": "Allow", 
        "Resource": "*" 
     } 
   ]
}
```
## Kebijakan Berbasis Sumber Daya untuk Obrolan Amazon IVS

Anda harus memberikan izin layanan Obrolan Amazon IVS untuk menginvokasi sumber daya lambda guna meninjau pesan. Untuk melakukannya, ikuti instruksi di [Menggunakan kebijakan](https://docs.aws.amazon.com/lambda/latest/dg/access-control-resource-based.html) [berbasis sumber daya untuk AWS Lambda](https://docs.aws.amazon.com/lambda/latest/dg/access-control-resource-based.html) (dalam Panduan Developer AWS Lambda) dan isi bidang sebagaimana ditentukan di bawah.

Untuk mengontrol akses ke sumber daya lambda, Anda dapat menggunakan persyaratan berdasarkan:

- SourceArn Contoh kebijakan kami memanfaatkan wildcard (\*) agar semua ruang di akun Anda dapat menginvokasi lambda. Secara opsional, Anda dapat menentukan ruang di akun untuk mengizinkan hanya ruang tersebut yang dapat menginvokasi lambda.
- SourceAccount Dalam contoh kebijakan di bawah ini, ID akun AWS adalah 123456789012.

```
{ 
    "Version": "2012-10-17", 
    "Statement": [ 
       { 
           "Principal": { 
              "Service": "ivschat.amazonaws.com" 
           }, 
           "Action": [ 
              "lambda:InvokeFunction" 
           ], 
           "Effect": "Allow", 
           "Resource": "arn:aws:lambda:us-west-2:123456789012:function:name", 
           "Condition": { 
              "StringEquals": { 
                  "AWS:SourceAccount": "123456789012" 
              }, 
              "ArnLike": { 
                 "AWS:SourceArn": "arn:aws:ivschat:us-west-2:123456789012:room/*" 
 } 
           } 
       } 
    ]
}
```
### Pemecahan Masalah

Lihat [Pemecahan Masalah](https://docs.aws.amazon.com/ivs/latest/LowLatencyUserGuide/security-iam.html#security-iam-troubleshooting) dalam Panduan Pengguna Streaming Latensi Rendah IVS untuk informasi tentang mendiagnosis dan memperbaiki masalah umum yang mungkin Anda temui saat bekerja dengan Obrolan Amazon IVS dan IAM.

# <span id="page-232-0"></span>Kebijakan Terkelola untuk Amazon IVS

Kebijakan terkelola AWS adalah kebijakan mandiri yang dibuat dan dikelola oleh AWS. Lihat [Kebijakan Terkelola untuk Amazon IVS](https://docs.aws.amazon.com/ivs/latest/LowLatencyUserGuide/security-iam-awsmanpol.html) dalam Panduan Pengguna Streaming Latensi Rendah IVS.

## <span id="page-233-0"></span>Menggunakan Peran Tertaut Layanan untuk Amazon IVS

Amazon IVS menggunakan [peran tertaut layanan](https://docs.aws.amazon.com/IAM/latest/UserGuide/id_roles_terms-and-concepts.html#iam-term-service-linked-role) AWS IAM. Lihat [Menggunakan Peran Tertaut](https://docs.aws.amazon.com/ivs/latest/LowLatencyUserGuide/security-service-linked-roles.html)  [Layanan untuk Amazon IVS](https://docs.aws.amazon.com/ivs/latest/LowLatencyUserGuide/security-service-linked-roles.html) di Panduan Pengguna Streaming Latensi Rendah IVS.

## <span id="page-233-1"></span>Pembuatan Log dan Pemantauan

Untuk membuat log performa dan/atau operasi, gunakan Amazon CloudTrail. Lihat [Pembuatan](https://docs.aws.amazon.com/ivs/latest/LowLatencyUserGuide/cloudtrail.html) [Log Panggilan API Amazon IVS dengan AWS CloudTrail](https://docs.aws.amazon.com/ivs/latest/LowLatencyUserGuide/cloudtrail.html) di Panduan Pengguna Streaming Latensi Rendah IVS.

# <span id="page-233-2"></span>Tanggapan Insiden

Untuk mendeteksi atau memperingatkan adanya insiden, Anda dapat memantau kondisi streaming melalui peristiwa Amazon EventBridge. Lihat Menggunakan Amazon EventBridge dengan Amazon IVS: untuk [Streaming Latensi Rendah](https://docs.aws.amazon.com/ivs/latest/LowLatencyUserGuide/eventbridge.html) dan untuk [Streaming Waktu Nyata.](https://docs.aws.amazon.com/ivs/latest/RealTimeUserGuide/eventbridge.html)

Gunakan [Dasbor AWS Health](https://health.aws.amazon.com/health/status) untuk informasi tentang kondisi Amazon IVS secara keseluruhan (berdasarkan wilayah).

# <span id="page-233-3"></span>Ketangguhan

API IVS menggunakan infrastruktur global AWS dan dibangun di sekitar Wilayah serta Zona Ketersediaan AWS. Lihat [Ketahanan](https://docs.aws.amazon.com/ivs/latest/LowLatencyUserGuide/security-resilience.html) di Panduan Pengguna Streaming Latensi Rendah IVS.

# <span id="page-233-4"></span>Keamanan Infrastruktur

Sebagai layanan terkelola, Amazon IVS dilindungi oleh prosedur keamanan jaringan global AWS. Hal ini dijelaskan dalam [Praktik Terbaik untuk Keamanan, Identitas, dan Kepatuhan.](https://aws.amazon.com/architecture/security-identity-compliance/)

## Panggilan API

Anda menggunakan panggilan API yang diterbitkan oleh AWS untuk mengakses Amazon IVS melalui jaringan. Lihat [Panggilan API](https://docs.aws.amazon.com/ivs/latest/LowLatencyUserGuide/security-infrastructure.html#infrastructure-api-calls) pada Keamanan Infrastruktur di Panduan Pengguna Streaming Latensi Rendah IVS.

## Obrolan Amazon IVS

Penyerapan dan pengiriman pesan Obrolan Amazon IVS terjadi pada koneksi WSS terenkripsi ke edge kami. API Perpesanan Amazon IVS menggunakan koneksi HTTPS terenkripsi. Seperti halnya streaming dan pemutaran video, TLS versi 1.2 atau yang lebih baru diperlukan dan data perpesanan mungkin ditransmisikan secara internal tanpa enkripsi untuk pemrosesan.

# <span id="page-235-0"></span>Service Quotas (Obrolan)

Berikut ini adalah kuota dan batasan layanan untuk titik akhir, sumber daya, dan operasi obrolan Amazon Interactive Video Service (IVS) lainnya. Kuota layanan (disebut juga sebagai batas) adalah jumlah maksimum sumber daya atau operasi layanan untuk akun AWS Anda. Artinya, batas ini berlaku per akun AWS, kecuali disebutkan lain di dalam tabel. Lihat juga [AWS Service Quotas.](https://docs.aws.amazon.com/general/latest/gr/aws_service_limits.html)

Anda dapat menggunakan titik akhir untuk terhubung ke layanan AWS secara terprogram. Lihat juga [Titik Akhir Layanan AWS.](https://docs.aws.amazon.com/general/latest/gr/rande.html)

Semua kuota diberlakukan per wilayah.

## Peningkatan Kuota Layanan

Untuk kuota yang dapat disesuaikan, Anda dapat meminta kenaikan tingkat melalui [konsol AWS.](https://console.aws.amazon.com/servicequotas/) Gunakan konsol juga untuk melihat informasi tentang kuota layanan.

Kuota tingkat panggilan API tidak dapat disesuaikan.

## Kuota Tingkat Panggilan API

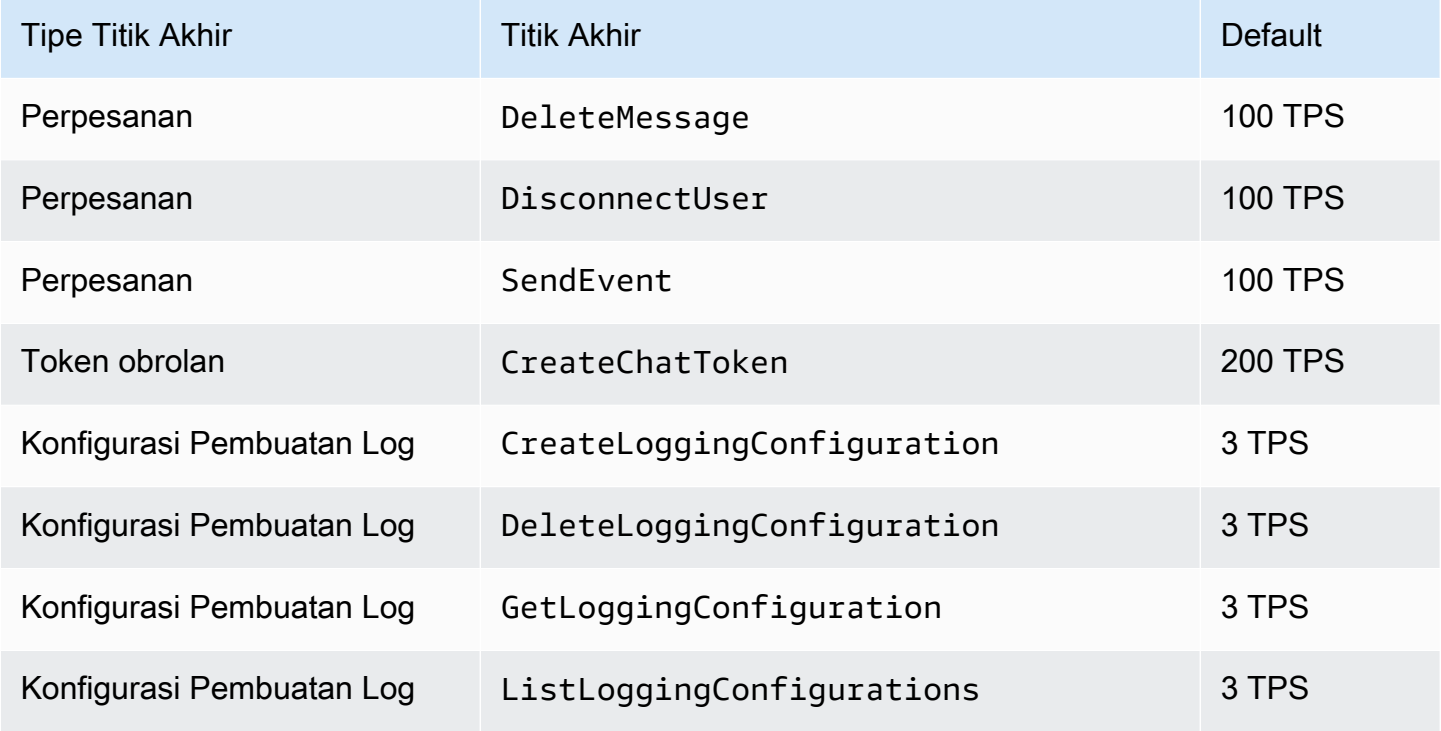

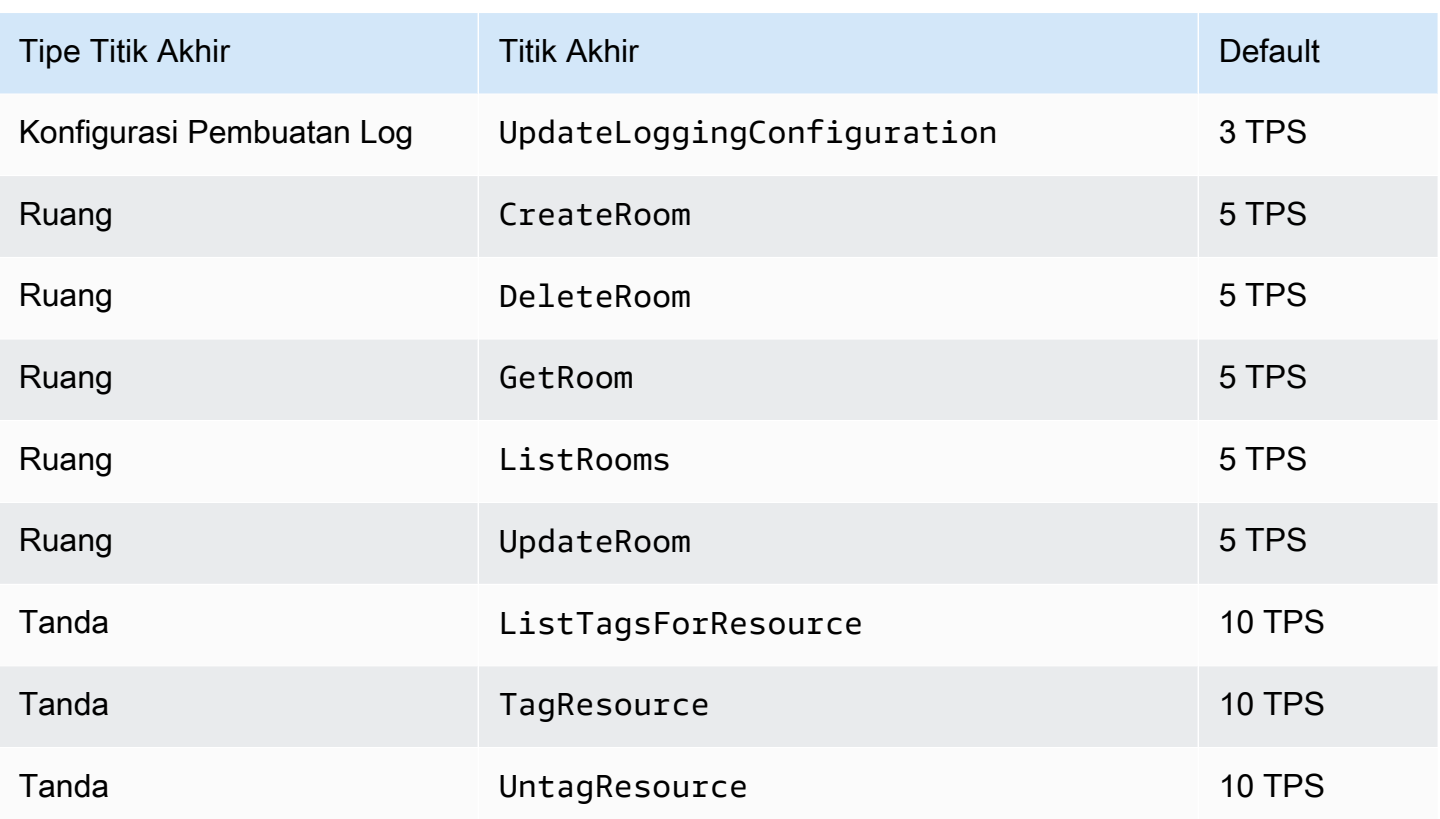

# Kuota Lainnya

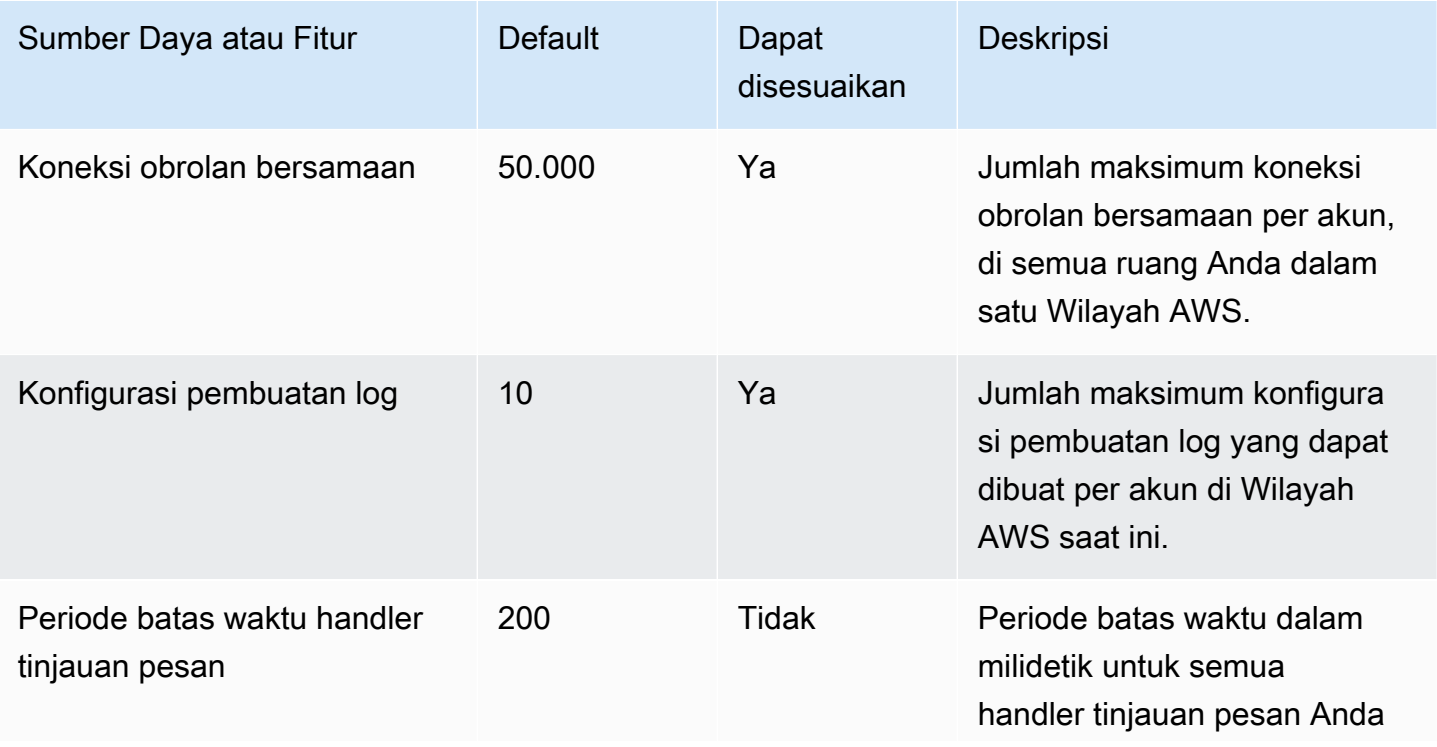

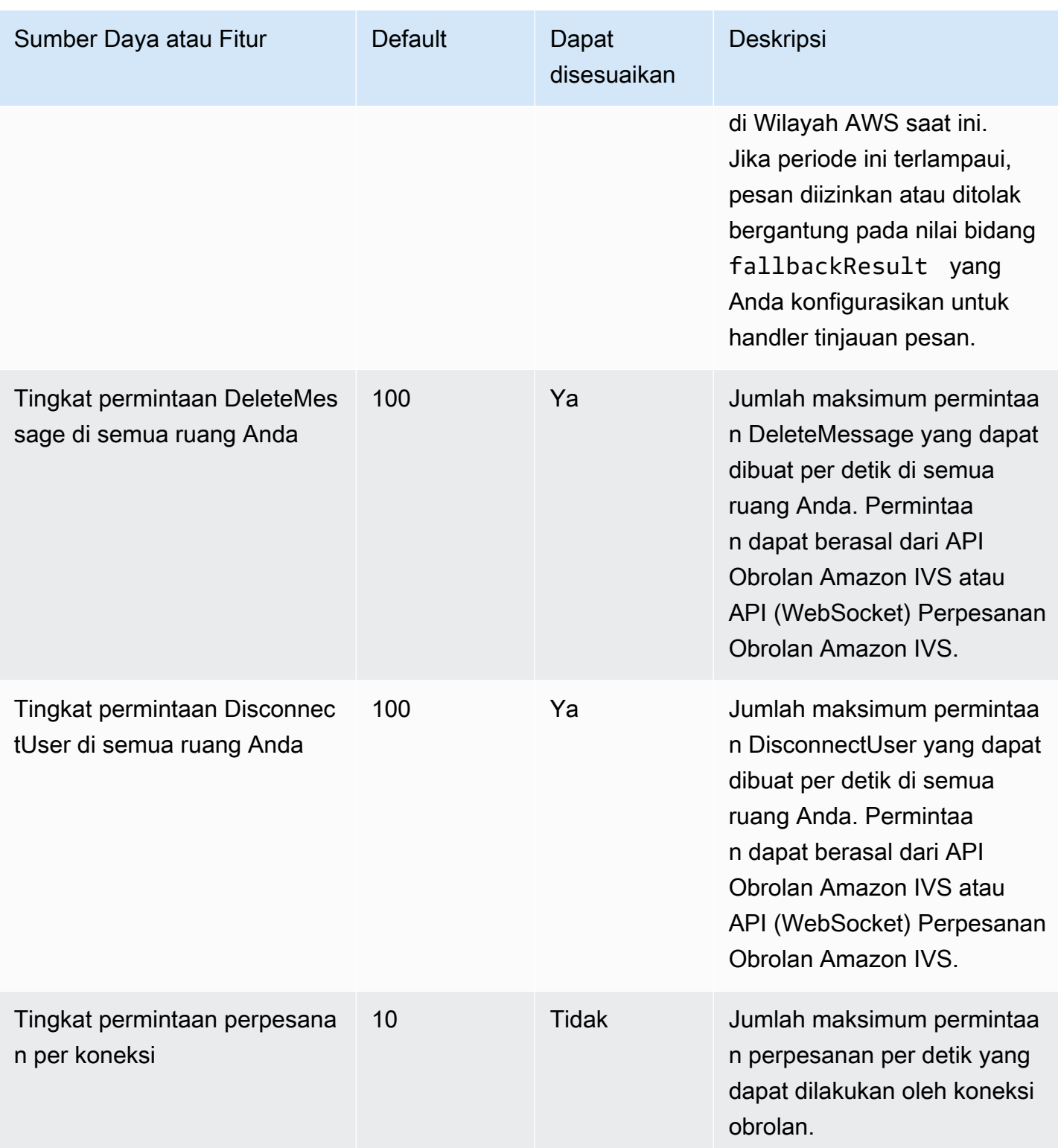

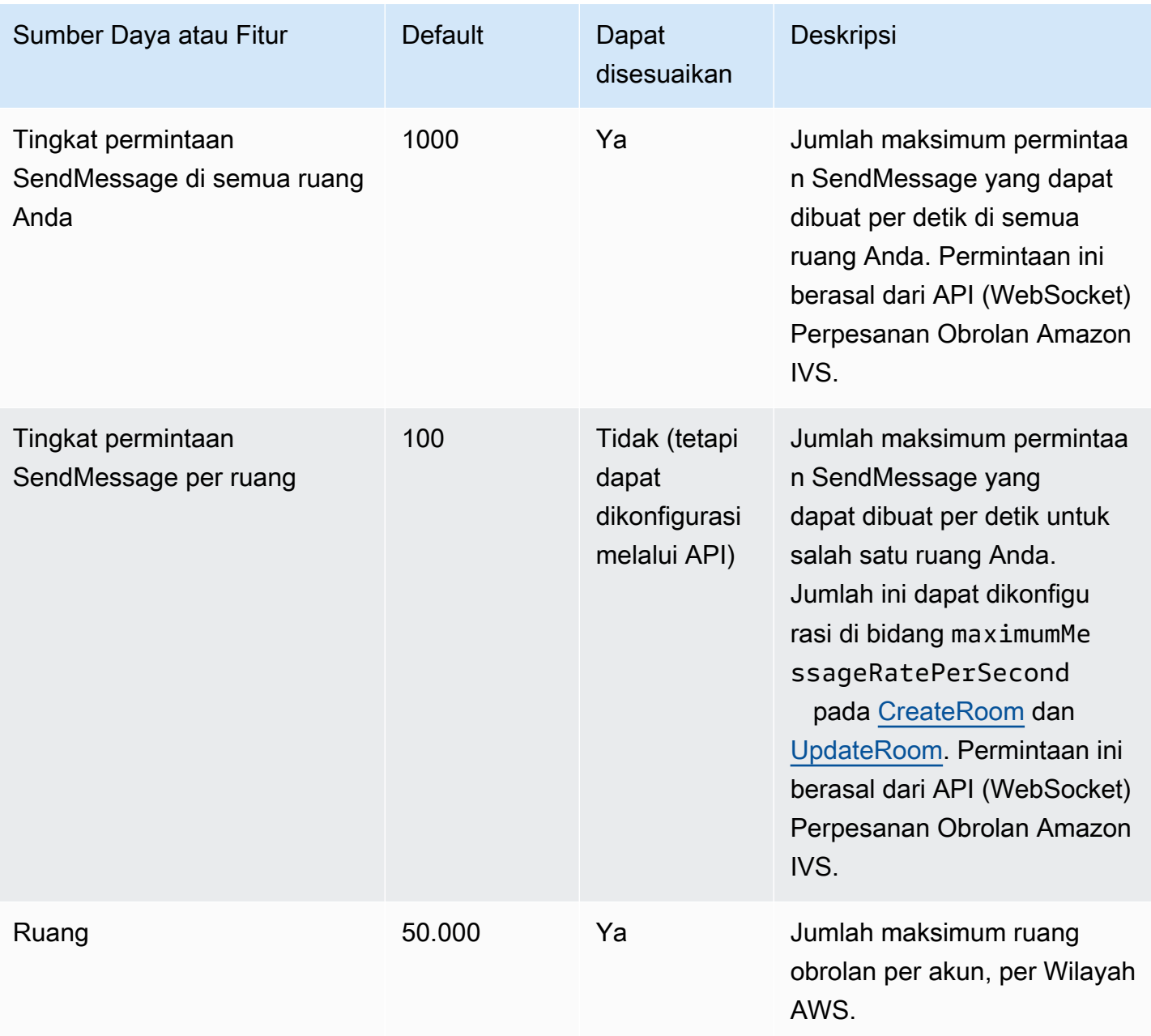

## Integrasi Service Quotas dengan Metrik Penggunaan CloudWatch

Anda dapat menggunakan CloudWatch untuk mengelola kuota layanan secara proaktif, melalui metrik penggunaan CloudWatch. Anda dapat menggunakan metrik ini untuk memvisualisasikan penggunaan layanan saat ini pada grafik dan dasbor CloudWatch. Metrik penggunaan Obrolan Amazon IVS sesuai dengan kuota layanan Obrolan Amazon IVS.

Anda dapat menggunakan fungsi matematika metrik CloudWatch untuk menampilkan kuota layanan untuk sumber daya tersebut pada grafik Anda. Anda juga dapat mengonfigurasi alarm yang memberi tahu Anda ketika penggunaan mendekati kuota layanan.

Untuk mengakses metrik penggunaan:

- 1. Buka konsol Service Quotas di<https://console.aws.amazon.com/servicequotas/>
- 2. Di panel navigasi, pilih Layanan AWS.
- 3. Dari daftar Layanan AWS, cari dan pilih Obrolan Amazon Interactive Video Service.
- 4. Dalam daftar Kuota layanan, pilih kuota layanan yang dicari. Sebuah halaman baru akan terbuka dengan informasi tentang kuota layanan/metrik.

Atau, Anda bisa mendapatkan metrik ini melalui konsol CloudWatch. Pada Namespace AWS, pilih Penggunaan. Kemudian, dari daftar Layanan, pilih Obrolan IVS. (Lihat [Memantau Obrolan Amazon](#page-31-0) [IVS](#page-31-0).)

Di namespace AWS/Penggunaan, Obrolan Amazon IVS menyediakan metrik berikut:

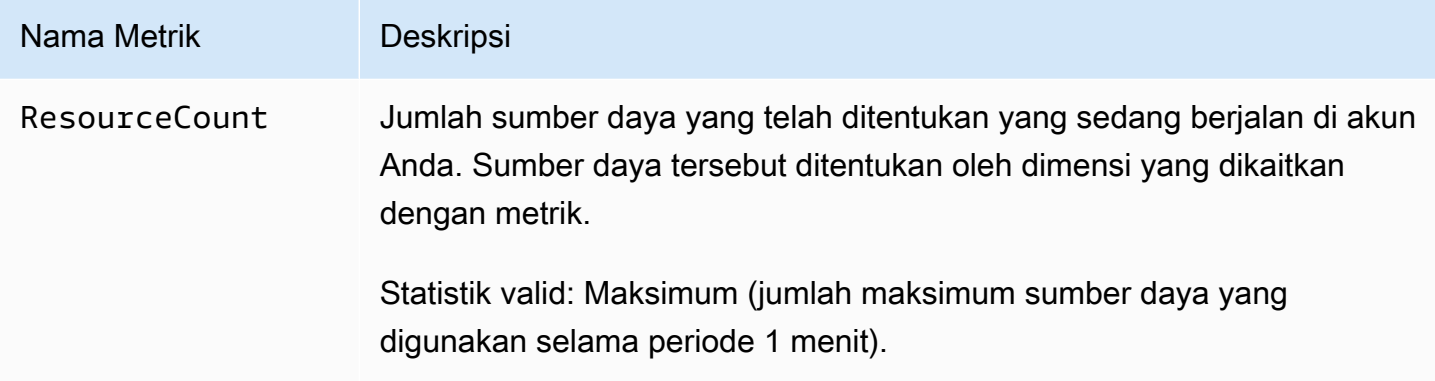

Dimensi berikut digunakan untuk memperbaiki metrik penggunaan:

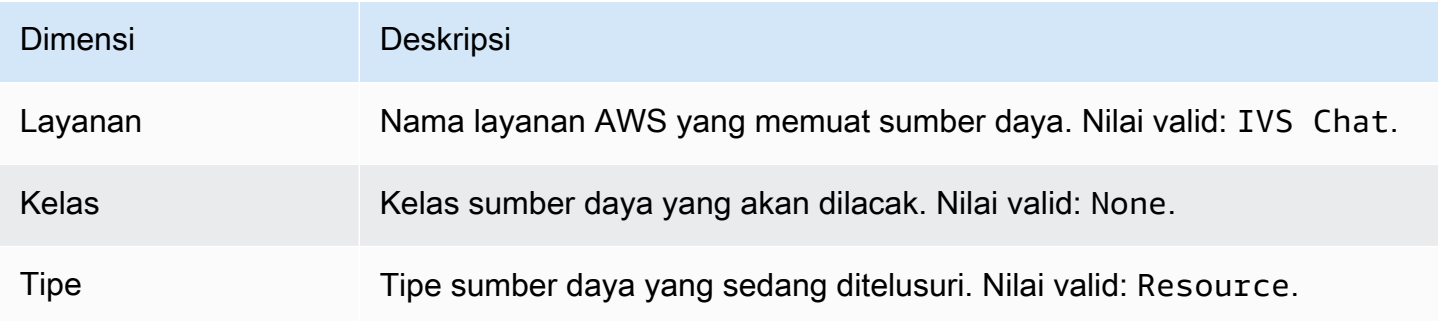

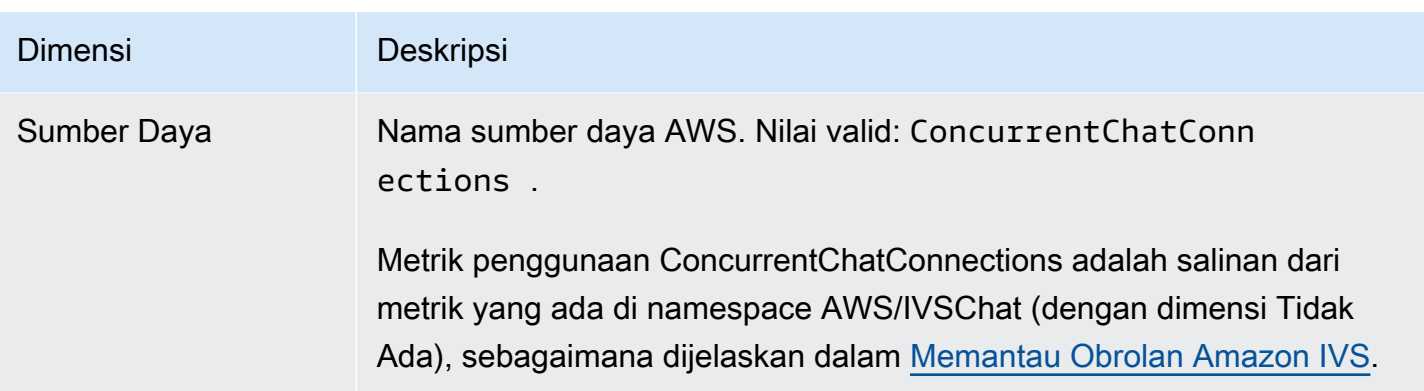

### Membuat Alarm CloudWatch untuk Metrik Penggunaan

Untuk membuat alarm CloudWatch berdasarkan metrik penggunaan Obrolan Amazon IVS:

- 1. Dari konsol Service Quotas, pilih kuota layanan yang dicari, sebagaimana dijelaskan di atas. Saat ini, alarm hanya dapat dibuat untuk ConcurrentChatConnections.
- 2. Di bagian alarm Amazon CloudWatch, pilih Buat.
- 3. Dari daftar menu tarik-turun Ambang batas alarm, pilih persentase nilai kuota Anda yang diterapkan, yang ingin Anda tetapkan sebagai nilai alarm.
- 4. Untuk Nama alarm, masukkan nama untuk alarm.
- 5. Pilih Buat.

# FAQ penyelesaian masalah

Dokumen ini menjelaskan praktik terbaik dan kiat pemecahan masalah untuk Obrolan Amazon Interactive Video Service (IVS). Perilaku yang terkait dengan Obrolan IVS sering kali berbeda dari perilaku yang terkait dengan video IVS. Untuk informasi selengkapnya, lihat [Memulai Obrolan](#page-8-0)  [Amazon IVS.](#page-8-0)

Topik:

• [the section called "Mengapa koneksi obrolan IVS tidak terputus ketika ruang dihapus?"](#page-241-0)

## <span id="page-241-0"></span>Mengapa koneksi obrolan IVS tidak terputus ketika ruang dihapus?

Ketika sumber daya ruang obrolan dihapus, jika ruang sedang digunakan secara aktif, klien obrolan yang terhubung ke ruang tersebut tidak terputus secara otomatis. Koneksi hilang jika/ketika aplikasi obrolan menyegarkan token obrolan. Atau, pemutusan semua pengguna secara manual harus dilakukan untuk menghapus semua pengguna dari ruang obrolan.

# Glosarium

Lihat juga [Glosarium AWS.](https://docs.aws.amazon.com/glossary/latest/reference/glos-chap.html) Pada tabel di bawah ini, LL adalah singkatan dari streaming latensi rendah IVS; RT, streaming waktu nyata IVS.

<span id="page-242-0"></span>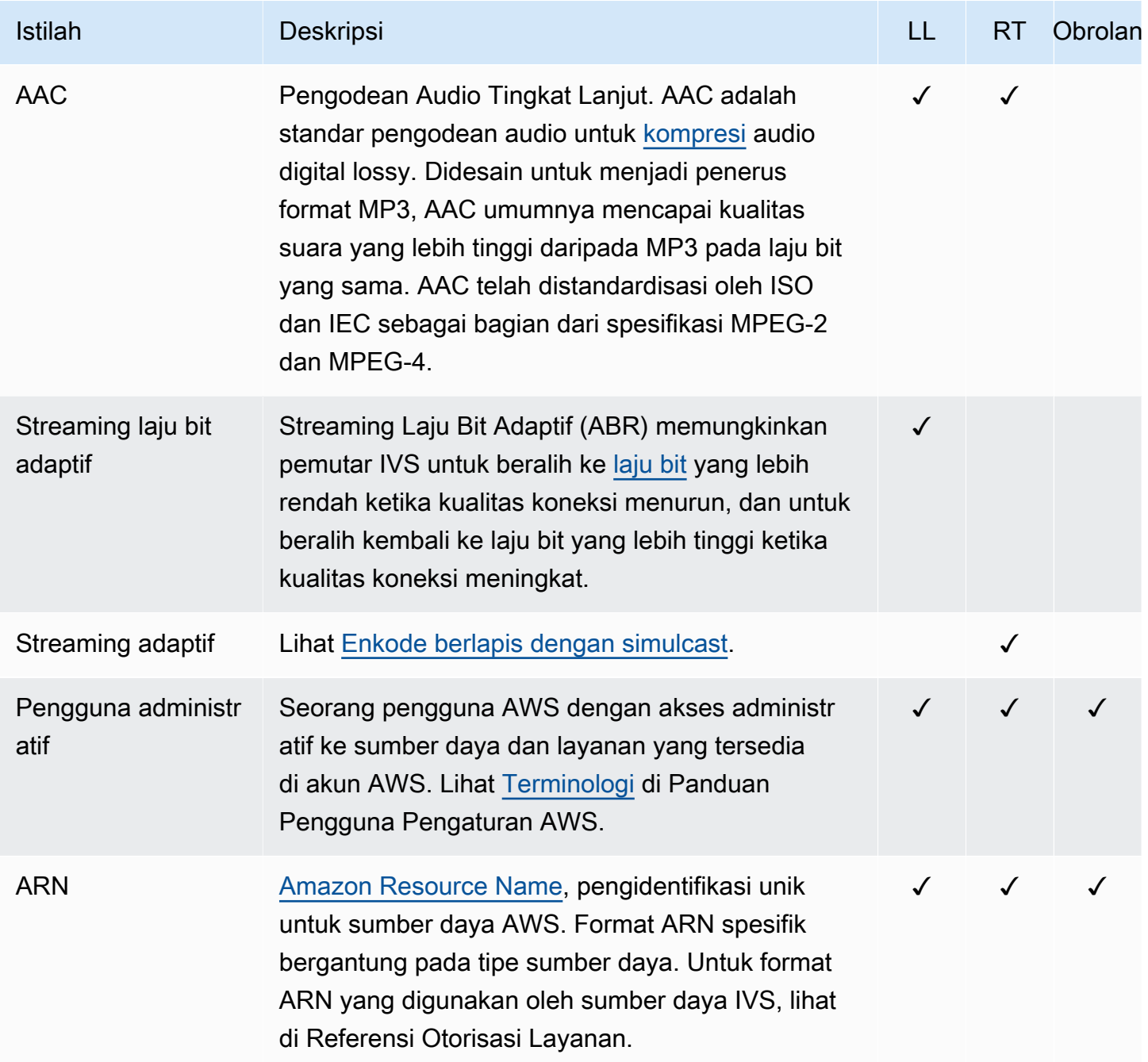

<span id="page-243-0"></span>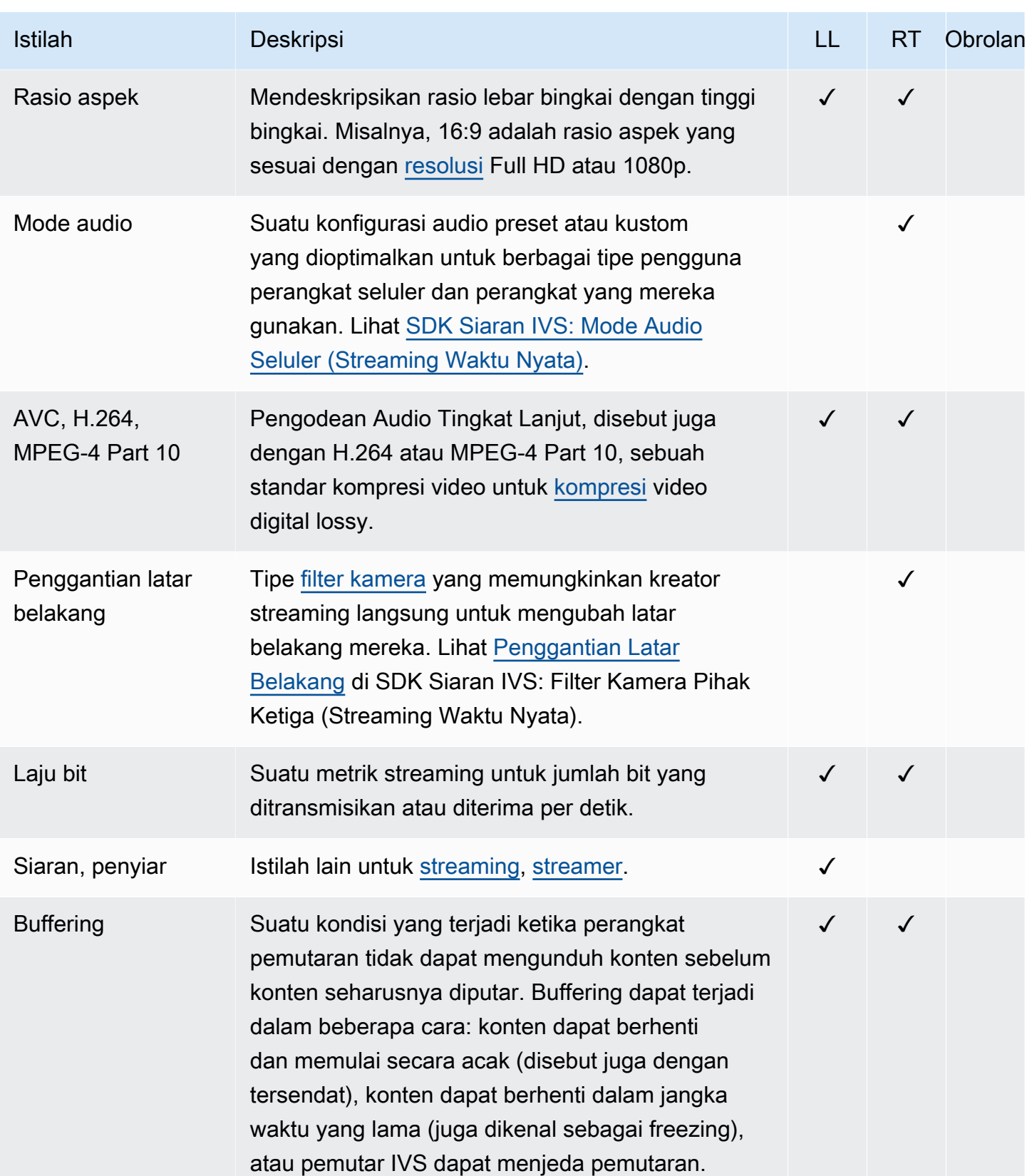

<span id="page-244-1"></span><span id="page-244-0"></span>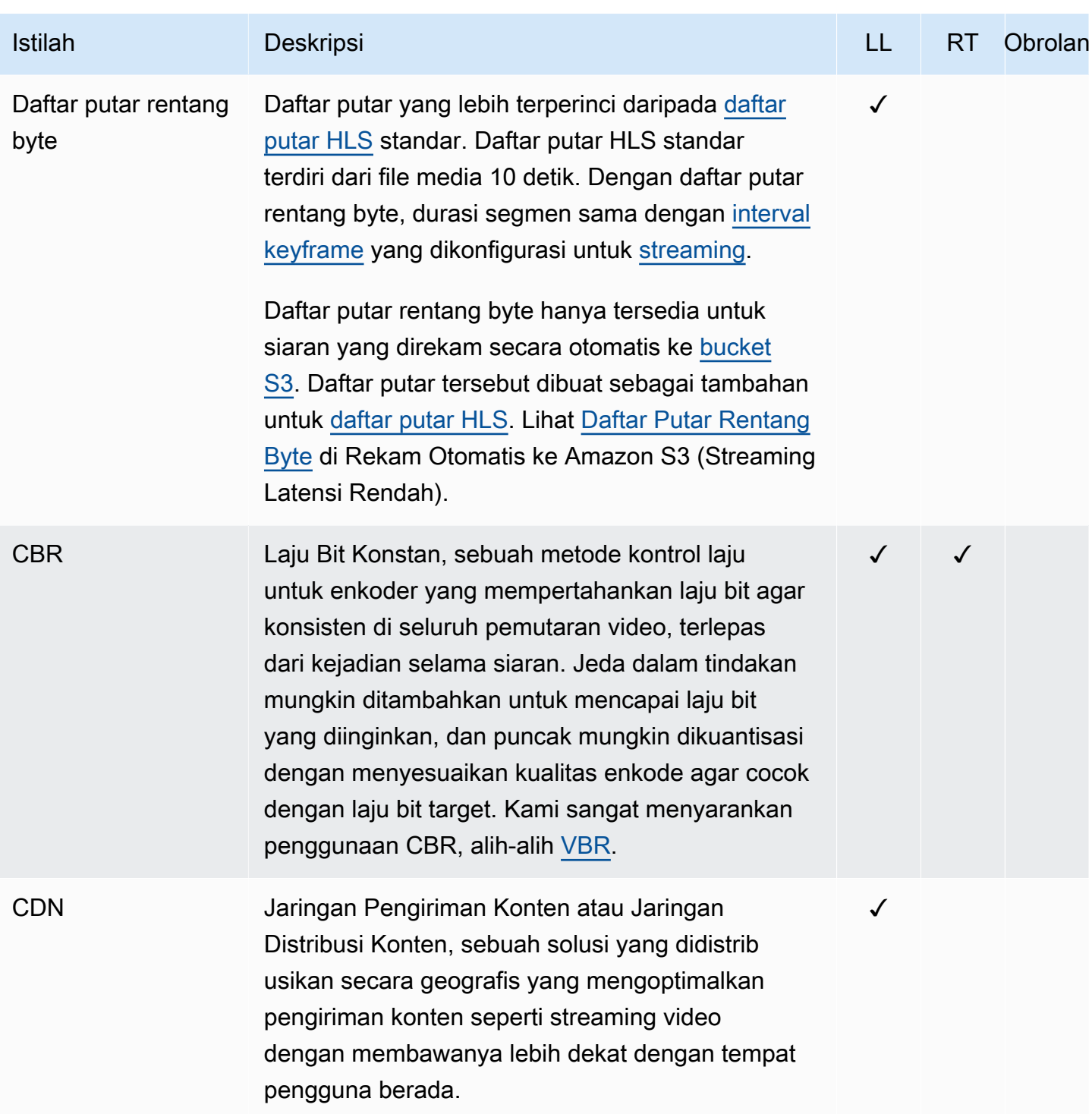

<span id="page-245-3"></span><span id="page-245-2"></span><span id="page-245-1"></span><span id="page-245-0"></span>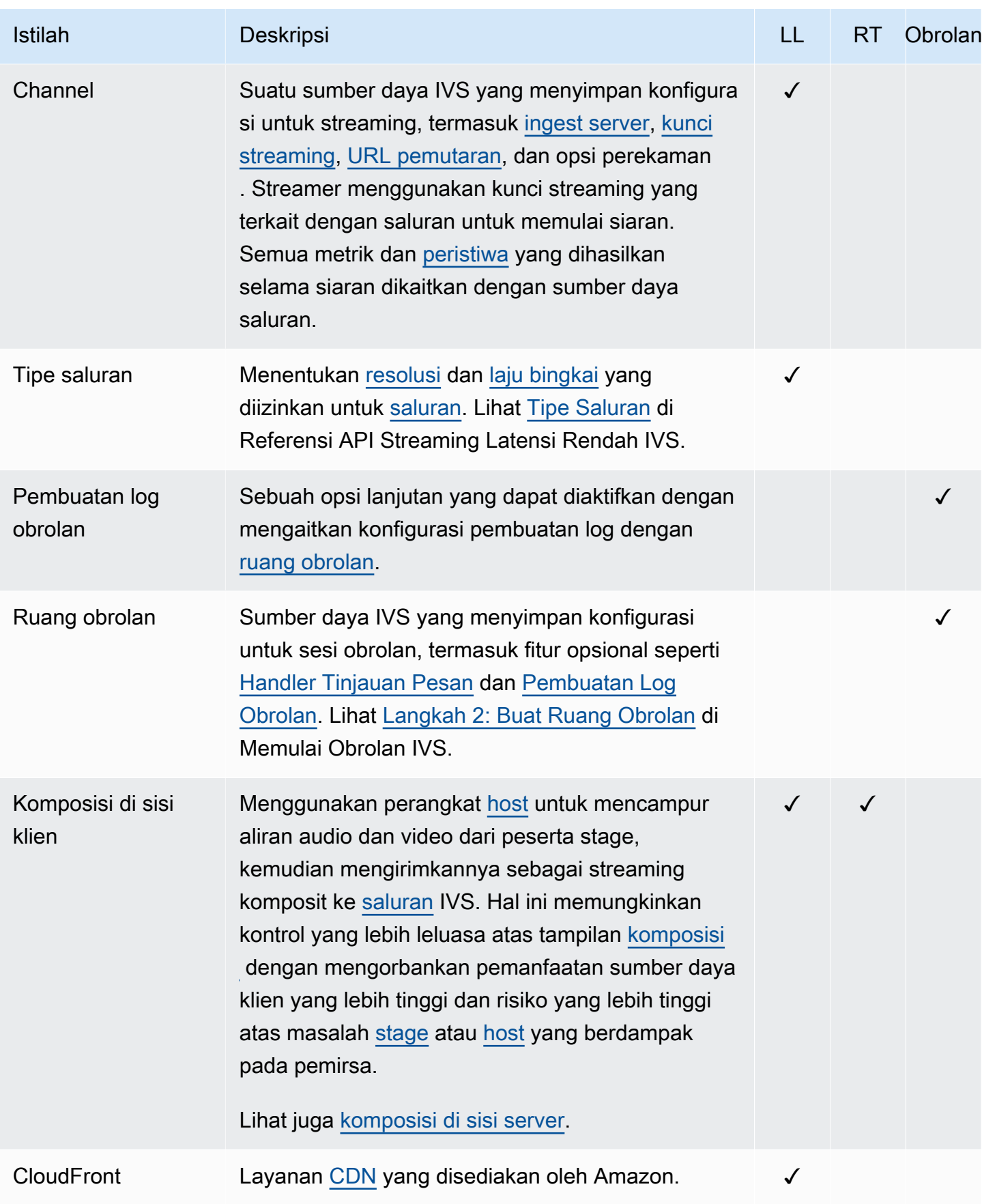

<span id="page-246-2"></span><span id="page-246-1"></span><span id="page-246-0"></span>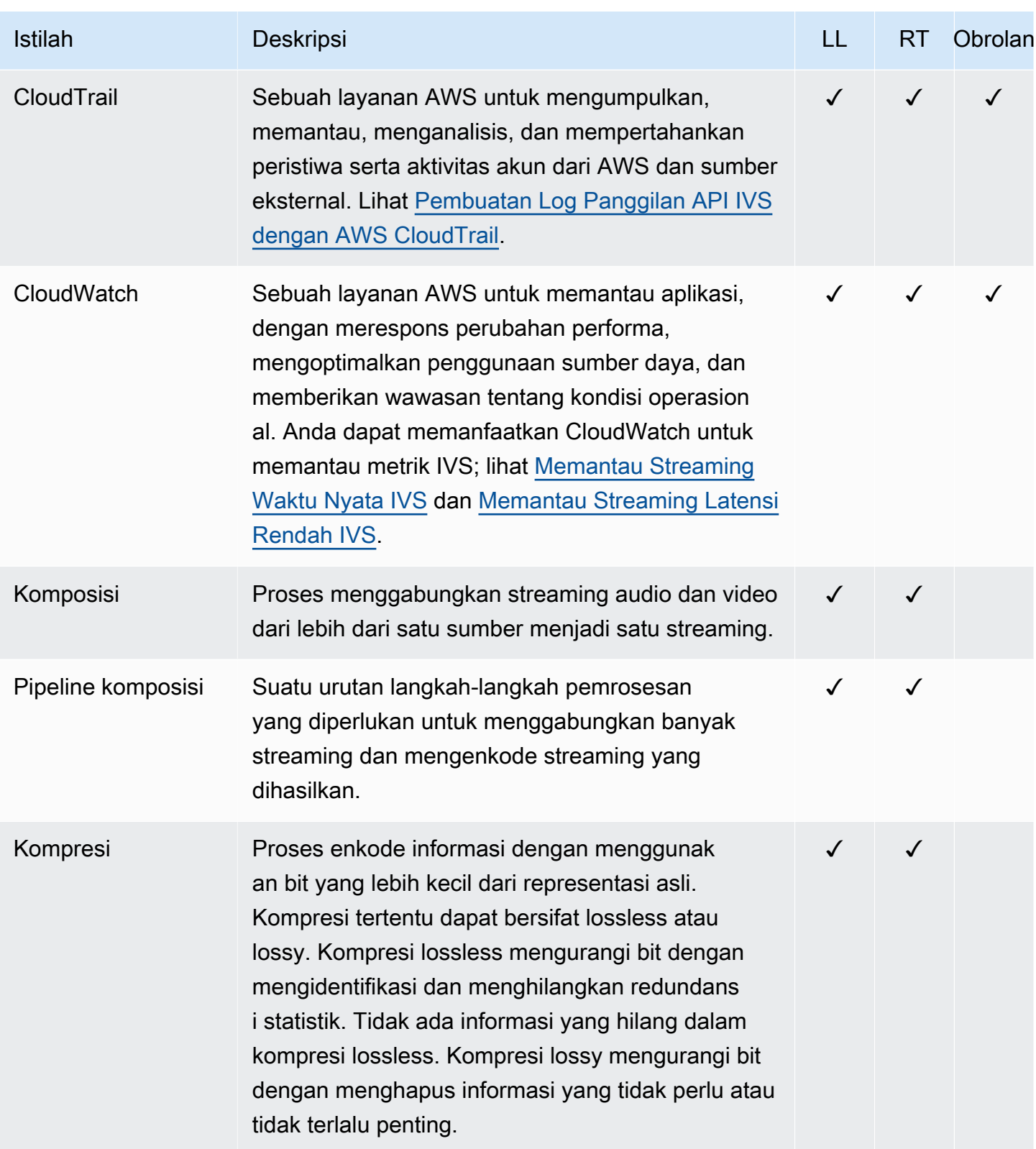

<span id="page-247-0"></span>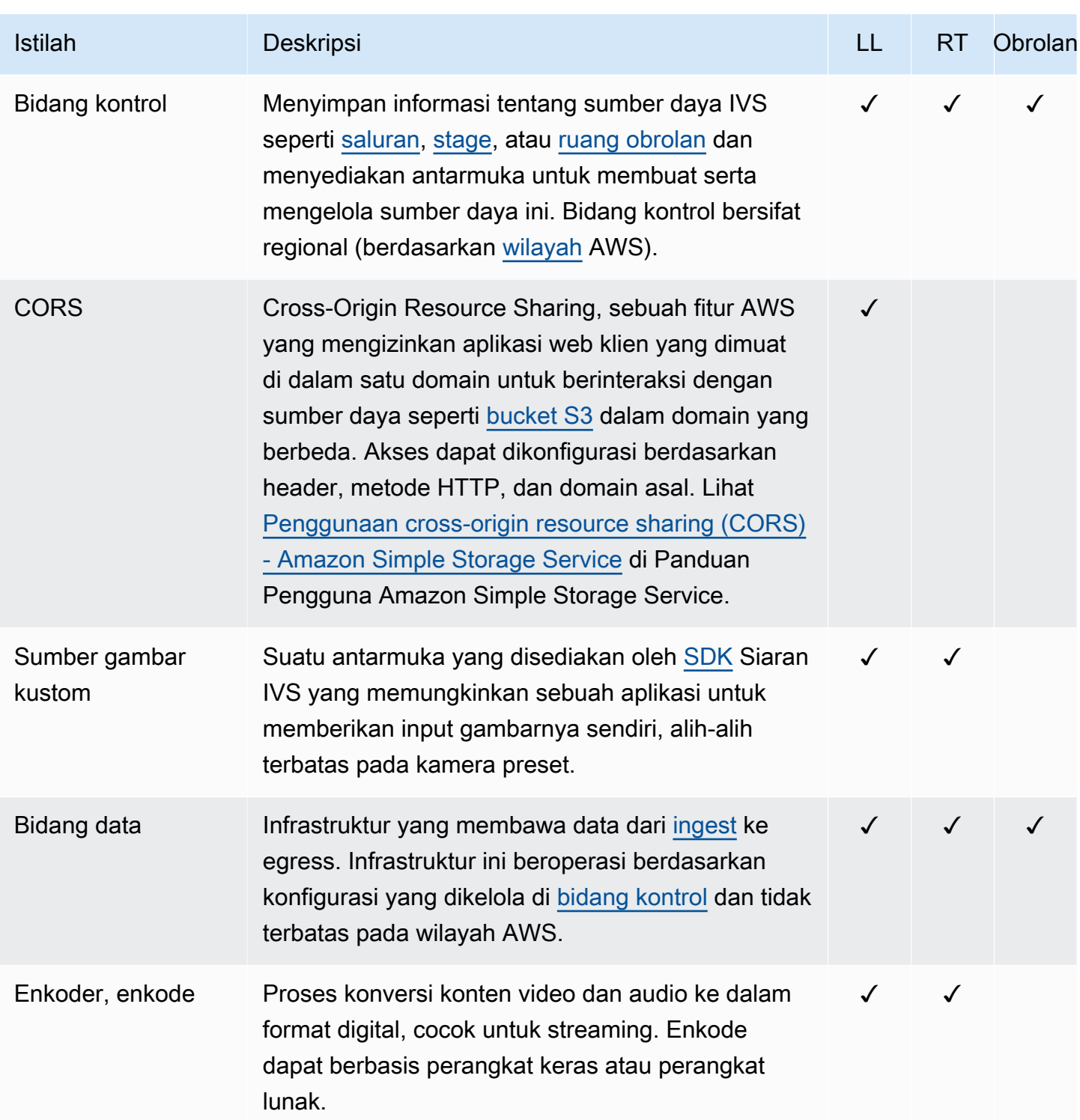

<span id="page-248-2"></span><span id="page-248-1"></span><span id="page-248-0"></span>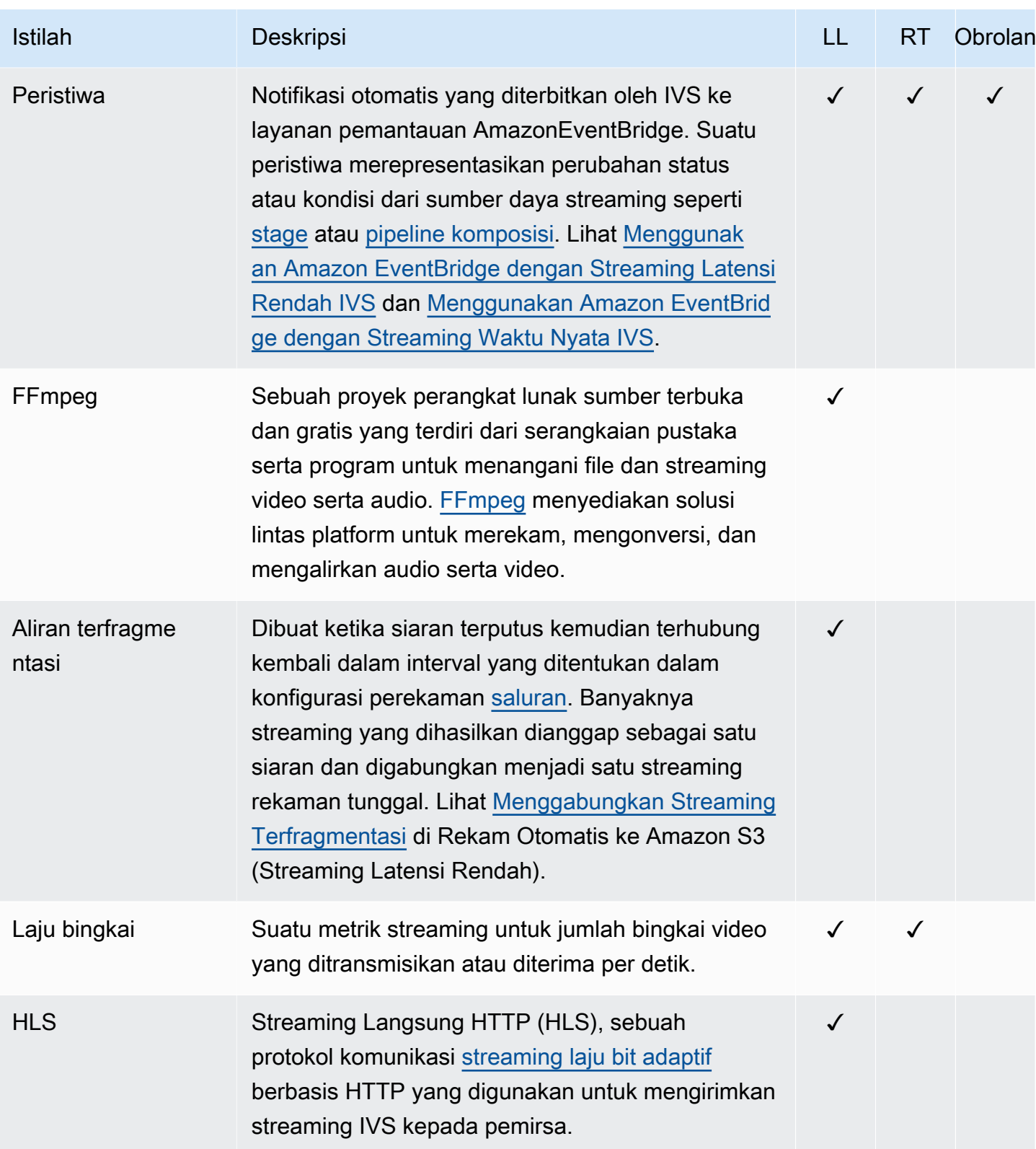

<span id="page-249-3"></span><span id="page-249-2"></span><span id="page-249-1"></span><span id="page-249-0"></span>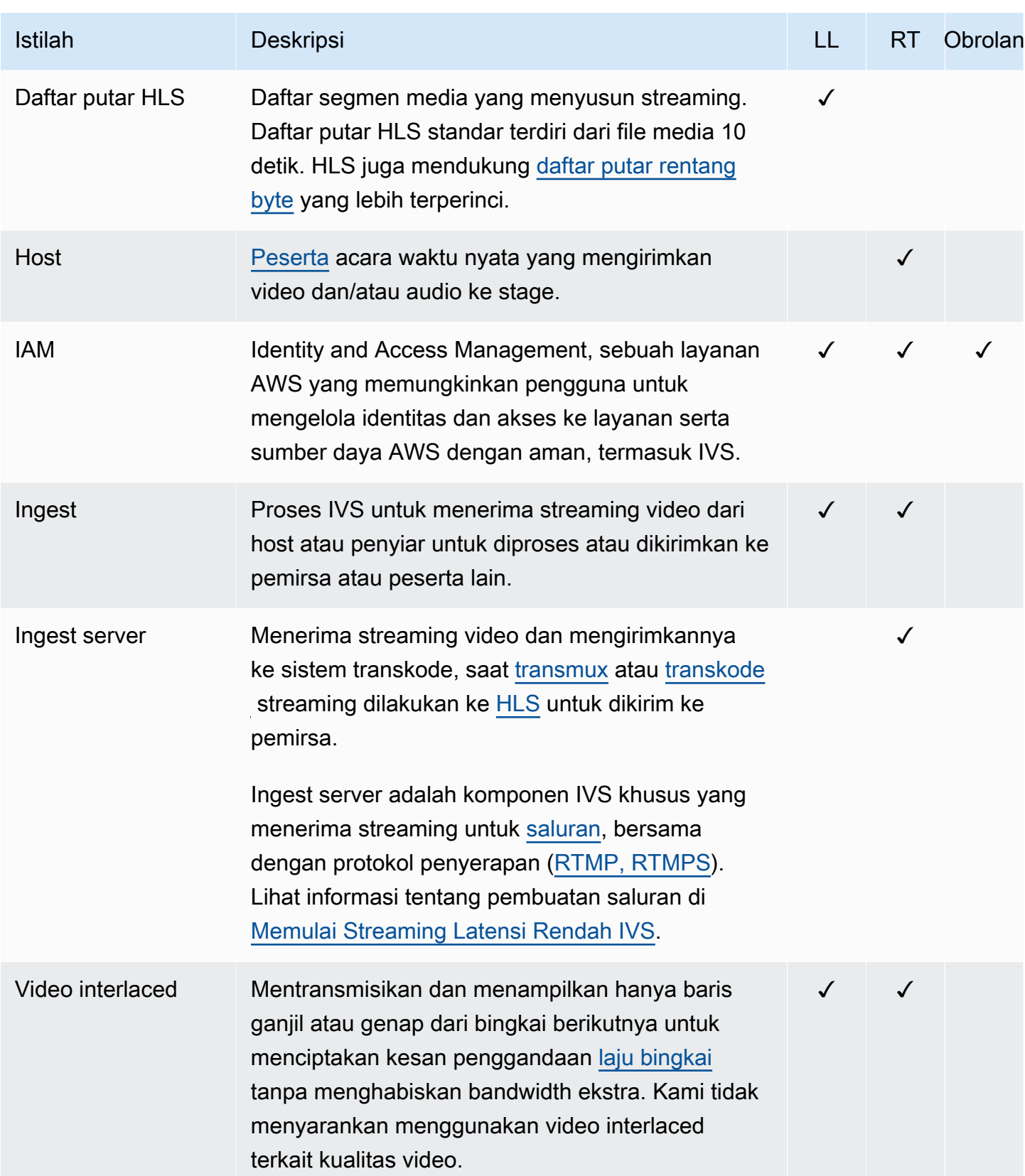

<span id="page-250-1"></span><span id="page-250-0"></span>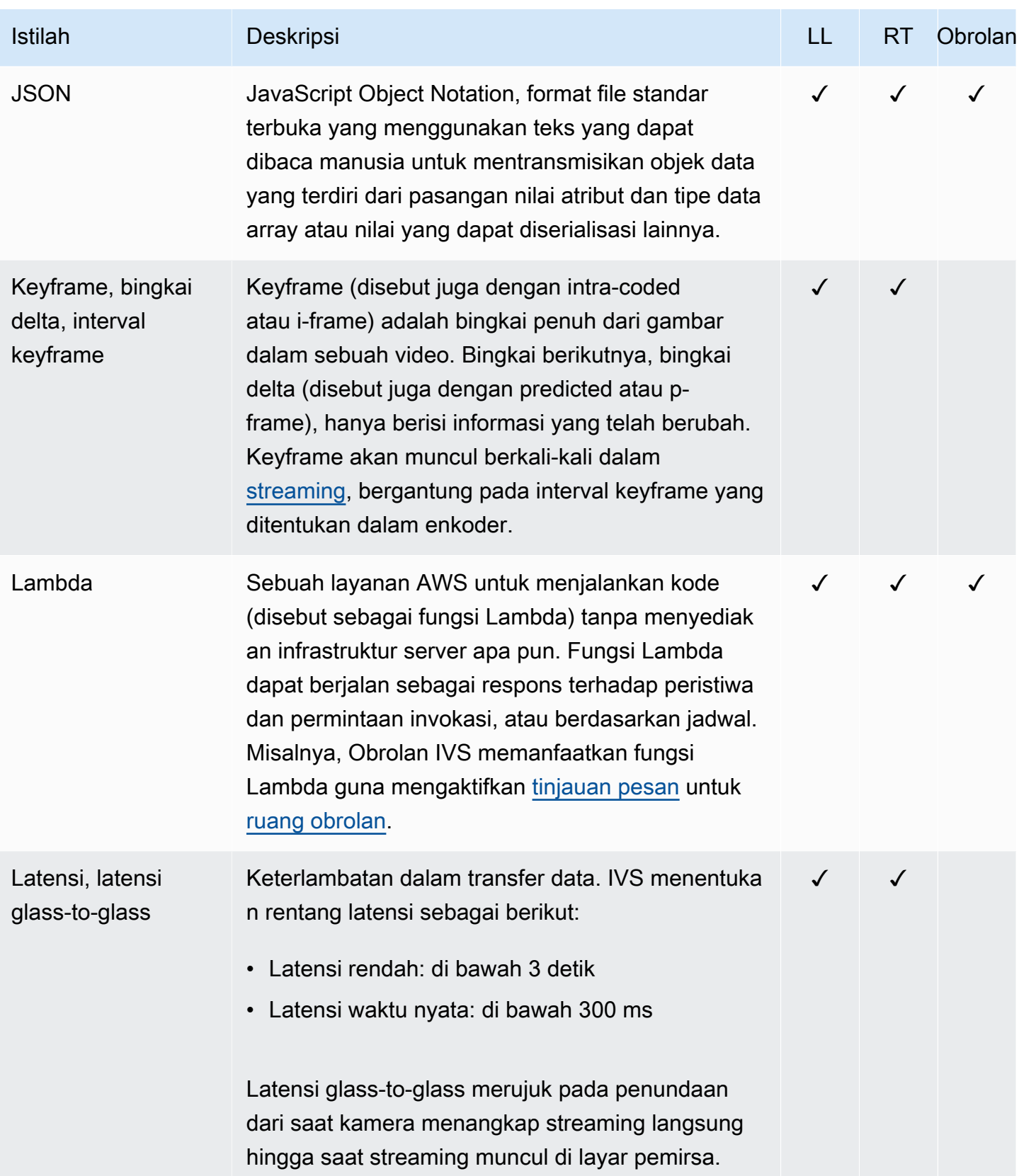

<span id="page-251-1"></span><span id="page-251-0"></span>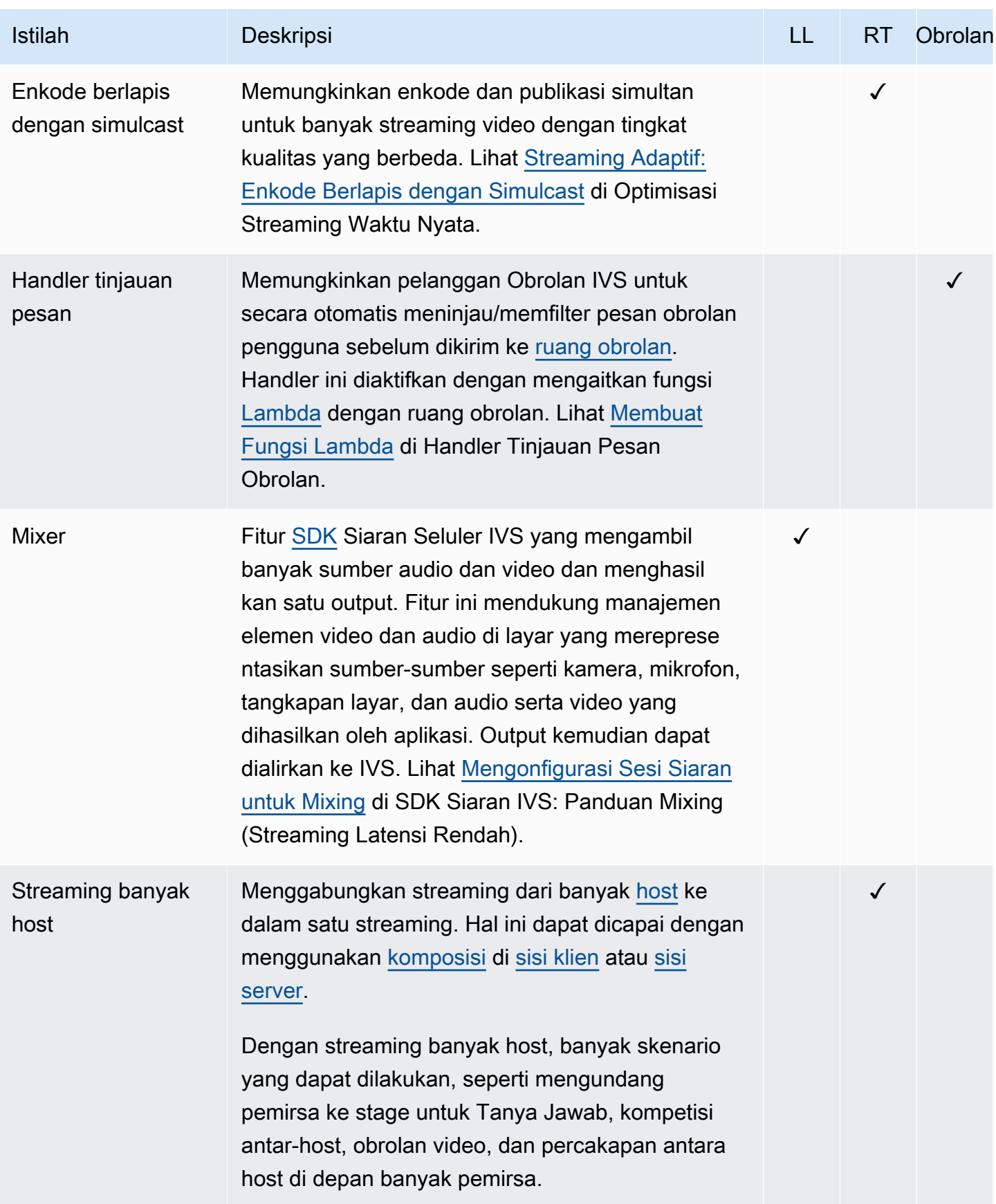
<span id="page-252-2"></span><span id="page-252-1"></span><span id="page-252-0"></span>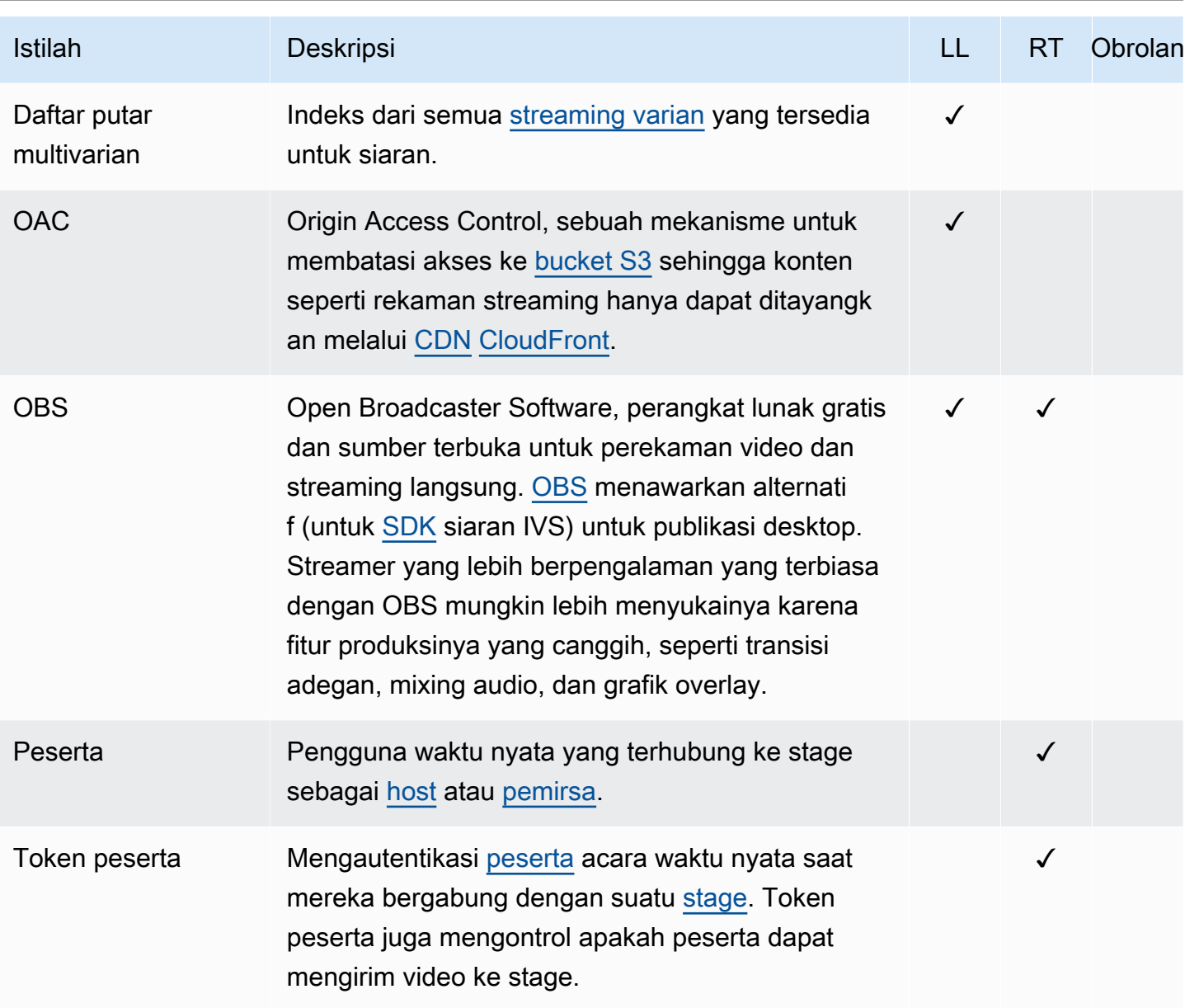

Amazon IVS Panduan Pengguna Obrolan

<span id="page-253-1"></span><span id="page-253-0"></span>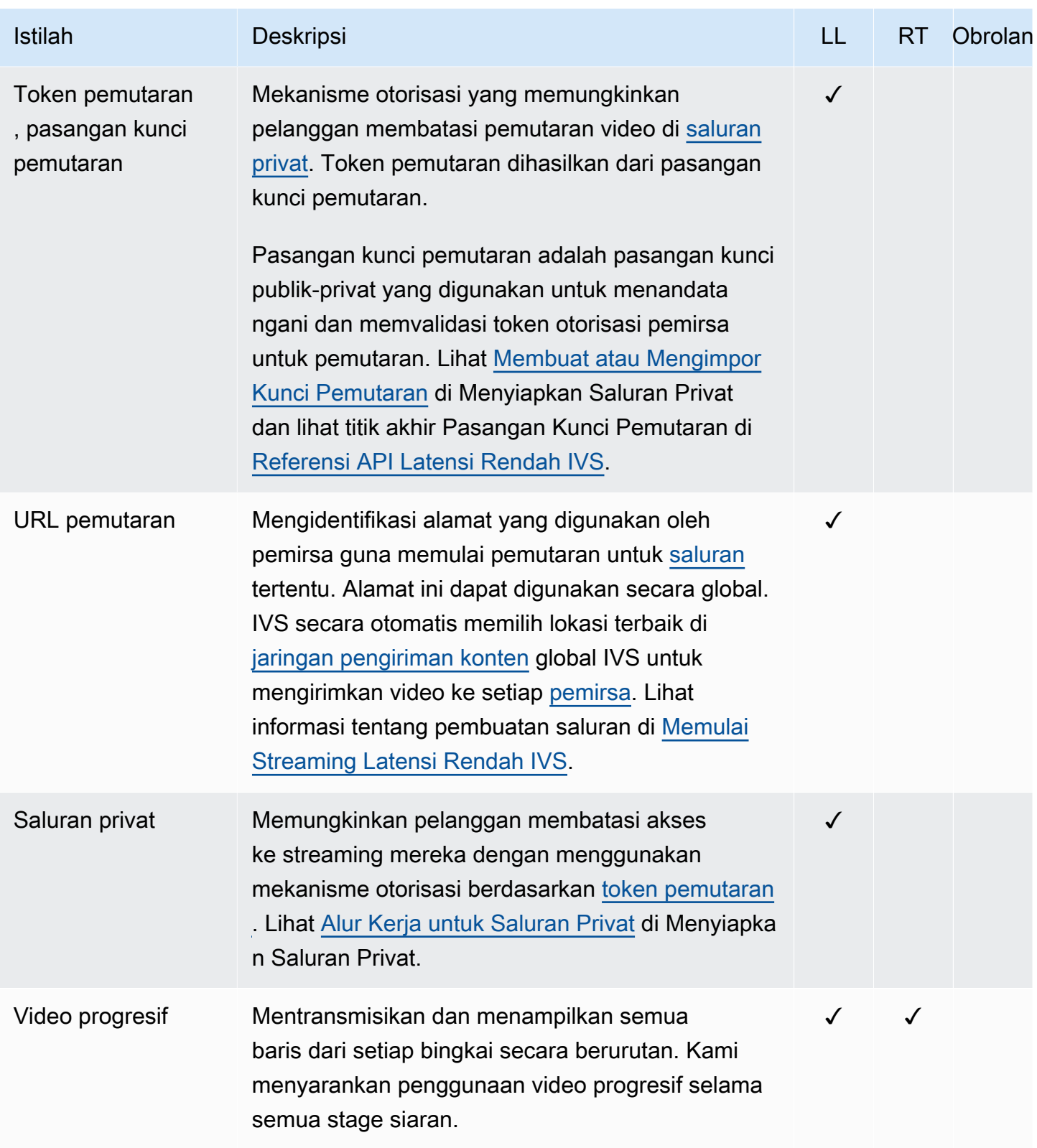

<span id="page-254-0"></span>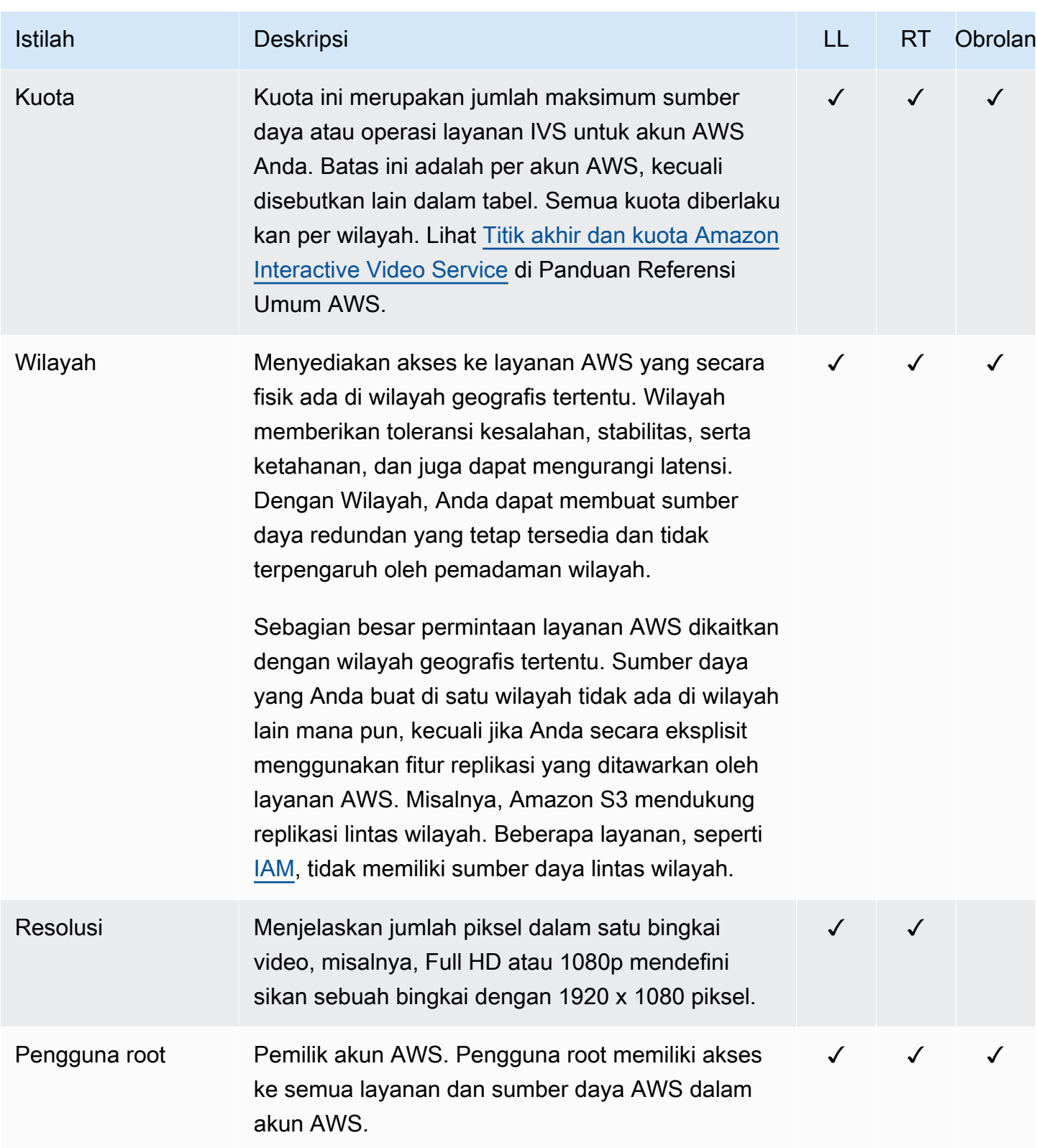

<span id="page-255-1"></span><span id="page-255-0"></span>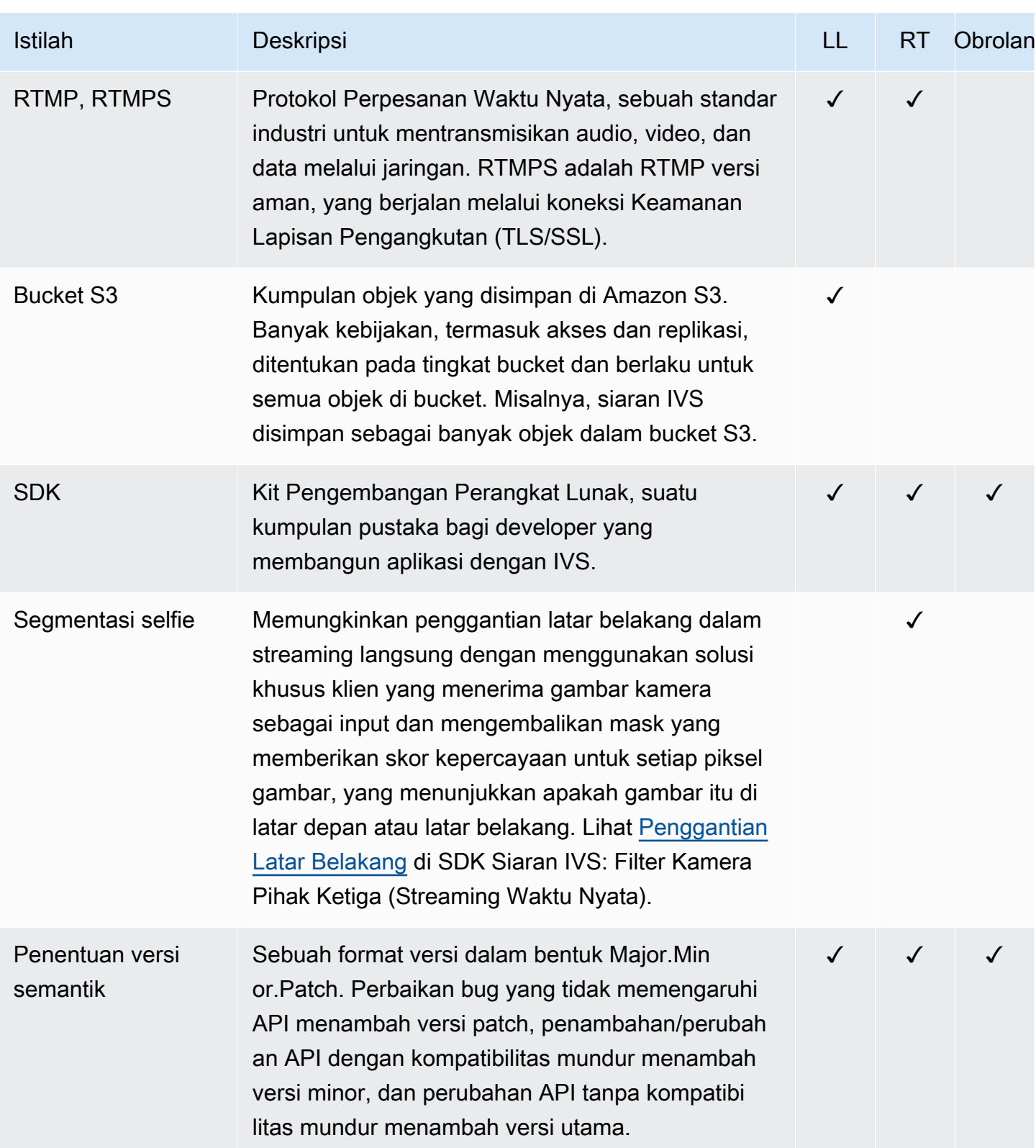

<span id="page-256-0"></span>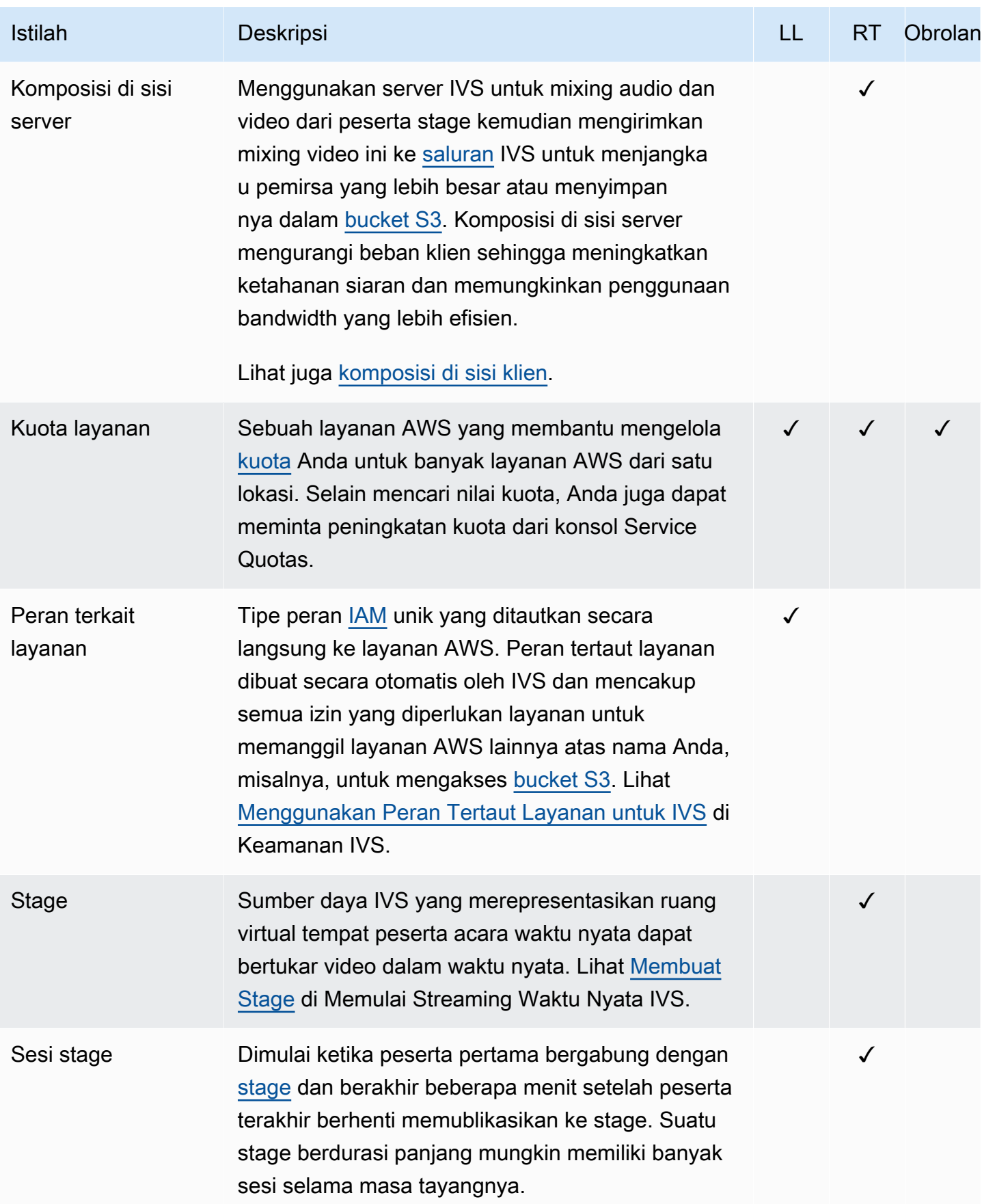

<span id="page-257-0"></span>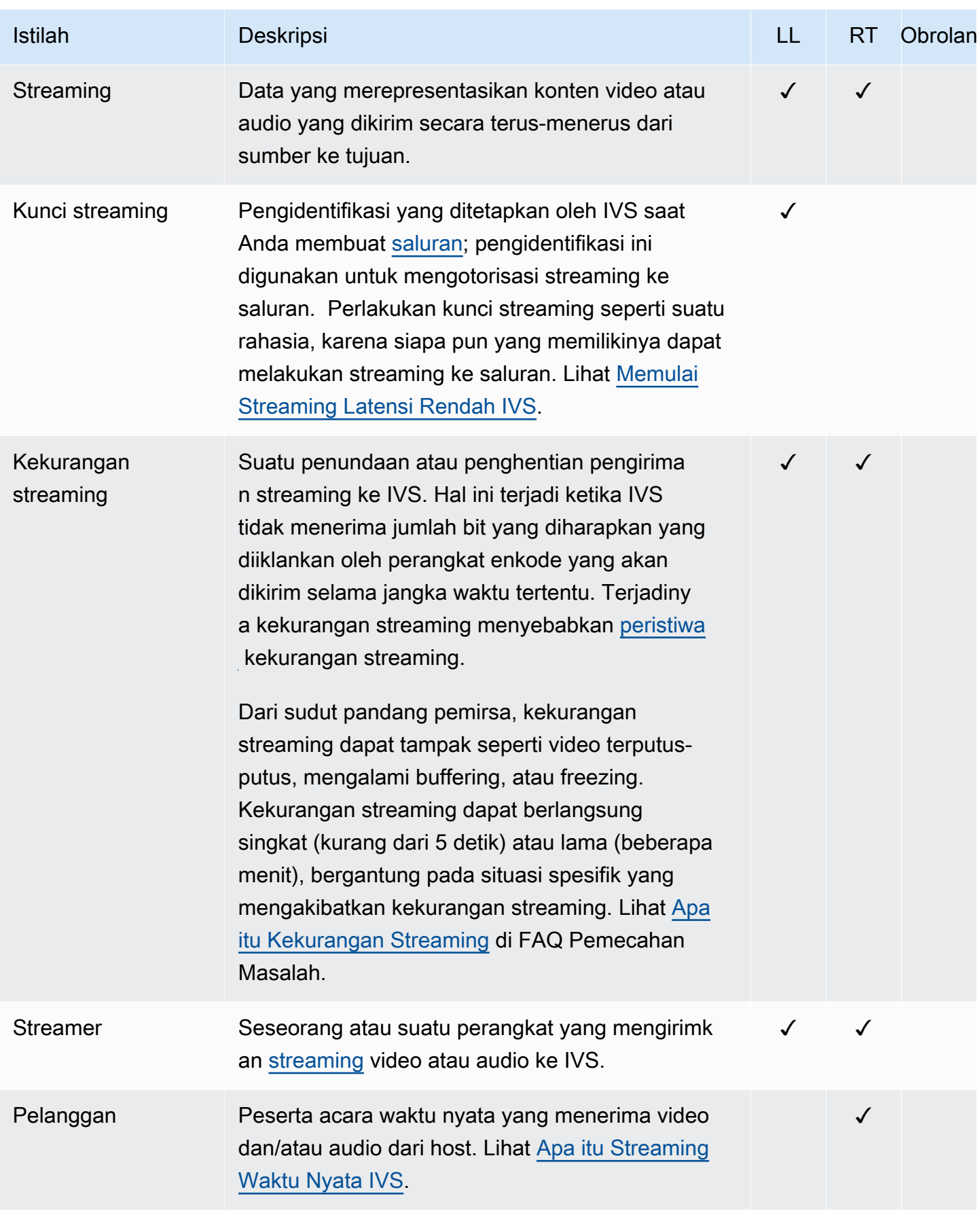

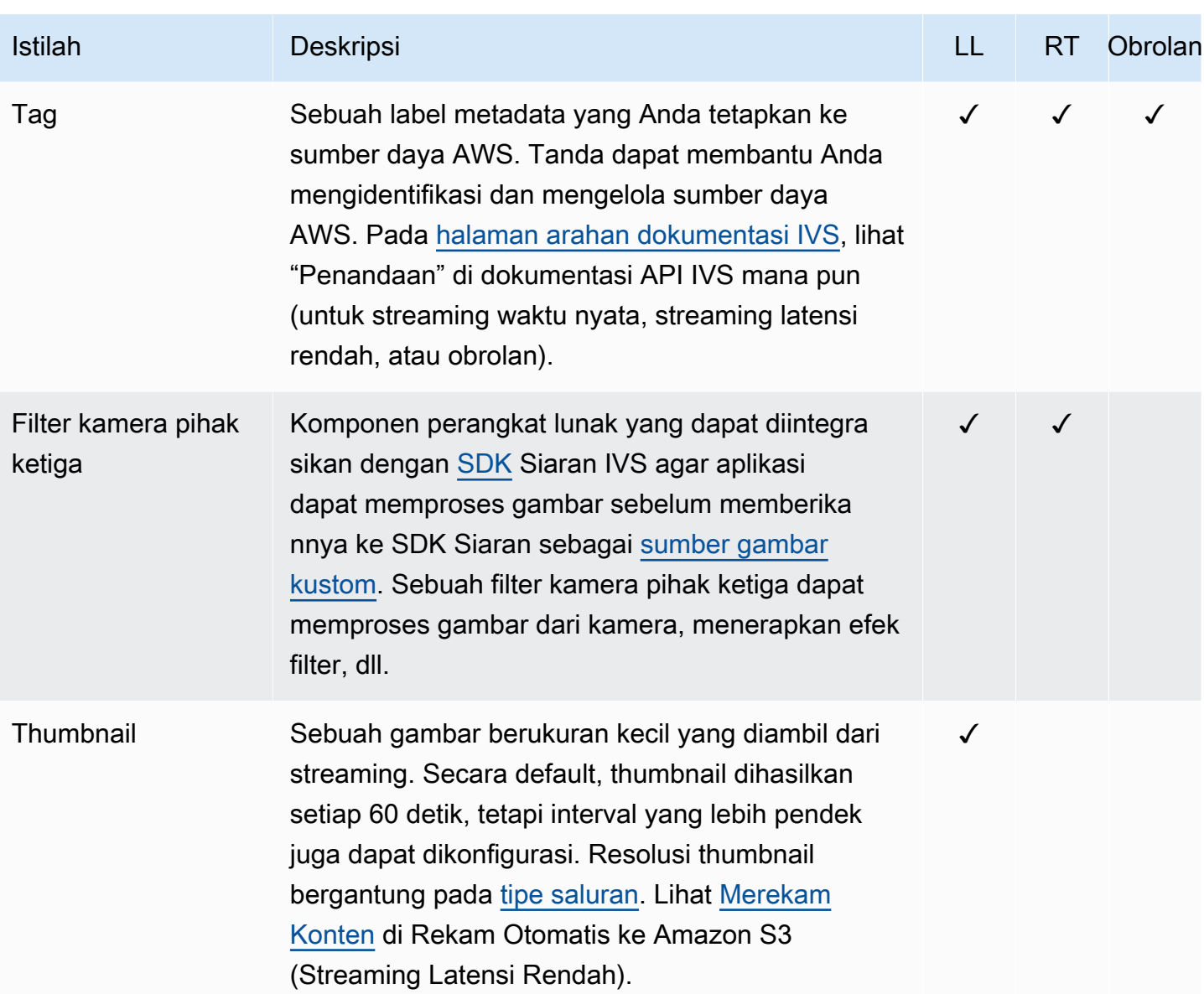

<span id="page-259-0"></span>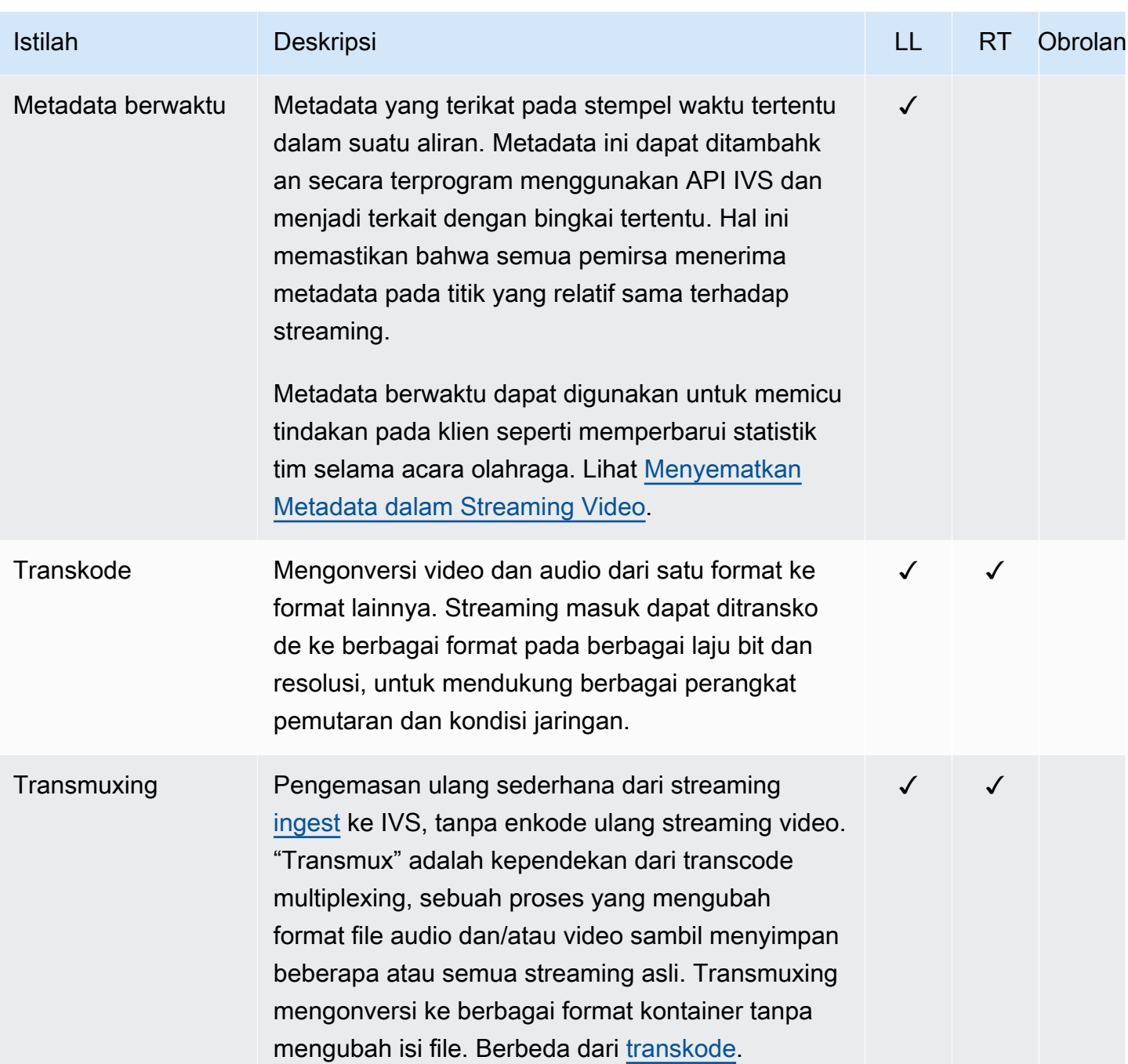

<span id="page-260-0"></span>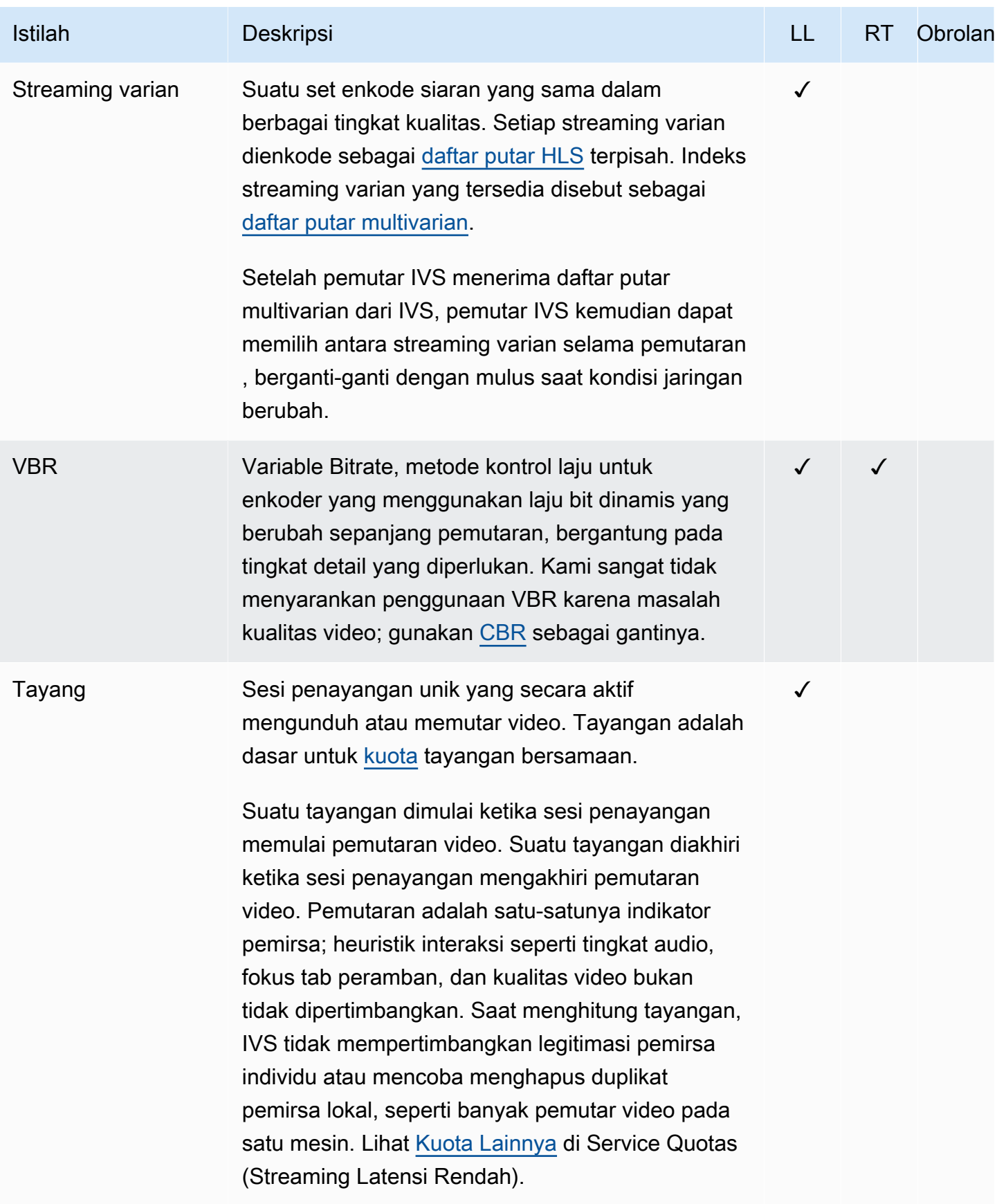

Amazon IVS Panduan Pengguna Obrolan

<span id="page-261-1"></span><span id="page-261-0"></span>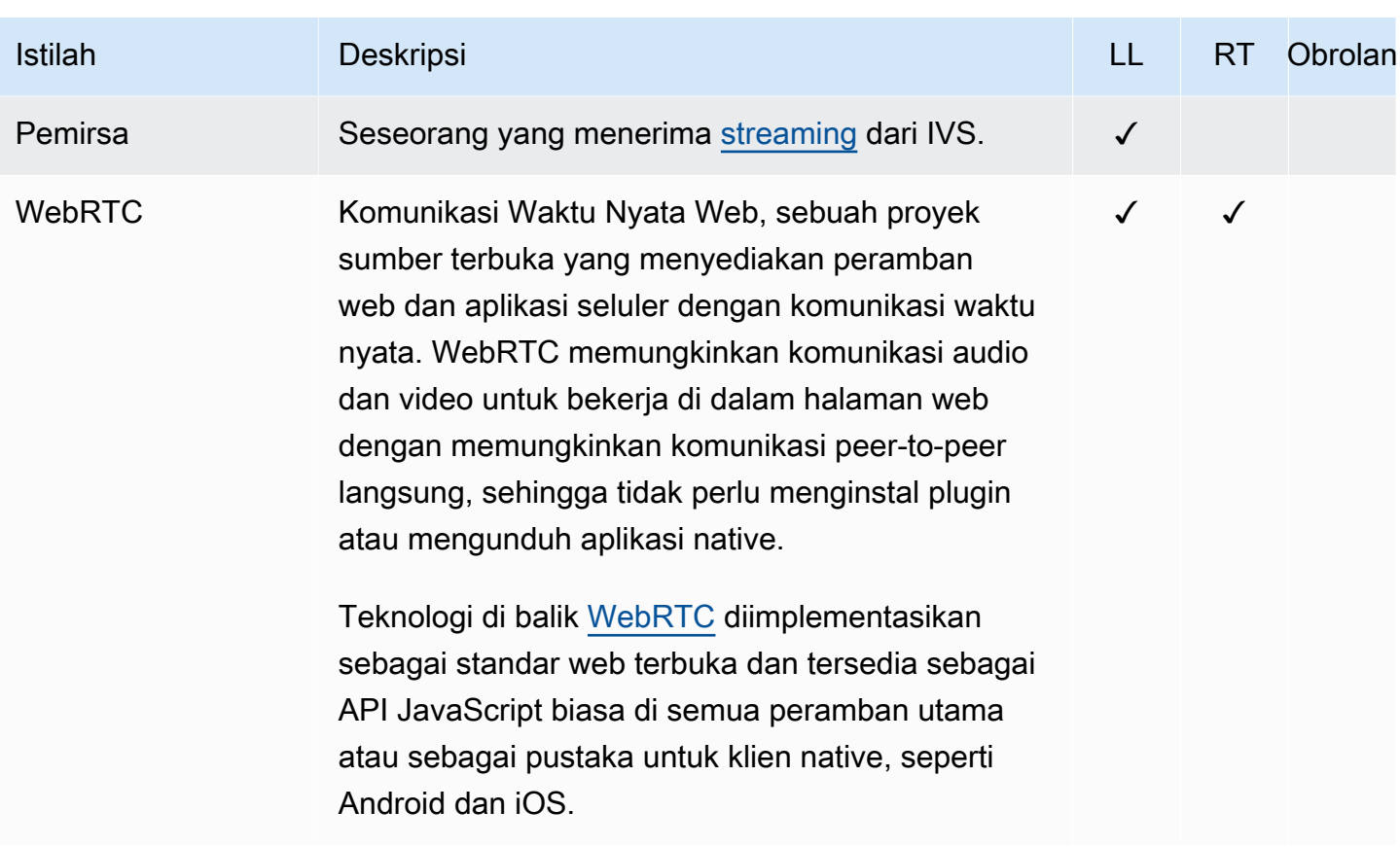

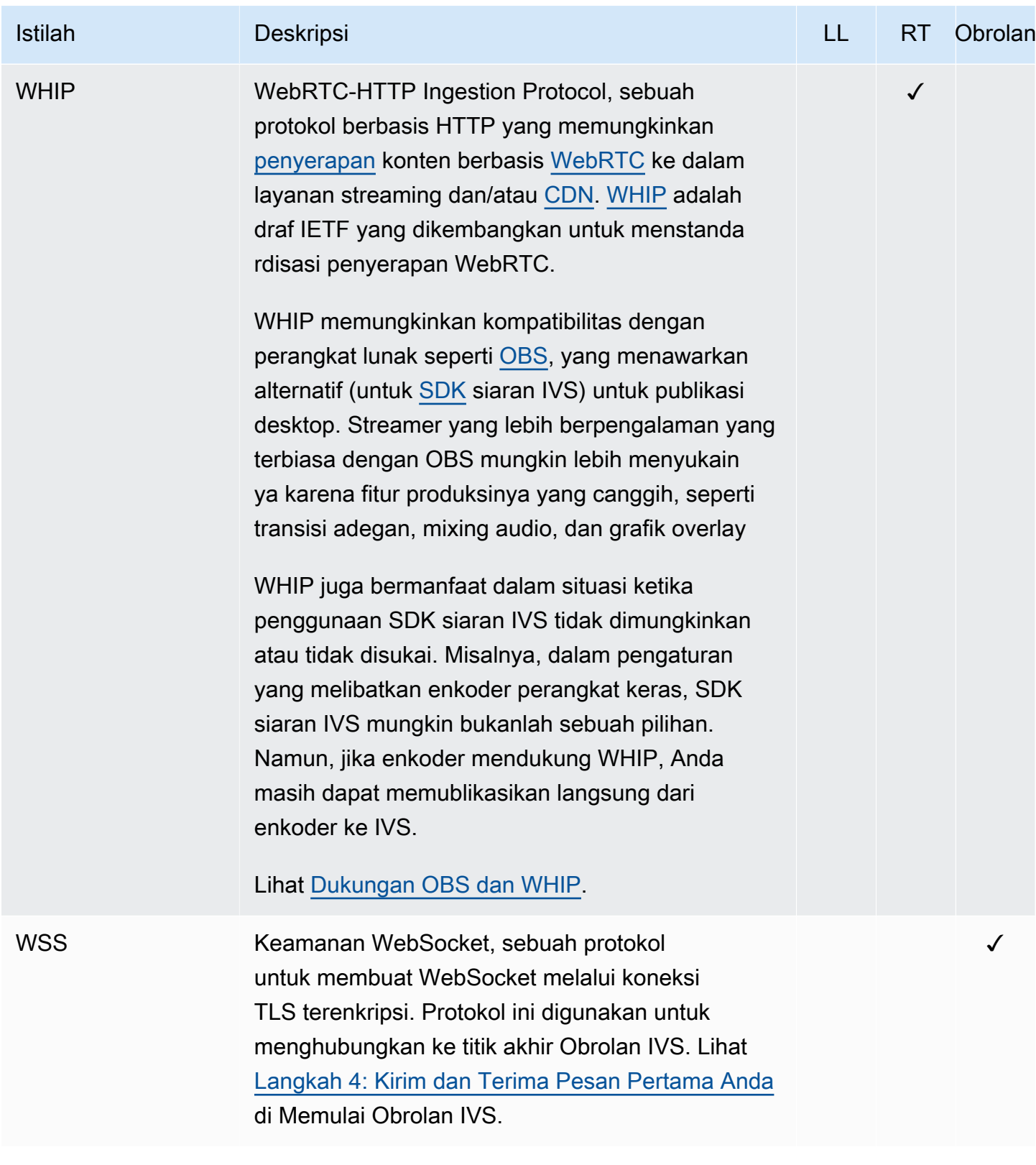

# Riwayat Dokumen (Obrolan)

## <span id="page-263-0"></span>Perubahan Panduan Pengguna Obrolan

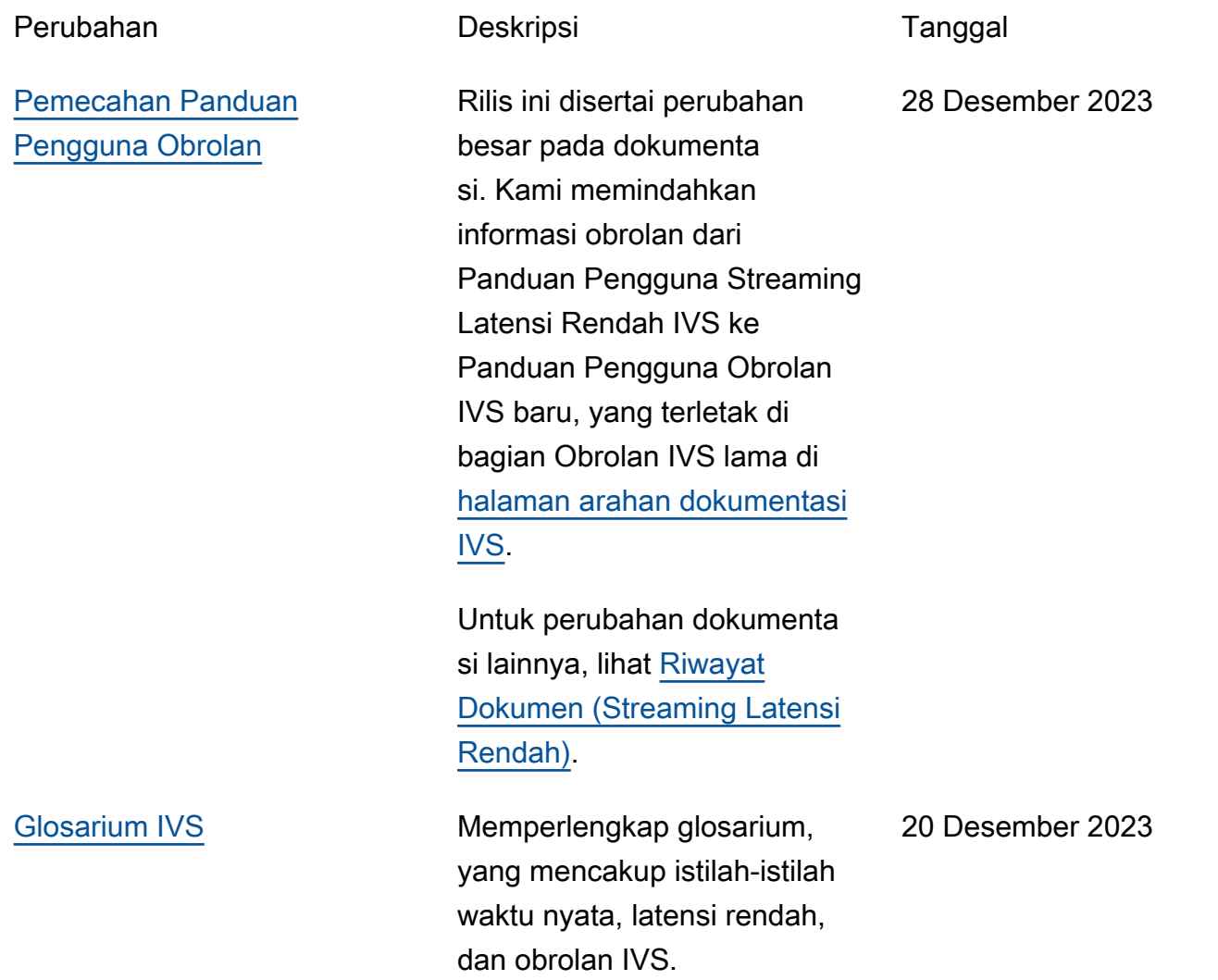

# Perubahan Referensi API Obrolan IVS

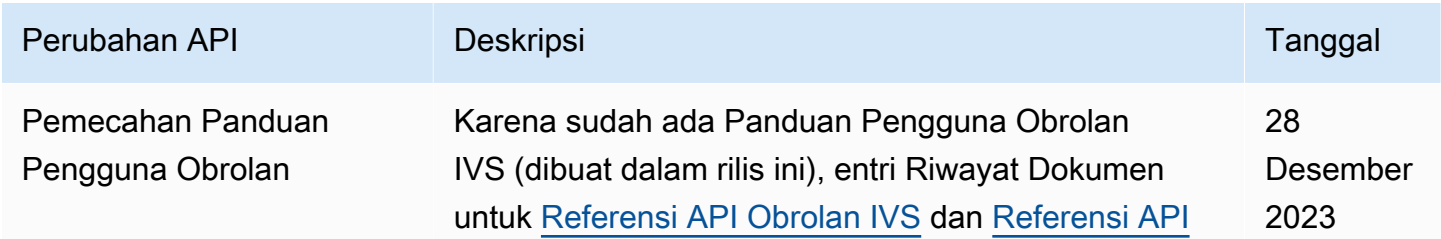

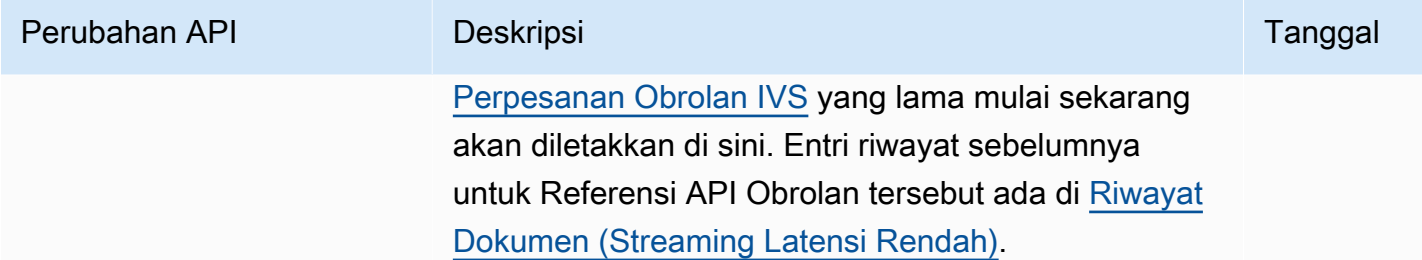

# Catatan Rilis (Obrolan)

### 28 Desember 2023

### Panduan Pengguna Obrolan Amazon IVS

Obrolan Amazon Interactive Video Service (IVS) adalah fitur obrolan langsung terkelola yang dapat digunakan bersamaan dengan streaming video langsung. Dalam rilis ini, kami memindahkan informasi obrolan dari Panduan Pengguna Streaming Latensi Rendah IVS ke Panduan Pengguna Obrolan IVS yang baru. Dokumentasi dapat diakses dari [Halaman arahan dokumentasi Amazon IVS.](https://docs.aws.amazon.com/ivs/)

## 31 Januari 2023

### SDK Perpesanan Klien Obrolan Amazon IVS: Android 1.1.0

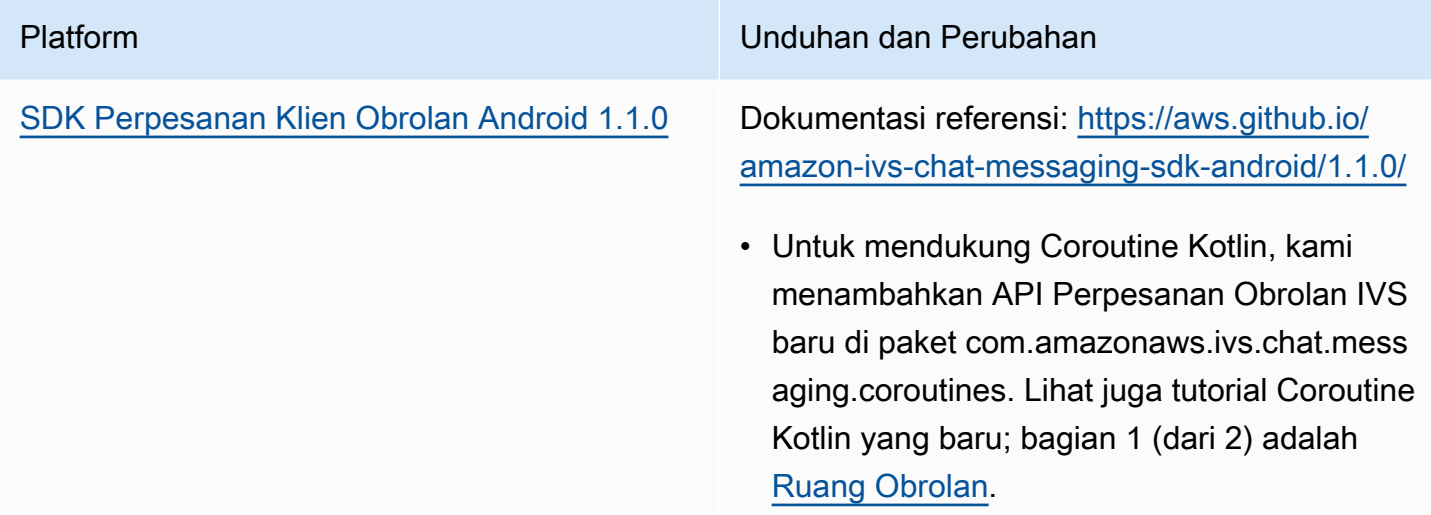

#### Ukuran SDK Perpesanan Klien Obrolan: Android

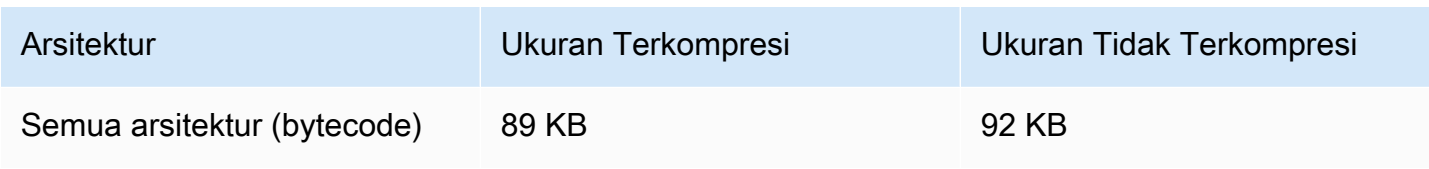

## 9 November 2022

### SDK Perpesanan Klien Obrolan Amazon IVS: JavaScript 1.0.2

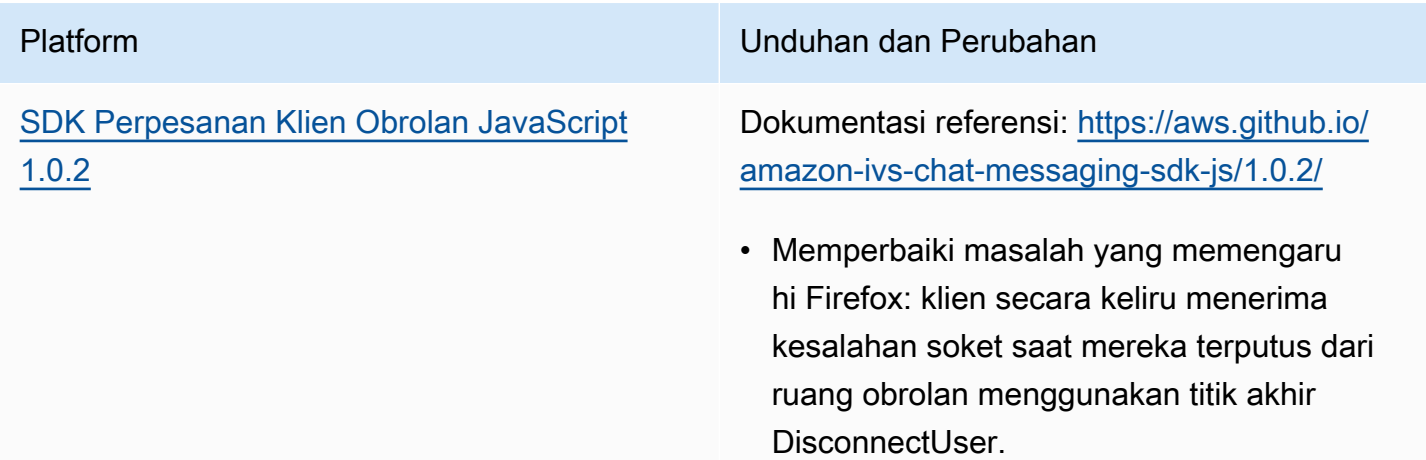

## 8 September 2022

### SDK Perpesanan Klien Obrolan Amazon IVS: Android 1.0.0 dan iOS 1.0.0

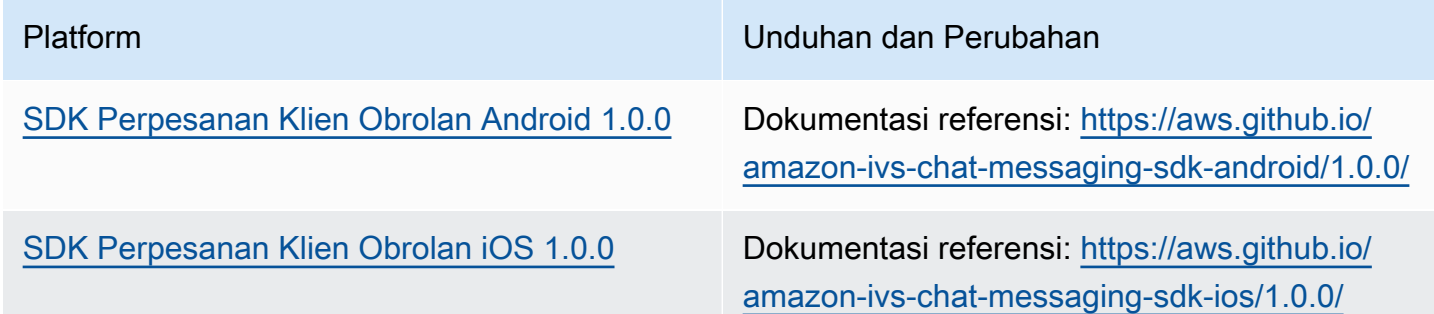

#### Ukuran SDK Perpesanan Klien Obrolan: Android

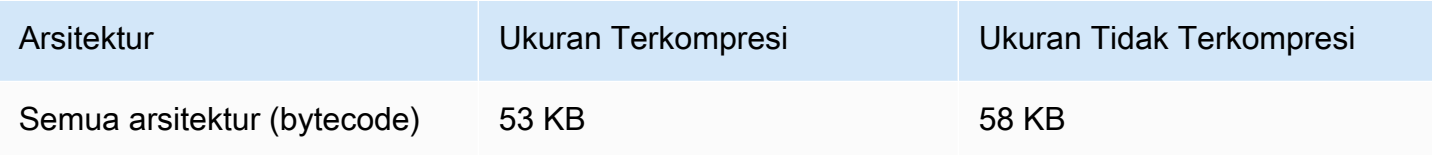

### Ukuran SDK Perpesanan Klien Obrolan: iOS

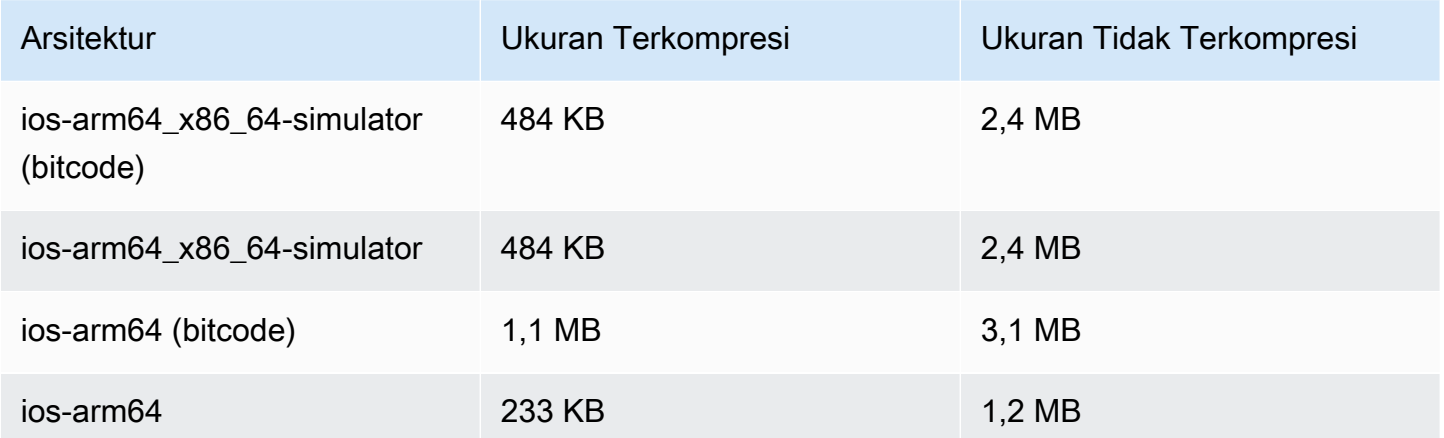